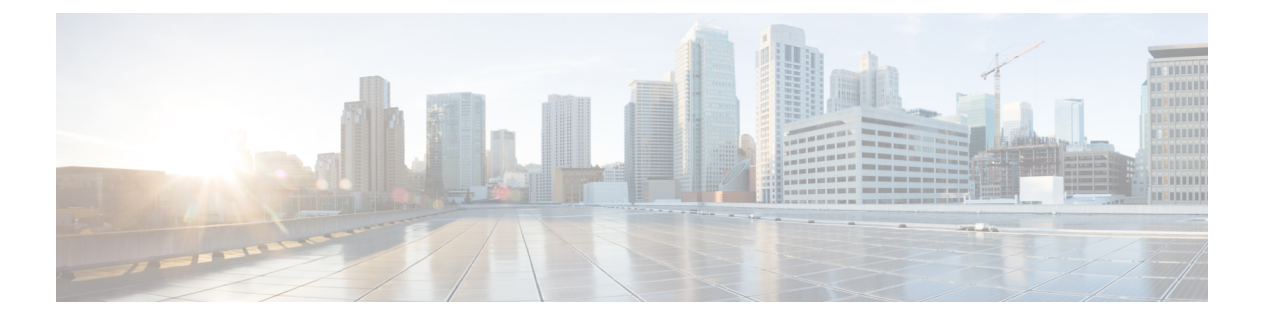

## 可視化

- 可視化の実行 (2 ページ)
- ストック レポート (4 ページ)
- レポートのカラム幅の変更 (127 ページ)
- 可視化の一部へのドリルダウン (127 ページ)
- 可視化属性の変更 (128 ページ)
- 可視化出力形式の変更 (129 ページ)
- 可視化の作成の概要 (130 ページ)
- 可視化の作成 (132 ページ)
- 複合可視化の作成 (137 ページ)
- 実際の値を表示する可視化の作成 (138 ページ)
- 拡張フィールドの作成 (139 ページ)
- 共有された拡張フィールドの削除 (139 ページ)
- 拡張フィールドの共有 (140 ページ)
- メジャーの数式の選択 (140 ページ)
- フィルタの定義 (141 ページ)
- プロファイル変数に基づく数式の作成 (144 ページ)
- 共有数式の作成と使用 (145 ページ)
- 可視化タイトルの作成とフォーマット (146 ページ)
- 表のフォーマット (146 ページ)
- プロファイル変数のフォーマット (147 ページ)
- [間隔] フィールドの日付形式の変更 (147 ページ)
- チャートのフォーマット (148 ページ)
- 可視化名の編集 (149 ページ)
- レポートサマリのカスタマイズ (149 ページ)
- レポートテンプレートのエクスポート (152 ページ)
- レポートテンプレートのインポート (153 ページ)

### 可視化の実行

可視化を実行するには、次のようにします。

手順

- ステップ **1** ナビゲーションバーの **[**可視化(**Visualization**)**]** アイコンをクリックします。
- **ステップ2** レポートを検索するには、検索機能または**田** (ツリー) アイコンを使用できます。 ツリーア イコンをクリックすると、そのフォルダ内のすべてのファイルが表示されます。検索では、サ ブフォルダからも一致するすべてのレポートが表示されます。

フォルダまたはレポートをクリックすると、そのフォルダまたはレポートの正確な場所がト ピック パス(パンくずリスト)に表示されます。

ステップ **3** レポートで、 (省略記号)ボタンをクリックして、**[**実行(**Run**)**]**オプションを選択するか、 ダブルクリックして実行します。

> デフォルトでは、一連のストックレポートを表示できます。 レポートを編集するには、**[**名前 を付けて保存(**Save As**)**]** をクリックしてフォルダに保存することによって、レポートのコ ピーを作成できます。 詳細については、ストック レポートを参照してください。

- 継続時間が長く、間隔が短いレポートは実行できません。リアルタイムレポー トと履歴レポートを続行するには、必要に応じて **[**期間(**Duration**)**]** および **[**間隔(**Interval**)**]** フィールドをリセットします。 詳細については、可視化の 作成 (132 ページ) を参照してください。 (注)
	- コピーされたレポートに 1000 を超えるフィルタ値がある場合、そのレポート を実行するとエラーが表示されます。 このビューは最大 1000 フィルタ値 に対応するレコードを表示します。 レポートを編集して、定義済みの値を選 択してください、のようなエラーメッセージが表示された場合、レポートを編 集して、フィルタから値を削除します。 レポートで対応できるのは、1000 の 値のみです。
	- 既存のレコード数が 15 万を超える場合でも、レポートには最大 15 万レコード のみが表示されます。
- ステップ4 可視化がレンダリングされたら、■ (ナビゲーション) アイコンをクリックして、可視化の データの概要を表示します。

可視化データが最後に更新された時刻を **[**データの概要(**Data Summary**)**]** タブで確認できま す。

複数のモジュールを含む可視化(複合可視化)を実行している場合、**[**データの概要(**Data Summary**)**]** タブには、可視化内のすべてのモジュールのドロップダウンリストが表示される ため、個々のモジュールの詳細を表示できます。

- ステップ **5 [**詳細(**Details**)**]**タブをクリックすると、次の設定とパネルが表示されます。パネルを展開す るか折りたたむには、パネルのタイトルをクリックします。 複合可視化を実行している場合 は、タブの上部にあるドロップダウンリストでどのモジュールが選択されているかに応じて、 詳細が個別に表示されます。
	- **[**開始時刻(**Start Time**)**]**:履歴可視化の開始時間、またはリアルタイム可視化の場合は リアルタイムを示します。
	- **[**計算(**Compute**)**]**:リアルタイム可視化の **[**時間(**Duration**)**]** と **[**リフレッシュレート (**Refresh Rate**)**]** を指定します。 時間として可能な値:
		- [なし (None) 1: 現在のアクティビティのビューを表示します。
		- 5、15、または 30 分:最大 30 分前から現在までに発生したすべてのアクティビティ を表示します。
		- 一日の開始:午前 0 時以降に発生したすべてのアクティビティが表示されます。

[計算(Compute)] は、時間ベースの履歴可視化で考慮される計算間隔とレコード数を指定し ます。

[計算(Compute)] は、サンプルベースの可視化について、周波数、バンド、および計算が累 積されるかどうかを指定します。詳細については、可視化の作成 (132ページ) を参照してく ださい。

任意のフィールドにフィルタが適用されると、各フィールドに追加のパネルが表示され、可視 化の内外にフィルタされた値を表示できます。

ステップ **6 [**設定(**Settings**)**]** をクリックすると、可視化に関連付けられているセグメントと変数が表示 されます。

> また、**[**出力タイプ(**Output Type**)**]**を変更することもできます。 詳細については、可視化出 力形式の変更 (129 ページ) を参照してください。

- ステップ **7** 可視化がチャート形式の場合は、次のようになります。
	- チャートの構築に使用された基本テーブルがチャートの下に表示されます。 [テーブルの 非表示 (Hide Table) 1リンクをクリックすると、テーブルが非表示になり、[テーブルの 表示(Show Table)] リンクをクリックすると、テーブルが表示されます。
	- チャートのバー、線、スライス、エリア、またはバブルの上にマウスポインタを置くと、 その項目が表すセグメントについての情報が表示されます。
- ステップ **8** 可視化が履歴である場合、タイトルバーの **[**エクスポート(**Export**)**]** ボタンをクリックする と、可視化を Microsoft Excel または CSV ファイルとしてエクスポートできます。 リアルタイ ムおよび複合可視化はエクスポートできません。
	- (注) 2000 列を超える可視化履歴レポートはエクスポートできません。

## ストック レポート

アナライザは、リアルタイムデータまたは履歴データを表示できる一連のストックレポートを 提供します。これらの読み取り専用レポートを表示するには、**[**可視化(**Visualizations**)**]**に移 動します。

次の点に注意してください。

- データを照会する場合、クエリはテナントのタイムゾーンにあります。データはブラウザ のタイムゾーンに従って表示されます。 レポートの実行後、レポートページの右上隅に [ブラウザのタイムゾーン(Browser Time Zone)] が表示されます。
- 既存のフォーマットに加えて、**[**時間(**Duration**)**]** フィールドでは、HH:MM:SS.SSS と MM:SS.SSS という 2 つの新しいフォーマットがあります。 データをミリ秒形式で表示す るには、適切な形式を選択します。

次に例を示します。

- 継続時間が 200 ミリ秒であり、
	- フォーマットが HH:MM:SS.SSS の場合、値は 00:00:00.200 です。
	- フォーマットが MM:SS.SSS の場合、値は 00:00.200 です。

• 継続時間が 1001 ミリ秒であり、

- フォーマットが HH:MM:SS.SSS の場合、値は 00:00:01.001 です。
- フォーマットが MM:SS.SSS の場合、値は 00:01.001 です。

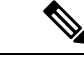

Analyzer は、現在の日付から過去 13 か月以内、最大 12 か月間のレポートをサポートしていま す。 (注)

Analyzer UI では、現在の日付から過去 13 か月以内、最大 12 か月のカスタム期間の日付範囲を 選択できます。

### ビジネス指標

### 使用状況レポート

使用状況レポートには、各サイト、月、および日にログインしたエージェントのカウントが表 示されます。このレポートは、ログインしているエージェントの同時カウントも提供します。

(注) カスタム期間の日付範囲は、今日から 12 か月以内に設定する必要があります。

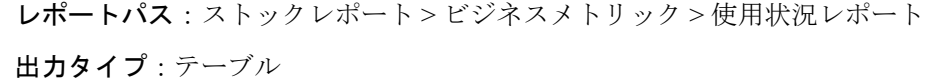

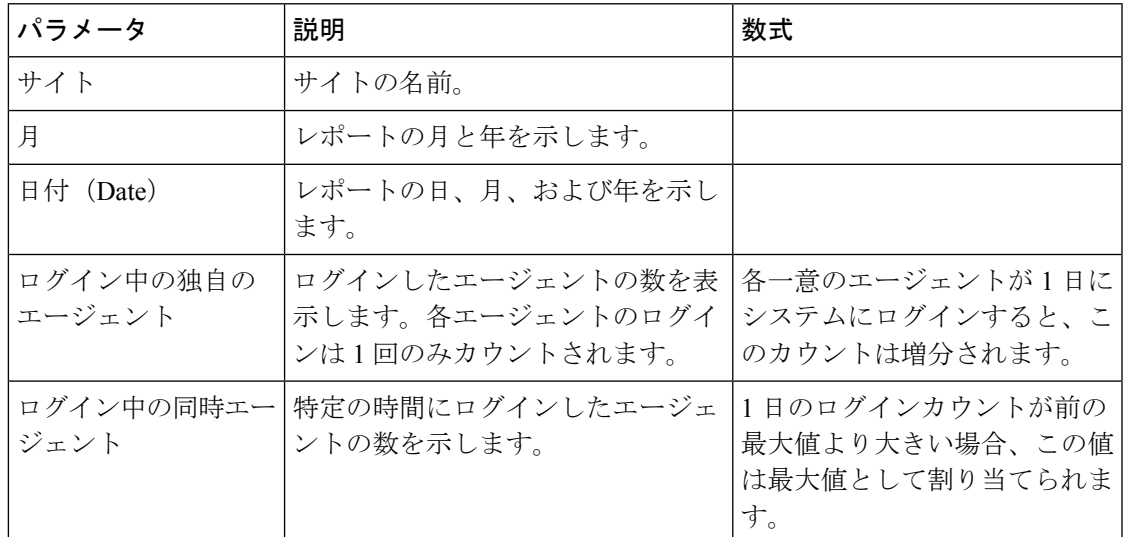

### 履歴レポート

エージェント レポート

エージェントの詳細(**Agent Detail**)

エージェント詳細レポートは、エージェント統計情報を表示するために使用されます。このレ ポートは、Analyzerレポート内およびエージェントデスクトップ上のAPSレポートで使用でき ます。

# 

 $\label{eq:1}$ 

**[**突発的切断カウント(**Sudden Disconnected Count**)**]** フィールドは、現在使用されていないた め、設定されません。 (注)

レポートパス:ストックレポート > 履歴レポート > エージェントレポート 出力タイプ:テーブル

 $\overline{\phantom{a}}$ 

 $\mathbf I$ 

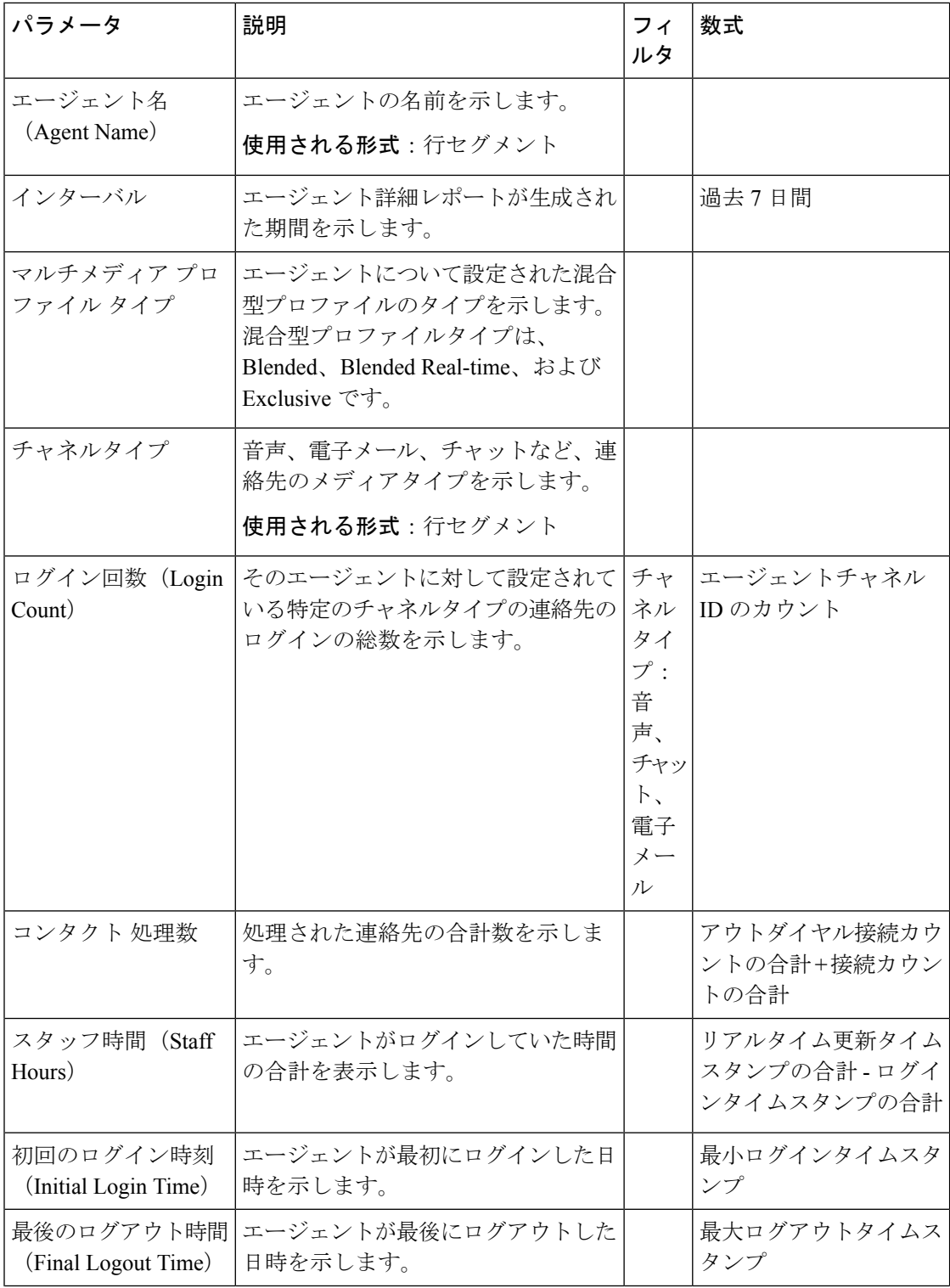

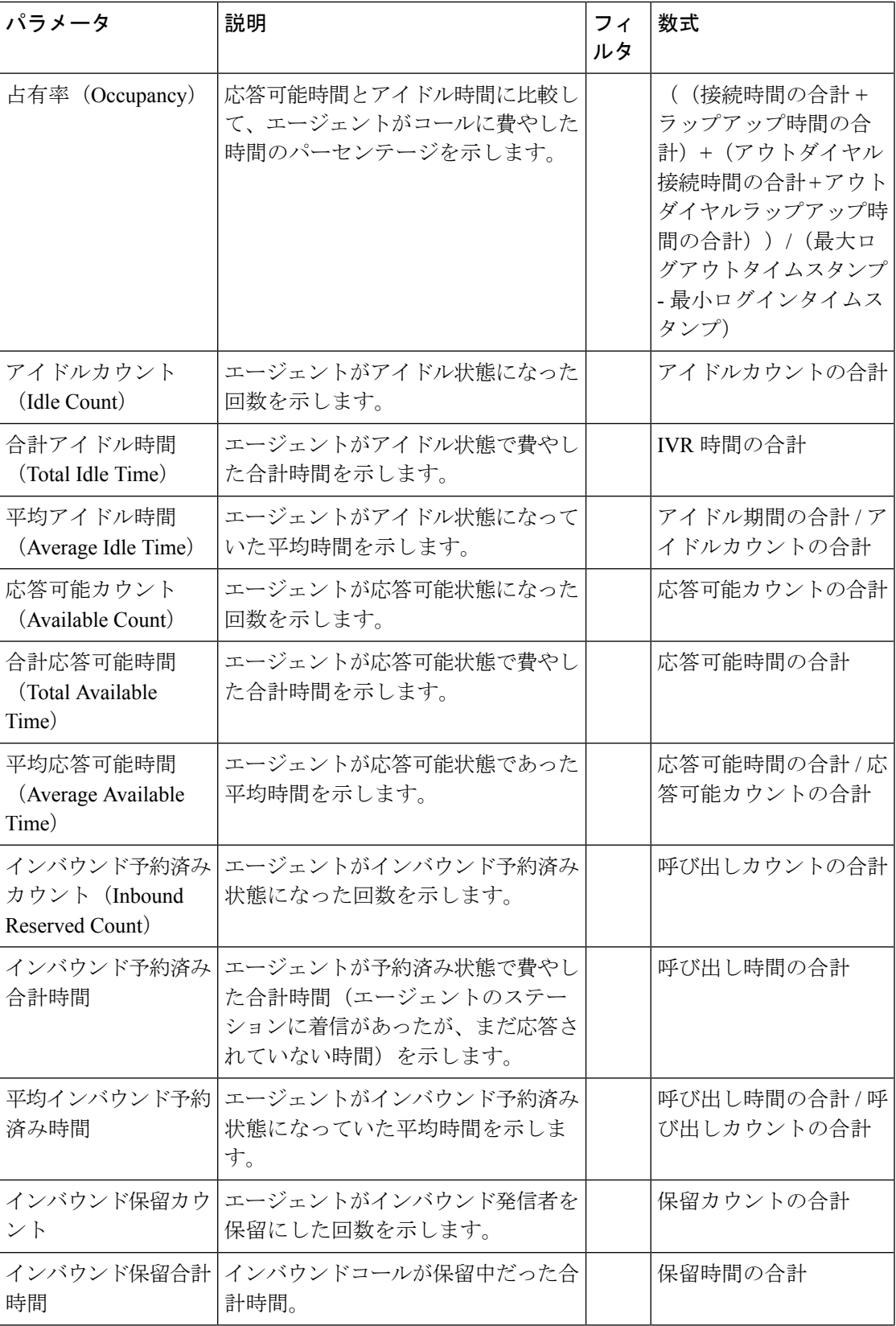

 $\overline{\phantom{a}}$ 

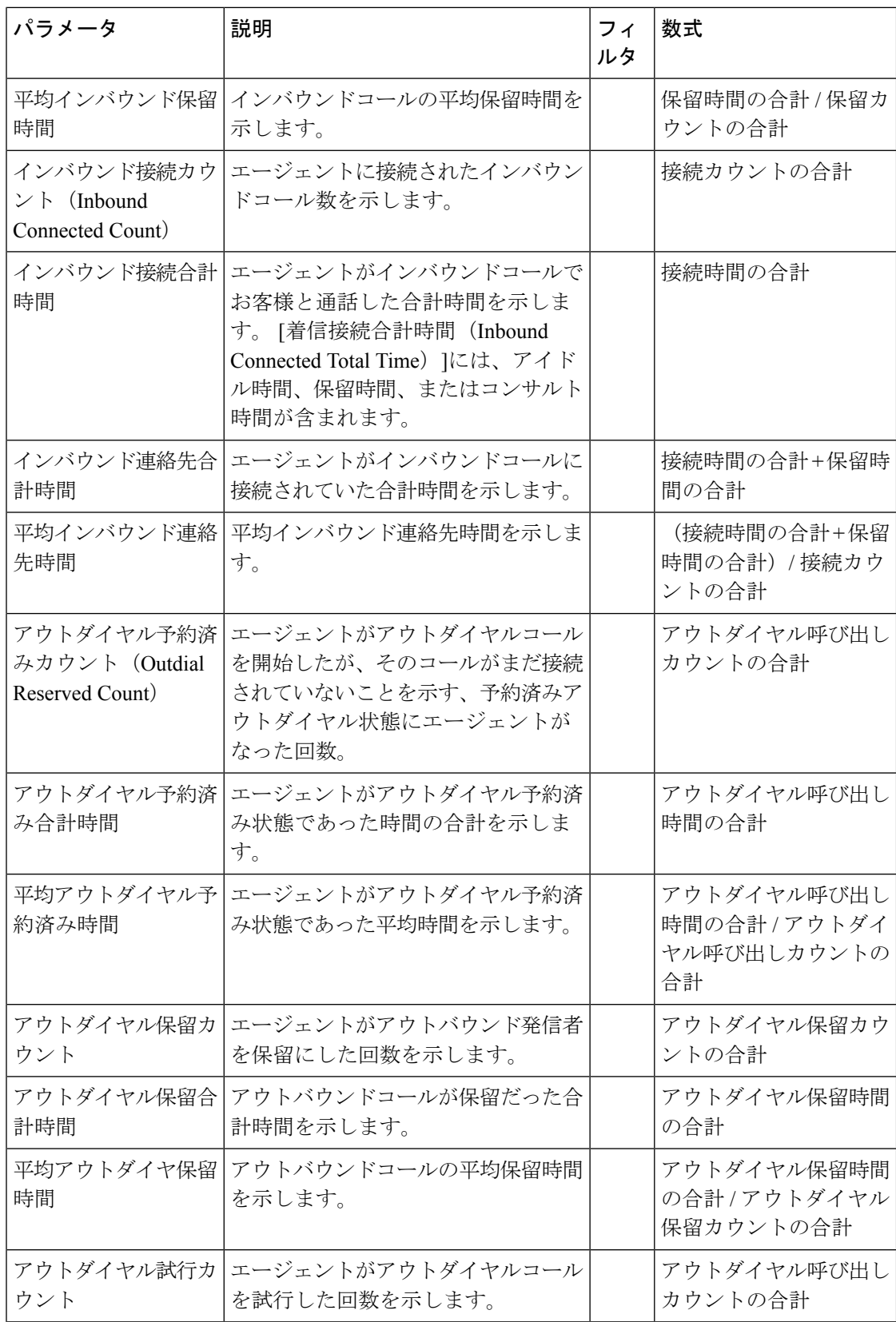

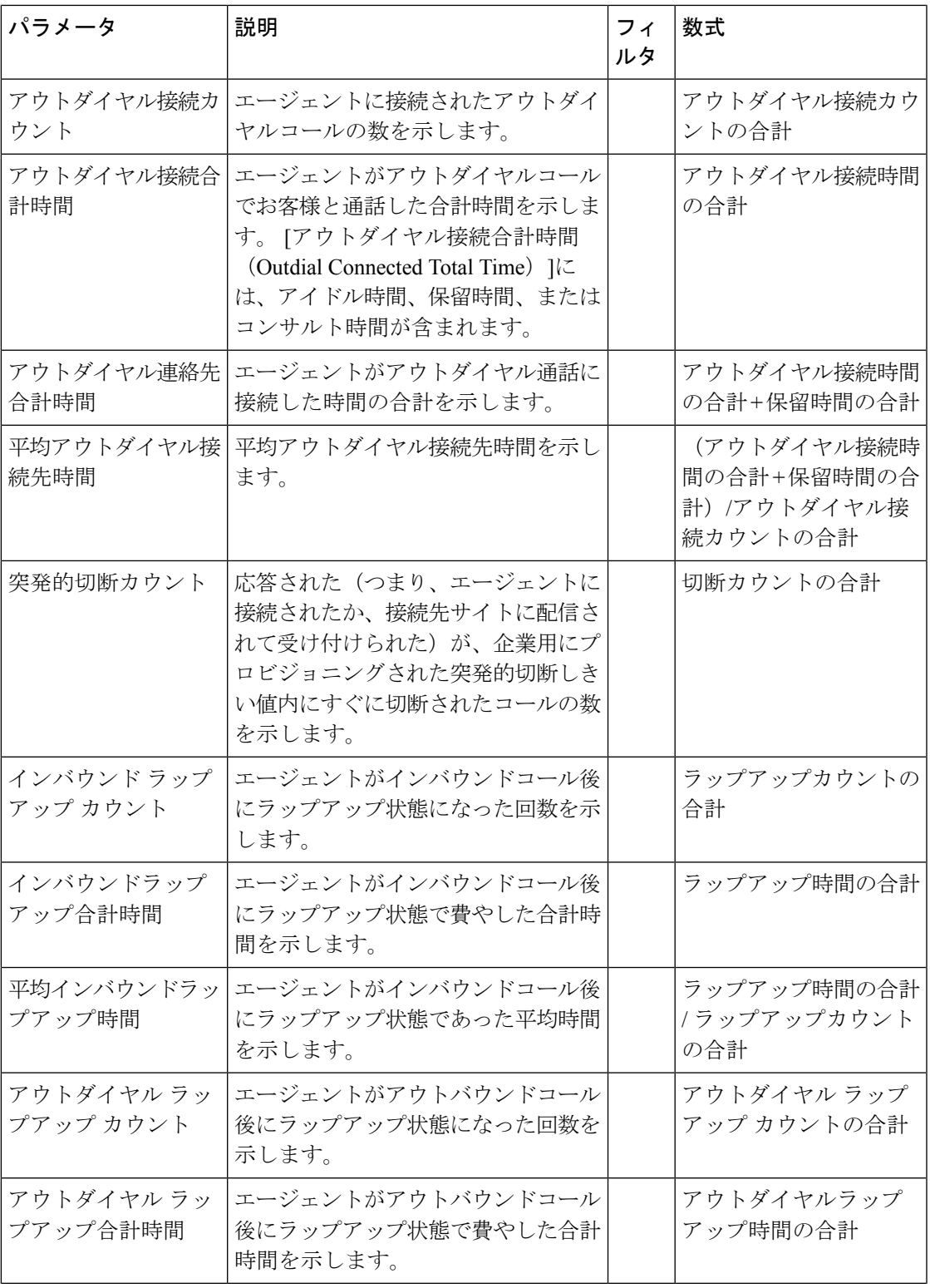

 $\overline{\phantom{a}}$ 

 $\mathbf I$ 

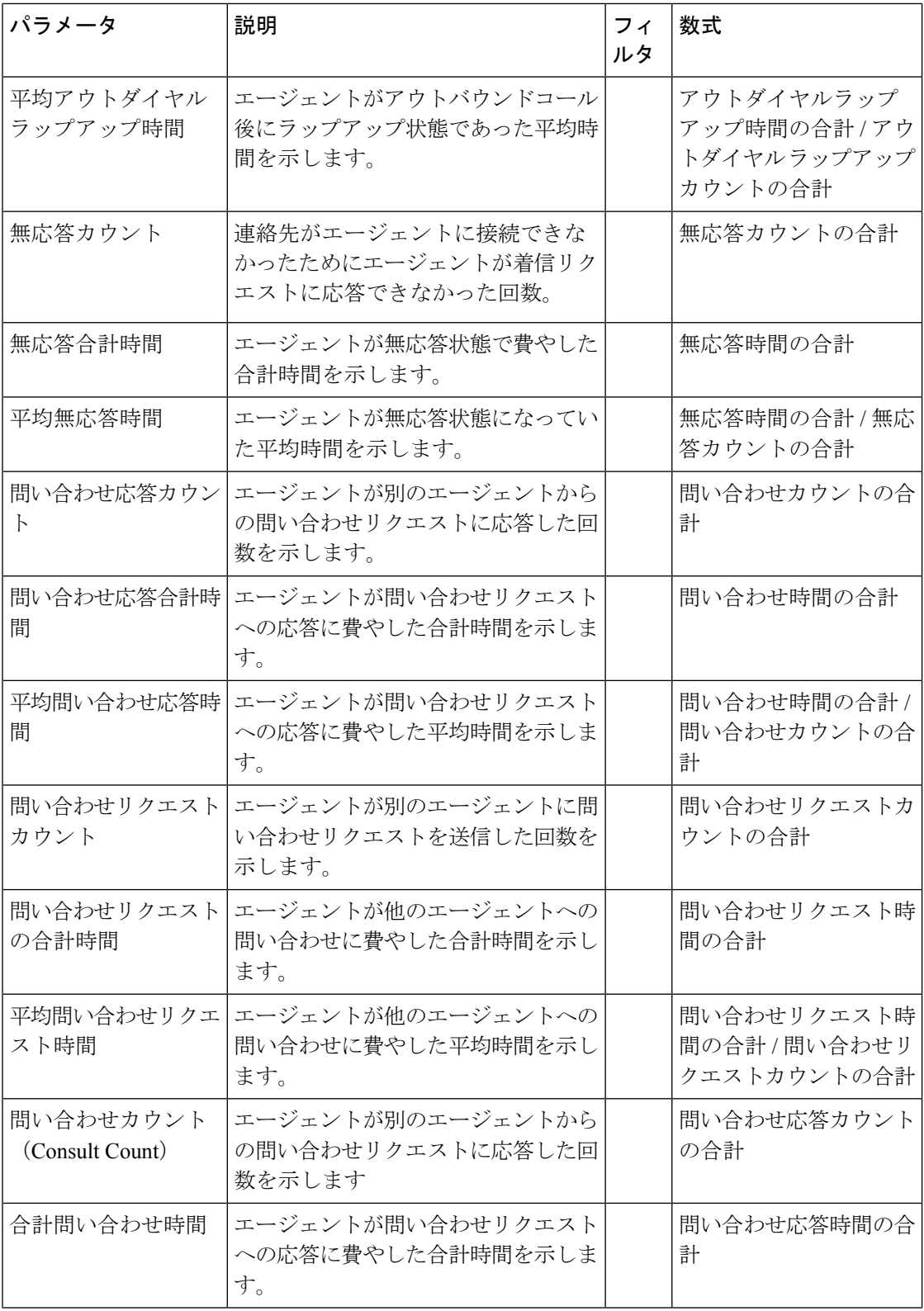

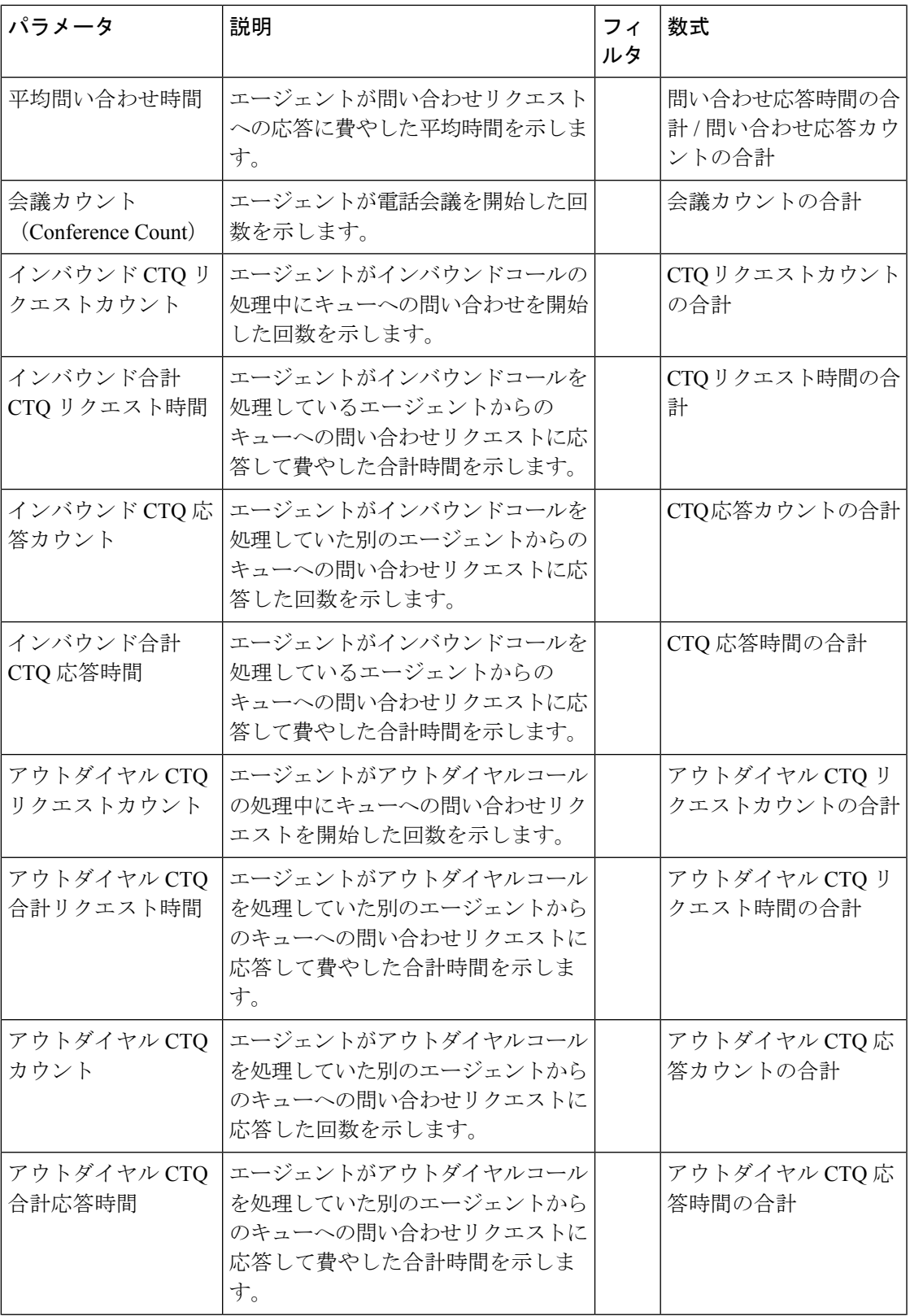

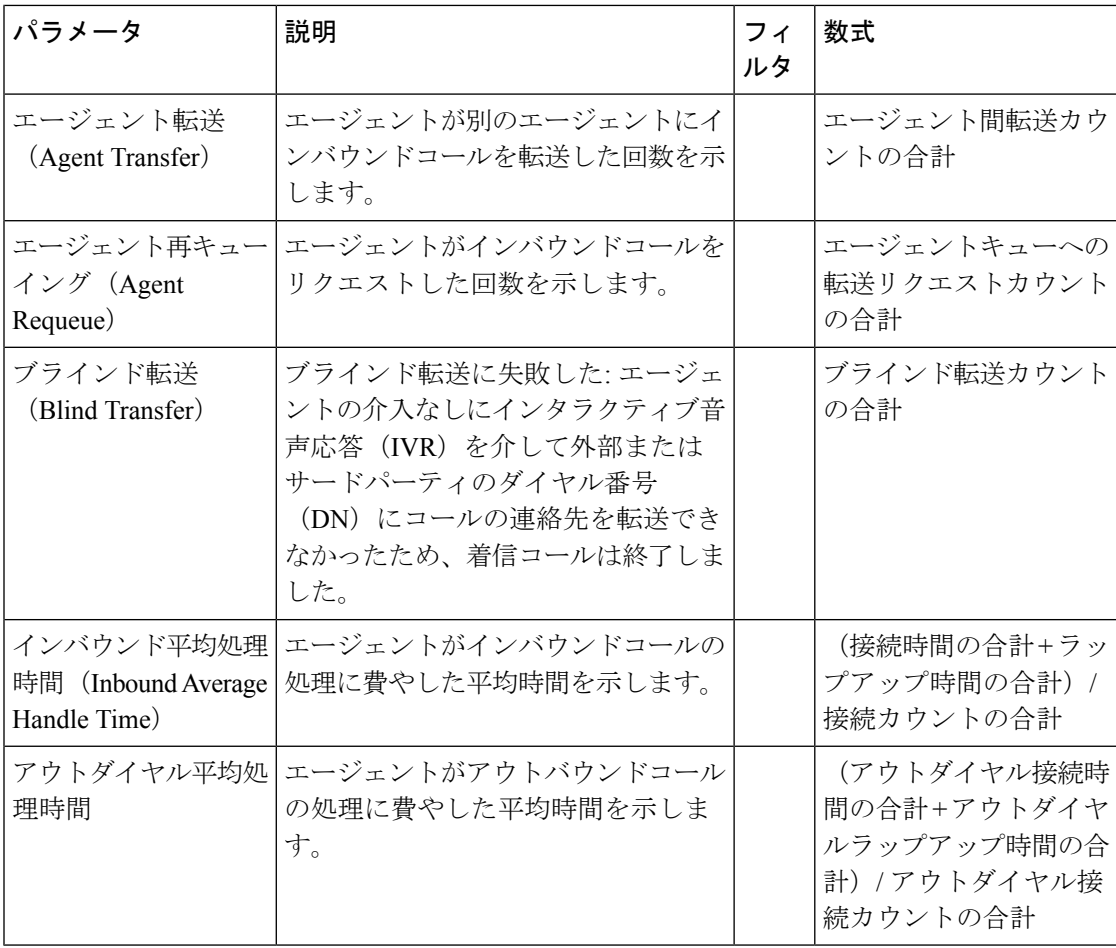

スキルプロファイルまたはスキル表のセルをクリックして、ドリルダウンアイコンを表示しま す。 アイコンをクリックすると、[ドリルダウン (Drill Down) ] モーダルダイアログが表示さ れます。 次の詳細情報を表示できます。

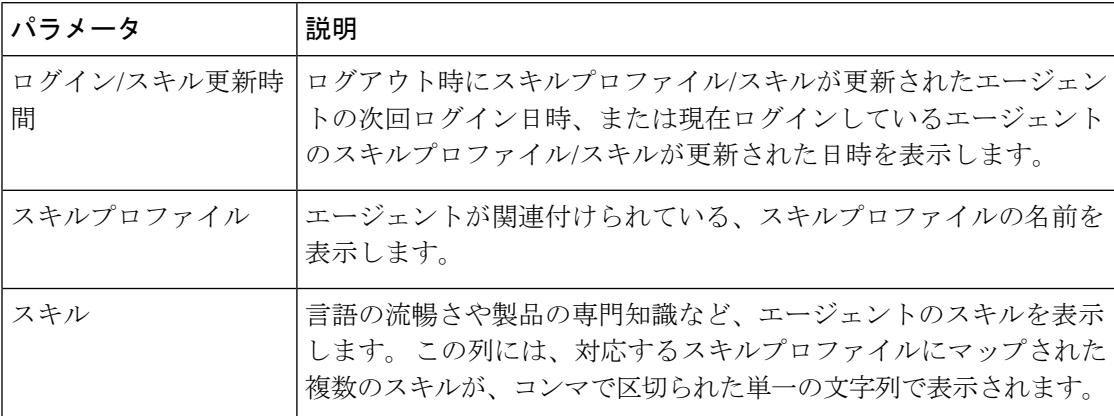

#### ソーシャルチャネル別のエージェントの詳細

ソーシャルチャネル別エージェント詳細レポートは、Facebook および SMS チャネルの統計情 報を表示するために使用されます。

このレポートは、企業がソーシャルチャネル SKU にサブスクライブしている場合にのみ表示 されます。 (注)

(注)

**[**突発的切断カウント(**Sudden Disconnected Count**)**]** フィールドは、現在使用されていないた め、設定されません。

レポートパス:ストックレポート > 履歴レポート > エージェントレポート

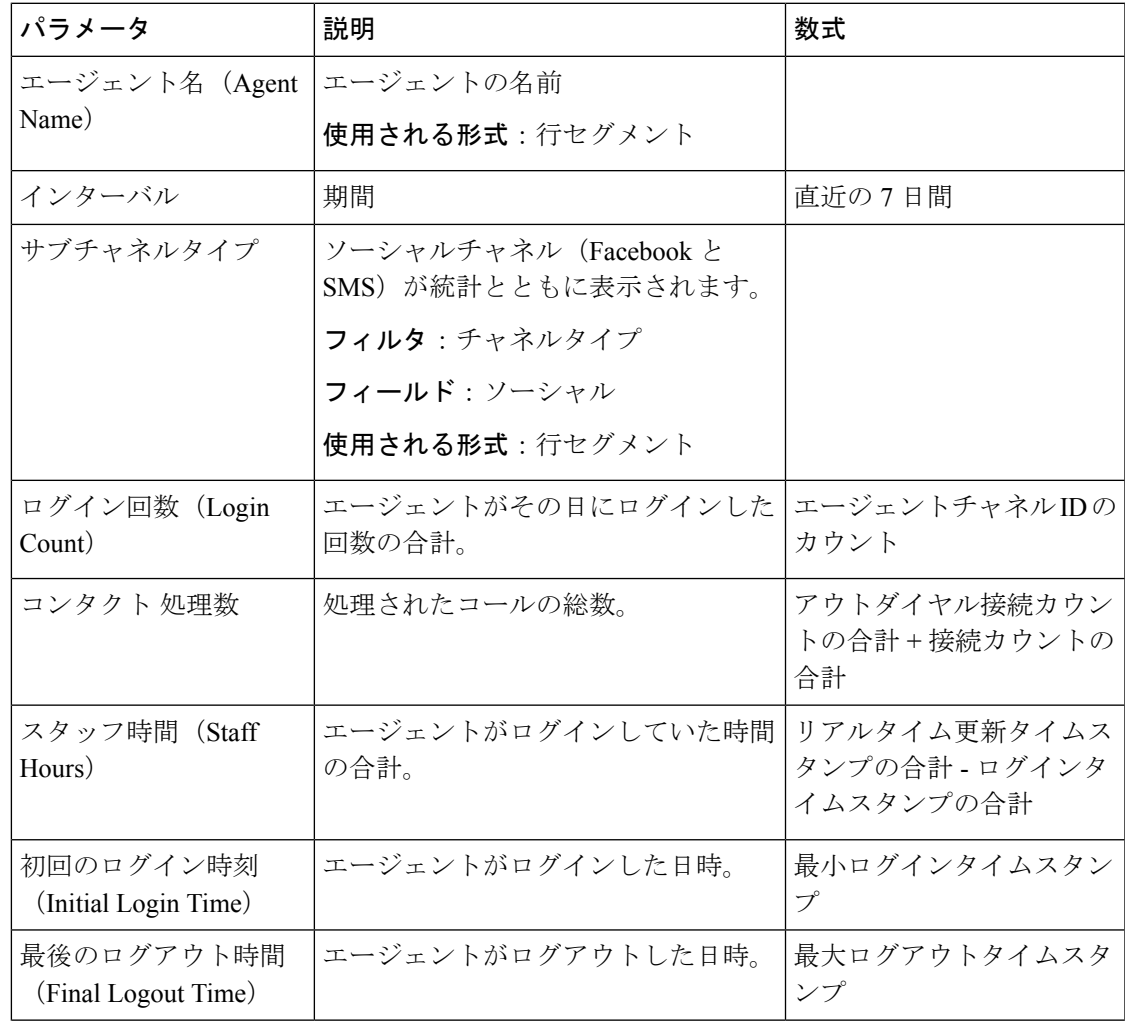

出力タイプ:テーブル

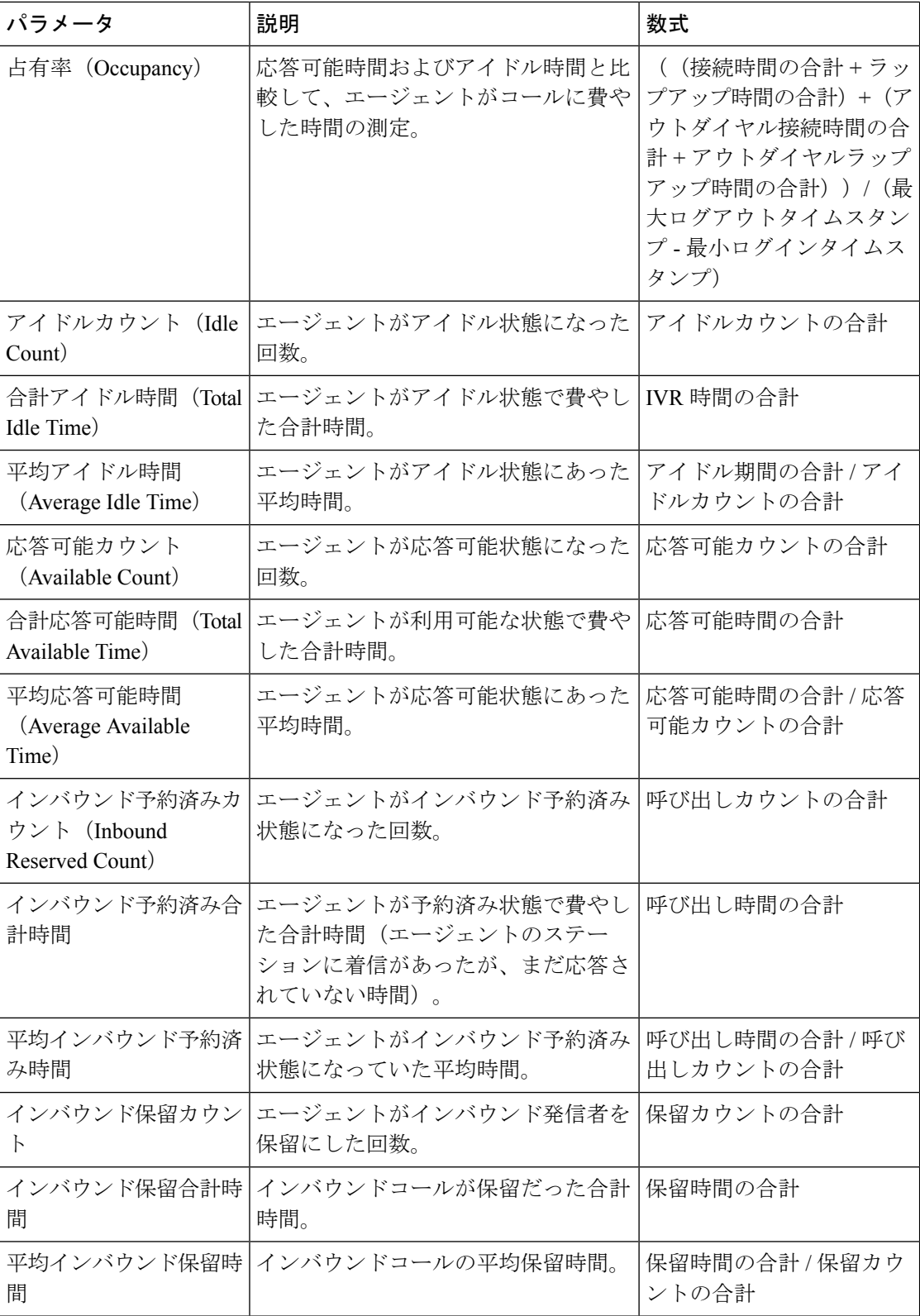

 $\mathbf I$ 

ш

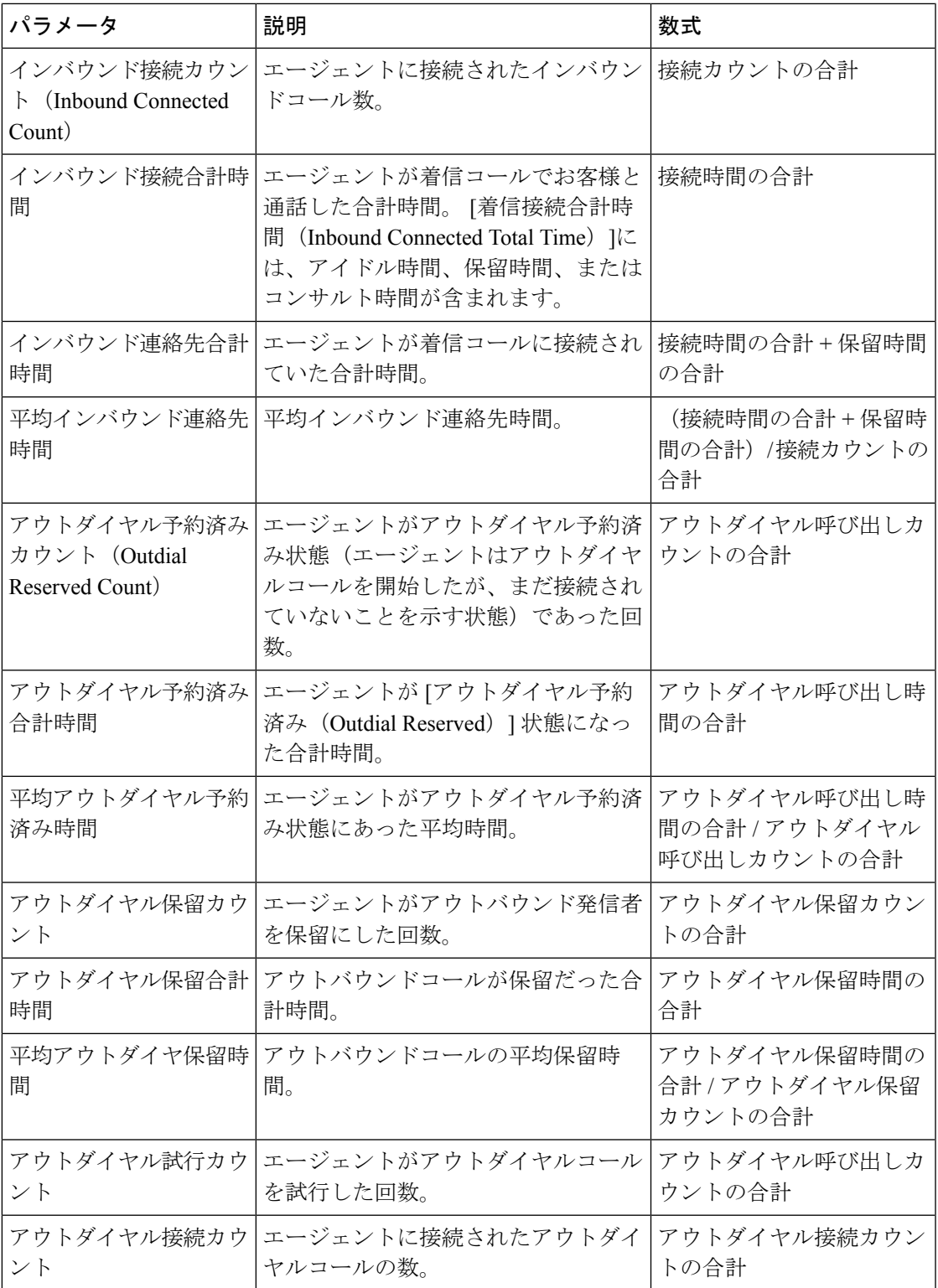

 $\overline{\phantom{a}}$ 

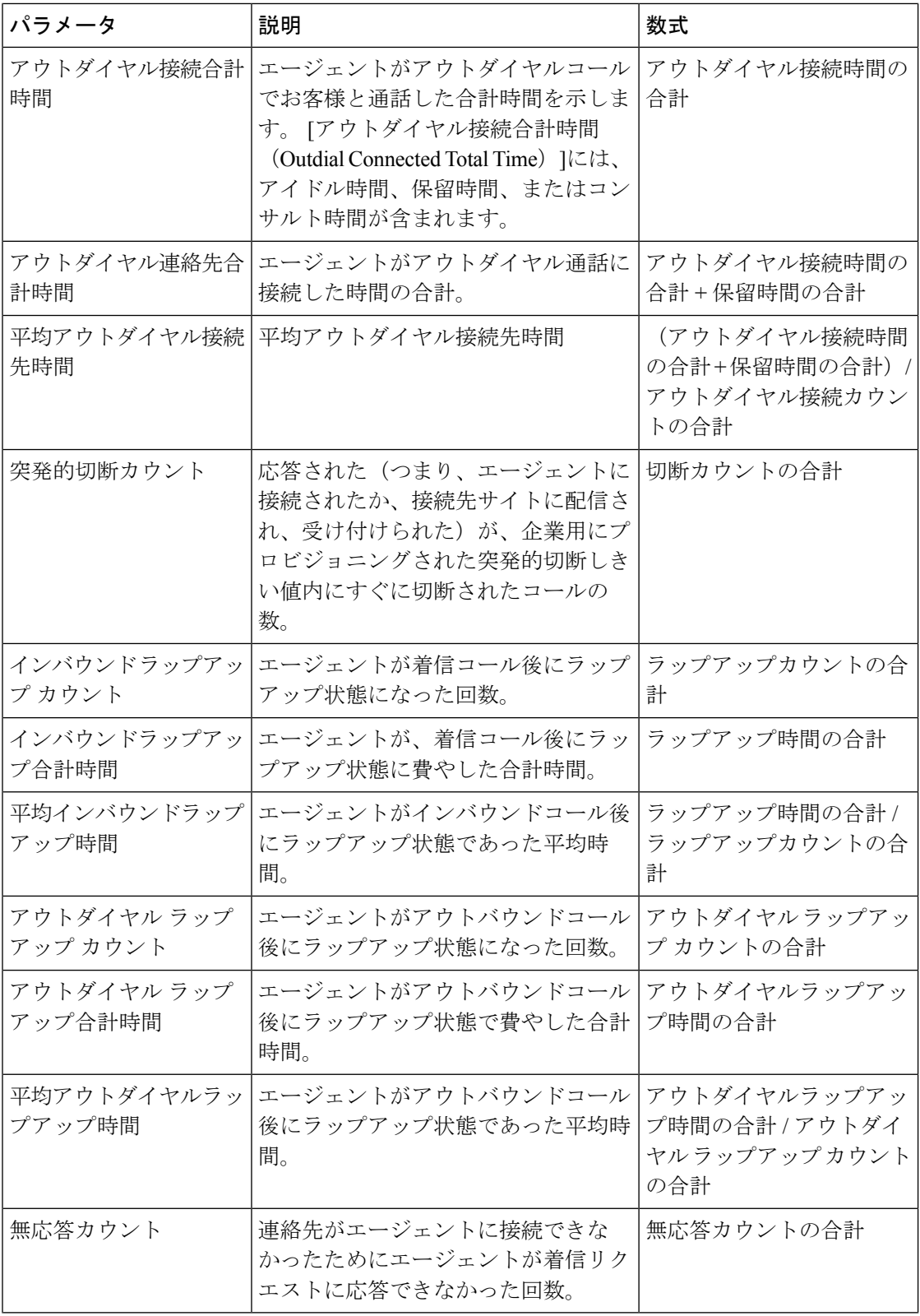

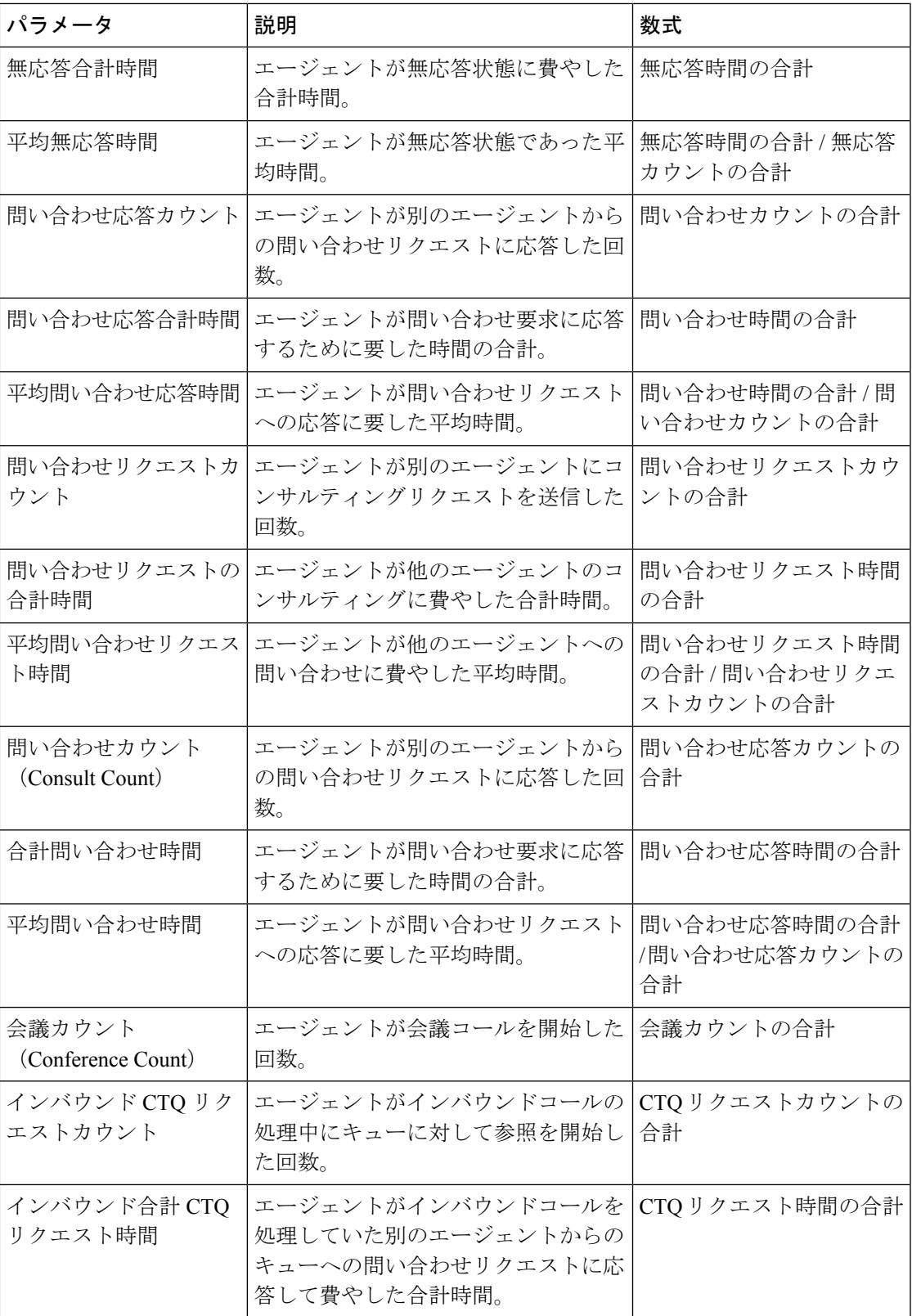

 $\overline{\phantom{a}}$ 

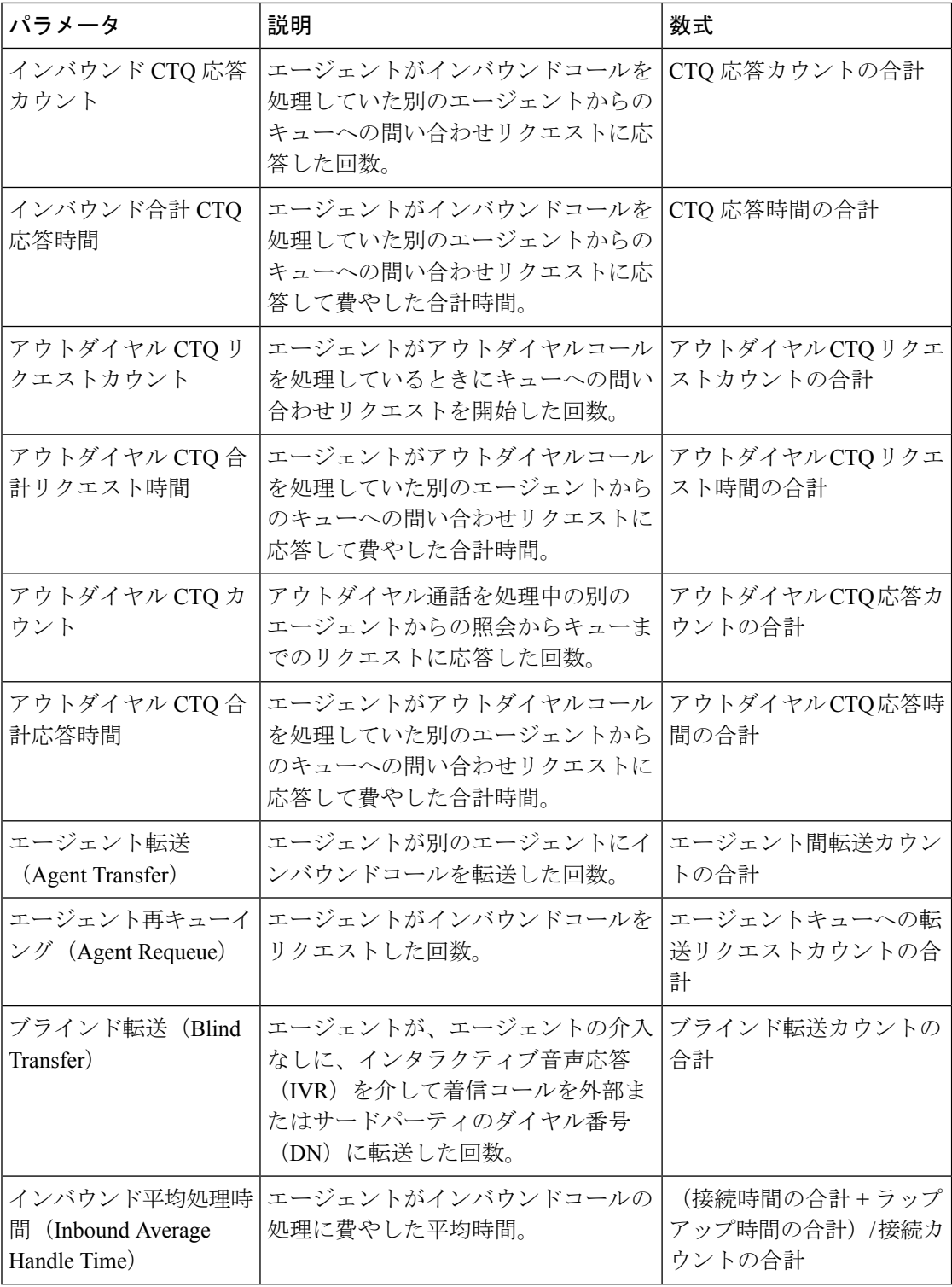

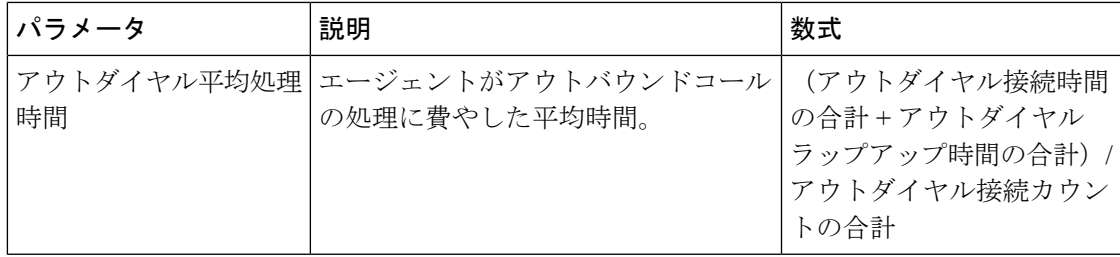

#### エージェントによって処理された連絡先 **-** チャート

このレポートは、エージェントによって処理された連絡先の数を表します。 連絡先タイプに よってデータをフィルタ処理できます。

レポートパス:ストックレポート > 履歴レポート > エージェントレポート

出力タイプ:棒グラフ

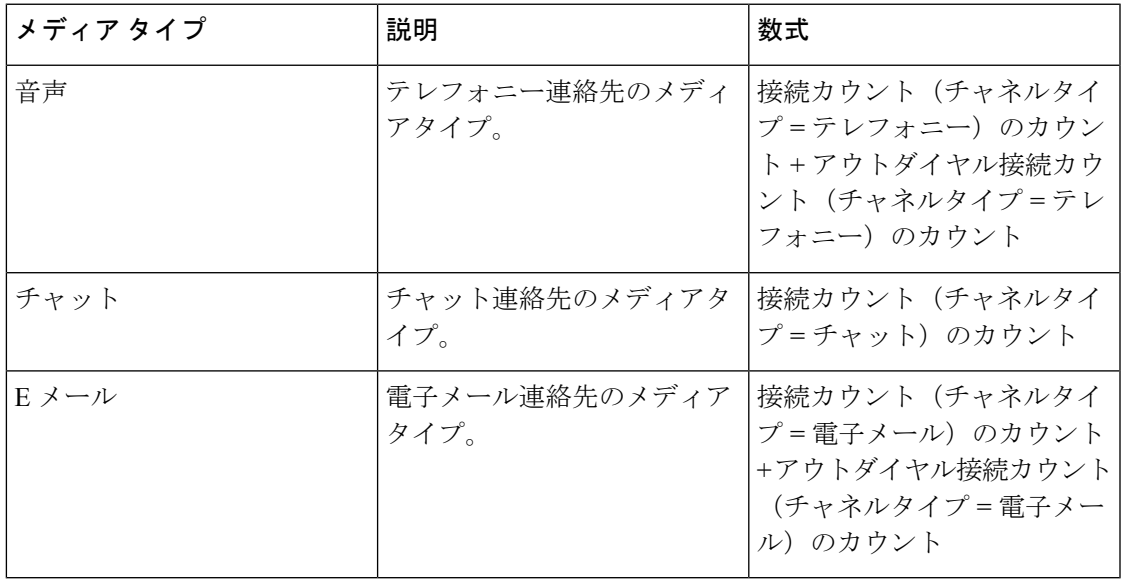

#### エージェントアウトダイヤル統計情報

このレポートは、エージェントによって行われたアウトダイヤルコールの数を表します。

レポートパス:ストックレポート > 履歴レポート > エージェントレポート

出力タイプ:テーブル

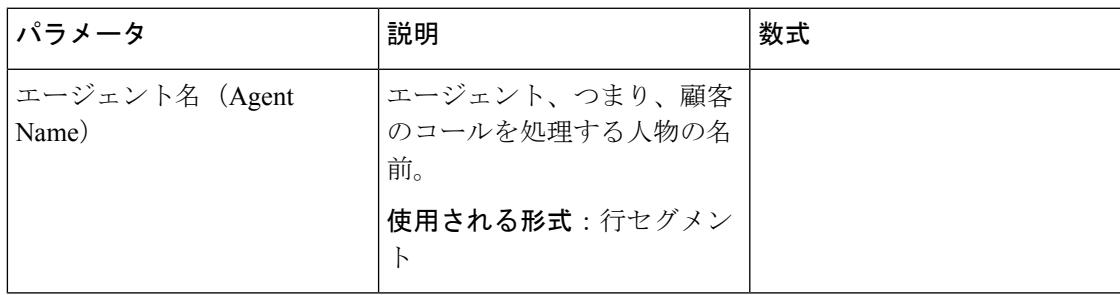

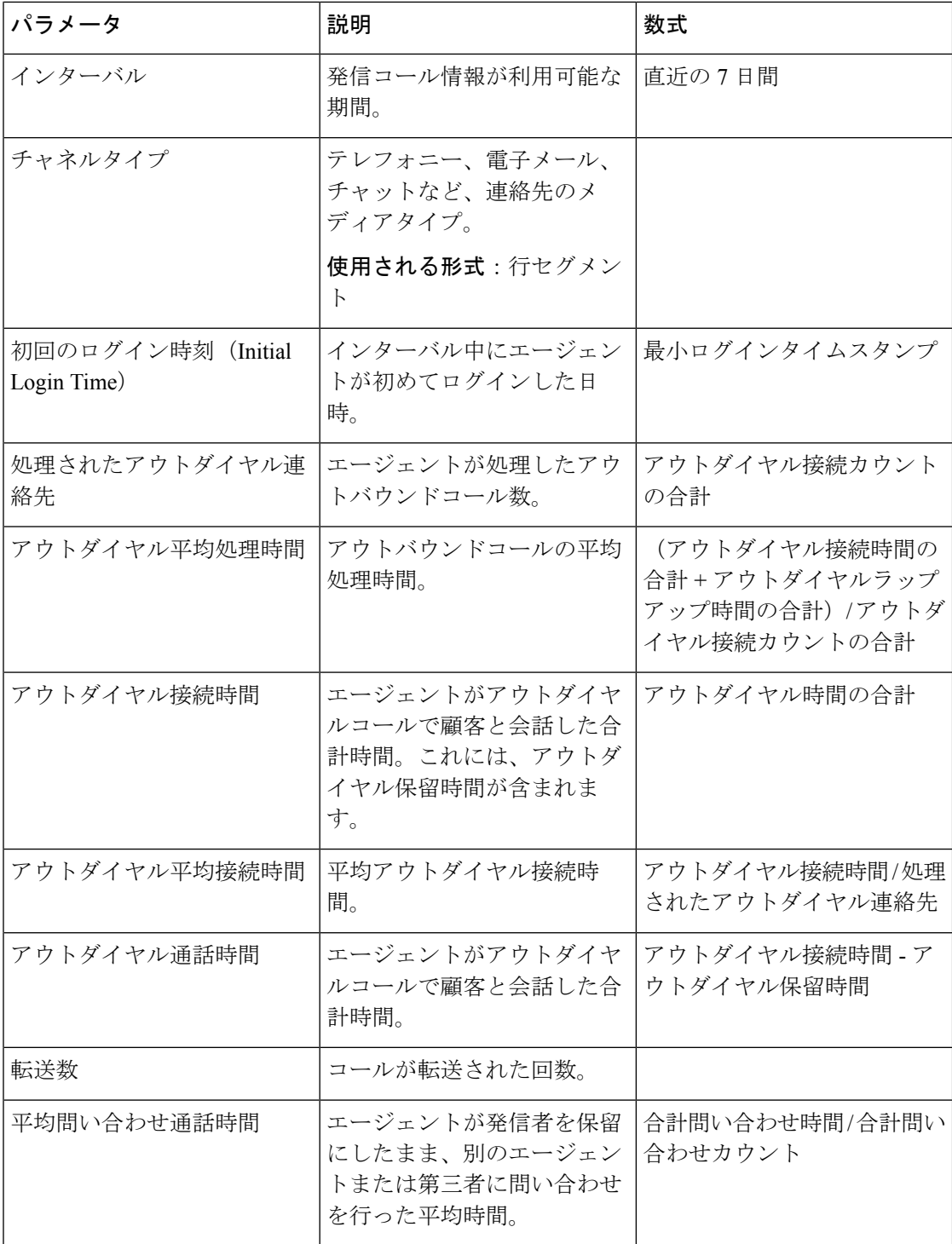

**[**平均問い合わせ通話時間(**Average Consult Talk Duration**)**]** テーブルセル以外の任意のテー ブルセルをクリックすると、**[**ドリルダウン(**DrillDown**)**]**アイコンが表示されます。**[**転送数 (**Number of Transfers**)**]** テーブルセルを選択して、**[**ドリルダウン(**Drill Down**)**]** アイコン をクリックすると、**[**ドリルダウン(**DrillDown**)**]**モーダルダイアログが表示されます。**[**ドリ

ルダウン(**Drill Down**)**]** モーダルダイアログには、可視化の計算に含まれるレコードが表示 されます。 次の詳細情報を表示できます。

表 **<sup>1</sup> : [**ドリルダウン(**Drill Down**)**]**

| パラメータ                            | 説明                                                                              | 数式 |
|----------------------------------|---------------------------------------------------------------------------------|----|
| コール転送時間                          | コールが転送された時間。                                                                    |    |
| [転送タイプ(Transfer Type)]           | [ブラインド転送(Blind<br>Transfer) ]、[問い合わせ転送<br>転送 (Consult Transfer) 1な<br>ど、転送のタイプ。 |    |
| 転送先番号 (Transferred to<br>Number) | コールの転送先の番号。                                                                     |    |
| キューに転送                           | コールの転送先のキュー。                                                                    |    |
| 間い合わせ通話時間                        | エージェントが発信者を保留<br>にしたまま、別のエージェン<br>トまたは第三者に問い合わせ<br>を行った時間。                      |    |

レポートに新しい列を追加するには、**[**ドリルダウン(**Drill Down**)**]** モーダルダイアログの左 側にあるドロップダウンリストから、適切な CSR フィールドとメジャーを選択します。 **[**ドリ ルダウン(**Drill Down**)**]** レポートは、Microsoft Excel 形式または CSV 形式で任意の場所にエ クスポートできます。 **[**ドリルダウン(**Drill Down**)**]** モーダルダイアログを別のウィンドウで 表示するには、**[**起動(**Launch**)**]** アイコンをクリックします。

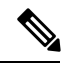

**[**転送数(**Number of Transfers**)**]** および **[**平均問い合わせ通話時間(**Average Consult Talk Duration**)**]** 列は、エージェントデスクトップの APS レポートの **[**マイアウトダイヤル統計 **-** 履 歴(**My OutdialStats–Historic**)**]**レポートにあります。ドリルダウン機能は、エージェントデ スクトップの APS レポートには適用されません。 (注)

エージェント統計情報

このレポートは、エージェントの統計情報を表します。 レポートパス:ストックレポート > 履歴レポート > エージェントレポート 出力タイプ:テーブル

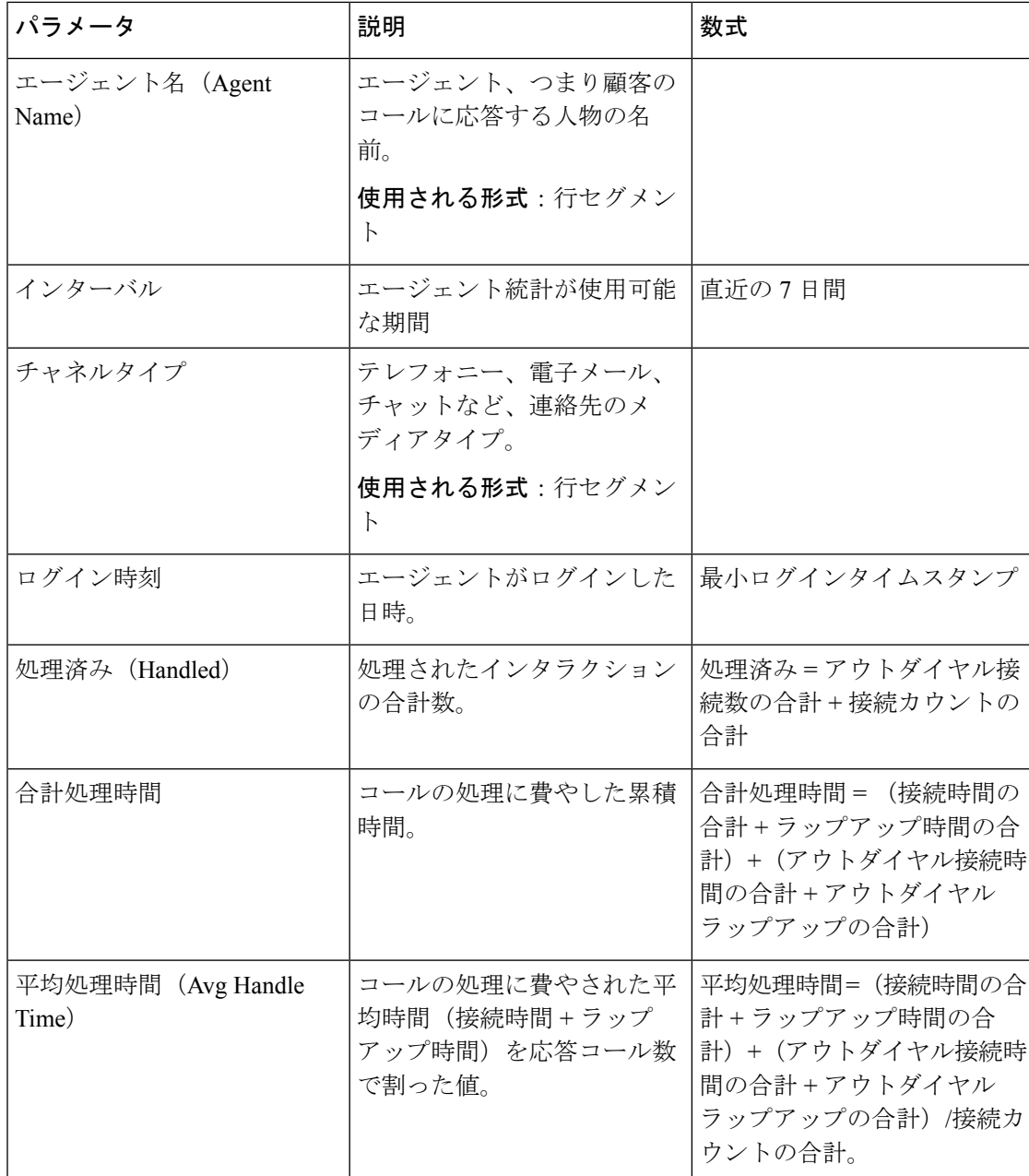

スキルプロファイルまたはスキル表のセルをクリックして、ドリルダウンアイコンを表示しま す。アイコンをクリックすると、[ドリルダウン (Drill Down) ] モーダルダイアログが表示さ れます。 次の詳細情報を表示できます。

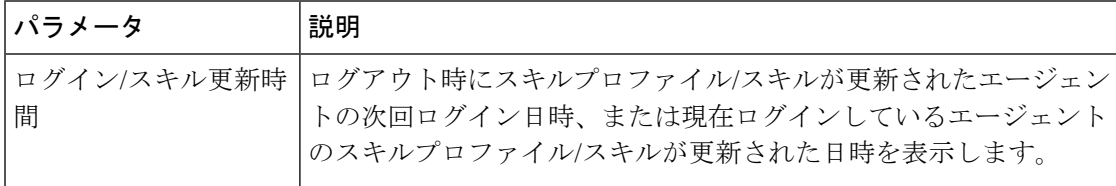

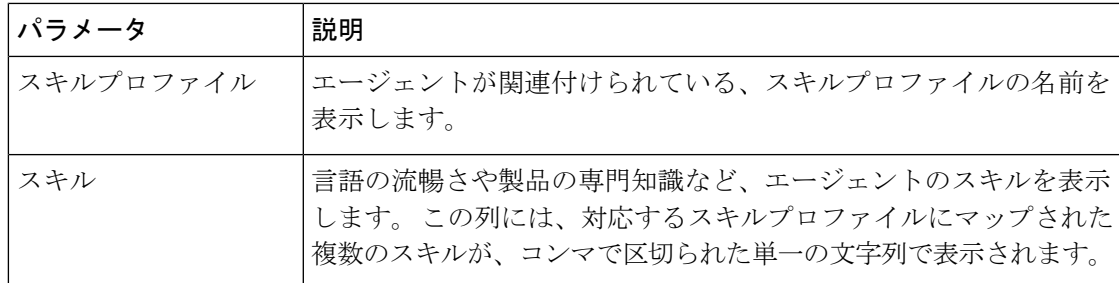

サイト

このレポートには、各サイトのエージェント統計情報の数の詳細ビューが表示されます。

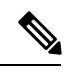

**[**突発的切断カウント(**Sudden Disconnected Count**)**]** フィールドは、現在使用されていないた め、設定されません。 (注)

レポートパス:ストックレポート > 履歴レポート > エージェントレポート

出力タイプ:テーブル

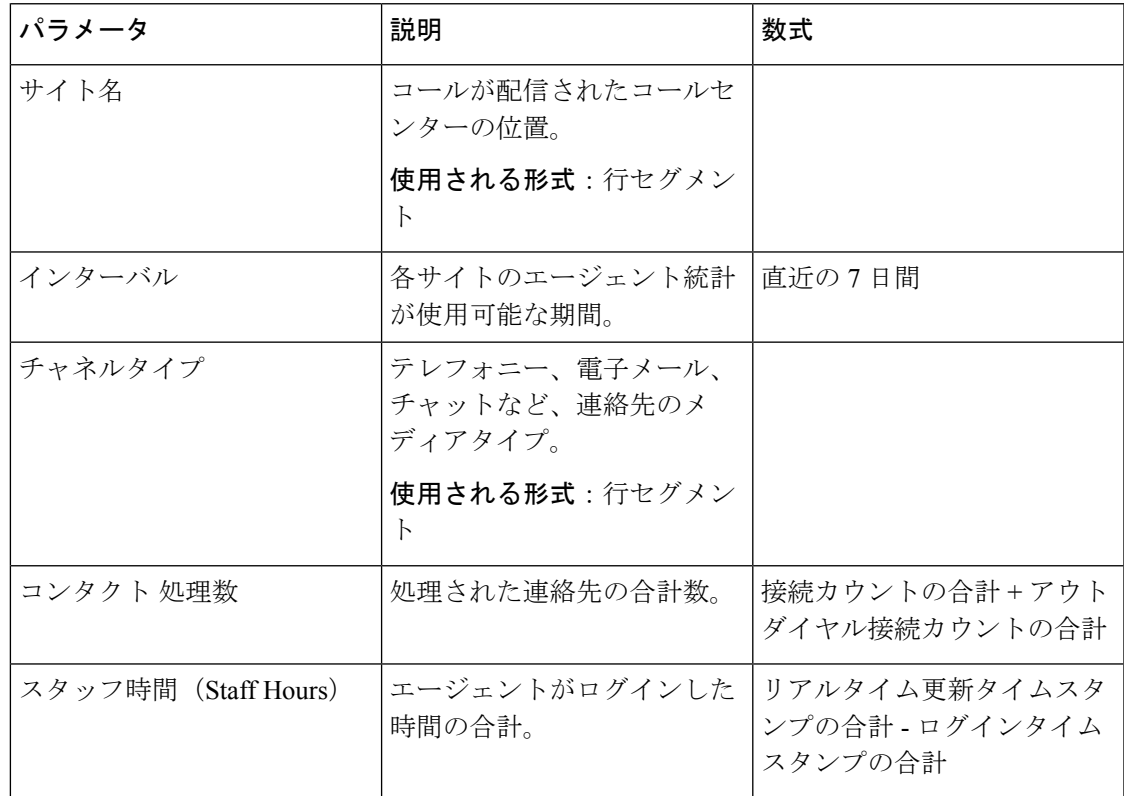

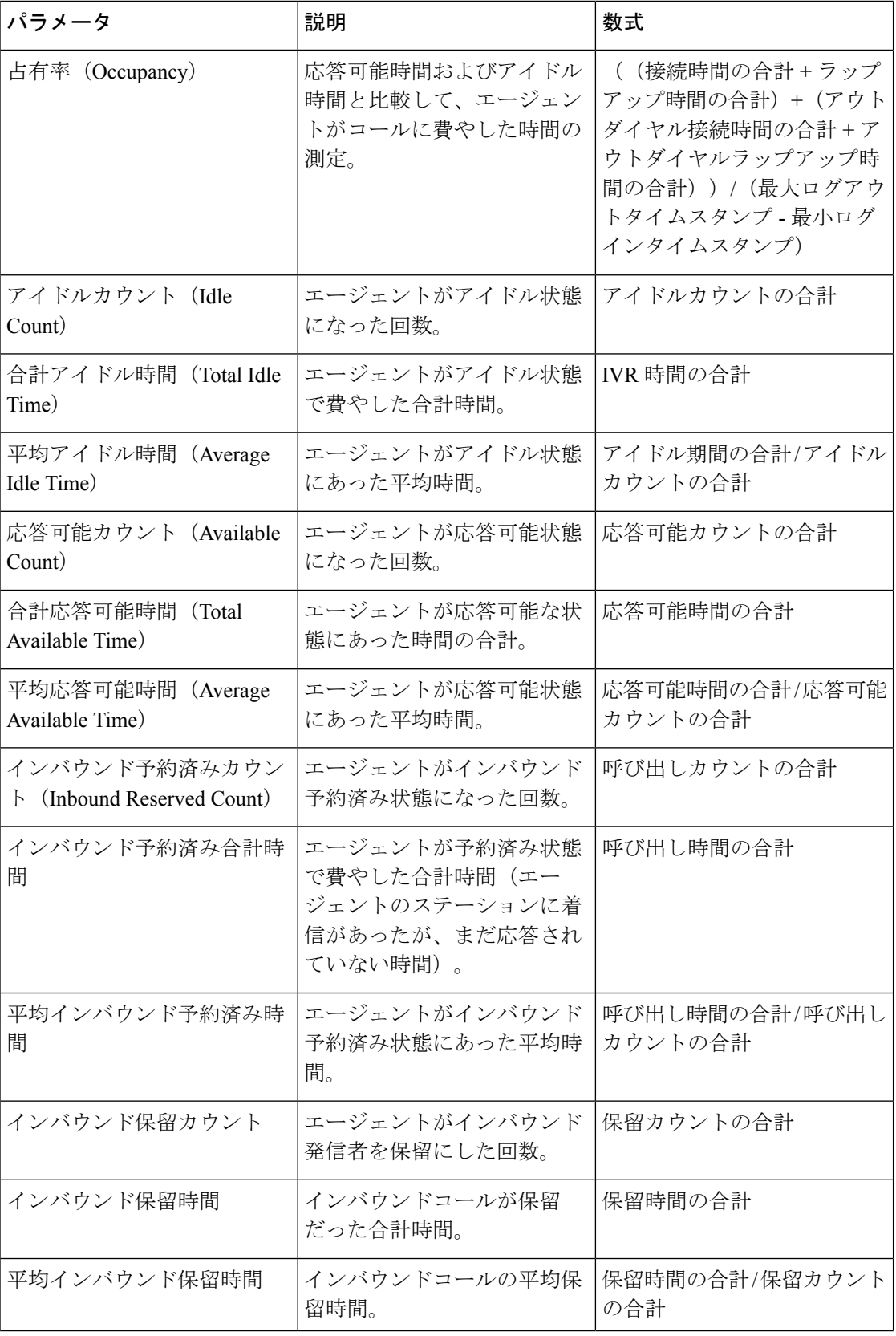

ı

 $\blacksquare$ 

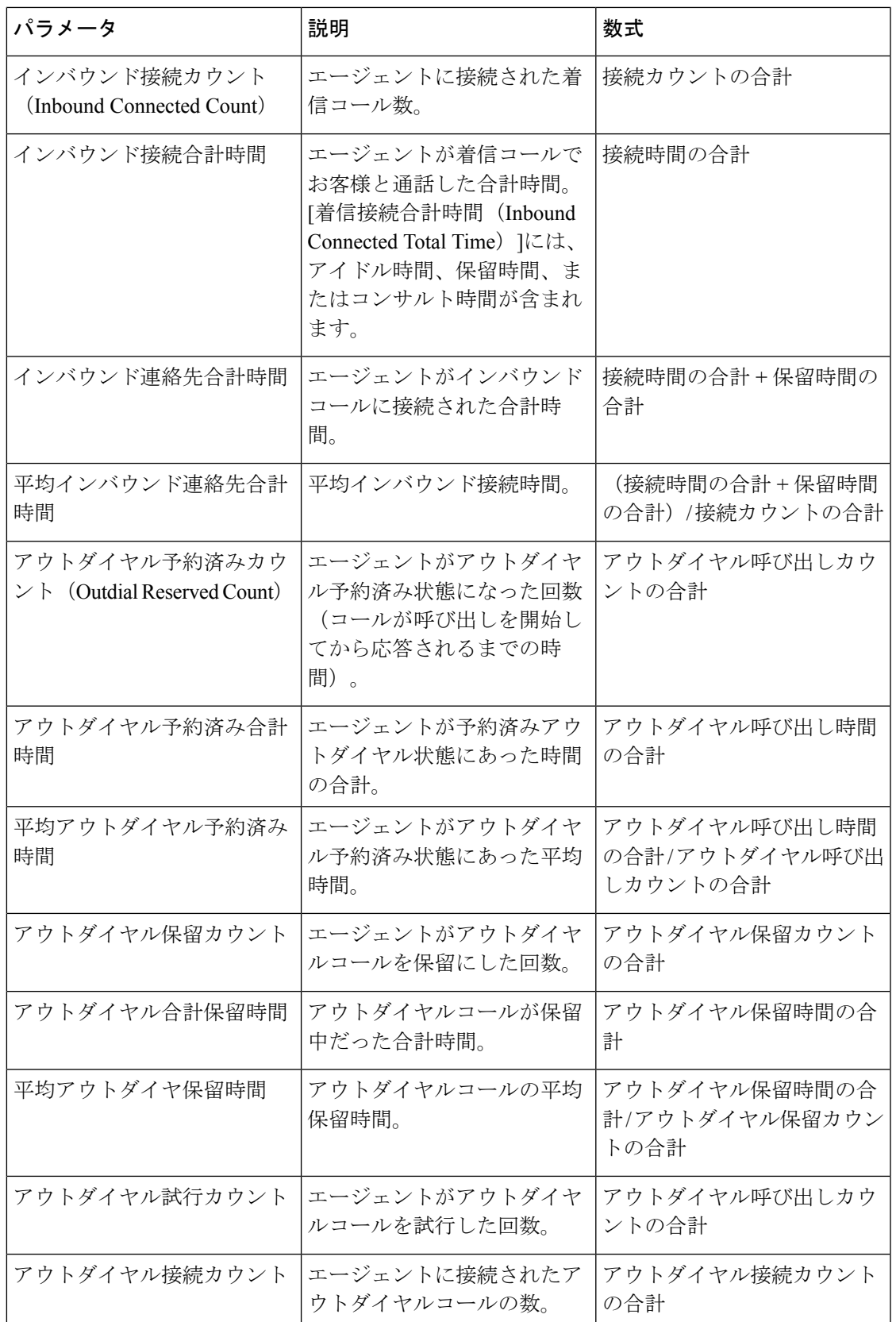

 $\mathbf I$ 

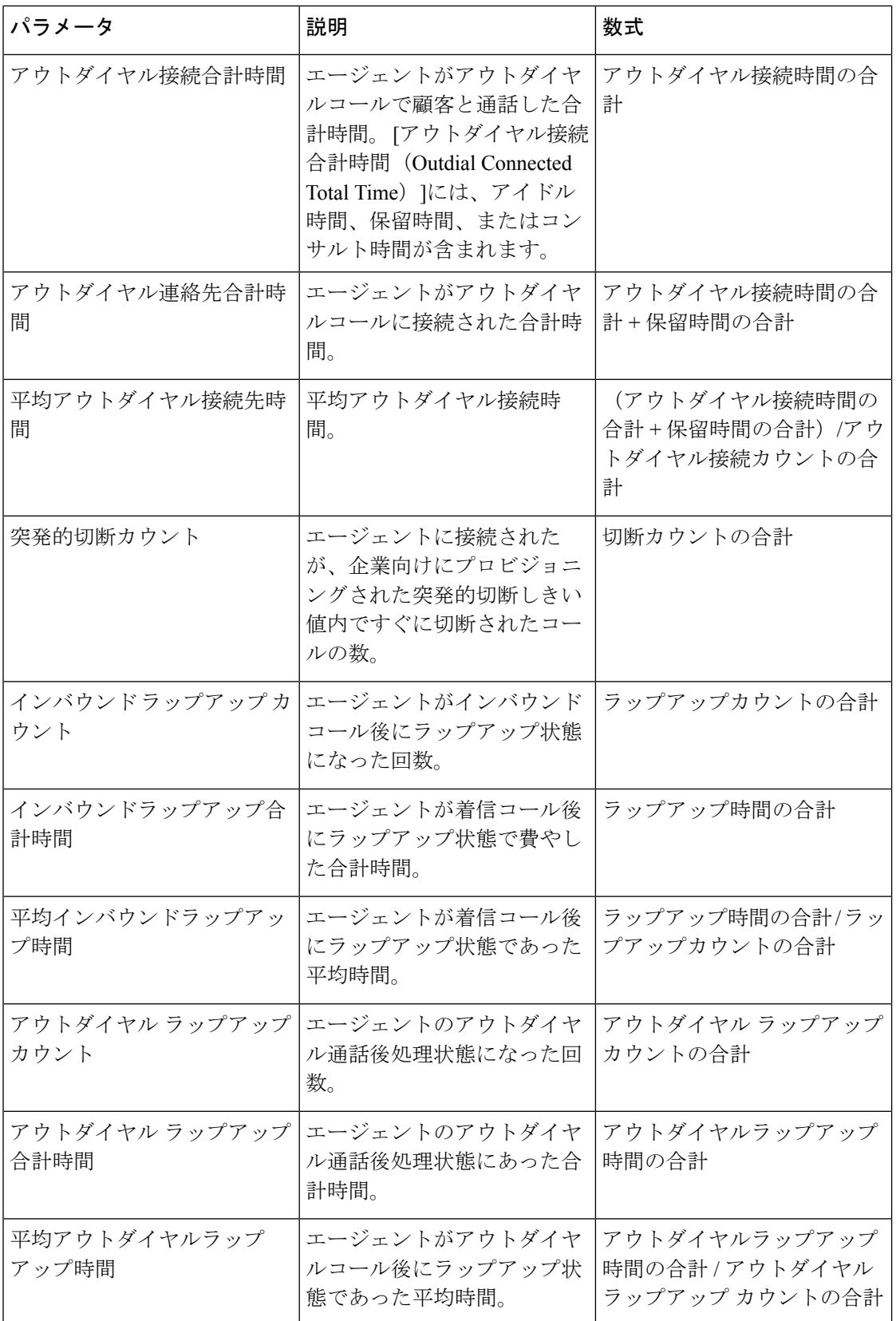

 $\blacksquare$ 

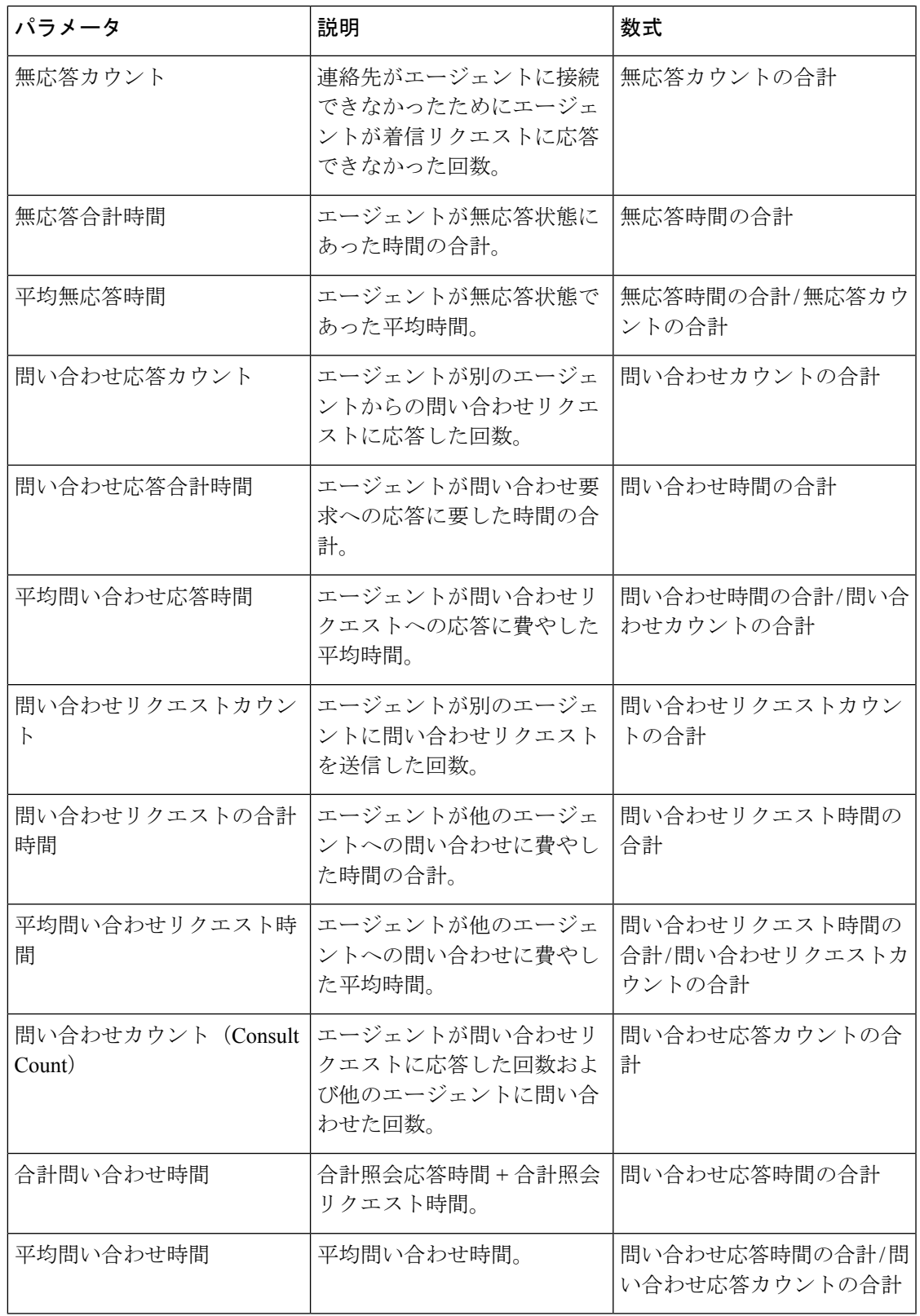

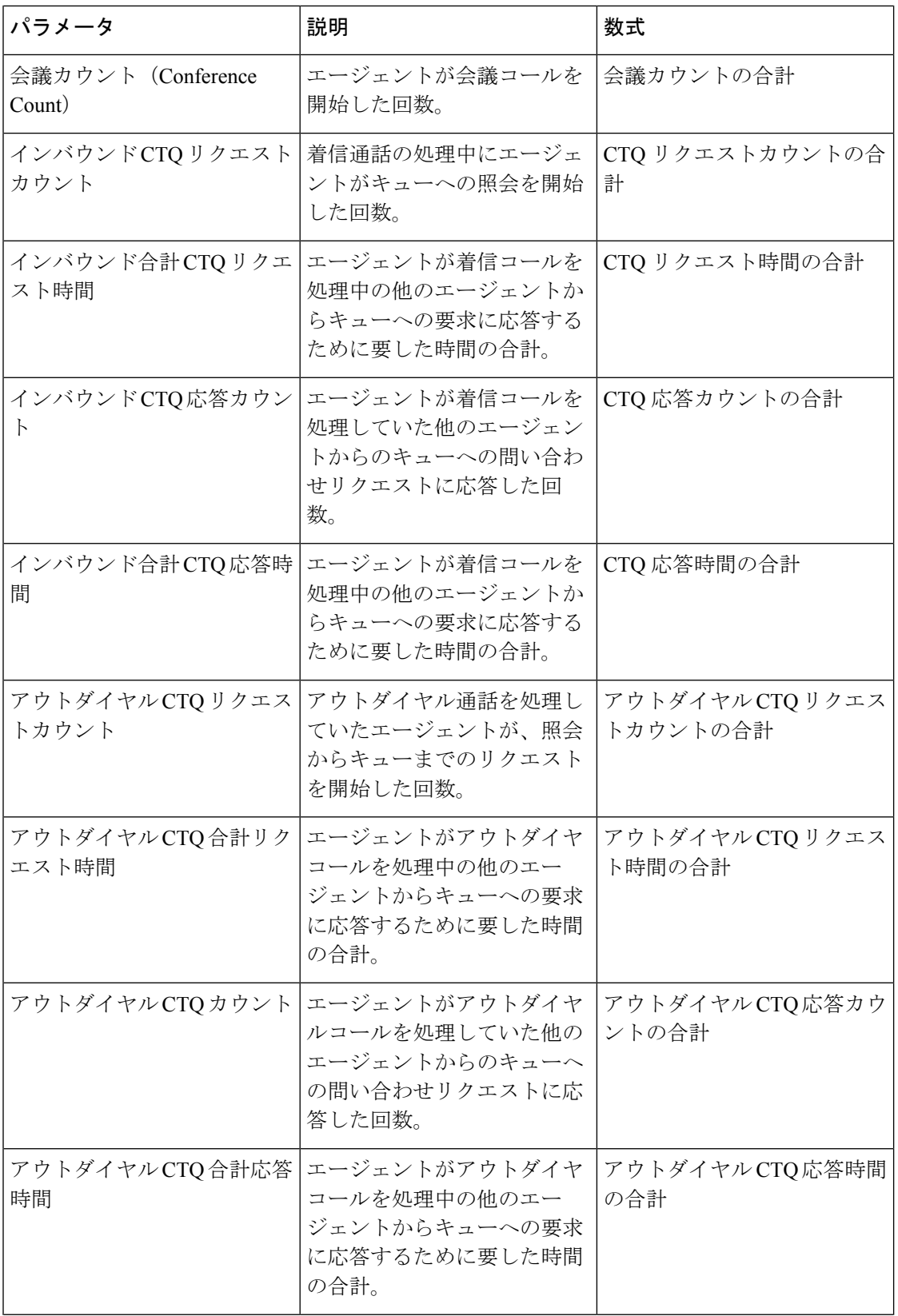

ı

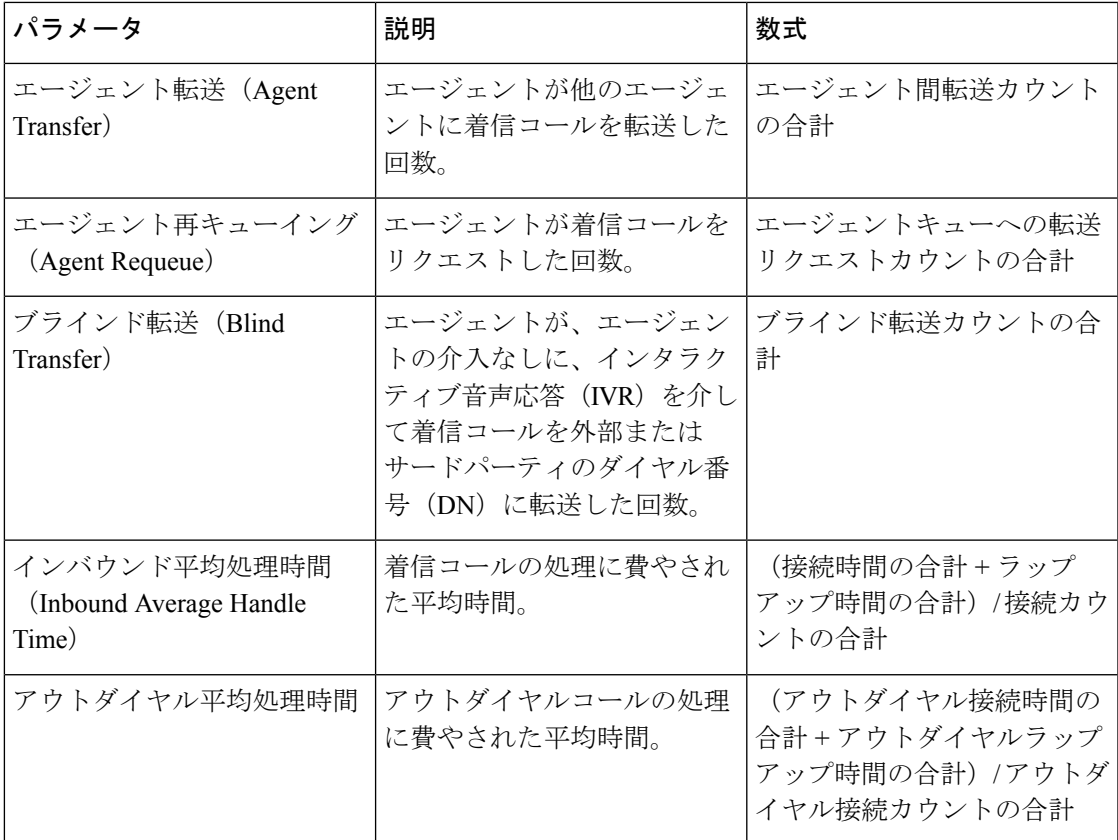

サイトチャート

このレポートは、サイトのチャネルタイプごとに処理された連絡先の数のチャートビューを表 します。

レポートパス:ストックレポート > 履歴レポート > エージェントレポート

出力タイプ:棒グラフ

| パラメータ | 説明                     | 数式                                                                              |
|-------|------------------------|---------------------------------------------------------------------------------|
| 音声    | テレフォニー連絡先のメディ<br>アタイプ。 | 接続カウント(チャネルタイ<br>プ=テレフォニー)のカウン<br>ト+アウトダイヤル接続カウ<br>ント (チャネルタイプ=テレ<br>フォニー)のカウント |
| チャット  | チャット連絡先のメディアタ<br>イプ    | 接続カウント(チャネルタイ<br>プ=チャット)のカウント                                                   |

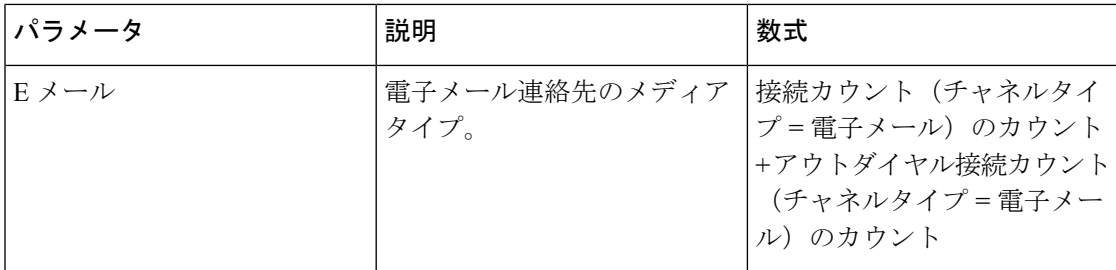

チーム(**Team**)

このレポートは、チーム内の各エージェントによって使用されたチャネルタイプを表します。 レポートには、チーム内の各エージェントの最初のログイン以降のアクティビティに関する次 の詳細が表示されます。

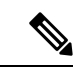

**[**突発的切断カウント(**Sudden Disconnected Count**)**]** フィールドは、現在使用されていないた め、設定されません。 (注)

レポートパス:ストックレポート > 履歴レポート > エージェントレポート

出力タイプ:テーブル

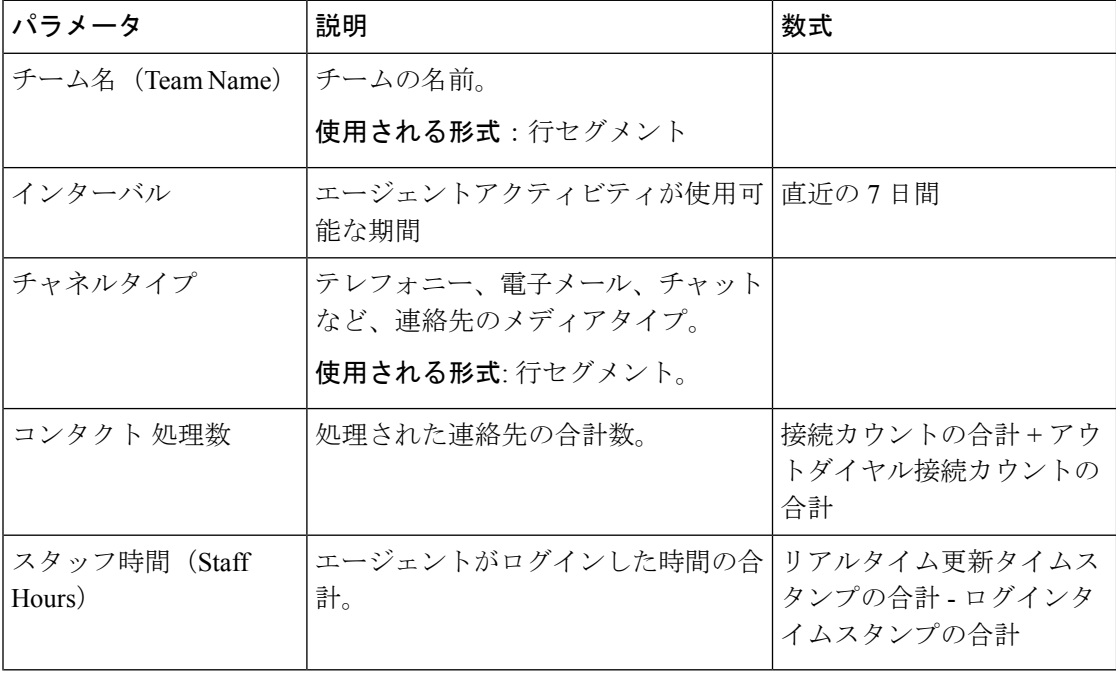

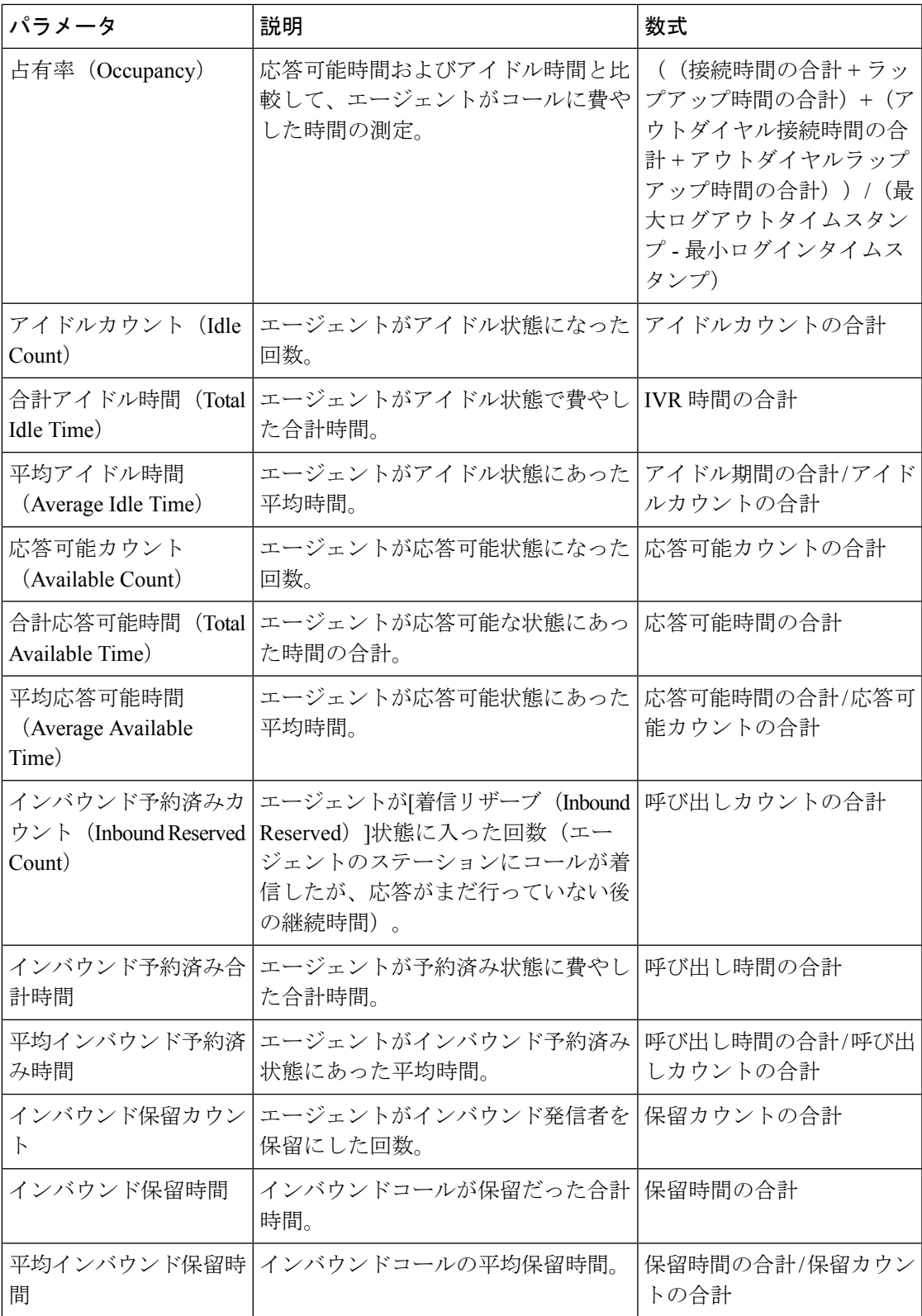

 $\overline{\phantom{a}}$ 

 $\mathbf l$ 

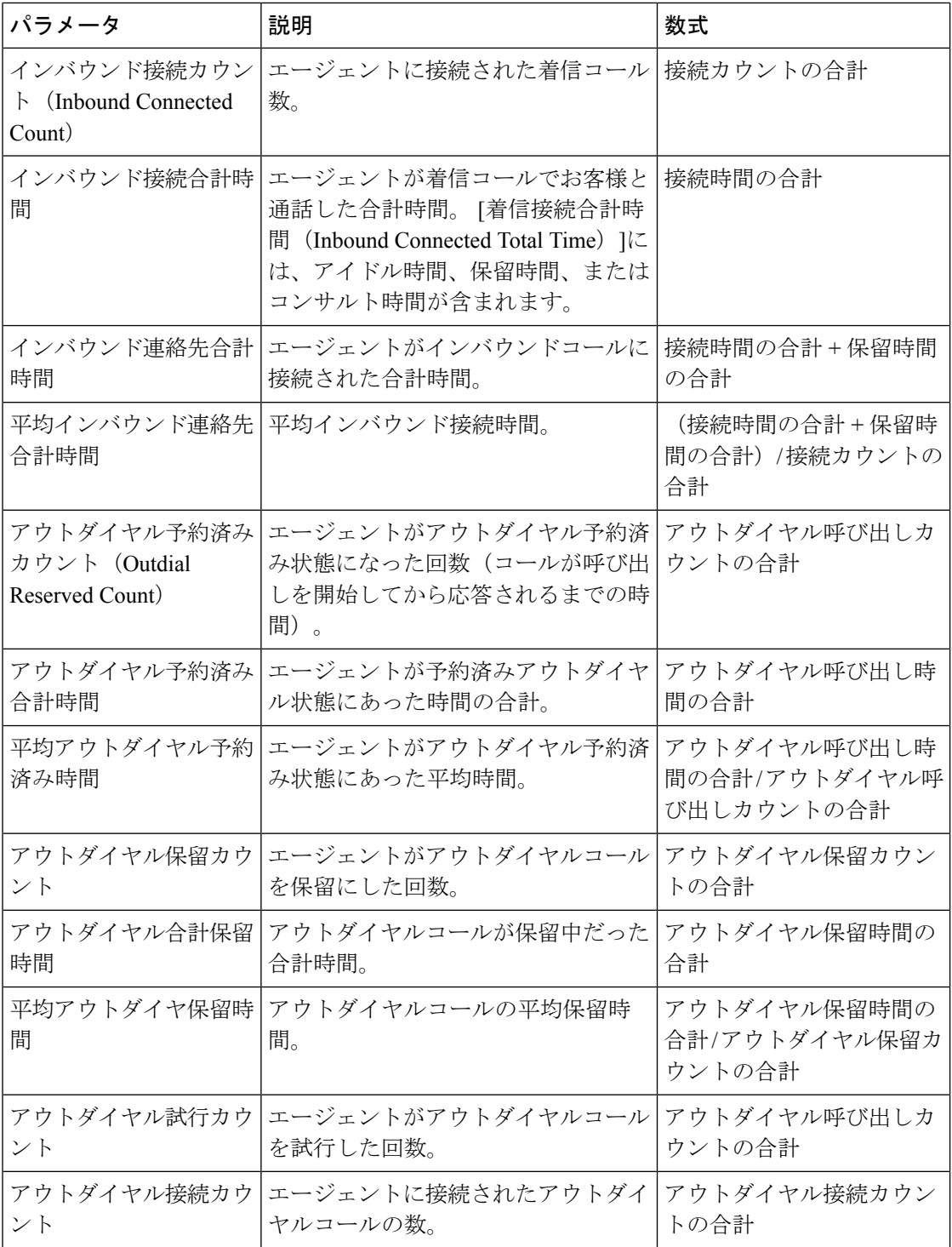

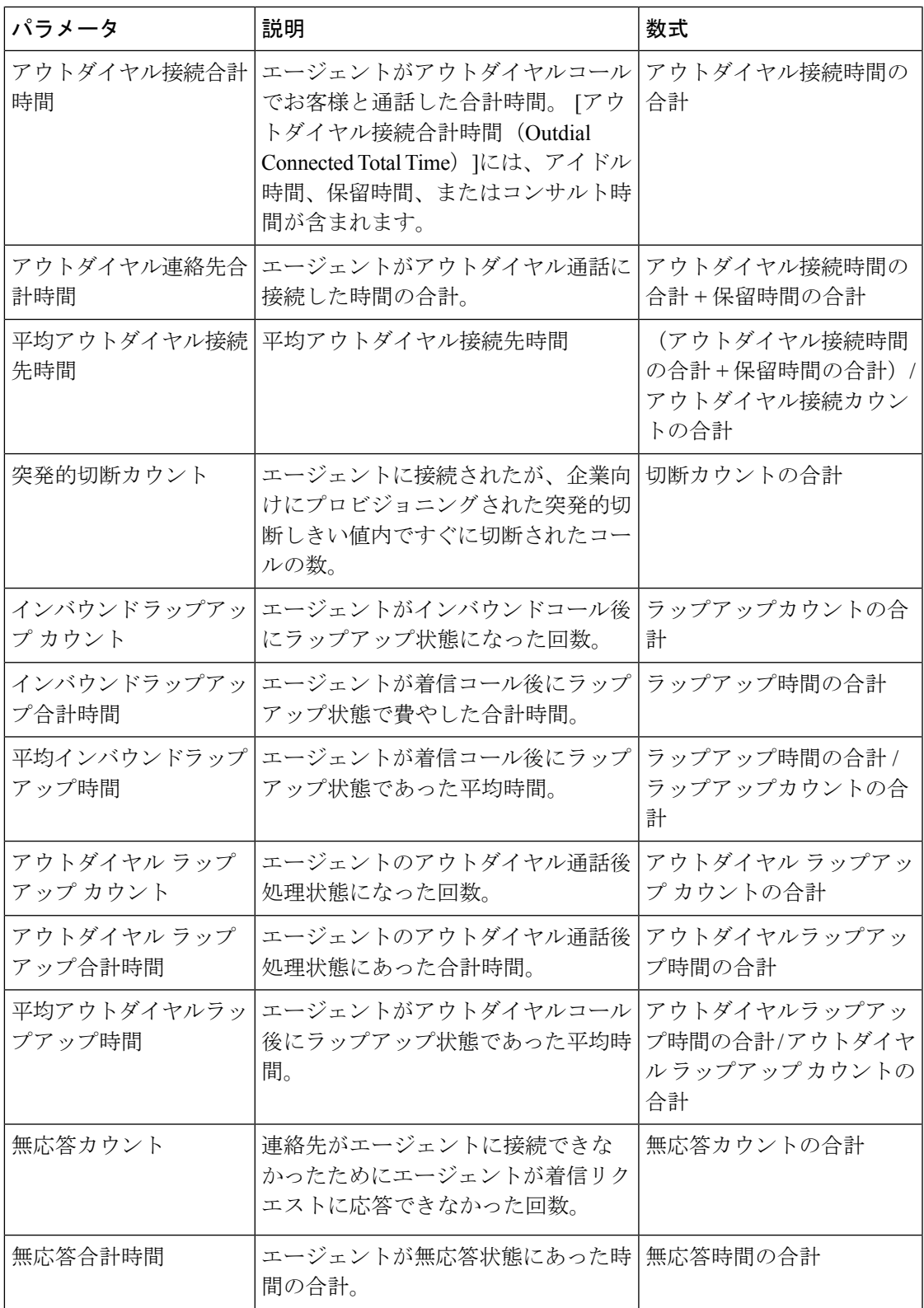

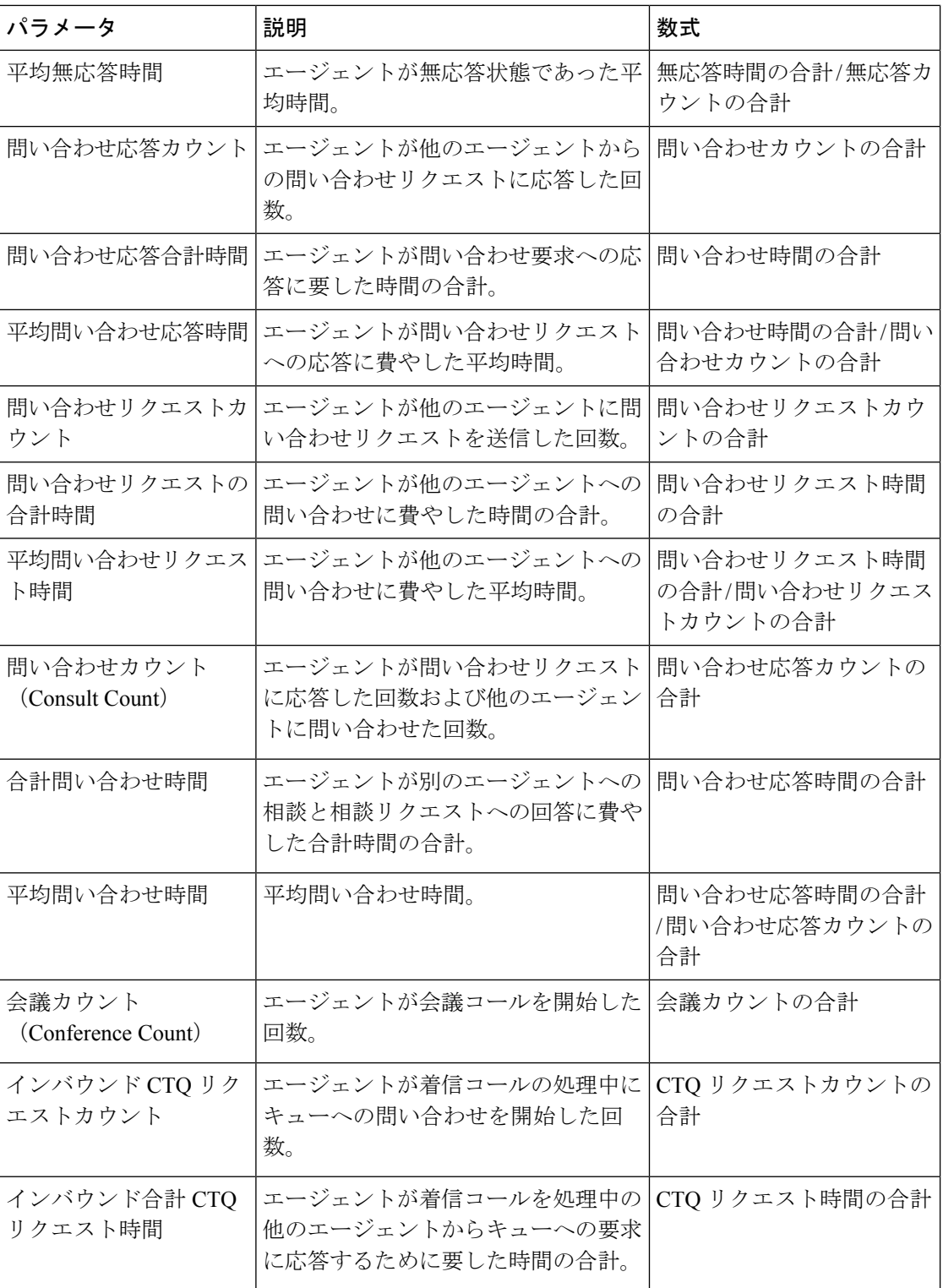

ı

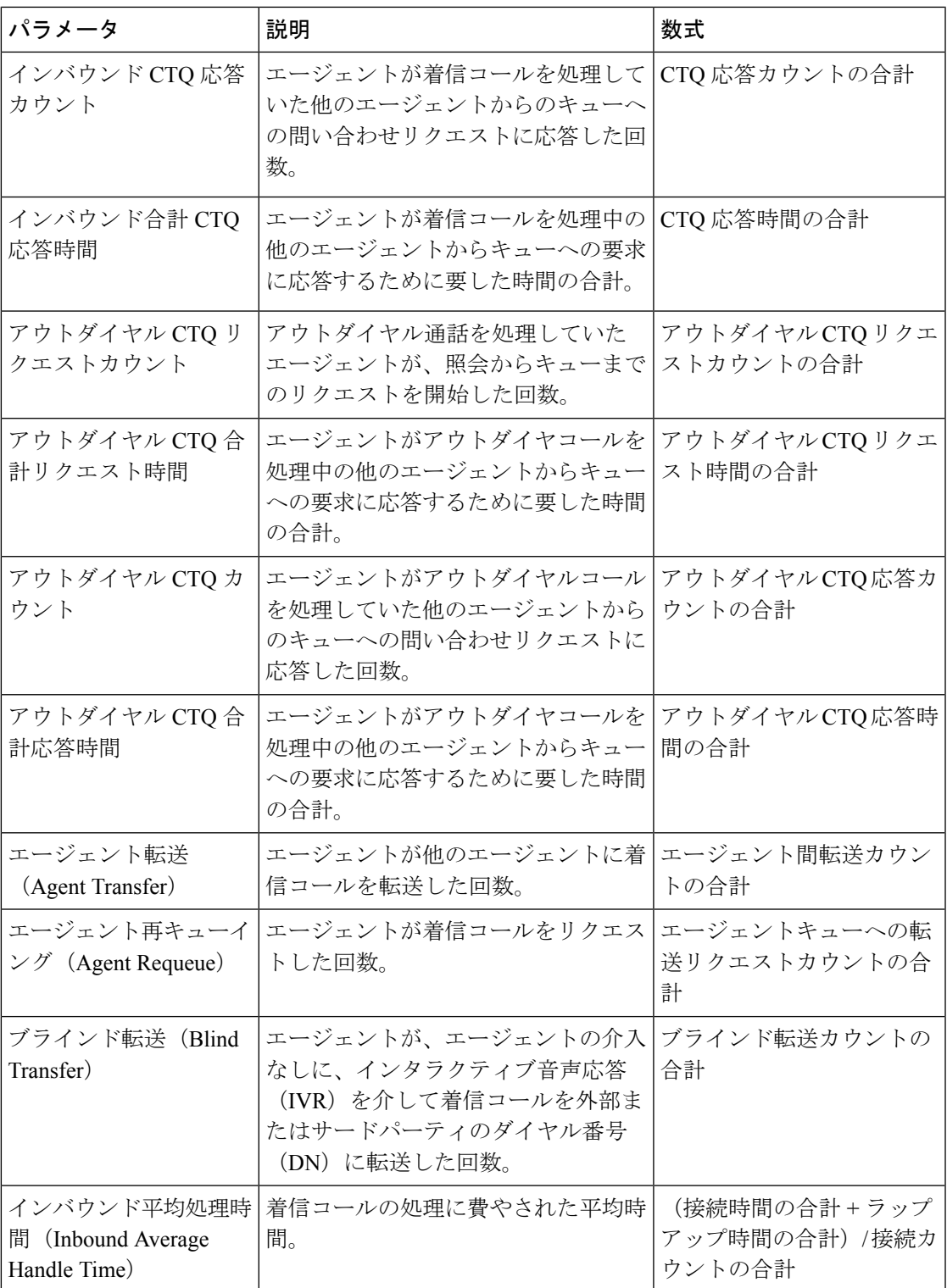

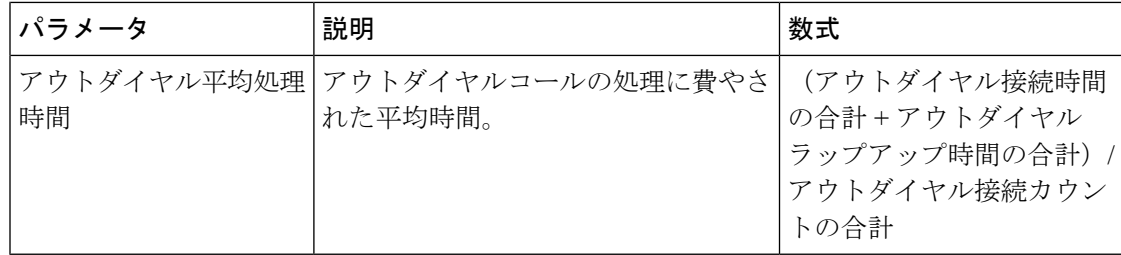

チームチャート

レポートには、各エージェントのチャネルタイプの詳細がチャート形式で表示されます。 レポートパス:ストックレポート > 履歴レポート > エージェントレポート

出力タイプ:棒グラフ

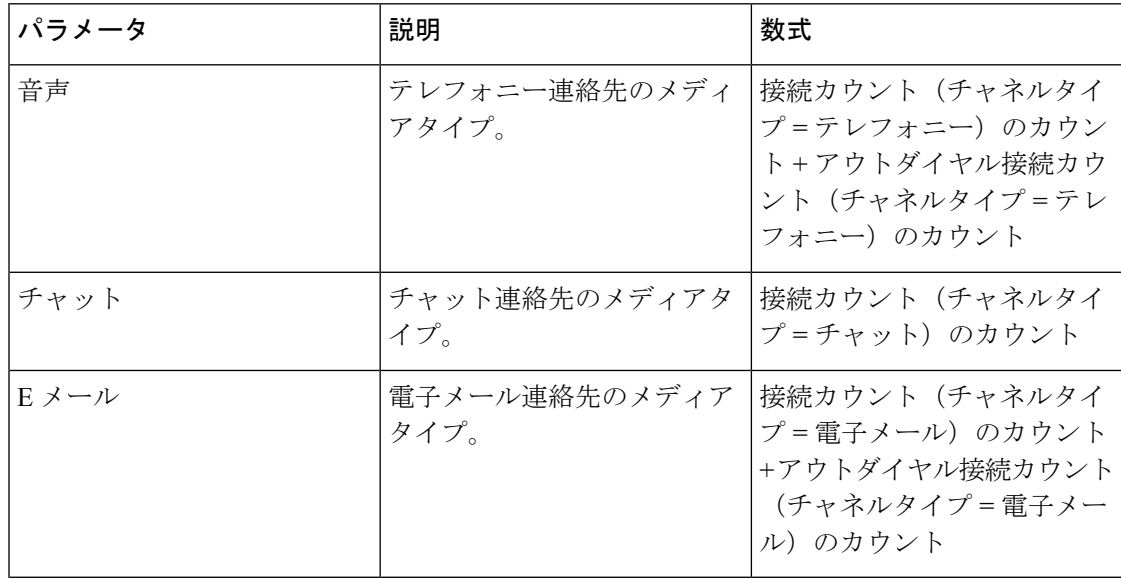

チーム統計情報

このレポートは、チームの統計情報を詳細な形式で表します。

レポートパス:ストックレポート > 履歴レポート > エージェントレポート

出力タイプ:テーブル

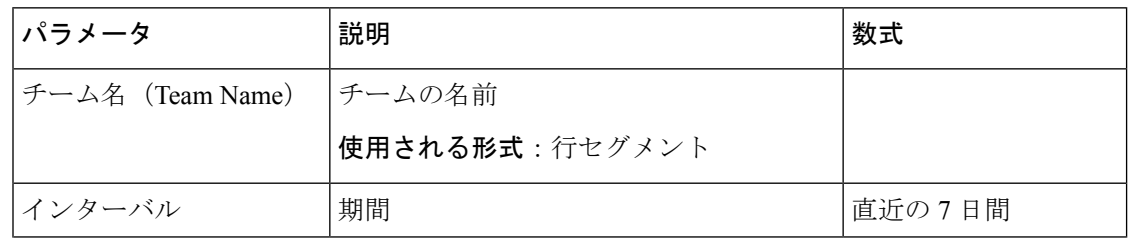
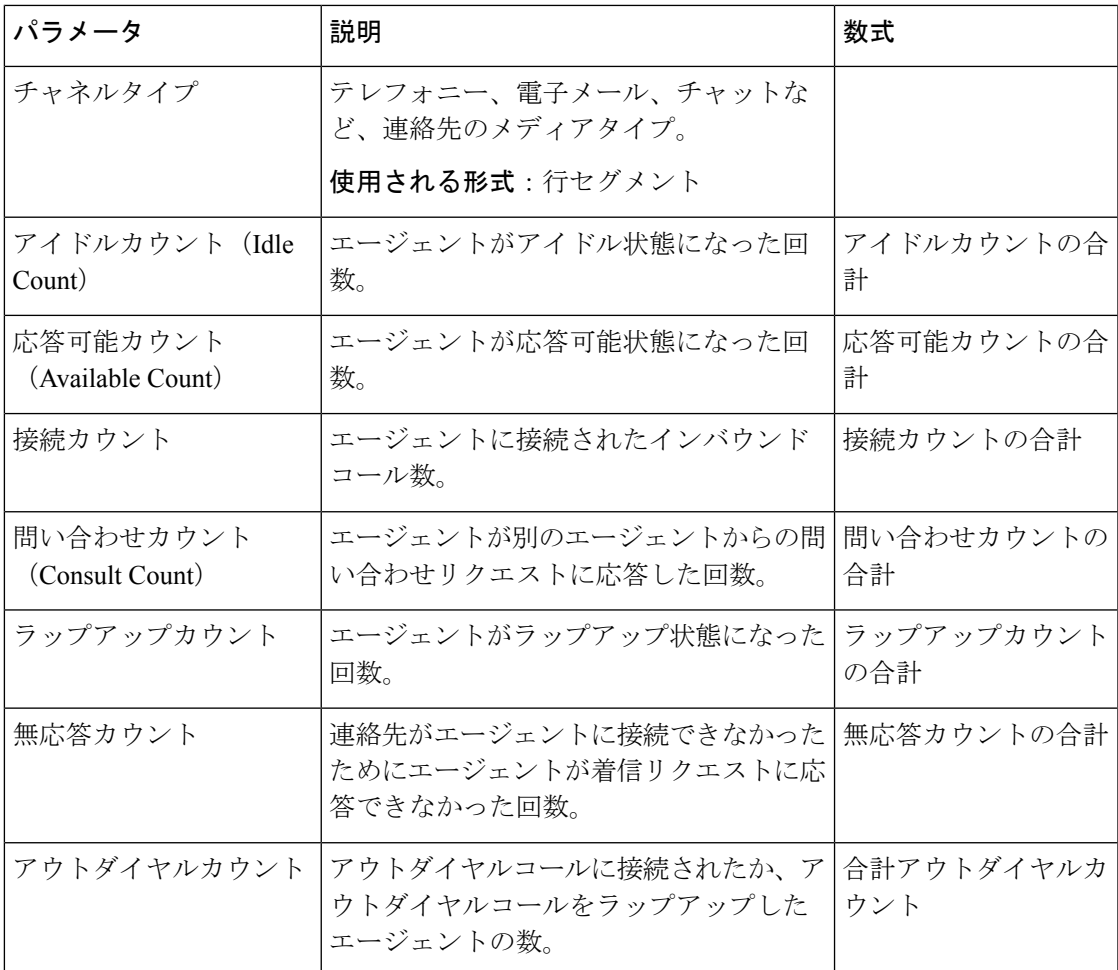

# **Acqueon** レポートを使用した **OEM** 統合

Webex Contact Center は Acqueon と統合されているため、キャンペーンの実施と管理、プレ ビューができます。このレポートでは、管理者と上司は、キャンペーンの有効性を測定するた めに、キャンペーン統計を表示できます。 このレポートは、Acqueon SKU を購入した Webex Contact Center の顧客のみが使用できます。

このレポートには、次のものが表示されます。

- キャンペーンの名前。
- キャンペーンコールの日付とタイムスタンプ。
- ダイヤルした連絡先とラップアップの失敗または成功。

レポートパス:ストックレポート>履歴レポート>エージェントレポート> AcqueonとのOEM 統合レポート

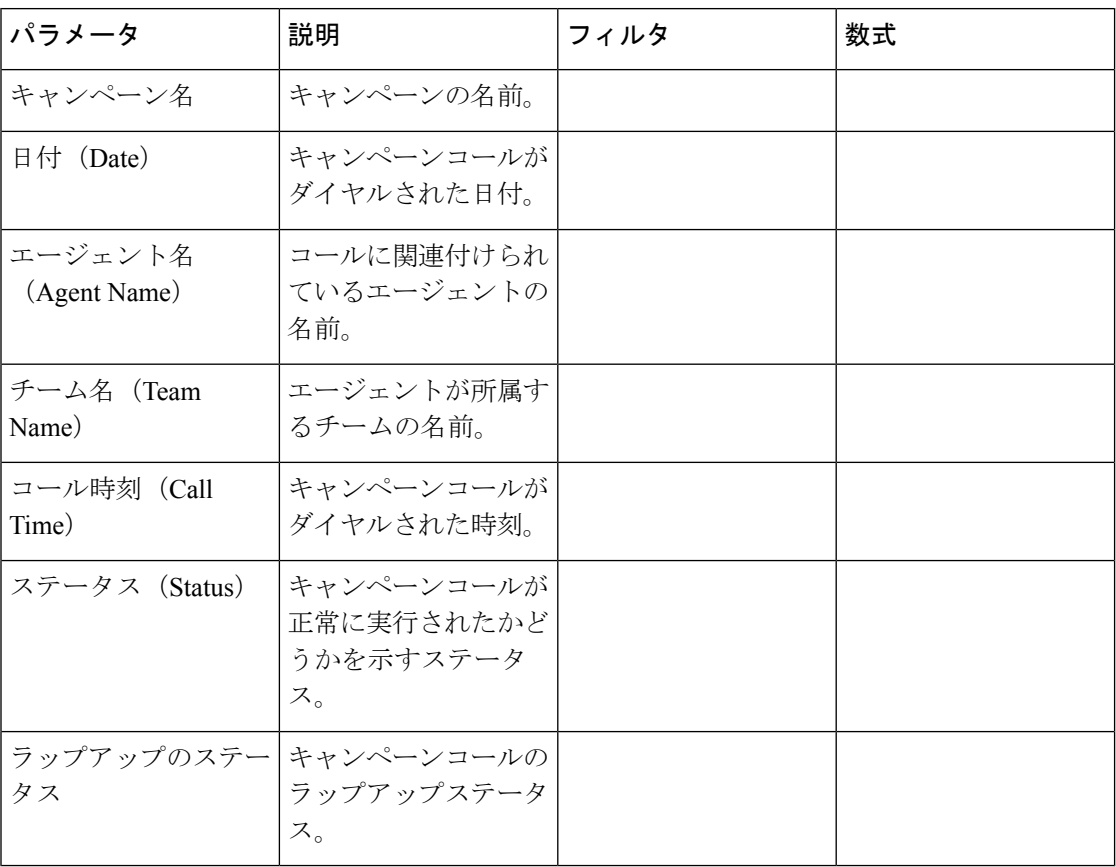

#### 表 **<sup>2</sup> : Acqueon** レポートを使用した **OEM** 統合

# エージェントトレース

このレポートは、エージェント所属するサイトまたはチームを詳細な統計レポートとともに表 します。

# $\bigotimes$

**[**突発的切断カウント(**Sudden Disconnected Count**)**]** フィールドは、現在使用されていないた め、設定されません。 (注)

レポートパス:ストックレポート > 履歴レポート > エージェントトレース

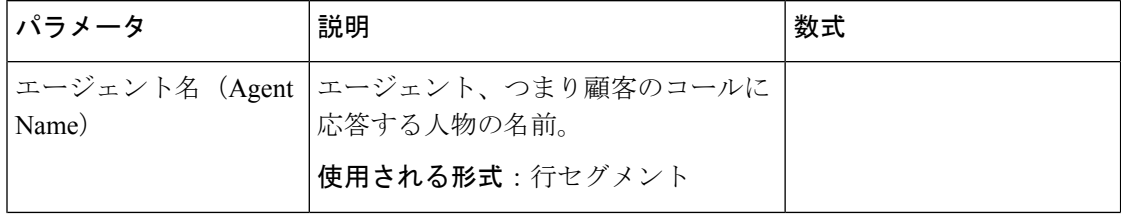

 $\mathbf I$ 

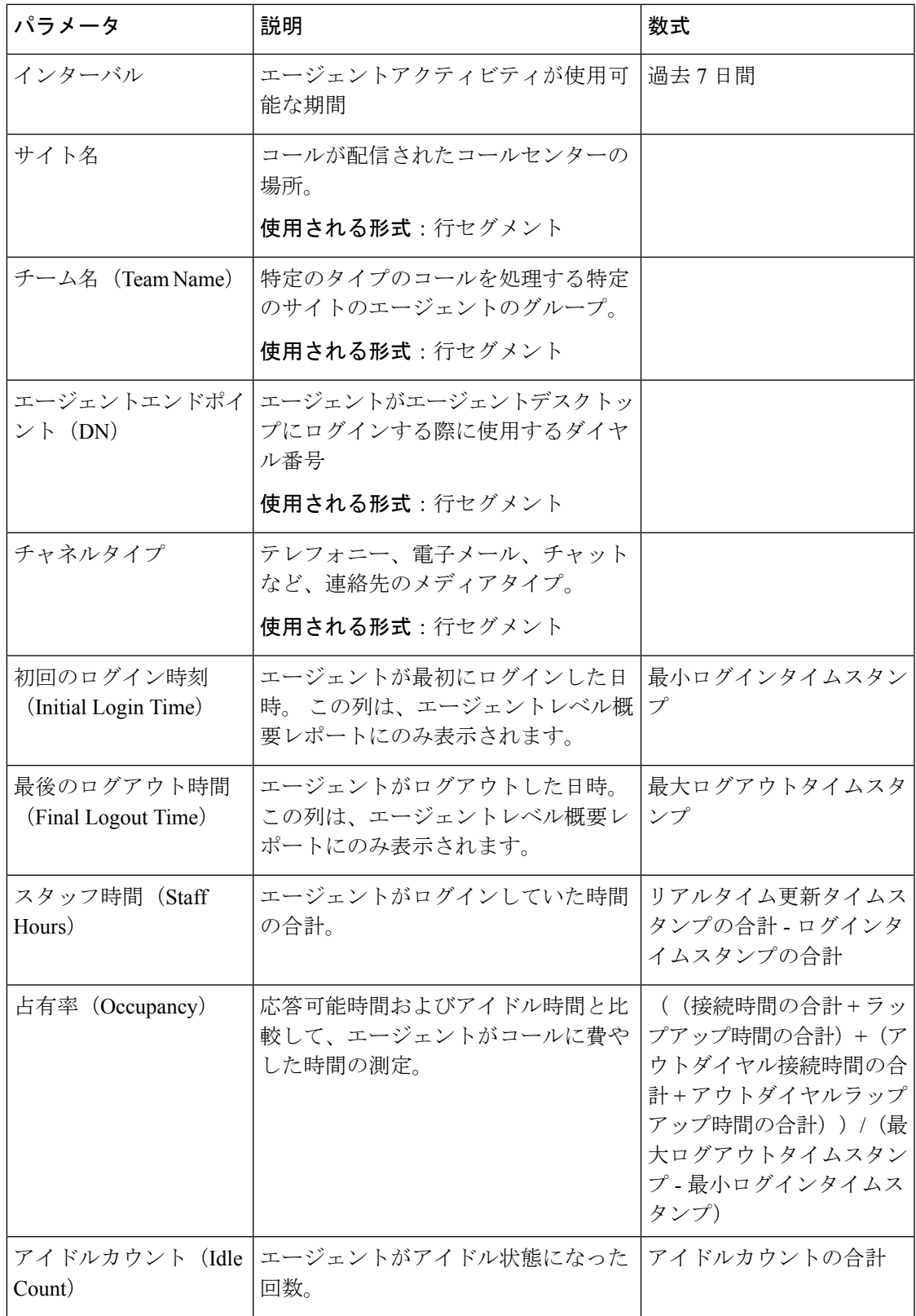

 $\overline{\phantom{a}}$ 

 $\mathbf{l}$ 

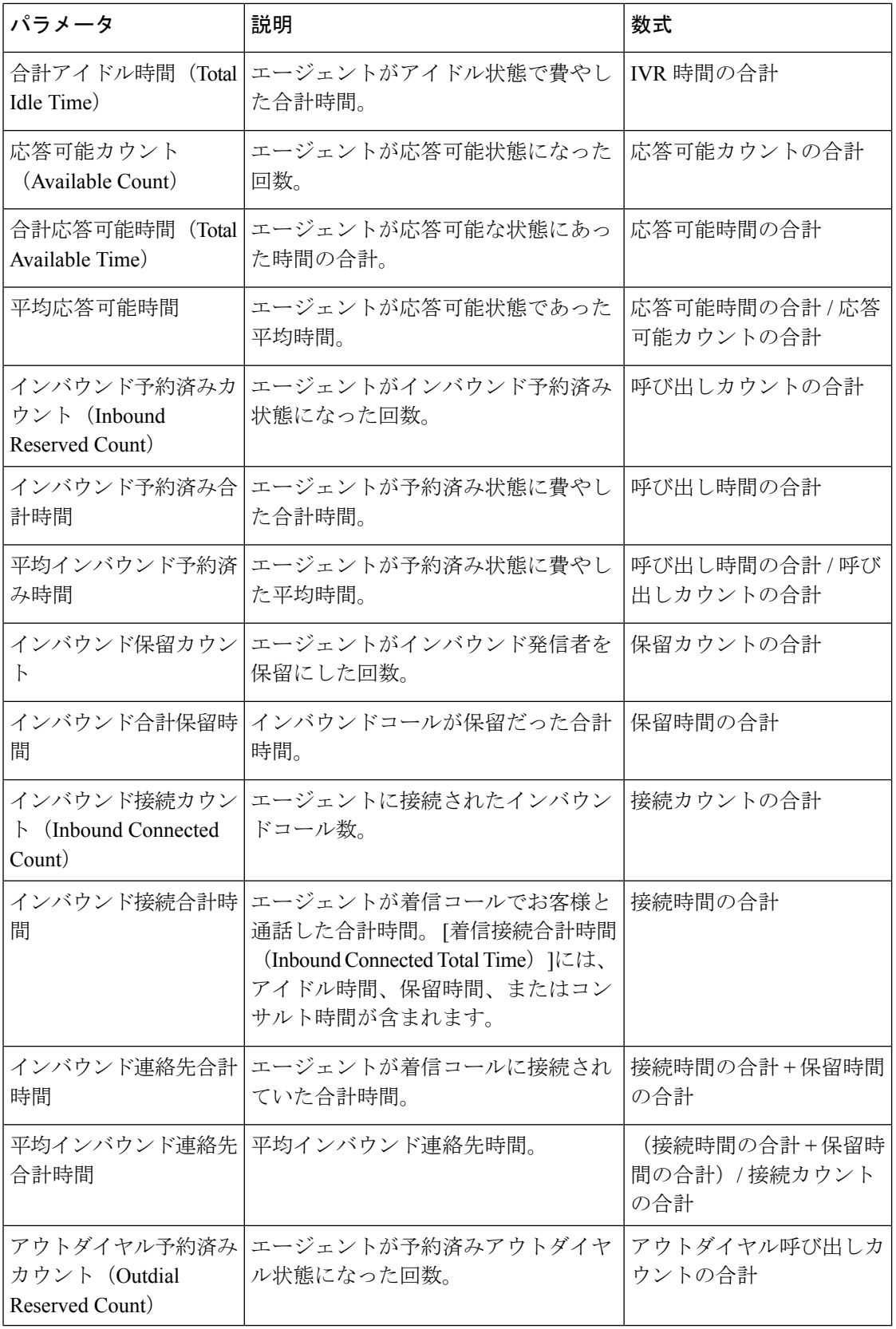

ı

 $\mathbf I$ 

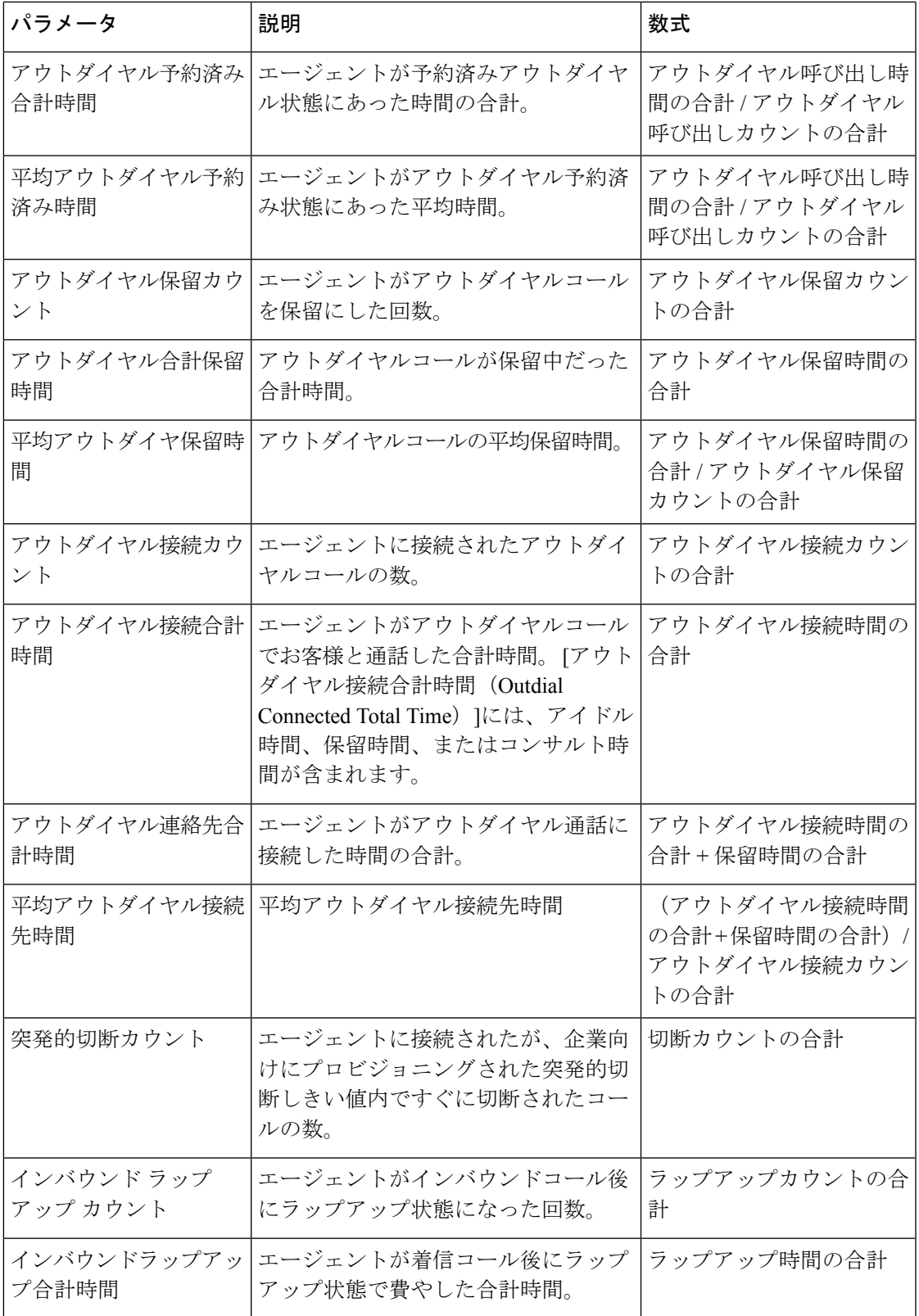

 $\overline{\phantom{a}}$ 

 $\mathbf{l}$ 

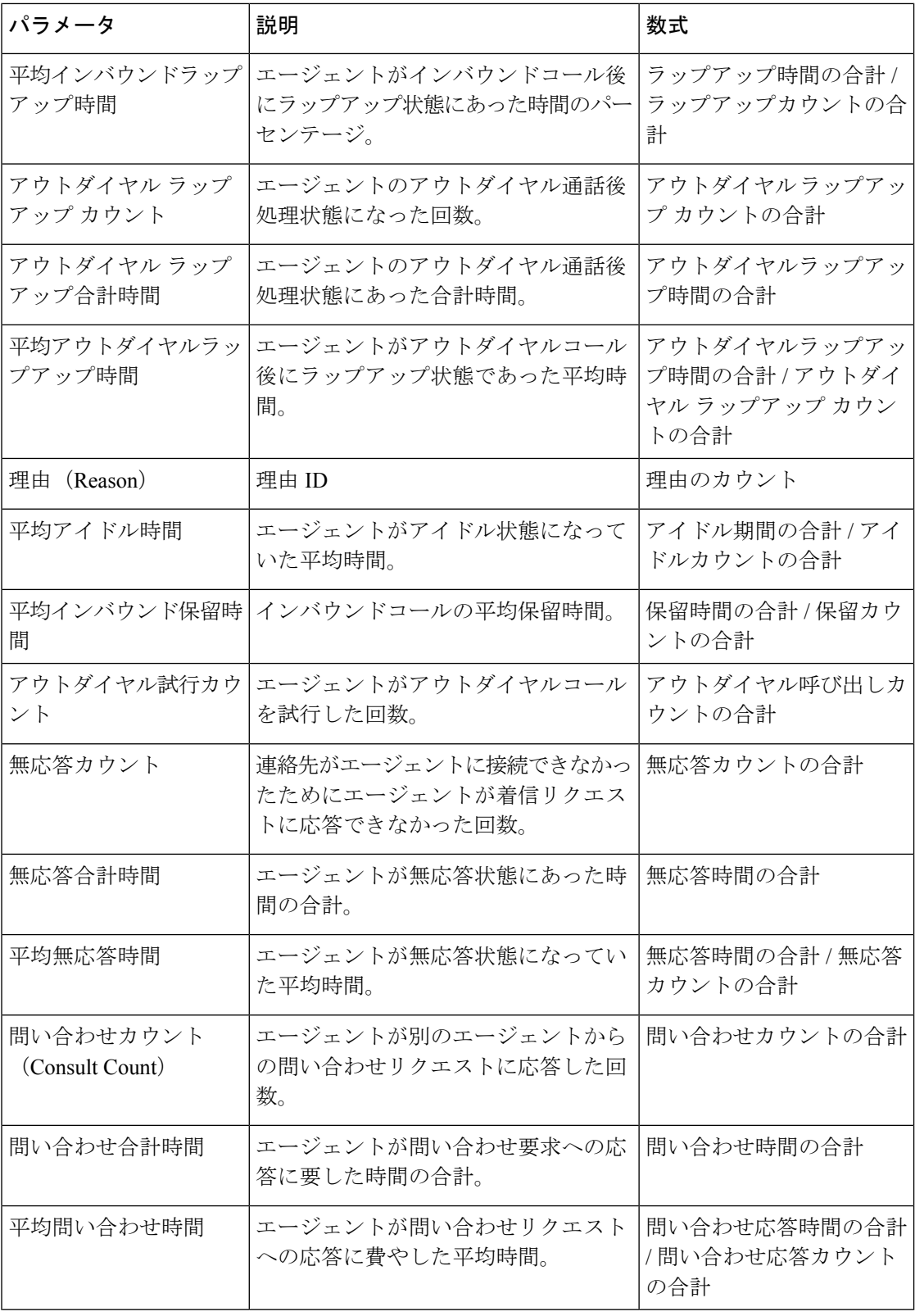

 $\mathbf{l}$ 

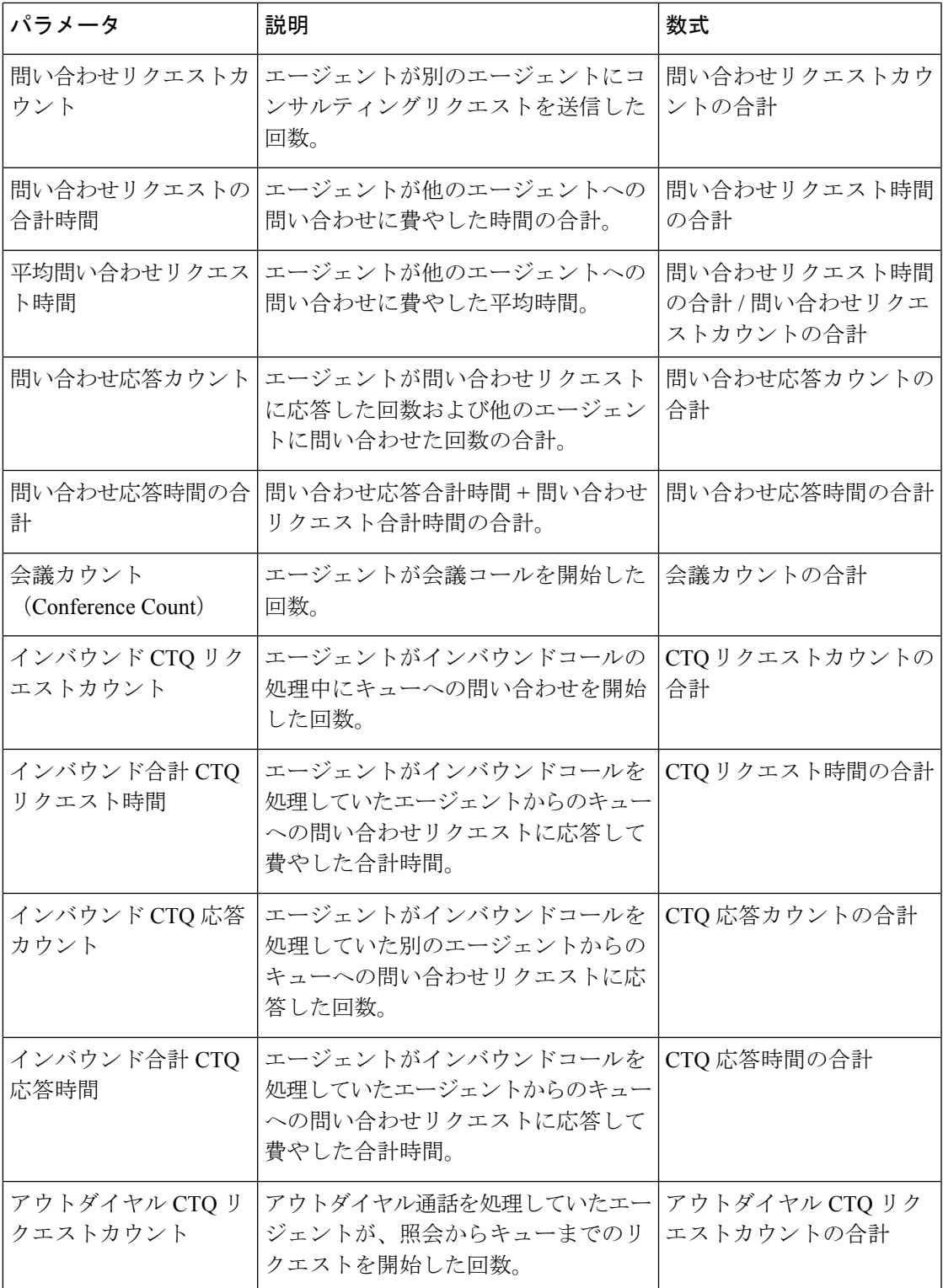

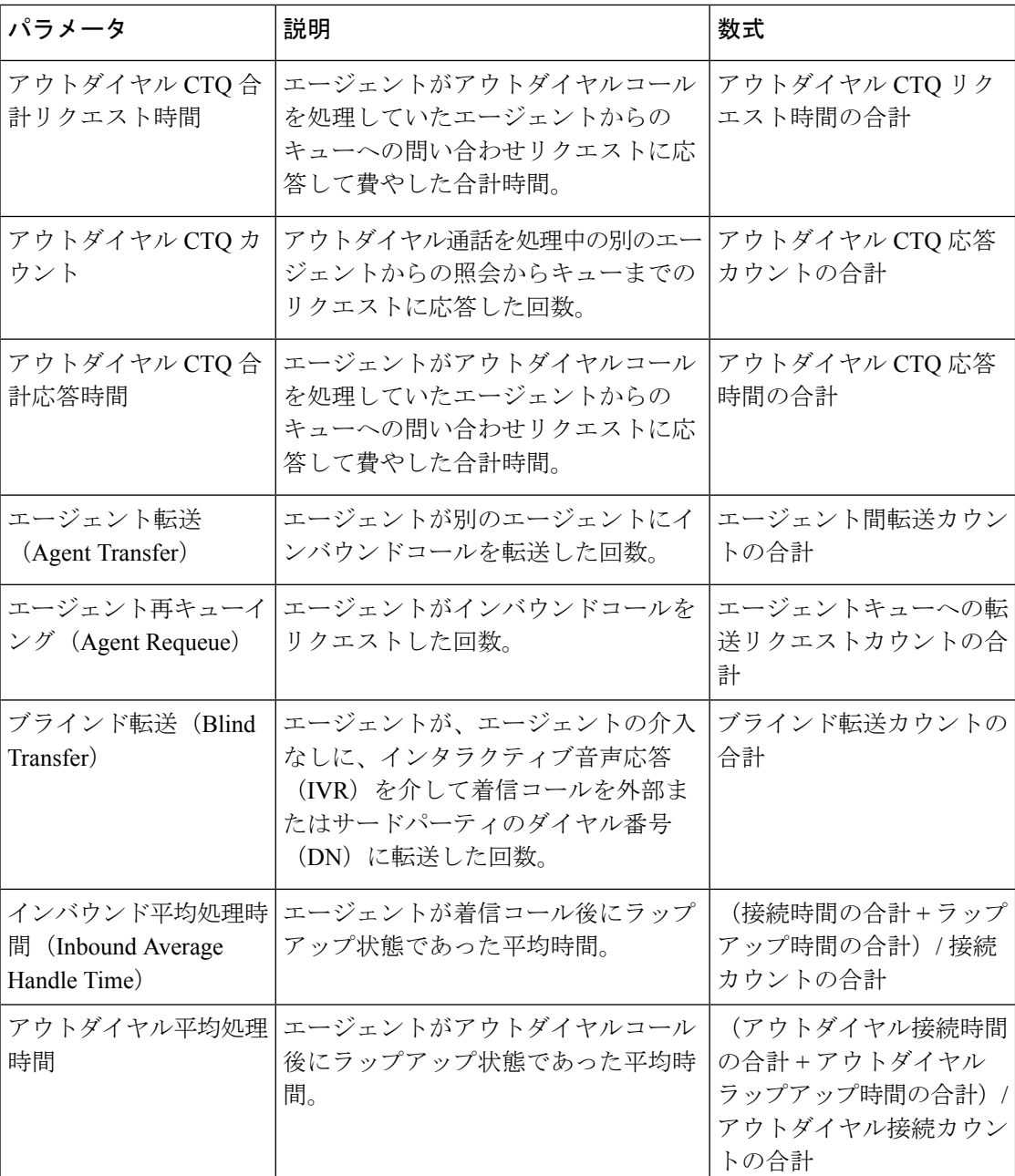

# 補助レポート

アイドルレポート

エージェントアイドル補助

このレポートはエージェントアイドル時間を表します。

レポートパス:ストックレポート > 履歴レポート > 補助レポート > アイドルレポート

出力タイプ:テーブル

| パラメータ                  | 説明                                                | 数式                  |
|------------------------|---------------------------------------------------|---------------------|
| エージェント名(Agent<br>Name) | エージェント、つまり顧客のコールに応答<br>する人物の名前。<br>使用される形式:行セグメント |                     |
| インターバル                 | エージェントアクティビティが使用可能な<br>期間                         | 直近の7日間              |
| アイドルコード名               | コードの名前<br>使用される形式:列セグメント                          |                     |
| カウント                   | レコードを含めるための条件を指定する値<br>の数。                        | レコードの一意 IDの<br>カウント |
| 時間 (Duration)          | エージェントがアクティビティに従事して<br>いた時間。                      | アクティビティ時間の<br>合計    |

サイトアイドル補助

このレポートは、サイトのエージェントアイドル時間を表します。

レポートパス:ストックレポート > 履歴レポート > 補助レポート > アイドルレポート 出力タイプ:テーブル

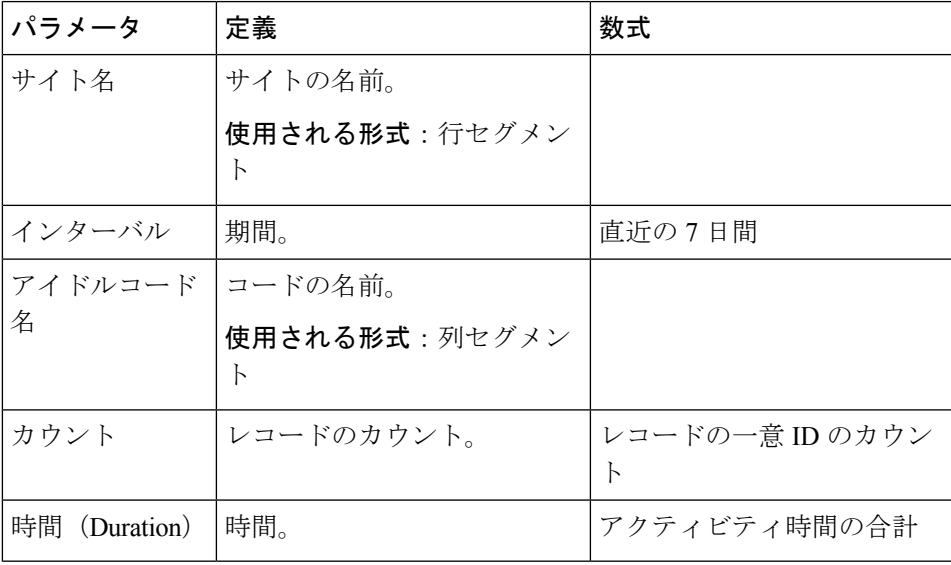

チームアイドル補助

このレポートは、チームのエージェントアイドル時間を表します。 レポートパス:ストックレポート > 履歴レポート > 補助レポート > アイドルレポート

出力タイプ:テーブル

| パラメータ            | 定義                                | 数式                              |
|------------------|-----------------------------------|---------------------------------|
| チーム名(Team        | チームの名前。                           |                                 |
| Name)            | 使用される形式:行セグメン<br>$\triangleright$ |                                 |
| インターバル           | 期間。                               | 直近の7日間                          |
| アイドルコード名         | 適用されるコードの名前                       |                                 |
|                  | 使用される形式:列セグメン<br>$\mathsf{P}$     |                                 |
| カウント             | コールの総数。                           | レコードの一意 IDのカウン<br>$\mathcal{F}$ |
| 時間<br>(Duration) | 合計時間。                             | アクティビティ時間の合計                    |

## ラップアップレポート

エージェントラップアップ補助

このレポートは、エージェント名と、ラップアップコードの理由を表します。

レポートパス:ストックレポート > 履歴レポート > 補助レポート > ラップアップレポート 出力タイプ:テーブル

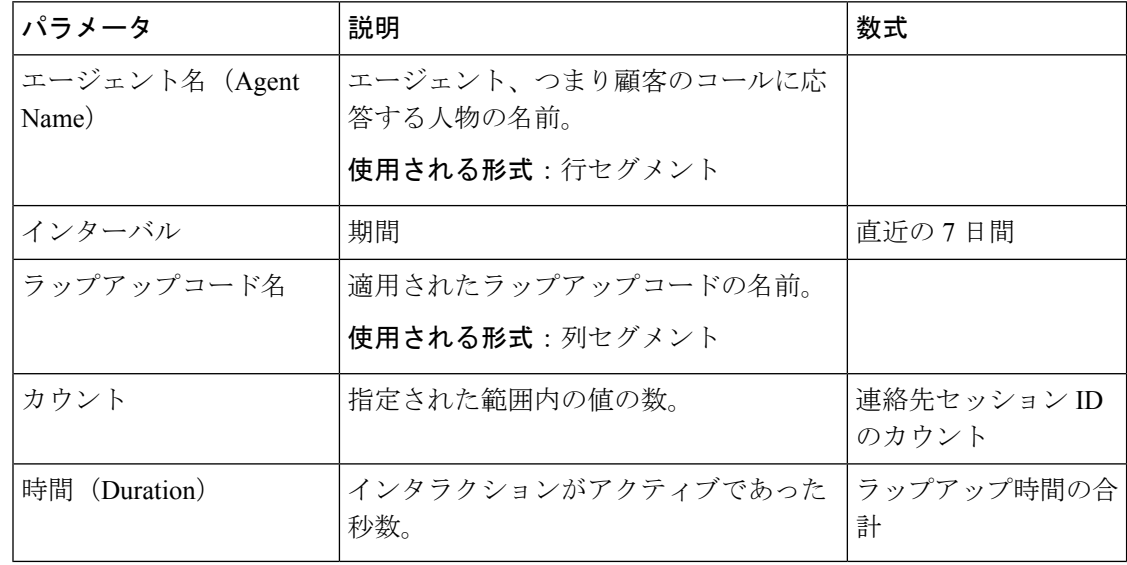

サイトラップアップ補助

このレポートは、特定のサイト内のエージェントによって使用されるサイトおよびラップアッ プコードを表します。

レポートパス:ストックレポート > 履歴レポート > 補助レポート > ラップアップレポート 出力タイプ:テーブル

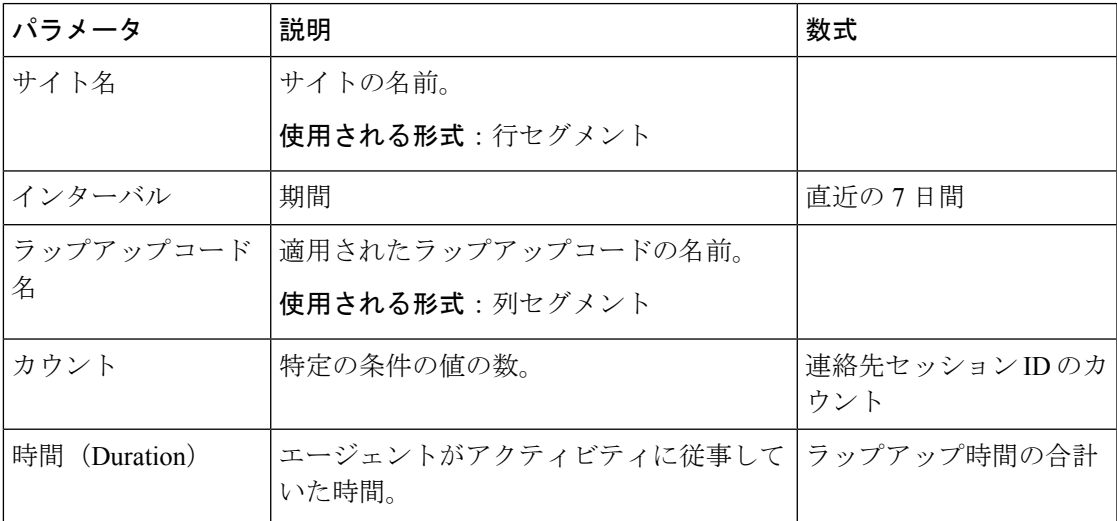

チームラップラップ補助

このレポートは、チーム名と、特定のチームに属するエージェントによって使用されたラップ アップコードを表します。

レポートパス:ストックレポート > 履歴レポート > 補助レポート > ラップアップレポート 出力タイプ:テーブル

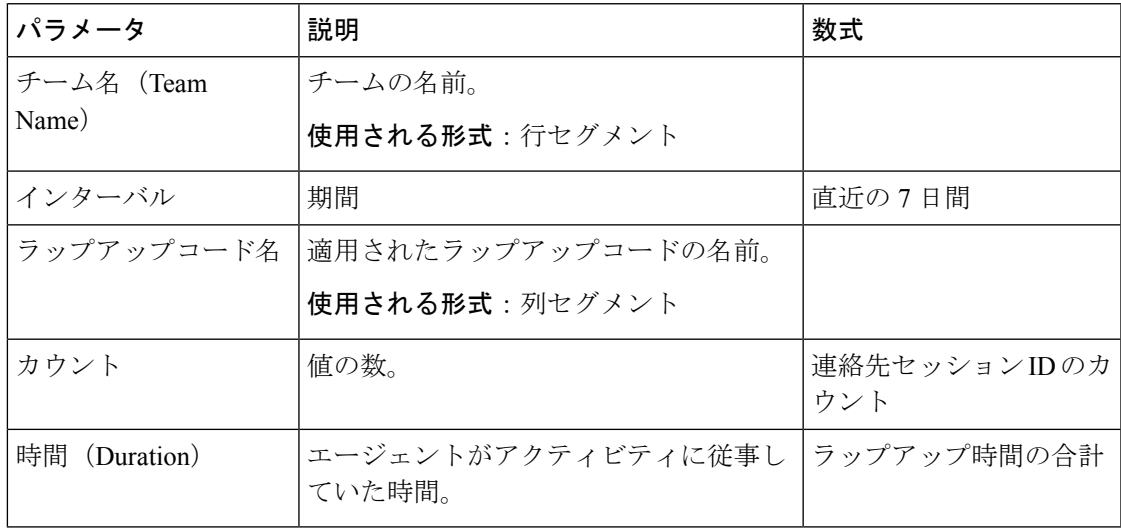

# コンタクトセンターの概要

平均サービスレベルカード

この円グラフは、すべてのチャネルを含む平均サービスレベルを示します。

# キュー内の連絡先の詳細

このレポートは、キューごとに連絡先の詳細を示します。

レポートパス:ストックレポート > 履歴レポート > コンタクトセンターの概要 出力タイプ:テーブル

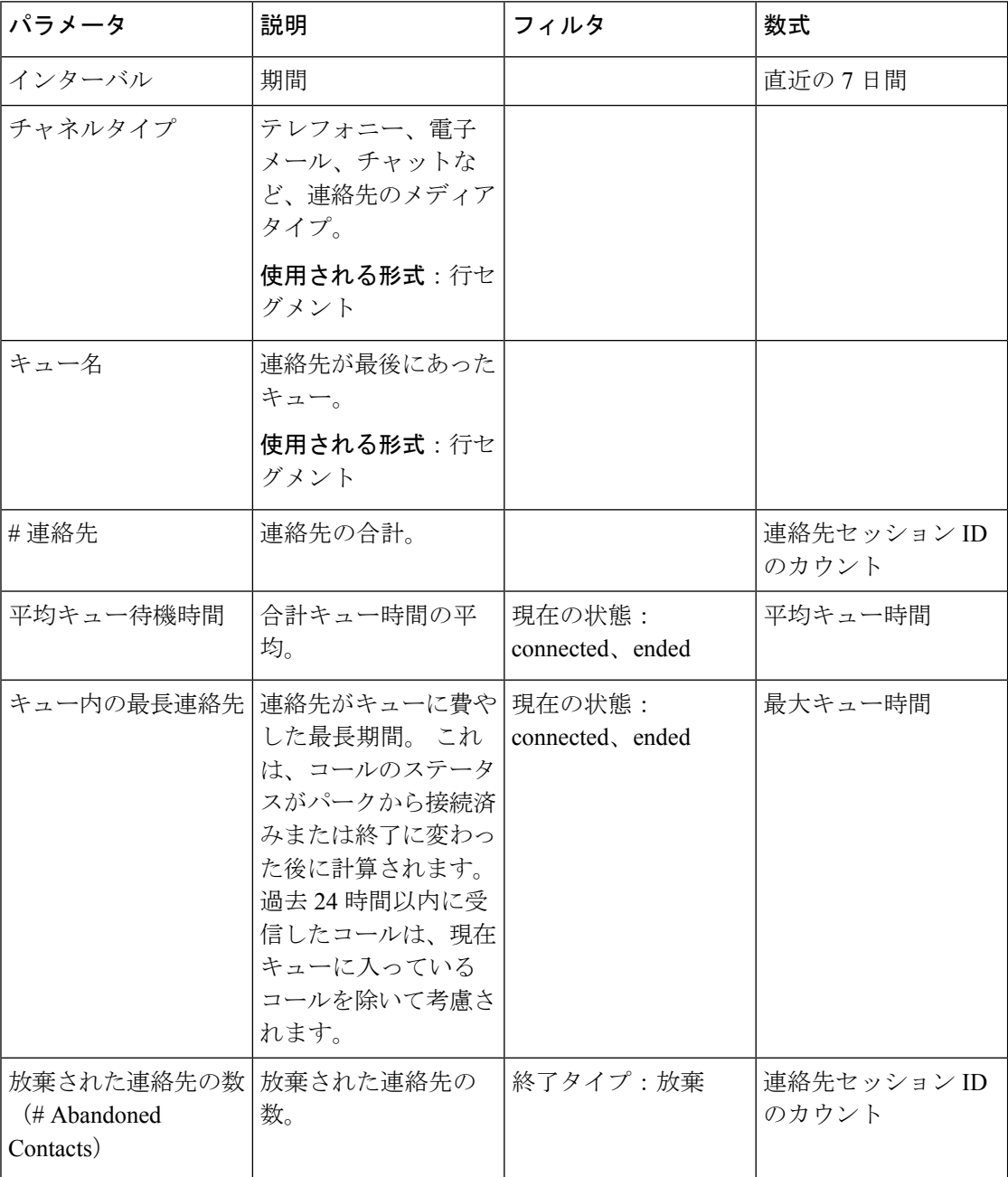

# キューカードの最長連絡先

このレポートには、特定の時点で最長の期間キューにある連絡先が表示されます。この値は、 現在最も長い期間キューにパークしている連絡先のスナップショットレポートから入力されま す。

このレポートでは、連絡先、チャネルタイプ、およびキュー名の最長時間が提供されます。

レポートパス:ストックレポート > 履歴レポート > コンタクトセンターの概要

出力タイプ:カード

# チームの詳細

このレポートは、チームの詳細を示します。

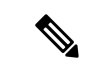

[ソーシャル(Social)] 列は、ソーシャルチャネル SKU が登録されている場合にのみ表示され ます。 (注)

レポートパス:ストックレポート > 履歴レポート > コンタクトセンターの概要

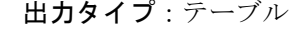

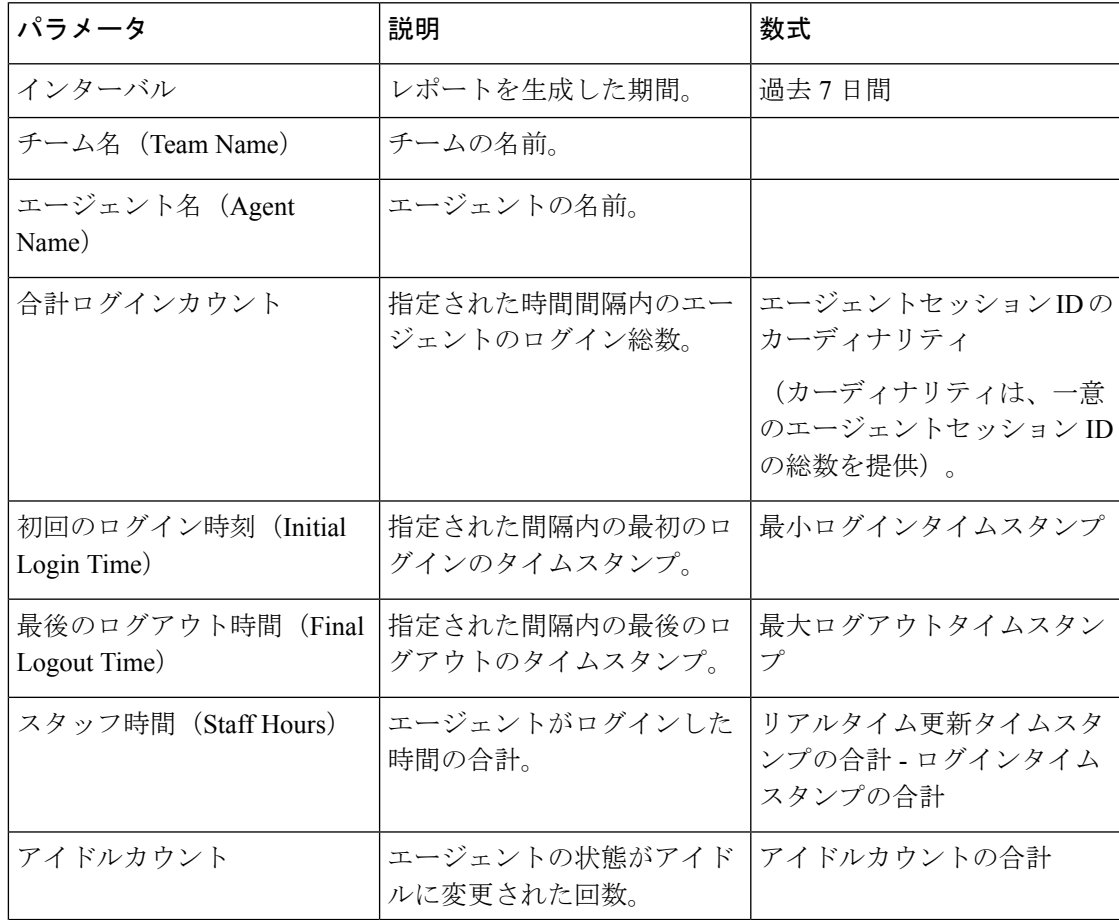

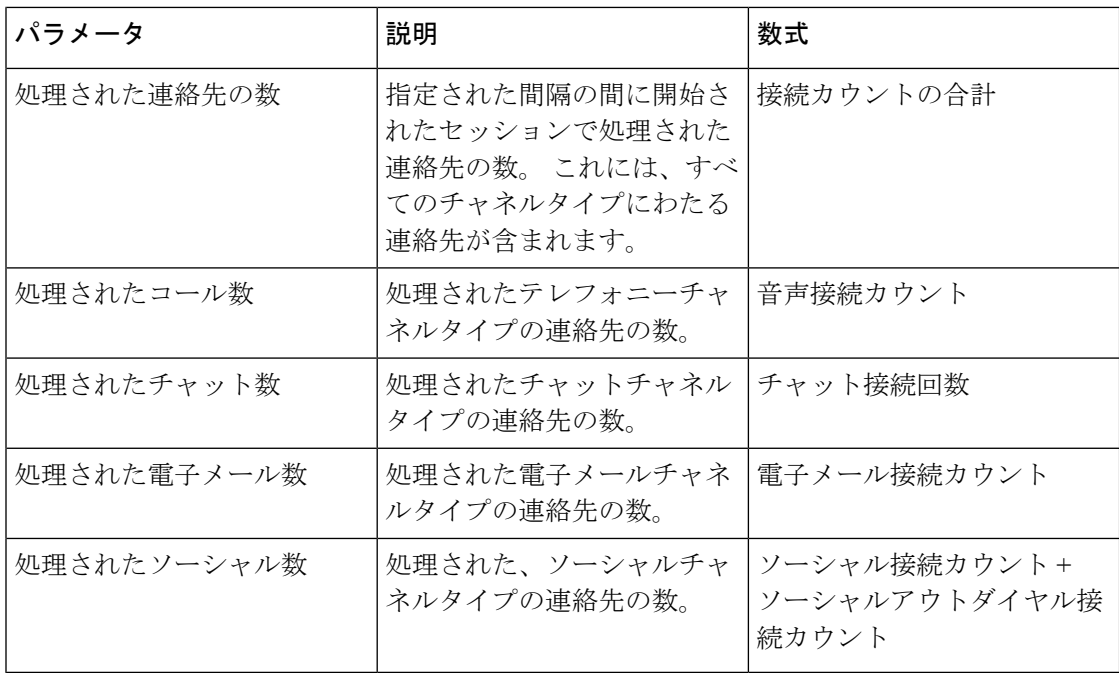

サージ保護統計

サージ保護メカニズムは、コンタクトセンターが任意の時点で同時に処理できる最大のアク ティブ通話数(インバウンドとアウトダイヤル)を設定する機能をお客様の組織に提供しま す。 サージ保護メカニズムは、データセンター(DC)レベルとテナントレベルの 2 つのレベ ルで動作します。

- DC レベルでは、音声コールの数が DC に設定されているしきい値の制限を超えるとコー ルが拒否されます。
- 組織で購入したライセンスに基づいて、音声コールの数がテナントに設定されている最大 制限を超えると、コールが拒否されます。

サージ保護統計レポートには、コンタクトセンターが受信した通話の詳細と、テナントレベル で設定されたサージ保護制限により処理された、放棄された、および拒否された数の詳細が表 示されます。

**レポートパス**: ホーム > 可視化 > ストックレポート > 履歴レポート > コンタクトセンターの 概要。

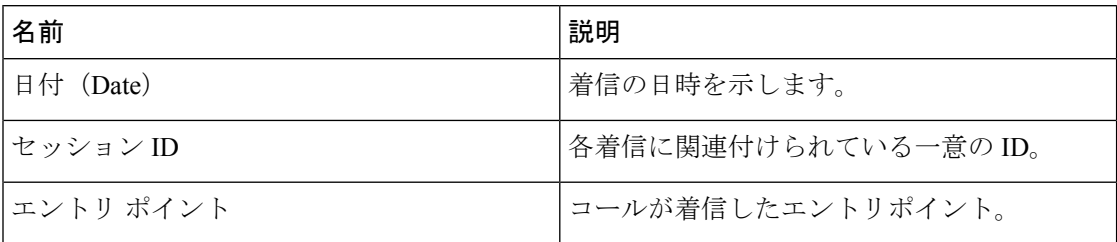

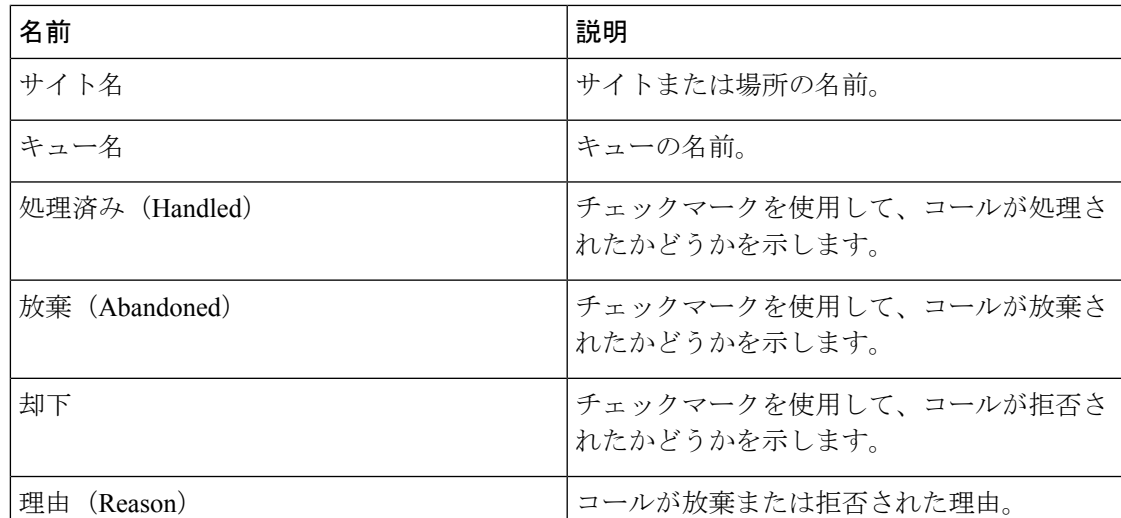

# 概要

また、このレポートには、処理、拒否、または放棄されたコールの合計数の集計も示されま す。

# マルチメディア レポート

# エージェントボリューム

このレポートは、エージェントによって処理された顧客の数と平均 Cisco Customer Satisfaction (CSAT) スコアを表します。

レポートパス:ストックレポート > 履歴レポート > マルチメディアレポート

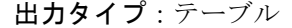

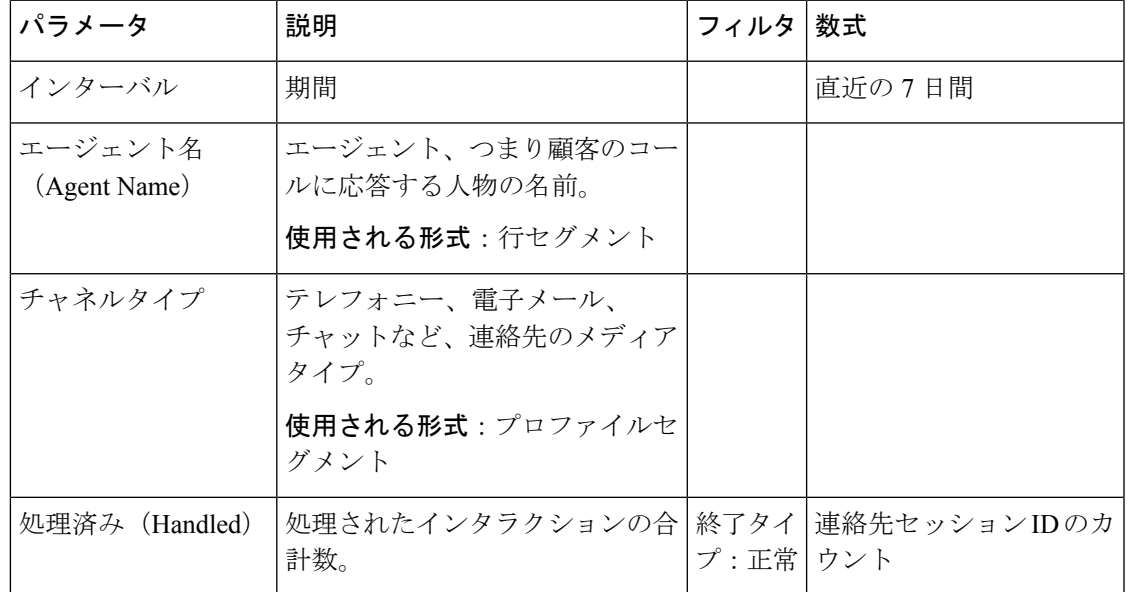

パラメータ

Handle Time)

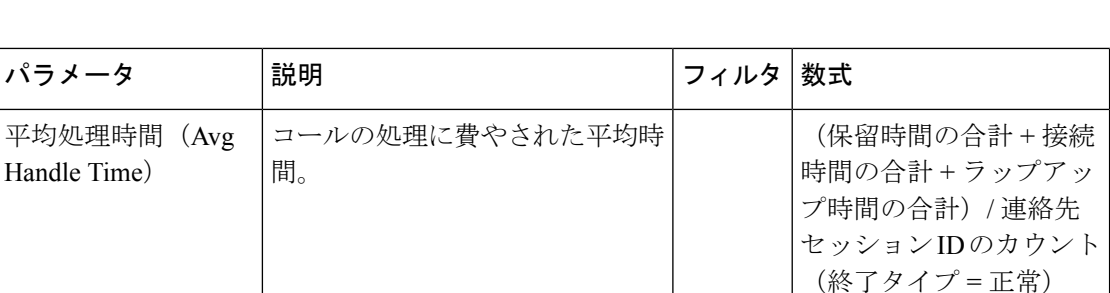

# エージェントボリューム **-** チャート

このレポートは、エージェントによって処理されたコンテンツタイプを表します。コンテンツ タイプまたは日付に基づいてデータをフィルタ処理できます。

平均 CSAT イントン マウズ マンド マンクランド アイエン マンドバック しょうじょう こくしょう こくしょう こくしゃくん こうじょう こくしょう こくしょう こくしゃ こくしゃ こくしゃ エンド こくしゅう

レポートパス:ストックレポート > 履歴レポート > マルチメディアレポート

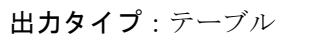

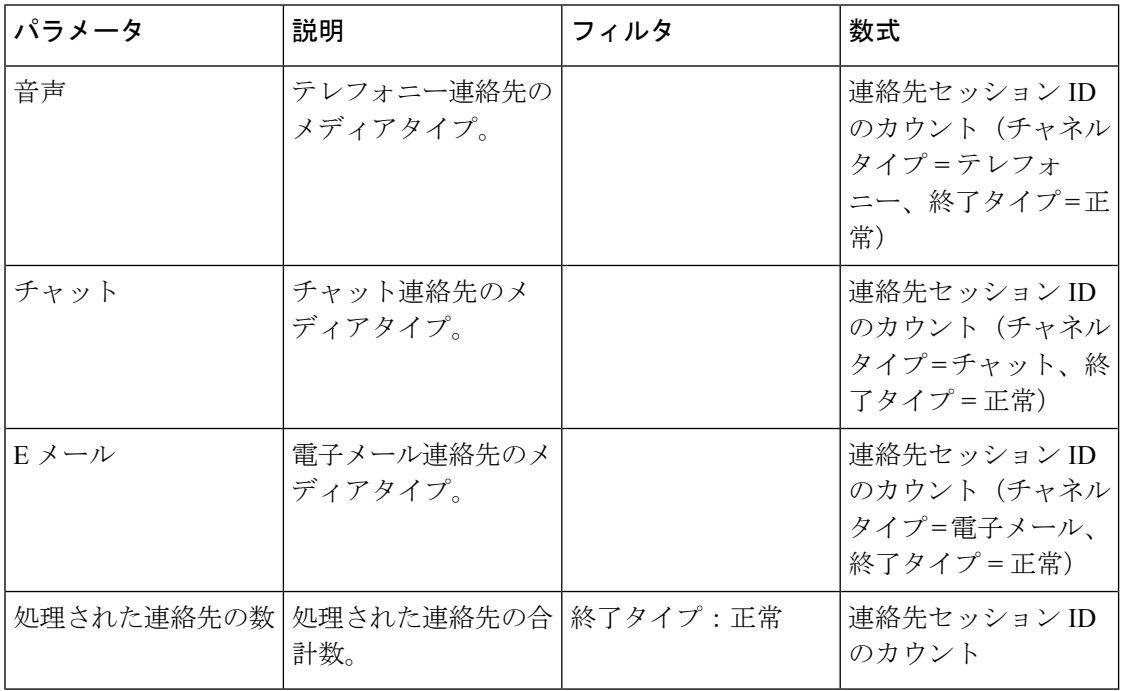

**DNIS** 別連絡先

このレポートは、顧客の連絡先 DNIS を表します。

レポートパス:ストックレポート > 履歴レポート > マルチメディアレポート

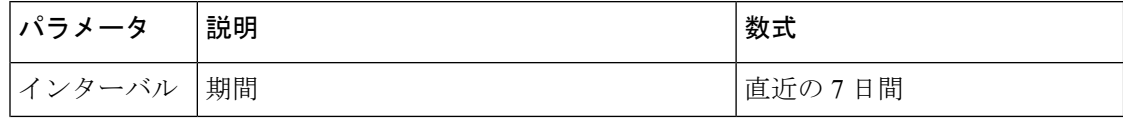

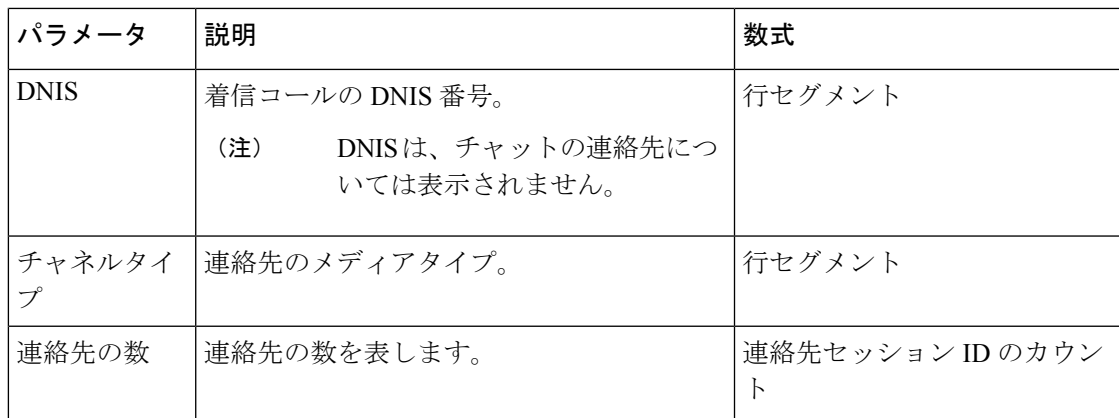

# 連絡先の理由

# このレポートは、顧客がコールセンターに連絡した理由を表します。

# (注)

[ソーシャル(Social)] 列は、ソーシャルチャネル SKU が登録されている場合にのみ表示され ます。

レポートパス:ストックレポート > 履歴レポート > マルチメディアレポート

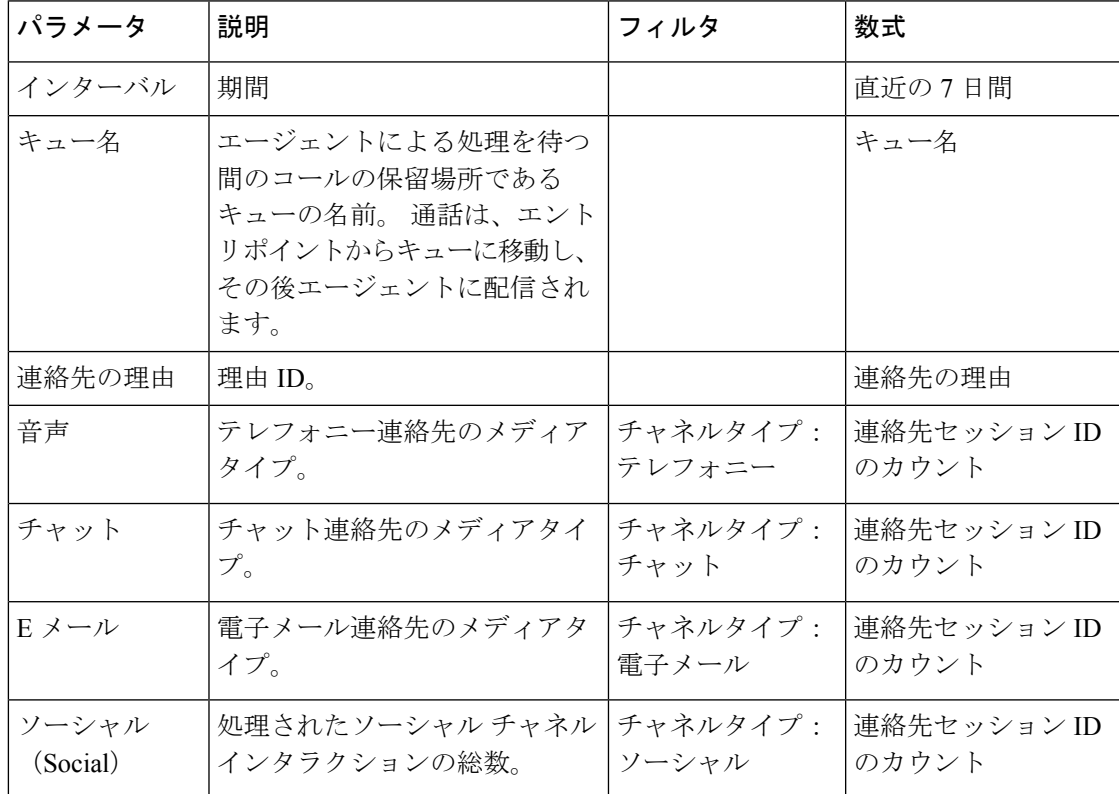

#### 連絡先の理由 **-** チャート

このレポートは、各エントリポイントおよびチャネルタイプの連絡先のボリュームを表しま す。

レポートパス:ストックレポート > 履歴レポート > マルチメディアレポート

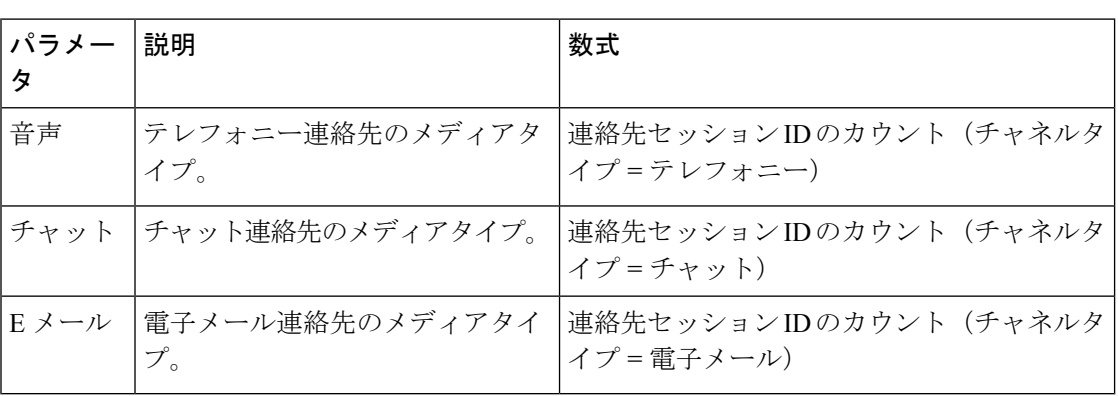

出力タイプ:棒グラフ

連絡先のボリューム

このレポートは、DNIS 値に基づいて処理された連絡先の数を表します。

レポートパス:ストックレポート > 履歴レポート > マルチメディアレポート

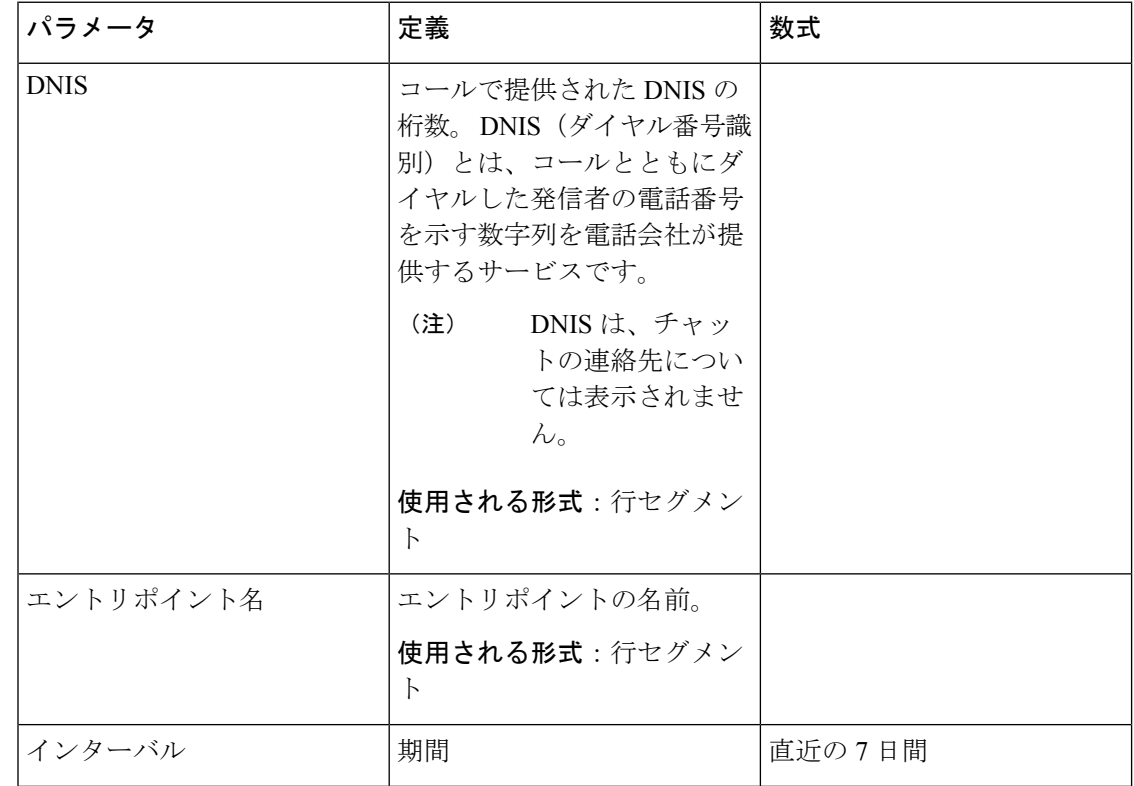

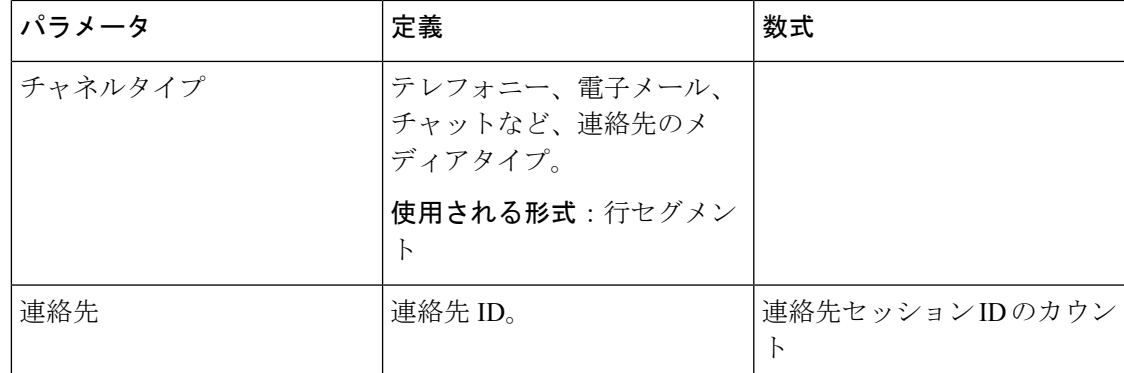

# 連絡先のボリューム **-** チャート

このレポートは、チャネルタイプの DNIS 値に基づいて処理された連絡先の数を表します。 レポートパス:ストックレポート > 履歴レポート > マルチメディアレポート

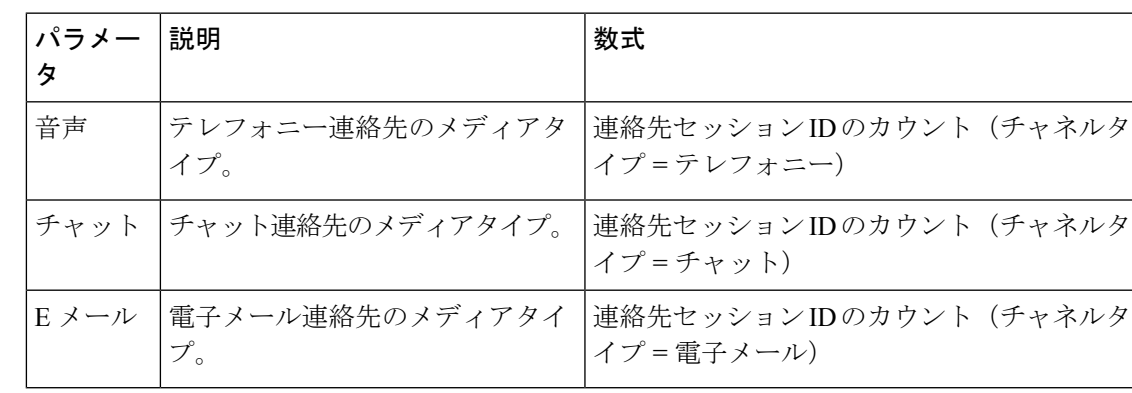

出力タイプ:棒グラフ

**CSR -** 昨日

このレポートには、前の日のセッションレコード(CSR)の連絡先が表示されます。

レポートパス: ストックレポート > 履歴レポート > マルチメディアレポート

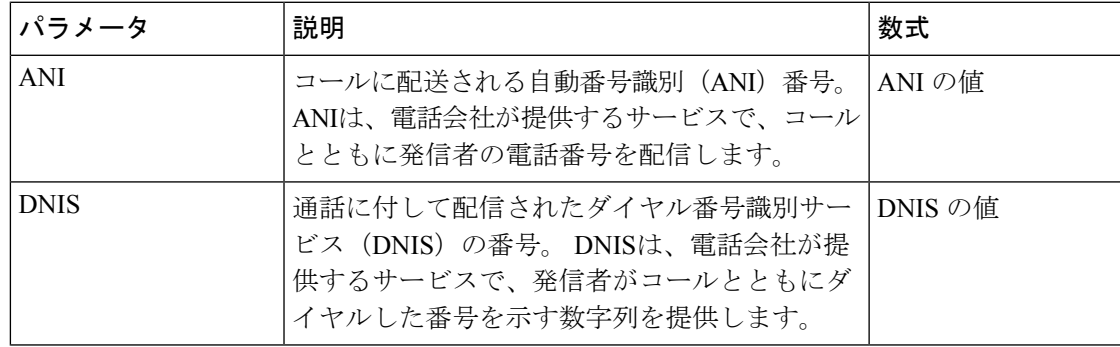

 $\mathbf{l}$ 

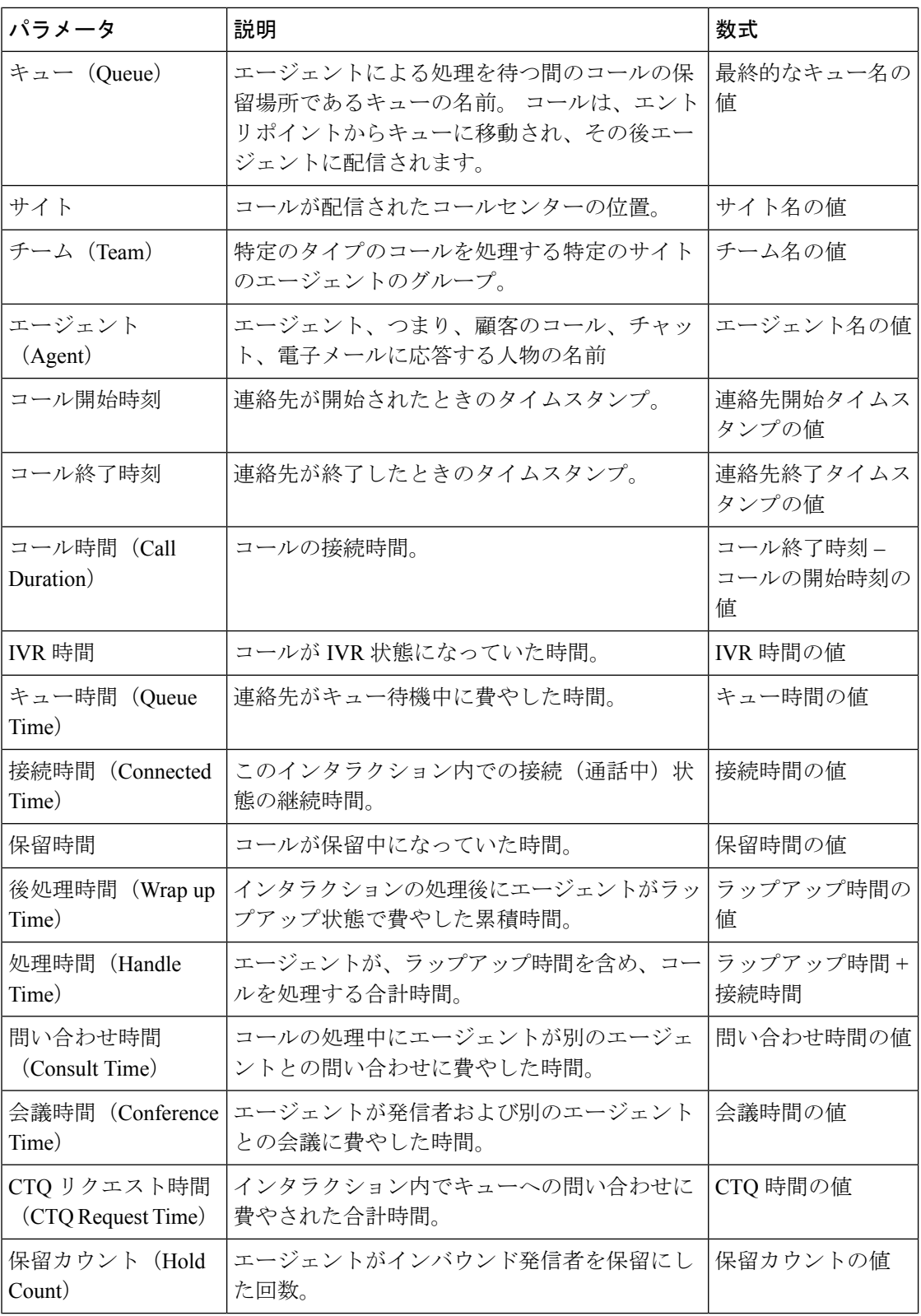

ı

 $\mathbf I$ 

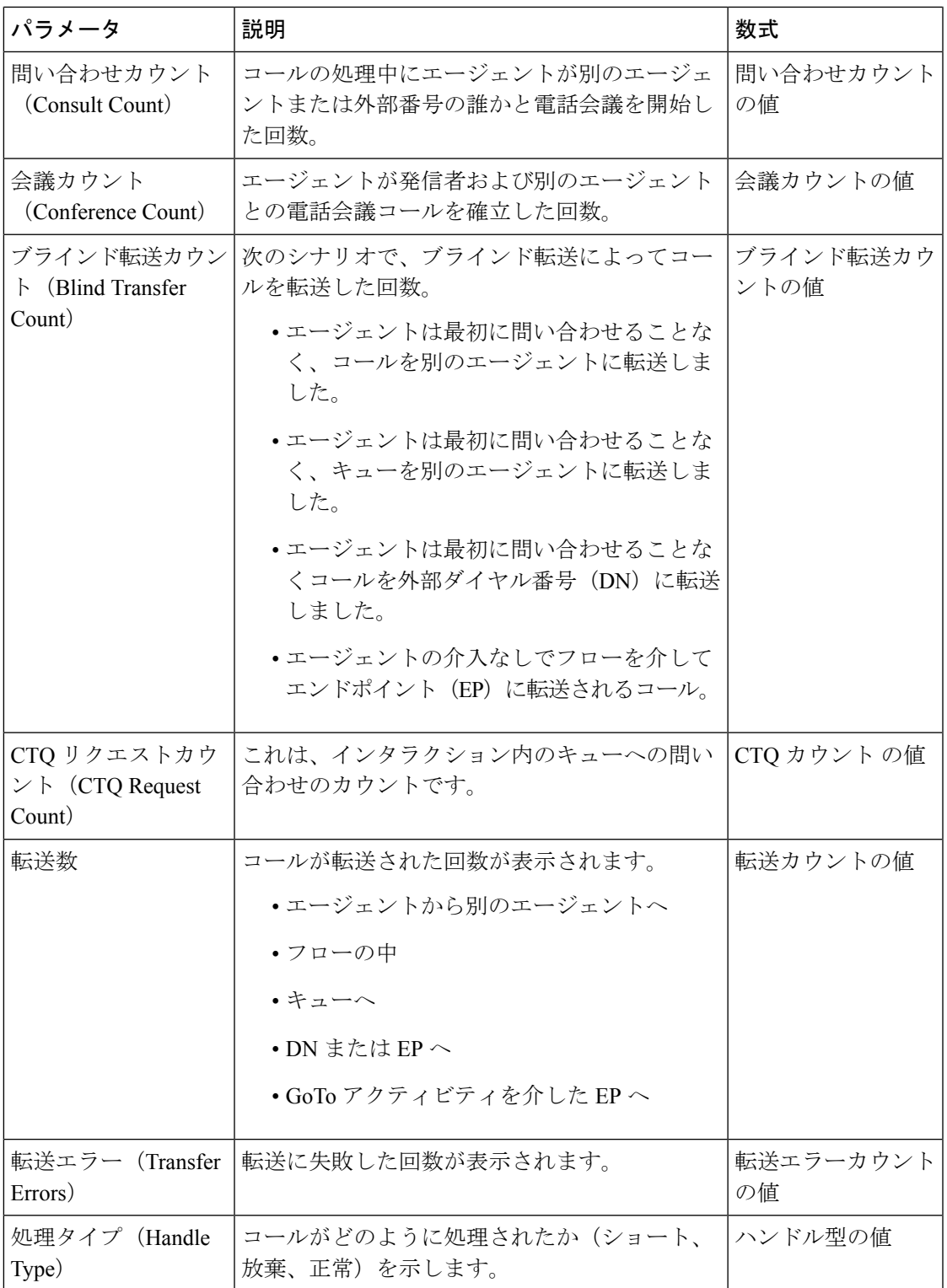

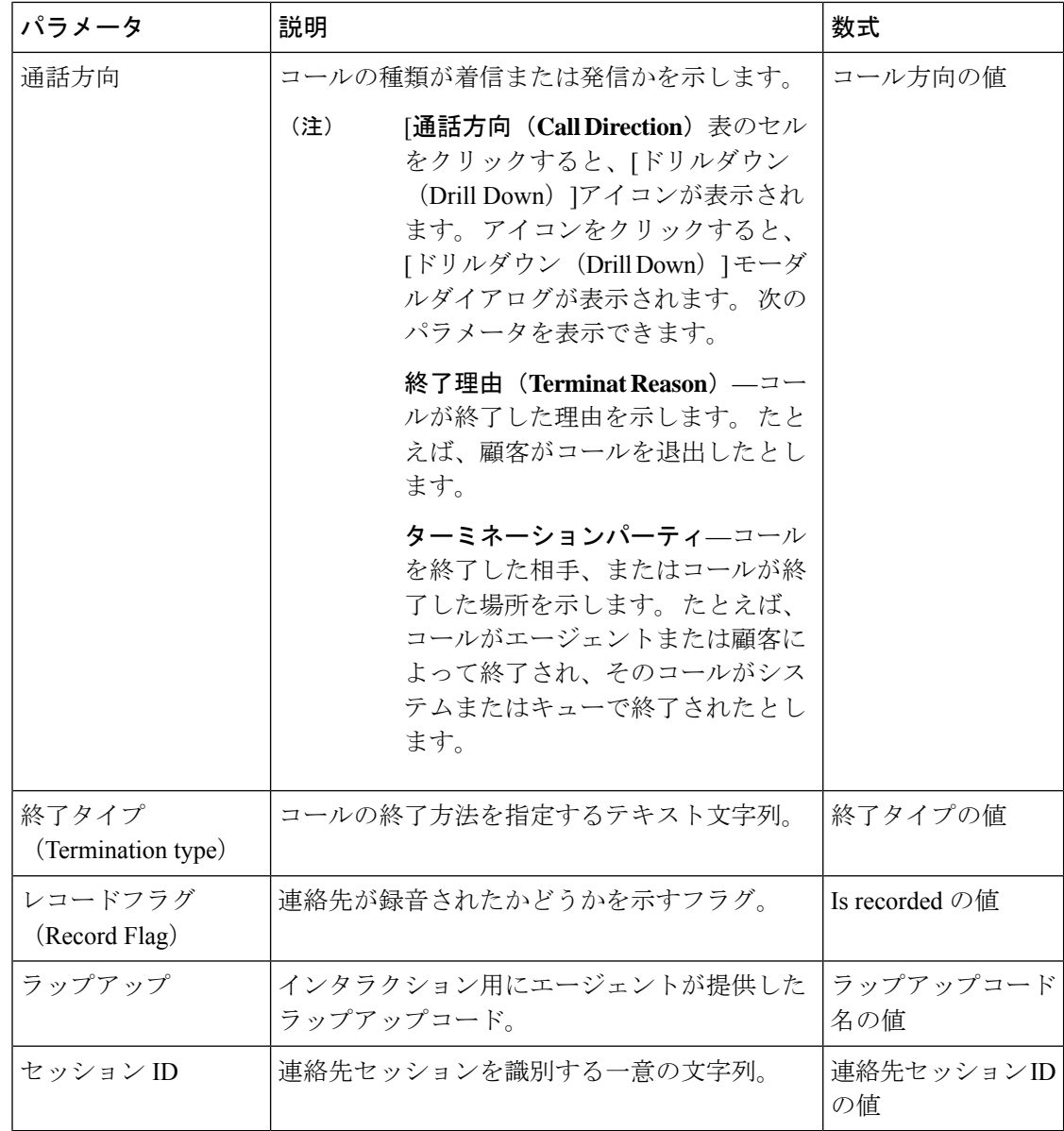

# エントリポイント連絡先ボリューム **- CAR**

このレポートは、顧客がIVRからエージェントにルーティングされたときに使用されたエント リポイントを表します。

レポートパス:ストックレポート > 履歴レポート > マルチメディアレポート

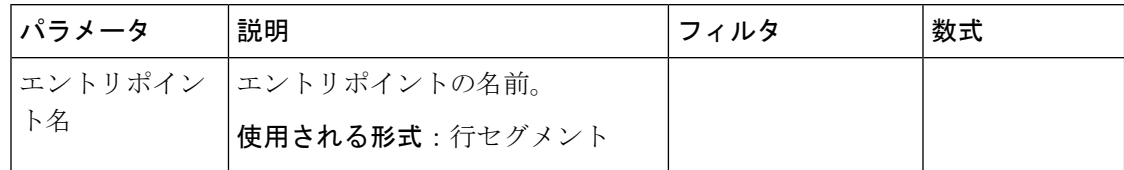

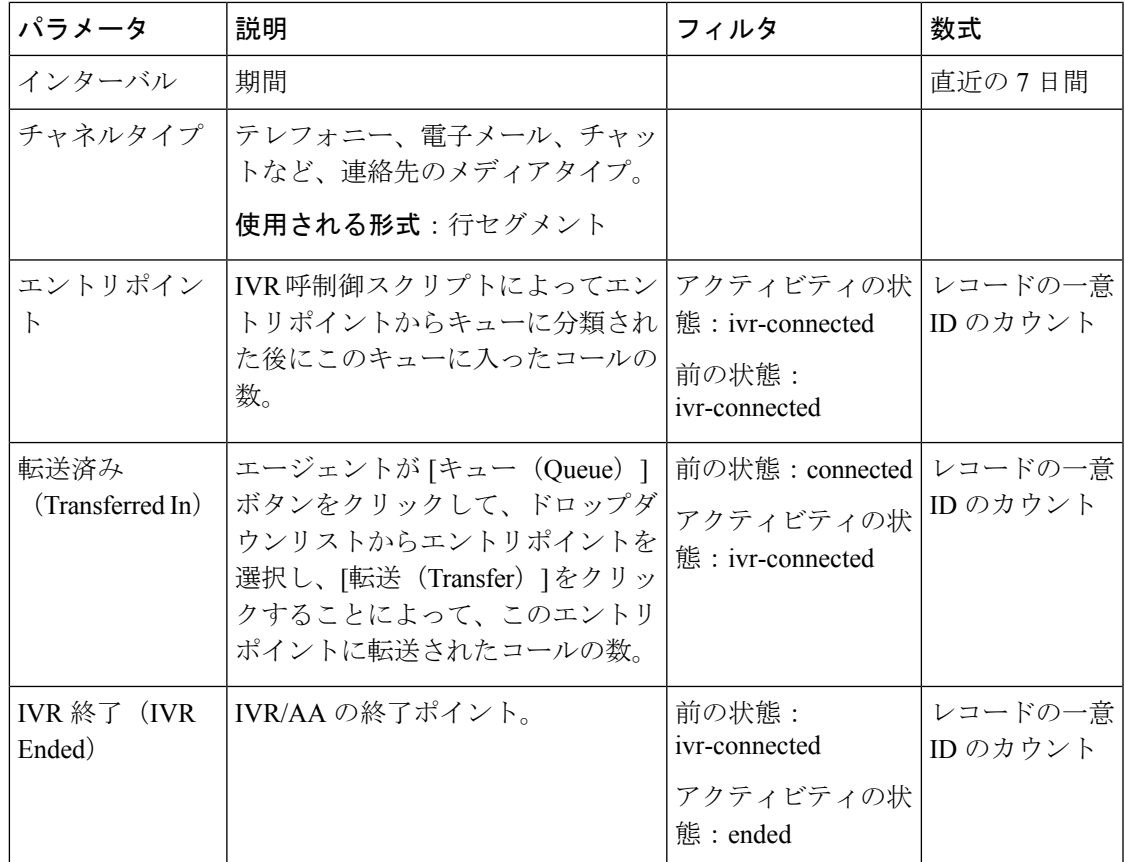

# エントリポイント連絡先ボリューム **-** チャート

このレポートには、連絡先エントリポイントが表示されます。

レポートパス:ストックレポート > 履歴レポート > マルチメディアレポート

出力タイプ:棒グラフ

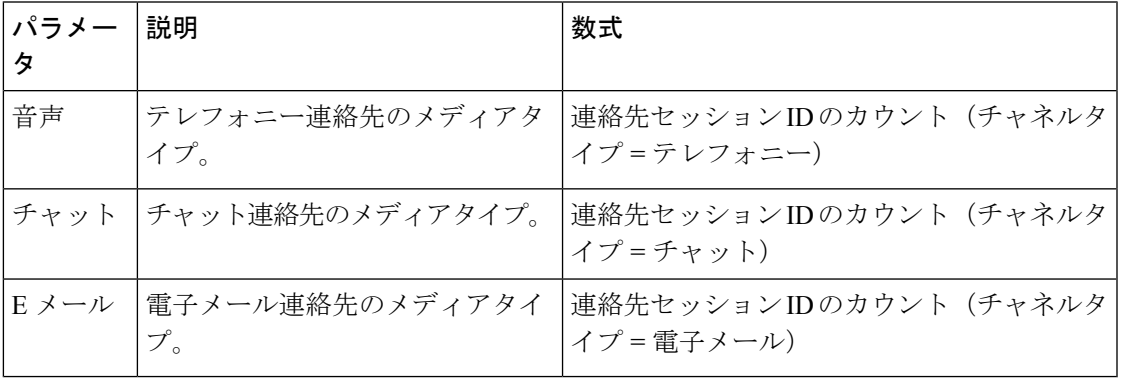

着信、 短い連絡先 **-** エントリポイント

このレポートは、エージェントに接続されずに終了したコールの数を表します。 レポートパス:ストックレポート > 履歴レポート > マルチメディアレポート

# 出力タイプ:テーブル

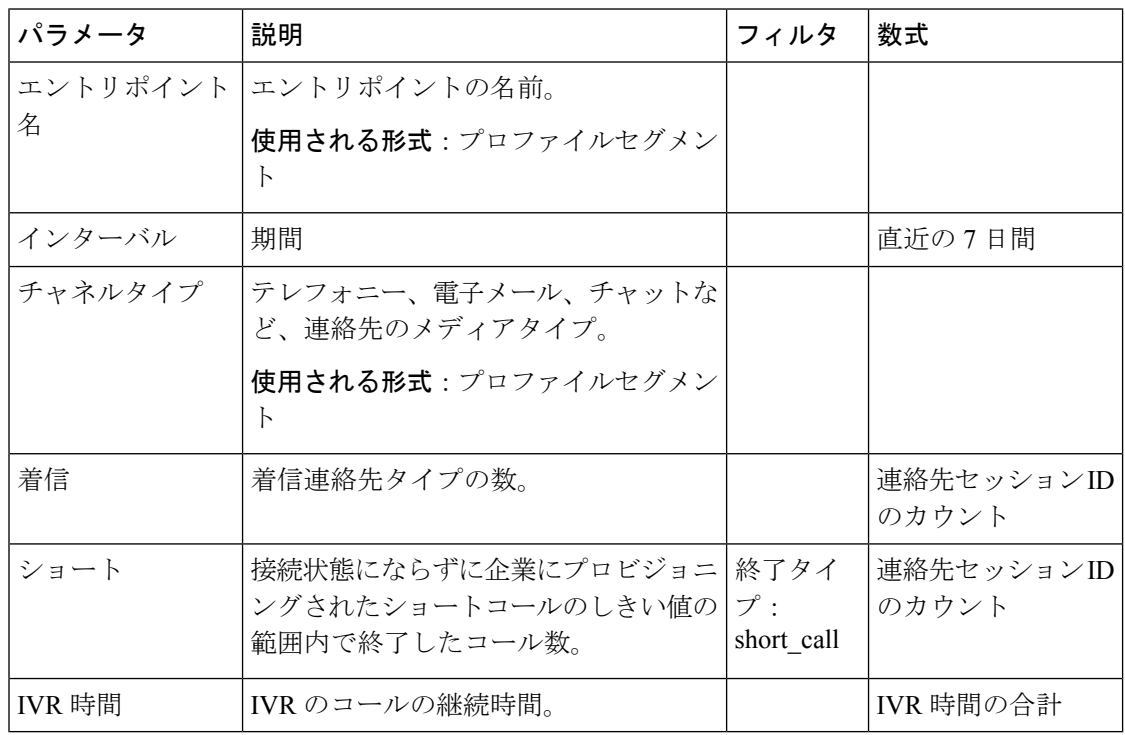

#### キュー放棄チャート

このレポートは、各キューについて、放棄された顧客の数を表します。

レポートパス:ストックレポート > 履歴レポート > マルチメディアレポート

出力タイプ:棒グラフ

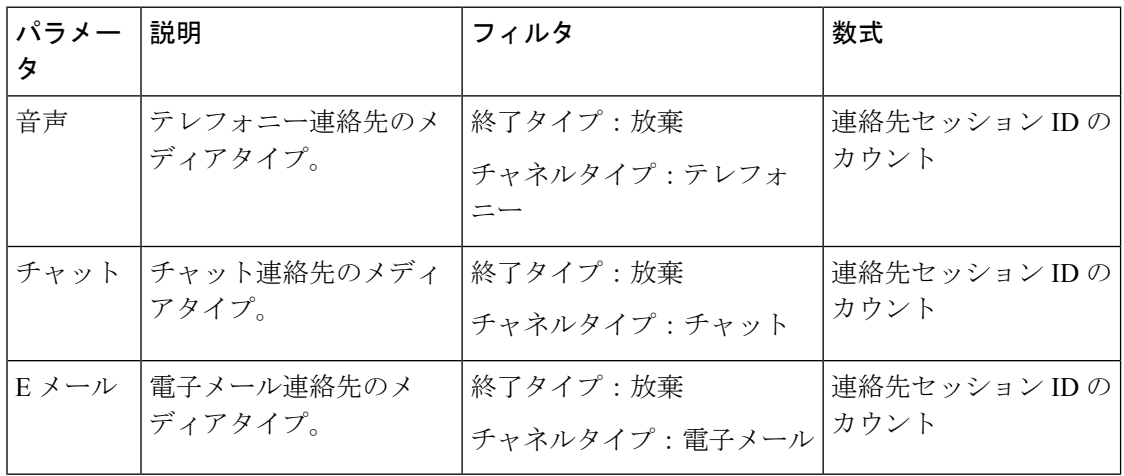

キュー放棄

このレポートは、システムにあったが、エージェントまたは他のリソースに配信される前に終 了したコールの数を表します。

 $\mathbf I$ 

レポートパス:ストックレポート > 履歴レポート > マルチメディアレポート 出力タイプ:テーブル

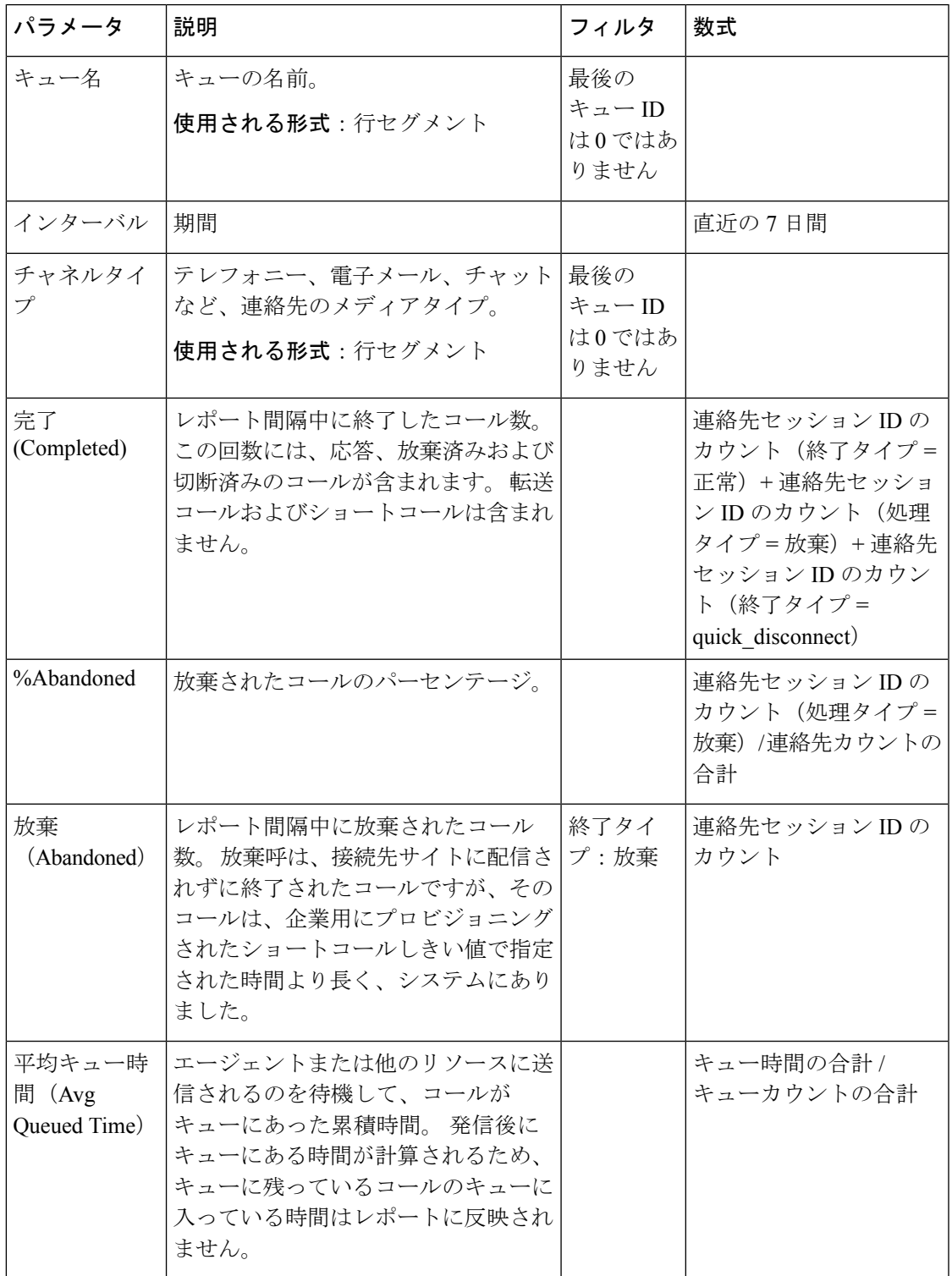

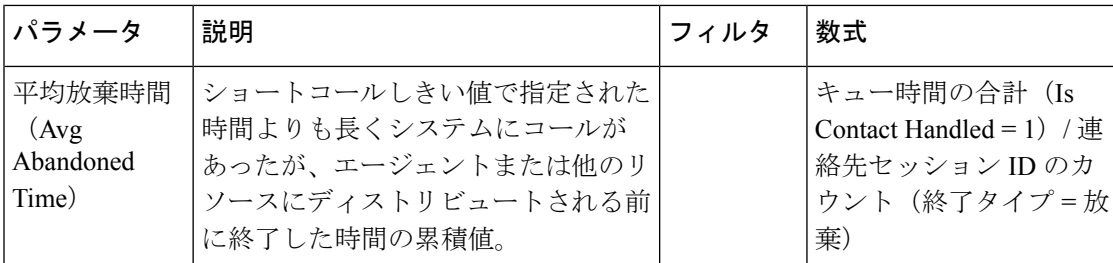

# キュー連絡先のボリューム **-** チャート

このチャートレポートは、特定のチャネルタイプのキューに入っているチャネルタイプの数を 表します

レポートパス:ストックレポート > 履歴レポート > マルチメディアレポート

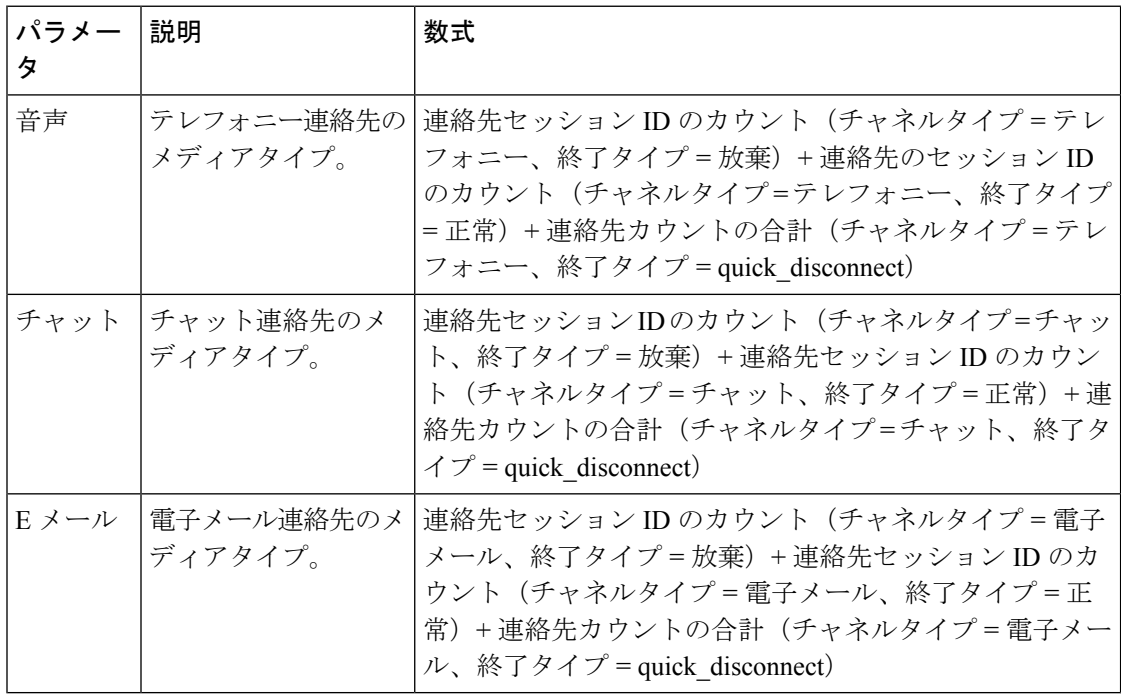

出力タイプ:棒グラフ

# キューに登録された連絡先のボリューム

このレポートは、キューに入ったチャネルタイプの数を表します。 レポートパス:ストックレポート > 履歴レポート > マルチメディアレポート

出力タイプ:テーブル

| <b>ファメータ</b> | 説明              | 数式 |
|--------------|-----------------|----|
| キュー名         | キューの名前          |    |
|              | 使用される形式: 行セグメント |    |

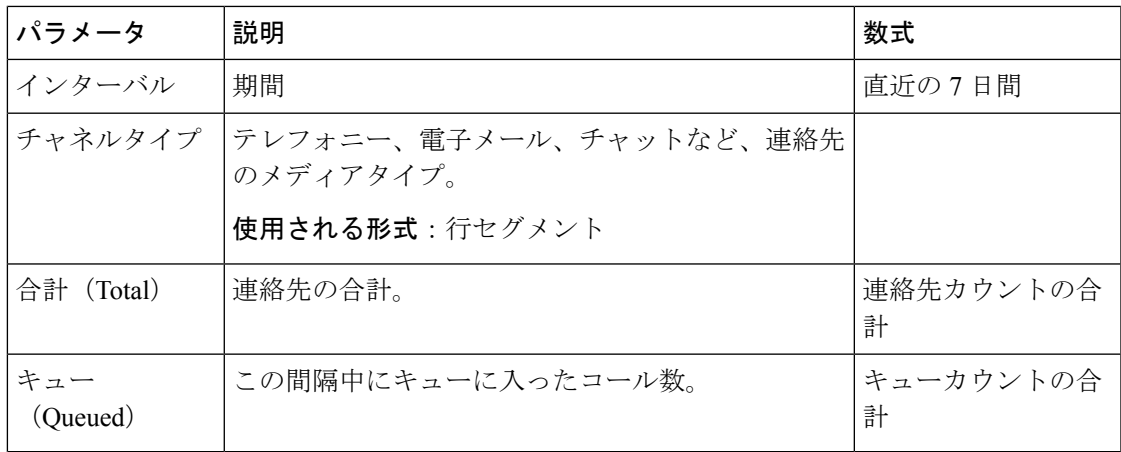

キューサービスレベル

このレポートは、キューのサービスレベルを表します。

レポートパス:ストックレポート > 履歴レポート > マルチメディアレポート

出力タイプ:テーブル

| パラメータ              | 説明                                                                              | フィ<br>ルタ | 数式                                  |
|--------------------|---------------------------------------------------------------------------------|----------|-------------------------------------|
| キュー名               | キューの名前                                                                          |          |                                     |
|                    | 使用される形式:行セグメント                                                                  |          |                                     |
| インターバル             | 期間                                                                              |          | 直近の7日間                              |
| チャネルタイプ            | テレフォニー、電子メール、チャット<br>など、連絡先のメディアタイプ。<br>使用される形式:行セグメント                          |          |                                     |
|                    | サービスレベル%   キューまたはスキル用にプロビジョニ<br>ングされたサービスレベルのしきい値<br>内で応答されたコールの数。              |          | サービスレベル %=サー<br>ビスレベル内の合計 / 合<br>計。 |
| エントリポイント<br>コールの合計 | 選択した期間にすべてのエントリポイ<br>ントを通じて Webex Contact Center シス<br>テムに着信した連絡先からのコールの<br>総数。 |          | 連絡先カウントの合計                          |

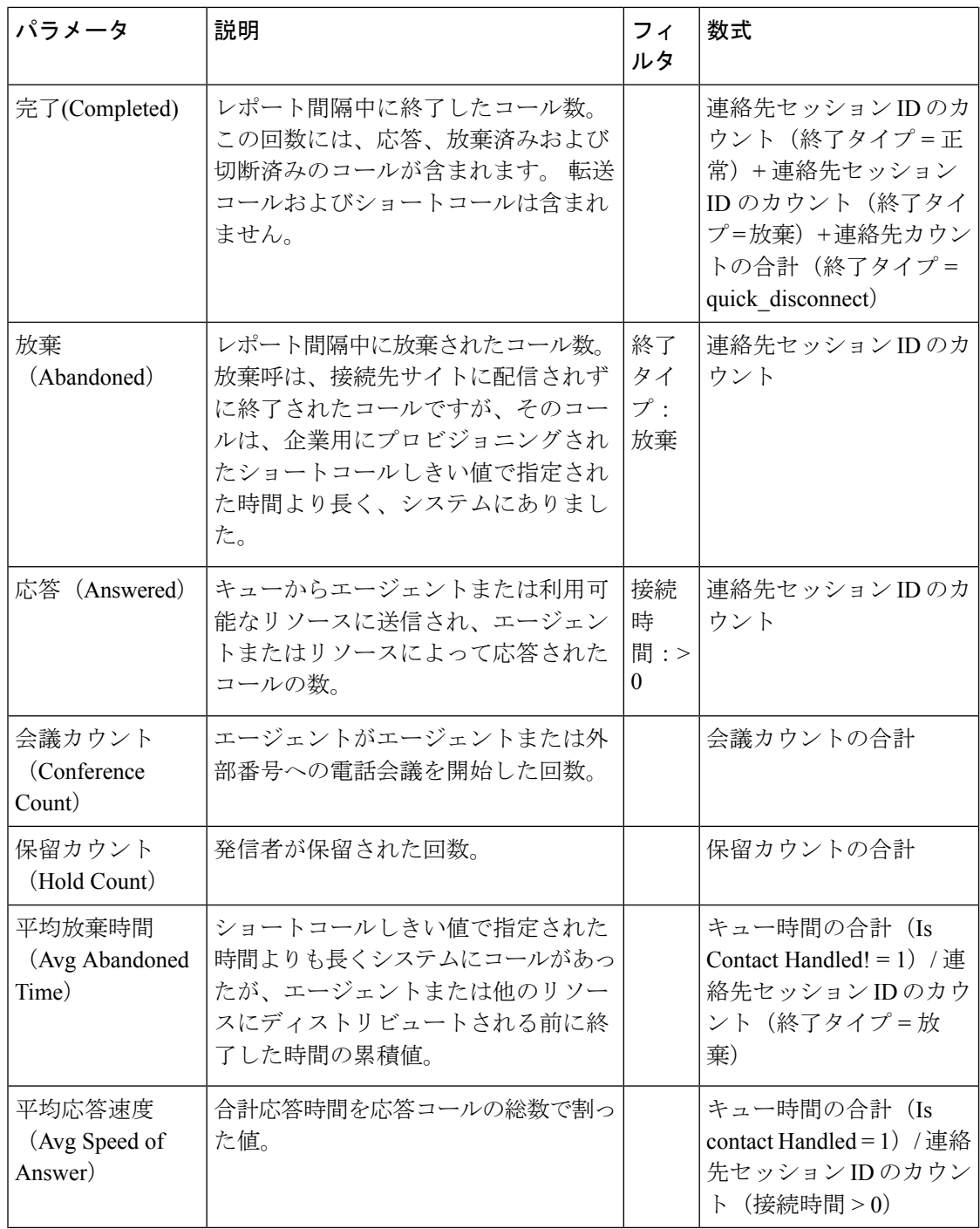

# サイト連絡先のボリューム **-** チャート

このレポートは、各サイトの連絡先のタイプの数を表します。 レポートパス:ストックレポート > 履歴レポート > マルチメディアレポート 出力タイプ:棒グラフ

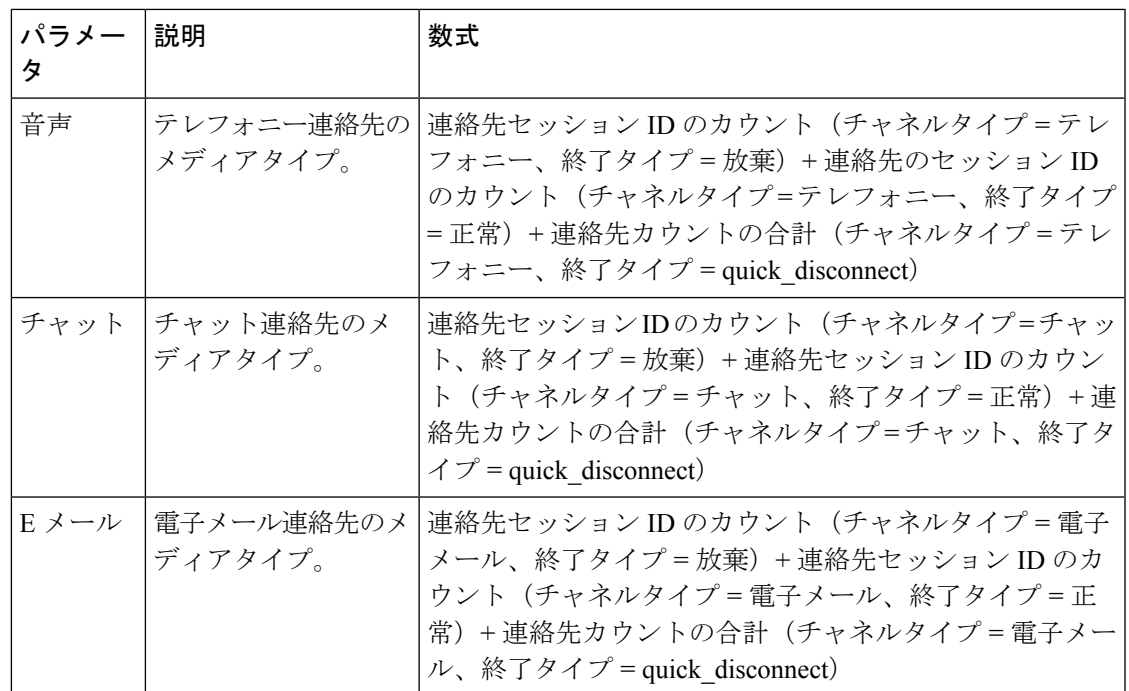

# サイト連絡先の詳細

このレポートは、サイトのチーム内のすべてのエージェントの詳細を表します。

レポートパス:ストックレポート > 履歴レポート > マルチメディアレポート 出力タイプ:テーブル

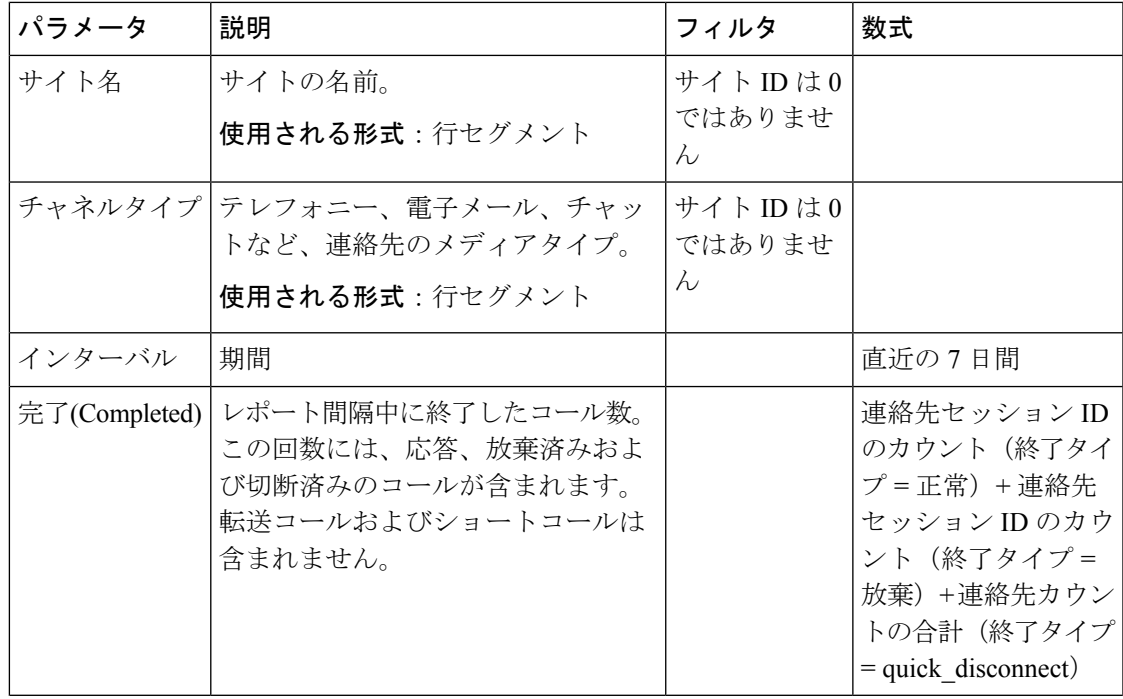

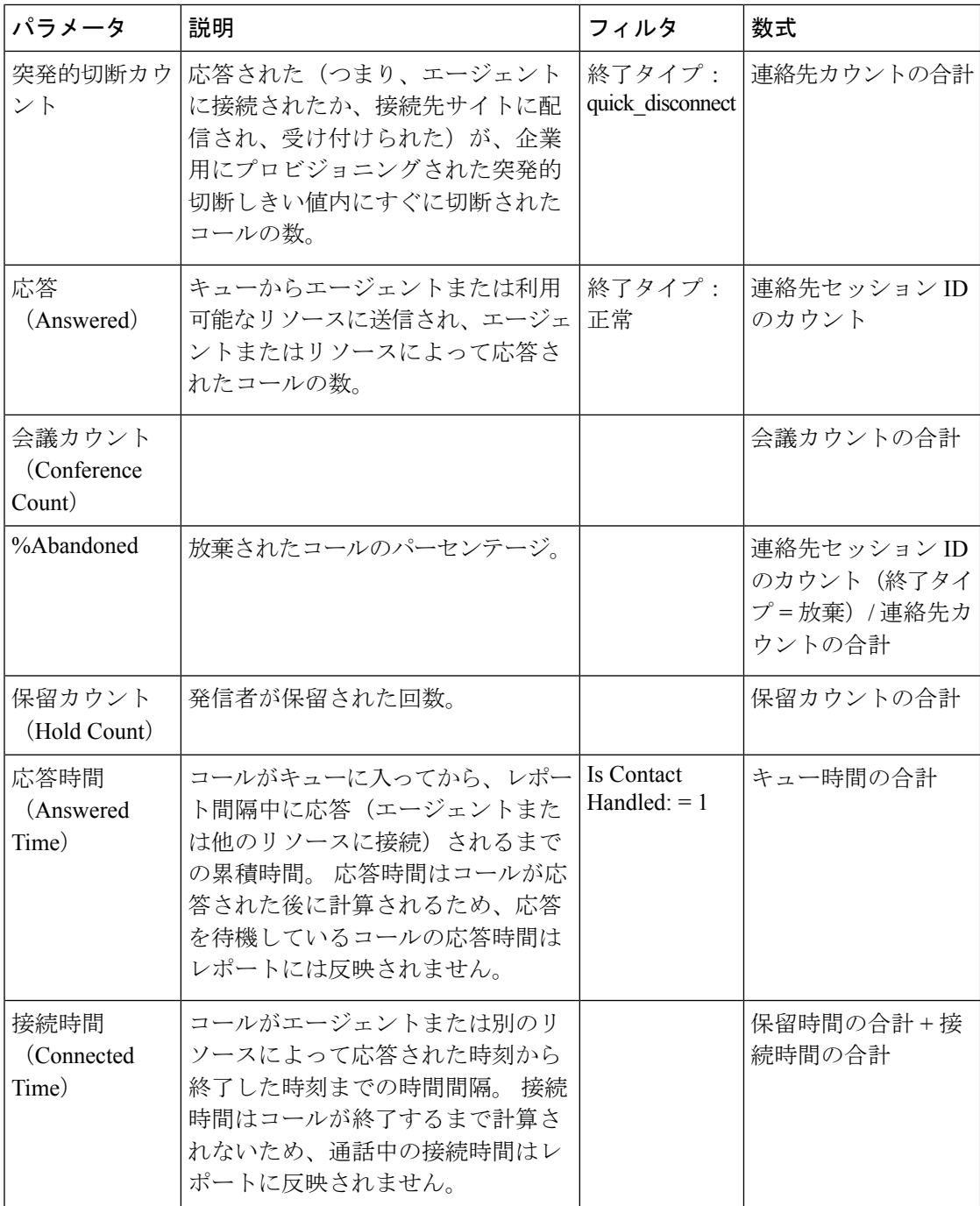

# チーム連絡先の詳細

このレポートは、チームの連絡先タイプの数を表します。 レポートパス:ストックレポート > 履歴レポート > マルチメディアレポート 出力タイプ:テーブル

 $\mathbf I$ 

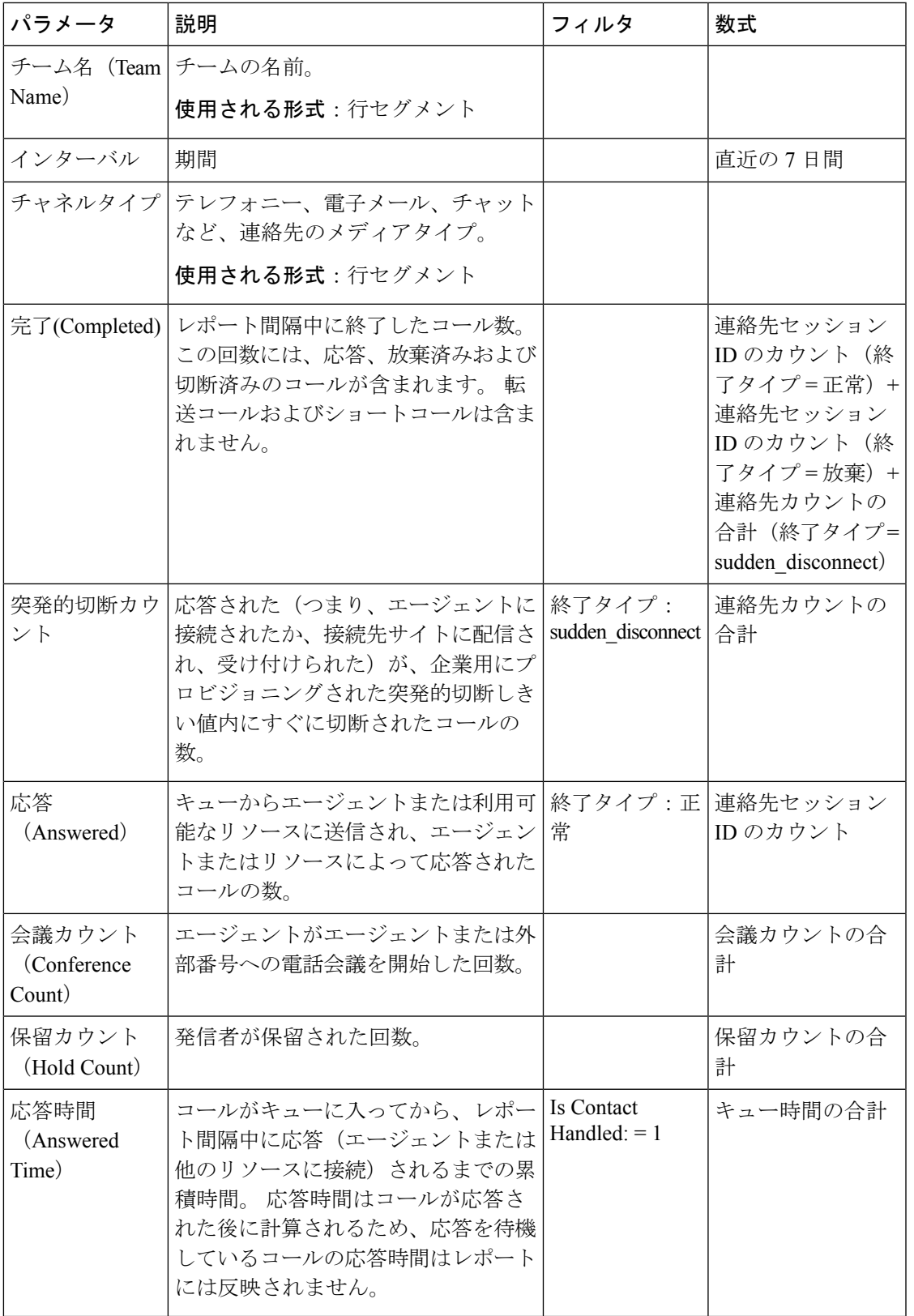

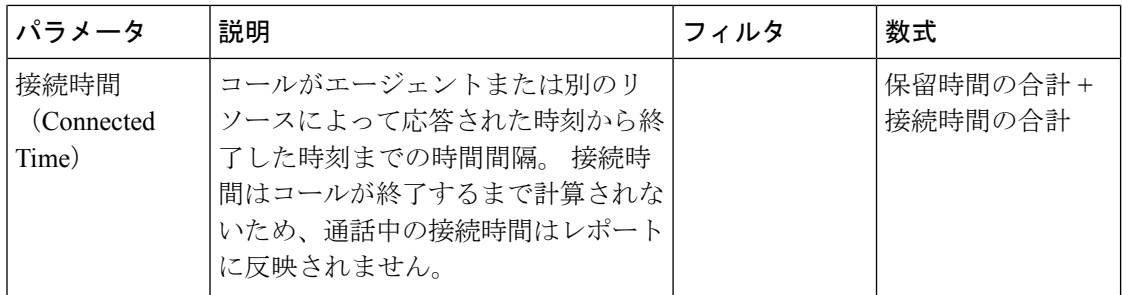

ボリューム レポート

このレポートは、チームのチャネルタイプの数を表します。

レポートパス:ストックレポート > 履歴レポート > マルチメディアレポート

出力タイプ:テーブル

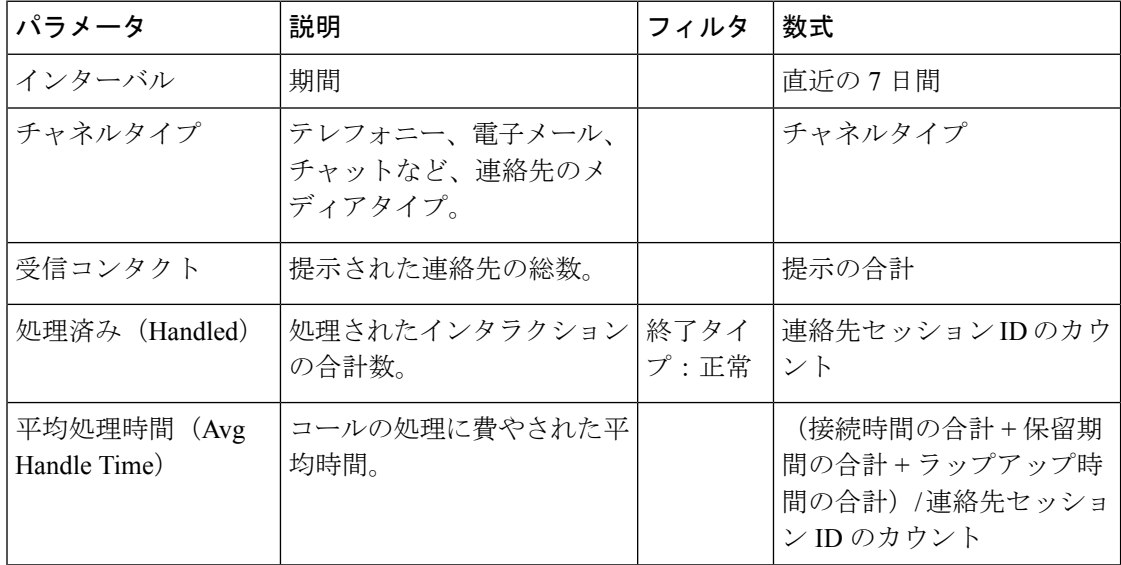

# ボリュームレポート **-** チャート

このレポートは、特定のチャネルタイプについて、提示または処理された連絡先の数を表しま す。

レポートパス:ストックレポート > 履歴レポート > マルチメディアレポート

出力タイプ:棒グラフ

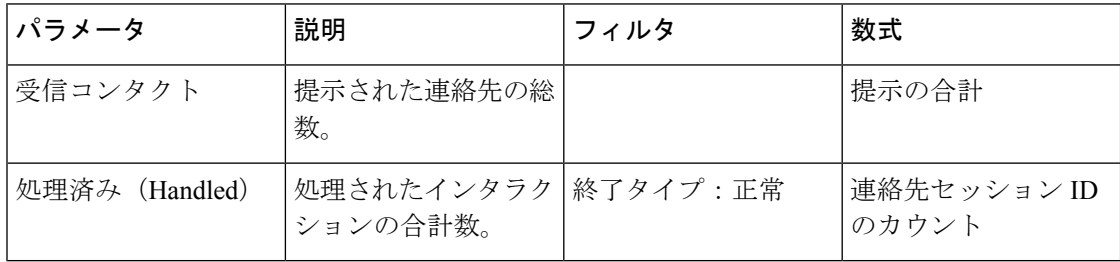

#### セルフサービスレポート

IVR および CVA ダイアログフローレポート

このレポートには、セルフサービス運用メトリクスが表示されます。セルフサービスレポート および分析情報は、次の項目で構成されています。

- セルフサービスでの放棄呼の数。
- キュー内の放棄呼の数。

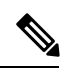

セルフサービスを有効にするには、フローデザイナーのコールフローに仮想エージェントアク ティビティを追加します。顧客がコンタクトセンターに連絡すると、仮想エージェントがIVR で連絡先を処理します。 仮想アシスタントの設定の詳細については、『*Cisco Webex [Contact](https://www.cisco.com/c/en/us/support/customer-collaboration/webex-contact-center/products-installation-and-configuration-guides-list.html) Center* [セットアップおよびアドミニストレーション](https://www.cisco.com/c/en/us/support/customer-collaboration/webex-contact-center/products-installation-and-configuration-guides-list.html) ガイド』の「仮想エージェント」のセク ションを参照してください。 (注)

レポートパス:ストックレポート>履歴レポート>マルチメディアレポート>セルフサービス レポート > IVR および CVA ダイアログフローレポート。

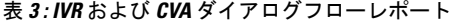

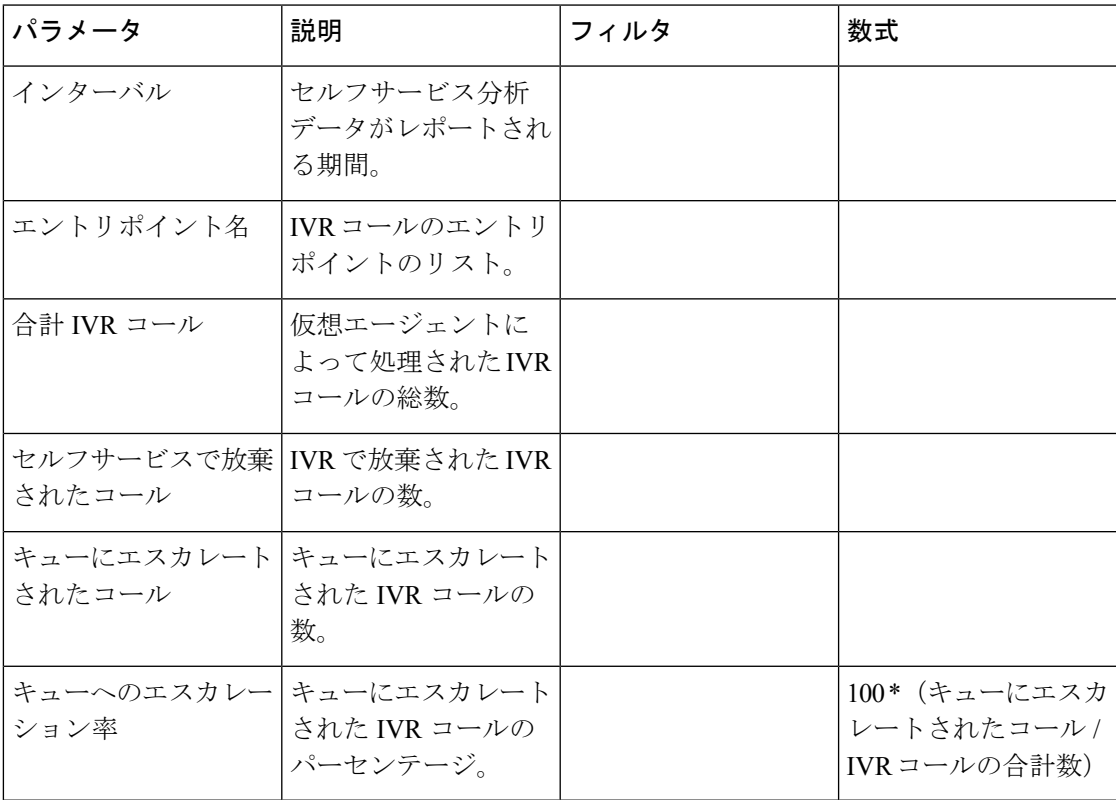

任意のテーブルセル(**[**キューへのエスカレーション率(**PercentageEscalationtoQueue**)**]**テー ブルセルを除く)をクリックして、**[**ドリルダウン(**Drill Down**)**]** アイコンを表示します。 ア イコンをクリックすると、**[**ドリルダウン(**DrillDown**)**]**モーダルダイアログが表示されます。 **[**ドリルダウン(**Drill Down**)**]** モーダルダイアログには、可視化の計算に含まれるレコードが 表示されます。 次の詳細情報を表示できます。

表 **<sup>4</sup> : [**ドリルダウン(**Drill Down**)**]**

| パラメータ               | 説明                                             |
|---------------------|------------------------------------------------|
| アクティビティの名前          | CVA、再生プロンプト、メニュー、キューな<br>  ど、アクティビティの名前を表示します。 |
| このアクティビティで完了したコールの数 | このアクティビティで完了したコールの合計<br>数を示します。                |

レポートに新しい列を追加するには、**[**ドリルダウン(**Drill Down**)**]** モーダルダイアログの左 側にあるドロップダウンリストから適切なフィールドとメジャーを選択します。 **[**ドリルダウ ン(**Drill Down**)**]**レポートは、Microsoft Excel形式またはCSV形式で任意の場所にエクスポー トできます。 **[**ドリルダウン(**Drill Down**)**]** モーダルダイアログを別のウィンドウで表示する には、**[**起動(**Launch**)**]** アイコンをクリックします。

**[**アクティビティの名前(**Name ofActivity**)**]**テーブルセルをさらにドリルダウンすると、アク ティビティのシーケンスを表示できます。この**[**ドリルダウン(**Drill Down**)**]**レポートは、第 2 レベルのドリルダウンです。 次の詳細情報を表示できます。

表 **5 : [**ドリルダウン(**Drill Down**)**]**

| パラメータ         | 説明                                                                                                    |
|---------------|----------------------------------------------------------------------------------------------------|
| エントリポイント名     | 特定のアクティビティのエントリポイントを<br>表示します。                                                                                       |
| Timestamp     | コールがセルフサービスで処理された日付と<br>時間を示します。                                                                                     |
| コール ID        | コール ID 番号を示します。                                                                                                    |
| アクティビティのシーケンス | コールに含まれていたアクティビティのシー<br>ケンスを示します。アクティビティには、<br>DTMF、プロンプト名、キュー名、放棄、完<br>了、CVA、メニュー、セルフサービス完了、<br>およびセルフサービス放棄が含まれます。 |

キューのオプトアウトレポート

このレポートは、顧客が行ったオプトアウトオブキューの選択を表示します。

顧客がコンタクトセンターに連絡すると、仮想エージェントが IVR で連絡先を処理します。 IVR には、顧客がキューをオプトアウトするためのオプションが用意されています。 このレ ポートには、次のものが表示されます。

- オプトアウトの数。
- その他のコール関連データ。

レポートパス:ストックレポート>履歴レポート > マルチメディアレポート > セルフサービス レポート > オプト アウト オブ キュー レポート

出力タイプ:テーブル

表 **6 :** キューのオプトアウトレポート

| パラメータ     | 説明                                        | フィルタ | 数式 |
|-----------|-------------------------------------------|------|----|
| 日付 (Date) | 日付を表示します。                                 |      |    |
| キュー名      | オプトアウトされた時<br>点で連絡先があった<br>キュー。           |      |    |
| オプトアウトの数  | 特定の日に特定の<br>キューからオプトアウ<br>トした顧客連絡先の<br>数。 |      |    |

**[**オプトアウトの数(**Number of Opt-outs**)**]** テーブルセルをクリックすると、**[**ドリルダウン (**Drill Down**)**]** アイコンが表示されます。 アイコンをクリックすると、**[**ドリルダウン(**Drill Down**)**]** モーダルダイアログが表示されます。 **[**ドリルダウン(**Drill Down**)**]** モーダルダイア ログには、可視化の計算に含まれるレコードが表示されます。次の詳細情報を表示できます。

表 **<sup>7</sup> : [**ドリルダウン(**Drill Down**)**]**

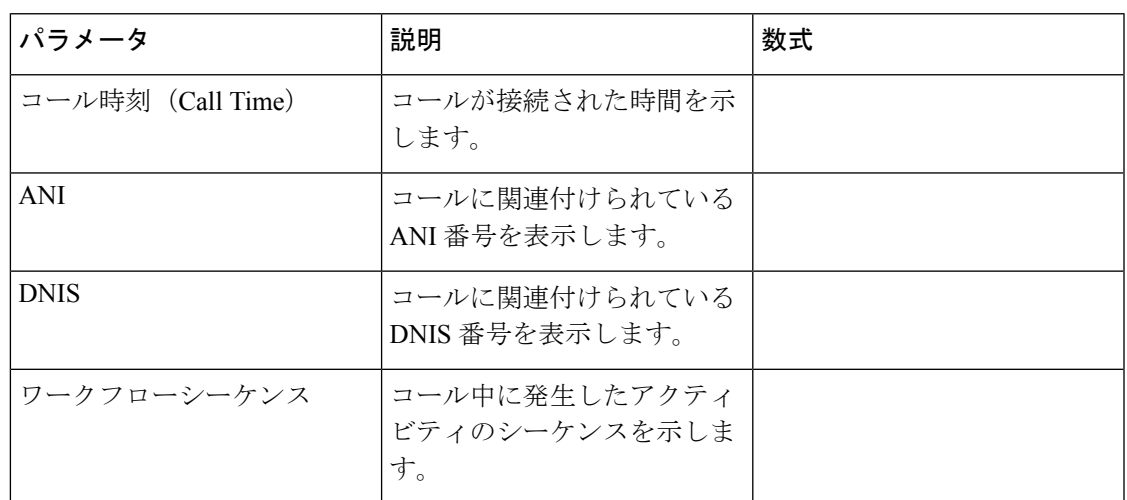

レポートに新しい列を追加するには、**[**ドリルダウン(**Drill Down**)**]** モーダルダイアログの左 側にあるドロップダウンリストから適切なフィールドとメジャーを選択します。 **[**ドリルダウ ン(**Drill Down**)**]**レポートは、Microsoft Excel形式またはCSV形式で任意の場所にエクスポー トできます。 **[**ドリルダウン(**Drill Down**)**]** モーダルダイアログを別のウィンドウで表示する には、**[**起動(**Launch**)**]** アイコンをクリックします。

#### インライン IVR ポストコール調査統計レポート

Webex Contact Center は、Cisco Webex エクスペリエンス管理と統合され、顧客へのポストコー ル調査を実施し、顧客からのフィードバックを収集します。

レポートが表示されない場合は、対応する機能フラグを有効にする必要がある可能性があるた め、Cisco サポートに連絡してください。 (注)

インラインIVRポストコール調査統計レポートを使用すると、管理者とスーパーバイザは、調 査の有効性を測定するために、ポストコール調査統計を表示できます。このレポートは、Webex エクスペリエンス管理ウィジェットにアクセスできる顧客が使用できます。

# レポートパス:ストックレポート > 履歴レポート > マルチメディアレポート > セルフサービス レポート > インライン **IVR** ポストコール調査統計レポート

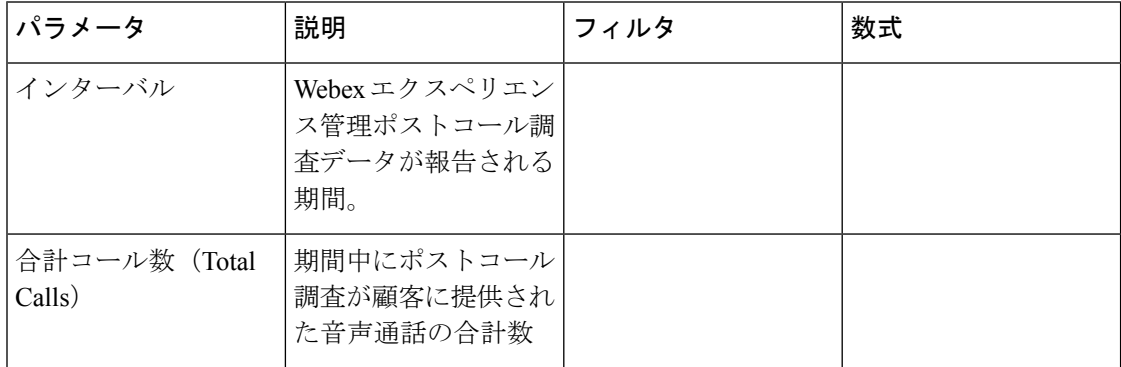
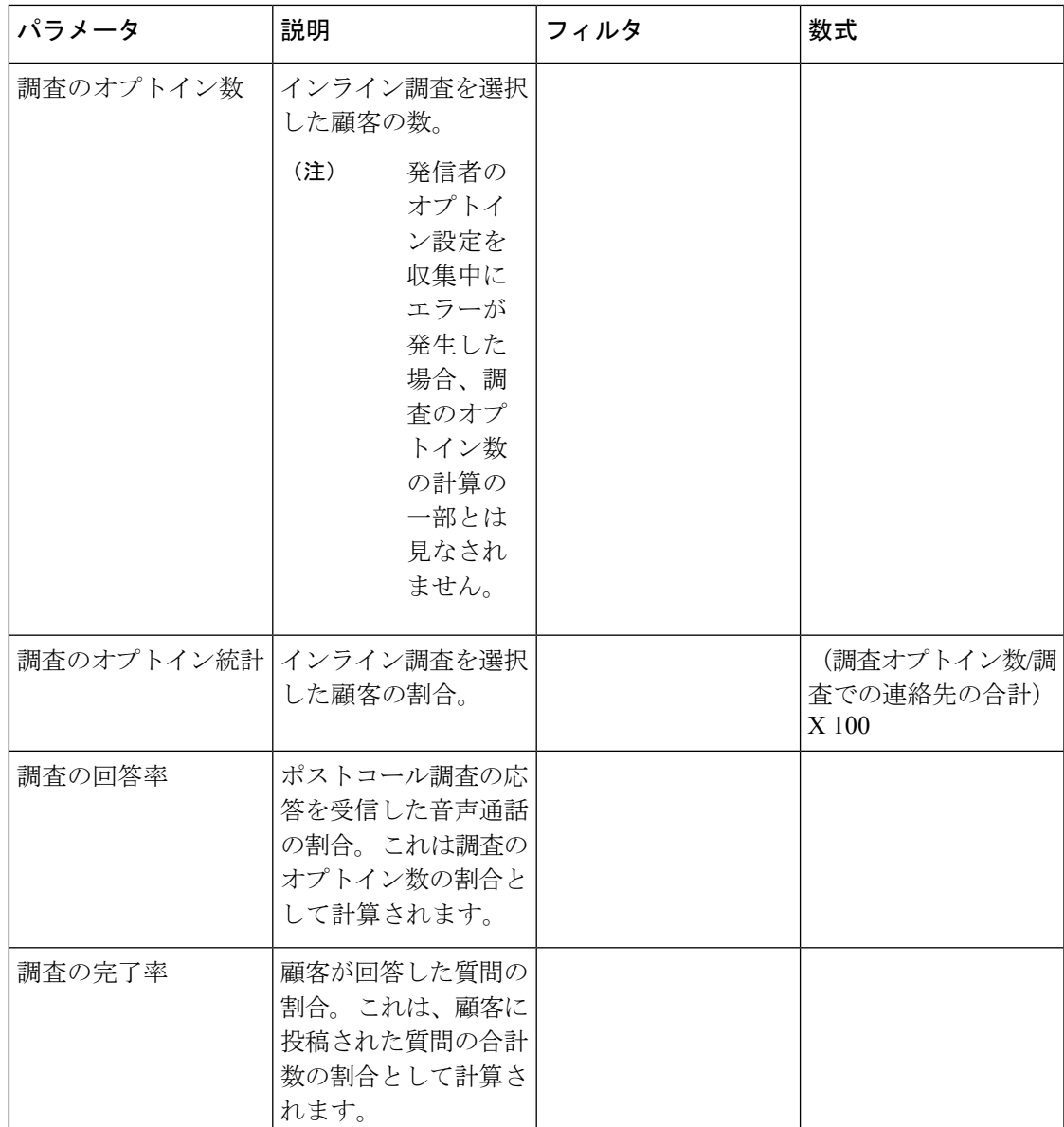

調査の通話総数と調査のオプトイン数の集計値は、特定の期間のすべての値の総計です。 調査のオプトイン統計の集計値は、調査の通話総数と調査のオプトイン数の集計値の割合で す。

調査の回答率の集計値は、調査の通話総数と調査に応答した顧客の総数の集計値の割合です。 調査の完了率の集計値は、調査の通話総数と調査を完了した顧客の総数の集計値の割合です。

(注) 音声通話が複数の調査を受信した場合、最終的な調査の詳細のみが記録されます。

ポストコール調査統計レポート

Webex Contact Center は、Cisco Webex エクスペリエンス管理と統合され、顧客へのポストコー ル調査を実施し、顧客からのフィードバックを収集します。

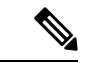

レポートが表示されない場合は、対応する機能フラグを有効にする必要がある可能性があるた め、Cisco サポートに連絡してください。 (注)

Webexエクスペリエンス管理ウィジェットにアクセスできる顧客は、ポストコール調査統計レ ポートを利用できます。

ポストコール調査統計レポートを使用すると、管理者とスーパーバイザは、調査の有効性を測 定するために、ポストコール調査統計を表示できます。このレポートには、インライン調査と 延期調査の両方のデータが含まれます。インライン調査は、顧客との音声通話が終了したとき に顧客に提示される調査です。 延期調査は、SMS または電子メールを介して、後で提示され る調査です。

レポートパス:ストックレポート > 履歴レポート > マルチメディアレポート > セルフサービス レポート > ポストコール調査統計レポート

| パラメータ      | 説明                                                     | フィルタ | 数式 |
|------------|--------------------------------------------------------|------|----|
| インターバル     | Cisco Webex エクスペ<br>リエンス管理ポスト<br>コール調査データが報<br>告される期間。 |      |    |
| 調査の種類      | 顧客が選択した調査の<br>種類(インライン調査<br>または延期調査)。                  |      |    |
| 調査での連絡先の合計 | 特定の種類の調査(イ<br>ンライン調査および延<br>期調査)を提供された<br>顧客の合計数。      |      |    |

出力タイプ:テーブル

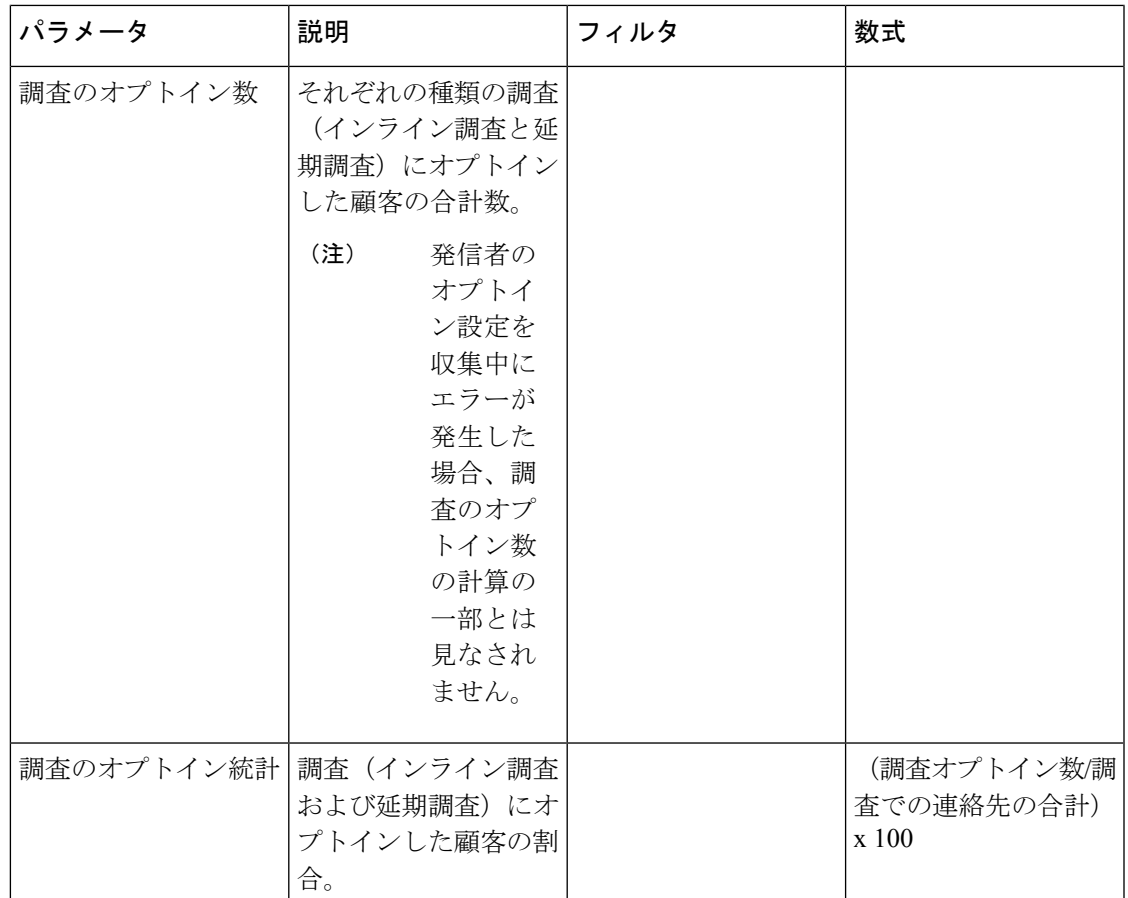

調査の通話総数と調査のオプトイン数の集計値は、特定の期間のすべての値の総計です。

調査のオプトイン統計の集計値は、調査の通話総数と調査のオプトイン数の集計値の割合で す。

 $\label{eq:1} \mathscr{D}_{\mathbf{z}}$ 

(注) 音声通話が複数の調査を受信した場合、最終的な調査の詳細のみが記録されます。

# チーム **&** キュー統計

平均処理時間カード

このレポートには、処理された連絡先の総数(音声、電子メール、およびチャット)の平均時 間が表示されます。

レポートパス:ストックレポート > 履歴レポート > チーム & キュー統計

出力タイプ:カード

## 平均ラップアップ時間カード

このレポートには、個々のチャネルと全体のチャネルの平均ラップアップ時間が表示されま す。

レポートパス:ストックレポート > 履歴レポート > チーム & キュー統計 出力タイプ:テーブル

## チームの統計

このレポートには、チームの統計情報が表示されます。

レポートパス:ストックレポート > 履歴レポート > チーム & キュー統計

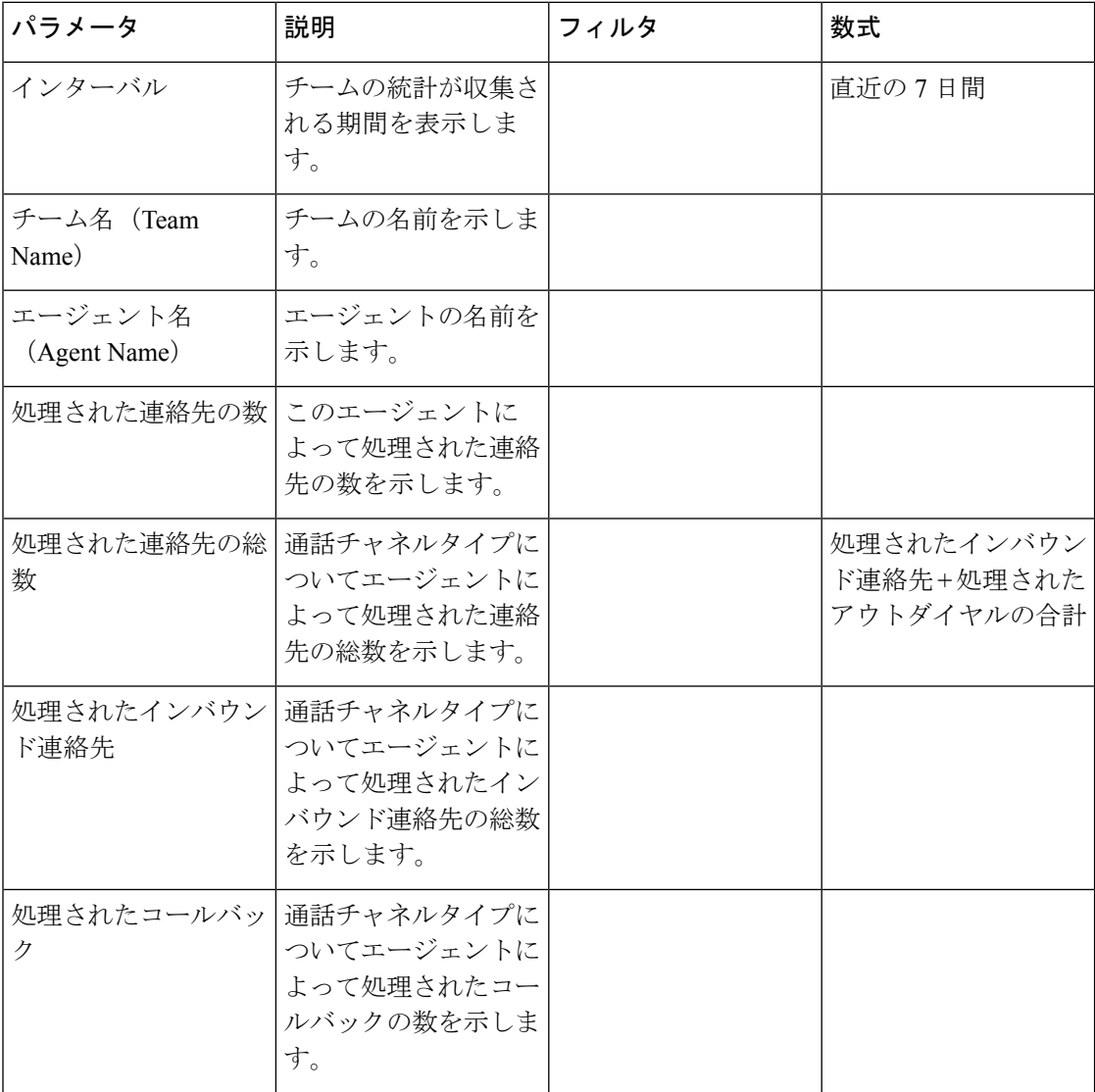

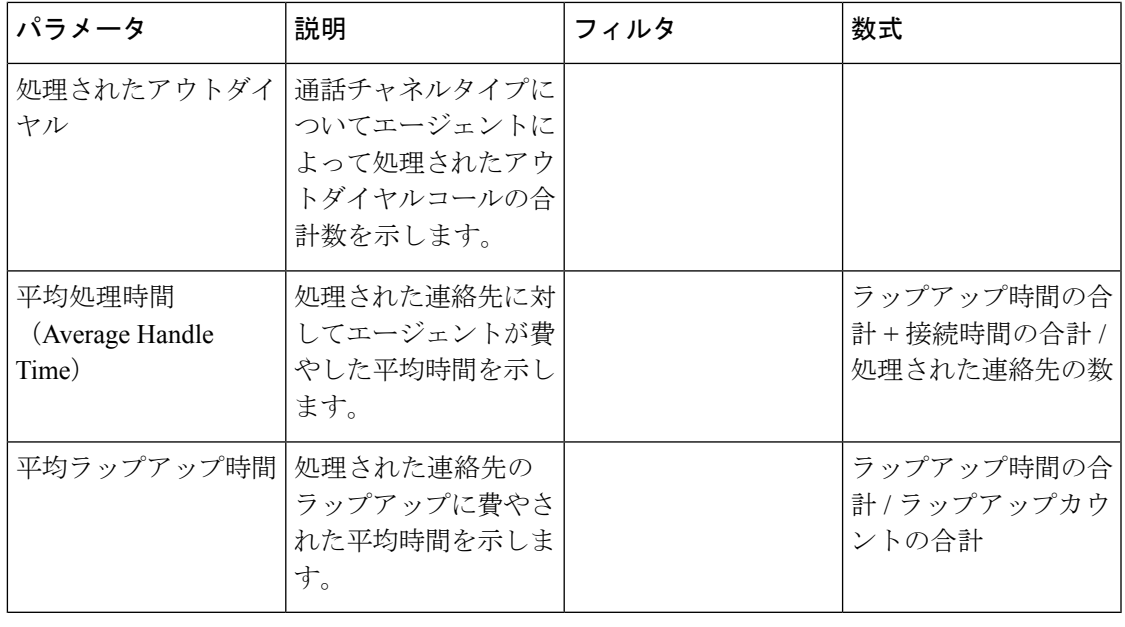

**SARA** 

**[**処理された連絡先の合計(**Total Contacts Handled**)**]**、**[**処理されたインバウンド連絡先 (**Inbound Contacts Handled**)**]**、**[**処理されたコールバック(**Callbacks Handled**)**]**、および**[**処 理されたアウトダイヤル(**OutdialsHandled**)**]**列は、エージェントデスクトップのAPSレポー トのチーム統計レポートで使用できます。 (注)

合計処理カード

このレポートには、処理された連絡先の総数がチャネルタイプ別に分類されて表示されます。 レポートパス:ストックレポート > 履歴レポート > チーム & キュー統計 出力タイプ:カード

# ライセンス使用状況レポート

## ライセンス使用状況レポート **- Webex Contact Center PSTN**

このレポートには、エージェントデスクトップで1日に観察された音声対応エージェントセッ ションの最大同時数が表示されます。 これは、PSTN 有料インバウンド SKU の使用を示して います。このレポートには、テナントで1日に観察されたフリーダイヤルの音声コールの最大 同時数も表示されます。 これは、PSTN 無料インバウンド SKU の使用を示しています。 エー ジェント、IVRシステム、およびキューに接続されているコールの構成を表示するために、フ リーダイヤルの音声コールの最大同時数の組み合わせが示されます。

このレポートには、選択された月の日単位の使用状況データが表示されます。 デフォルトで は、当月が選択されています。 過去 36 か月のドロップダウンリストから適切な月を選択でき ます。 テーブル内の月の日は昇順に並べ替えられます。

ライセンス使用状況レポートの場合、UTC タイムゾーン(請求 タイムゾーン)を選択するこ とができます。 デフォルトでは、UTC タイムゾーンが選択されています。 [UTC タイムゾー ン(UTC timezone)] チェックボックスを選択していない場合は、[アナライザタイトルバー (Analyzer Title Bar)] で設定された [アナライザ タイムゾーン(Analyzer Timezone)] のデー タがレポートに表示されます。ライセンス使用状況レポートをエクスポートする場合は、選択 されたタイムゾーンでエクスポートされたレポートを表示できます。

最大同時音声対応エージェントセッションの集計値は、毎月の請求に対する PSTN フリーダイ ヤル着信 SKU の使用量と見なされます。

最大同時フリーダイヤルコールの集計値は、毎月の請求に対する PSTN フリーダイヤル着信 SKU の使用量と見なされます。

エージェントが特定の時間にわたってログインしなかった場合、その特定の時間のレコードに ついて、レポートには0と表示されます。エージェントがログインしていて、ログアウトまで にエージェントがコールを行わなかった場合、最大同時音声対応エージェントセッションレ コードは 1 に設定されます。 (注)

- MozillaFirefox ブラウザを使用している場合は、*YYYY-MM* 形式で日付を手動で入力する必要が あります。 (注)
	- レポートパス:ストックレポート > 履歴レポート > ライセンス使用レポート

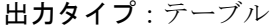

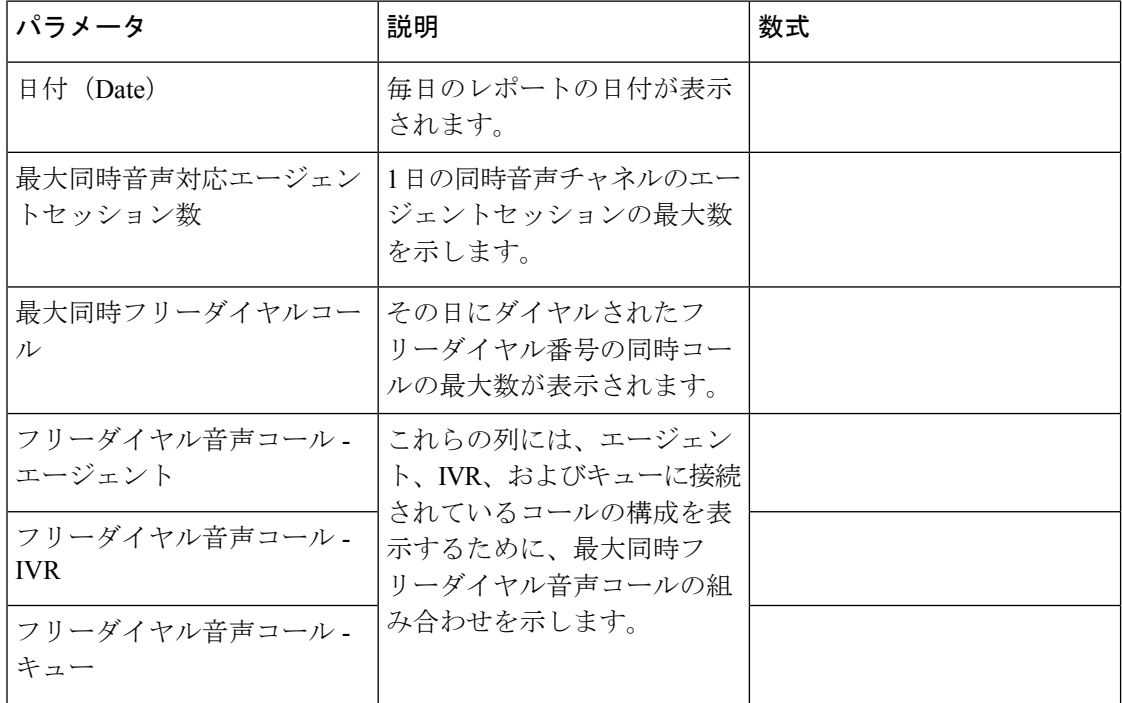

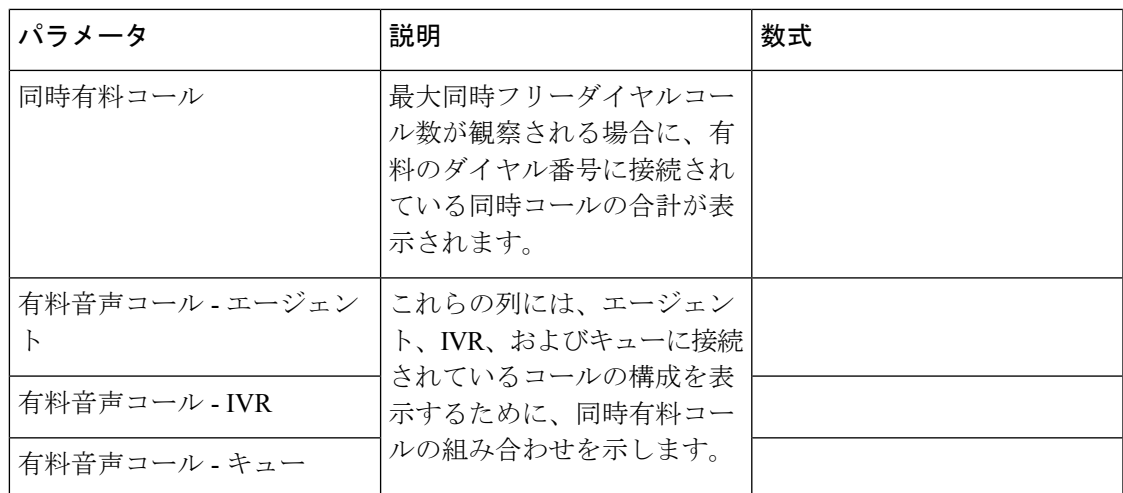

**[DN** の選択(**Select DN**)**]** ドロップダウンリストから特定の DN を選択できます。 [DN の選択 (Select DN)]ドロップダウンリストのデフォルト値は、**[**コールのあるすべての**DN**(**All DNs with Calls**)**]** に設定されます。 デフォルト値は、すべての DN(有料およびフリーダイヤル) のコールデータを集約します。

**[DN** の選択(**Select DN**)**]** ドロップダウンリストにリストされている DN には、選択した月に 少なくとも 1 つのコールが処理された有料とフリーダイヤルの DN が 含まれます。

**[DN** の選択(**Select DN**)**]** ドロップダウンリストで有料の DN を選択した場合、**[**最大同時音声 対応エージェントのセッション(**Max Concurrent Voice Enabled Agent Sessions**)**]**、**[**同時有料 コール(**Concurrent Tolled Calls**)**]**、および **[**有料音声コール(**Tolled Voice Calls**)**]**(エージェ ント、IVR、キューを含む)列のレコードが表示されます。 **[**最大同時フリーダイヤルコール (**Max Concurrent Toll-free Calls**)**]**、および **[**フリーダイヤル音声コール(**Toll-free Voice Calls**)**]** 列には [該当なし(NA)] と表示されます。

**[DN** の選択(**Select DN**)**]** ドロップダウンリストでフリーダイヤルの DN を選択した場合、**[**最 大同時音声対応エージェントのセッション(**Max Concurrent VoiceEnabled AgentSessions**)**]**、 **[**最大同時フリーダイヤルコール(**Max Concurrent Toll-free Calls**)**]**、および **[**フリーダイヤル 音声コール(**Toll Free Voice Calls**)**]**(エージェント、IVR、キューに分割)列のレコードが表 示されます。 **[**同時有料コール(**Concurrent Tolled Calls**)**]** および **[**有料音声コール(**Tolled Voice Calls**)**]** 列には [該当なし(NA)] と表示されます。

複数の DN のデータを取得するには、**[DN** の選択(**Select DN**)**]** ドロップダウンリストの **[**カ スタム選択(**Custom Select**)**]** をクリックして、**[DN** カスタム選択(**DN-Custom Selection**)**]** モーダルダイアログを起動します。 DN の横にあるチェックボックスを選択して、**[DN** リスト (**DN list**)**]** ドロップダウンから複数の DN を選択することができます。 このリストには、有 料とフリーダイヤルの DN が含まれています。 有料とフリーダイヤルの DN を混在できる適切 なDNを選択することができます。選択したDNリストも**[**選択した**DN**(**DN picked**)**]**フィー ルドに表示されます 。

### 過去のライセンス使用状況レポート **- Webex Contact Center PSTN**

このレポートは、エージェントデスクトップで1か月に観察された音声対応エージェントセッ ションの最大同時数を示します。 12 か月連続データのビューは、どの時点においても利用可

可視化 |

能です。 過去 36 か月分のデータを利用できます。 このレポートは、PSTN ライセンス消費の 季節性を示します。

ライセンス使用状況レポートの場合、UTC タイムゾーン (請求 タイムゾーン) を選択するこ とができます。 デフォルトでは、UTC タイムゾーンが選択されています。 [UTC タイムゾー ン(UTC timezone)] チェックボックスを選択していない場合は、[アナライザタイトルバー (Analyzer Title Bar)] で設定された [アナライザ タイムゾーン(Analyzer Timezone)] のデー タがレポートに表示されます。ライセンス使用状況レポートをエクスポートする場合は、選択 されたタイムゾーンでエクスポートされたレポートを表示できます。

最大同時音声対応エージェントセッションの集計値は、PSTN有料着信SKUについてレポート されます。

最大同時フリーダイヤルコールの集計値は、PSTNフリーダイヤル着信SKUについてレポート されます。

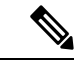

MozillaFirefox ブラウザを使用している場合は、*YYYY-MM* 形式で日付を手動で入力する必要が あります。 (注)

レポートパス:ストックレポート > 履歴レポート > ライセンス使用レポート

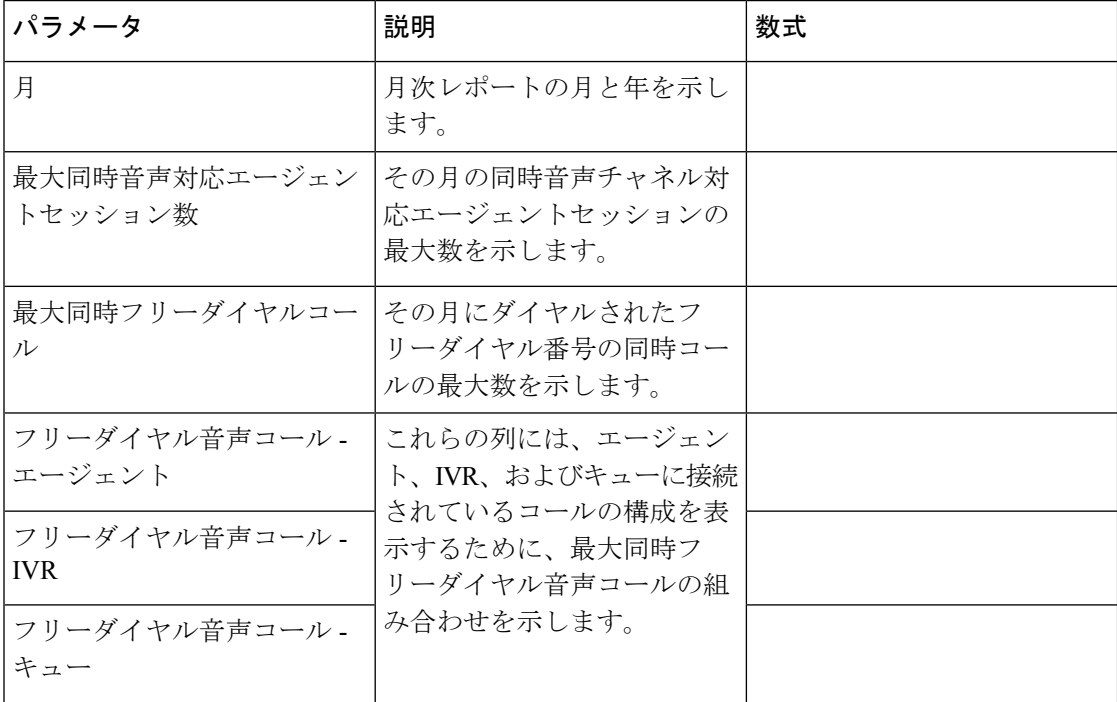

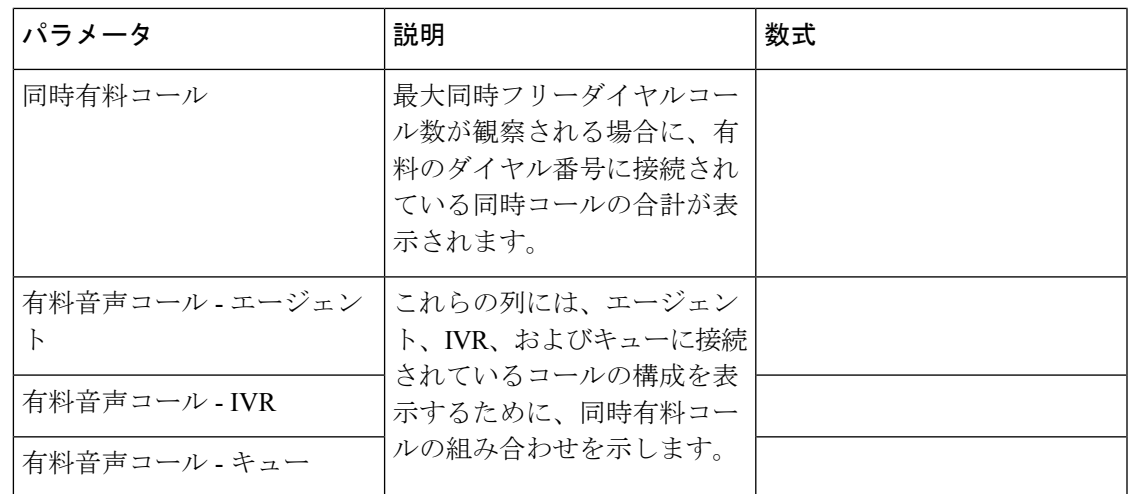

# コールバックレポート

コールバックレポート

コンタクトセンターの顧客は、顧客がコンタクトセンターのWebサイトにアクセスしたとき、 ボットと通信したとき、またはキューで待機したときに、エージェントからのコールバックを 受信するように選択できます。サービスコールバックフローは、フローの開発者によって設定 されます。 詳細については、 『*Cisco Webex Contact Center* [セットアップおよび管理ガイド』](https://www.cisco.com/c/en/us/td/docs/voice_ip_comm/cust_contact/contact_center/webexcc/SetupandAdministrationGuide_2/b_mp-release-2/wcc_courtesy-callback.html) の「サービスコールバック」の章を参照してください。

レポートパス:ストックレポート > 履歴レポート > コールバックレポート

出力タイプ:テーブル

表 **8 :** コールバックレポート

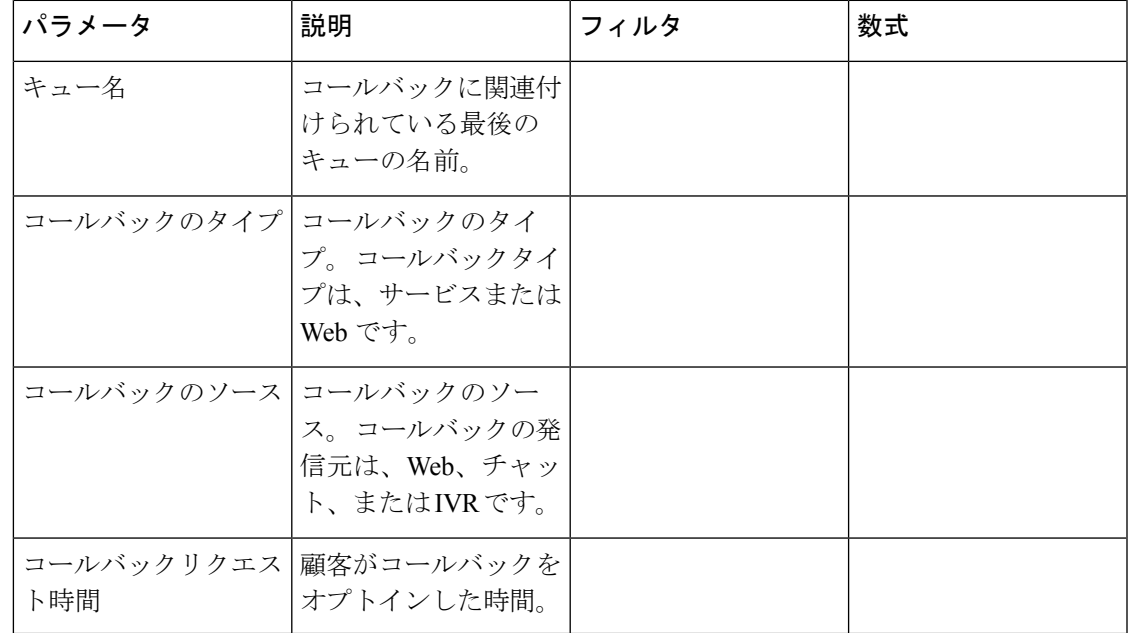

 $\overline{\phantom{a}}$ 

 $\mathbf l$ 

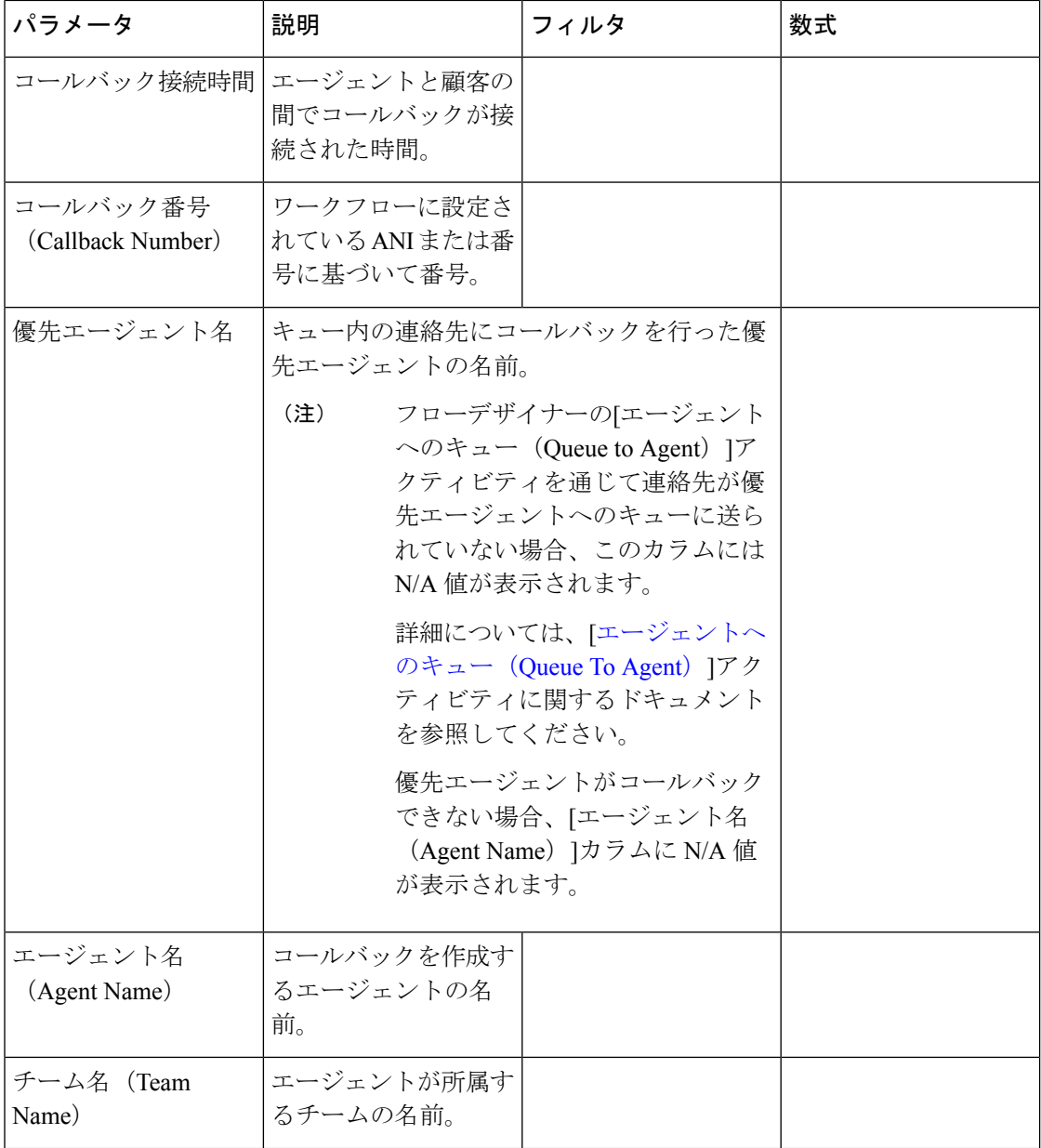

٦

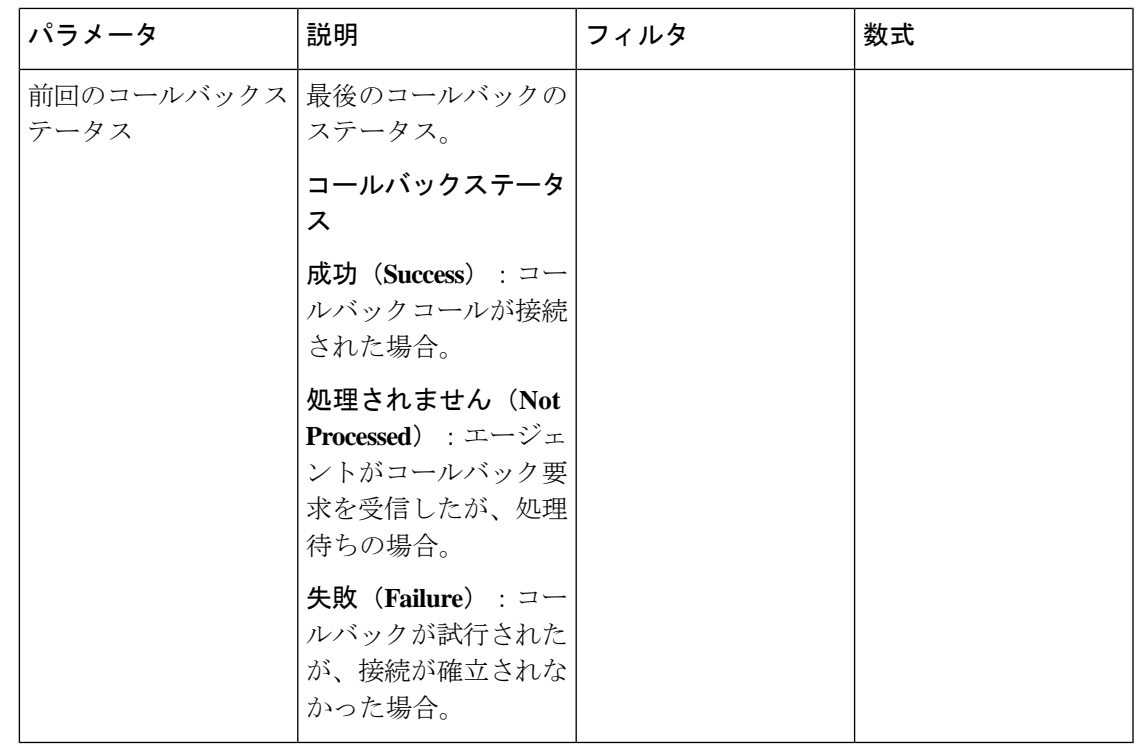

リアルタイムレポート

リアルタイムレポートには、特定の更新間隔があります。リアルタイムレポートを実行してい るときは、より多くのフィルタ機能を使用できます。テーブルのヘッダーにマウスカーソルを 合わせると、**[**ハンバーガーメニュー(**Hamburger Menu**)**]** アイコンが表示されます。 **[**ハン バーガーメニュー(**Hamburger Menu**)**]** アイコンをクリックして、フィルタドロップダウン を開きます。 フィルタドロップダウンで、適切なエンティティを選択または選択解除できま す。フィルタドロップダウンをいったん閉じてから再度開くと、元のフィルタ選択を表示でき ます。 (注)

フィルタドロップダウンで、適切なエンティティを選択または選択解除しているときに、[レ ポートの更新 (report refresh) ) ウィンドウが表示された場合は、

- この更新ウィンドウでは、フィルタドロップダウンのすべてのチェックボックスが選択さ れています。
- フィルタ選択を続行するには、この更新が完了するまで待ってから、フィルタドロップダ ウンを閉じて再度開きます。

更新間隔の間にフィルタを選択できます。

# エージェント レポート リアルタイム

エージェント インターバル レポートには、サイト、チーム、またはエージェントレベルの累 積値と派生値が表示されます。

## インターバルレポート **-** エージェント

エージェント インターバル リアルタイム

このレポートは、エージェントがチャネルタイプに接続されているときの累積値と派生値を表 します。

レポートパス:ストックレポート > リアルタイムレポート > エージェントレポート > インター バルレポート

出力タイプ:テーブル

| パラメータ                   | 説明                                                 | 数式                                                                                                    |
|-------------------------|----------------------------------------------------|----------------------------------------------------------------------------------------------------|
| Name)                   | エージェント名 (Agent エージェント、つまり顧客のコール<br>に応答する人物の名前。     |                                                                                                    |
|                         | 使用される形式:行セグメント                                     |                                                                                                    |
| インターバル                  | 期間                                                 | リアルタイム - 30 分                                                                                                    |
| チャネルタイプ                 | テレフォニー、電子メール、チャッ<br>トなど、連絡先のメディアタイプ。               |                                                                                                    |
|                         | 使用される形式:行セグメント                                     |                                                                                                    |
| スタッフ時間 (Staff<br>Hours) | エージェントがログインした時間の<br>合計。                            | リアルタイム更新タイムスタン<br>プの合計-ログインタイムスタ<br>ンプの合計                                                                                                    |
| 占有率 (Occupancy)         | 応答可能時間およびアイドル時間と<br>比較して、エージェントがコールに<br>費やした時間の測定。 | (アウトダイヤルラップアップ<br>時間の合計+ラップアップ時間<br>の合計) + (アウトダイヤル接<br>続時間の合計 + 接続時間の合<br>計) / (対応可能時間の合計+<br>アイドル時間の合計+無応答時<br>間の合計) + (接続時間の合計<br>+ラップアップ時間の合計+ア<br>ウトダイヤル接続時間の合計+<br>アウトダイヤルラップアップ時<br>間の合計) |
| 合計コール数 (Total<br>Calls) | すべての発信元タイプからの通話の<br>合計数。                           | アウトダイヤル接続カウントの<br>合計+接続カウントの合計                                                                                                    |

 $\mathbf{l}$ 

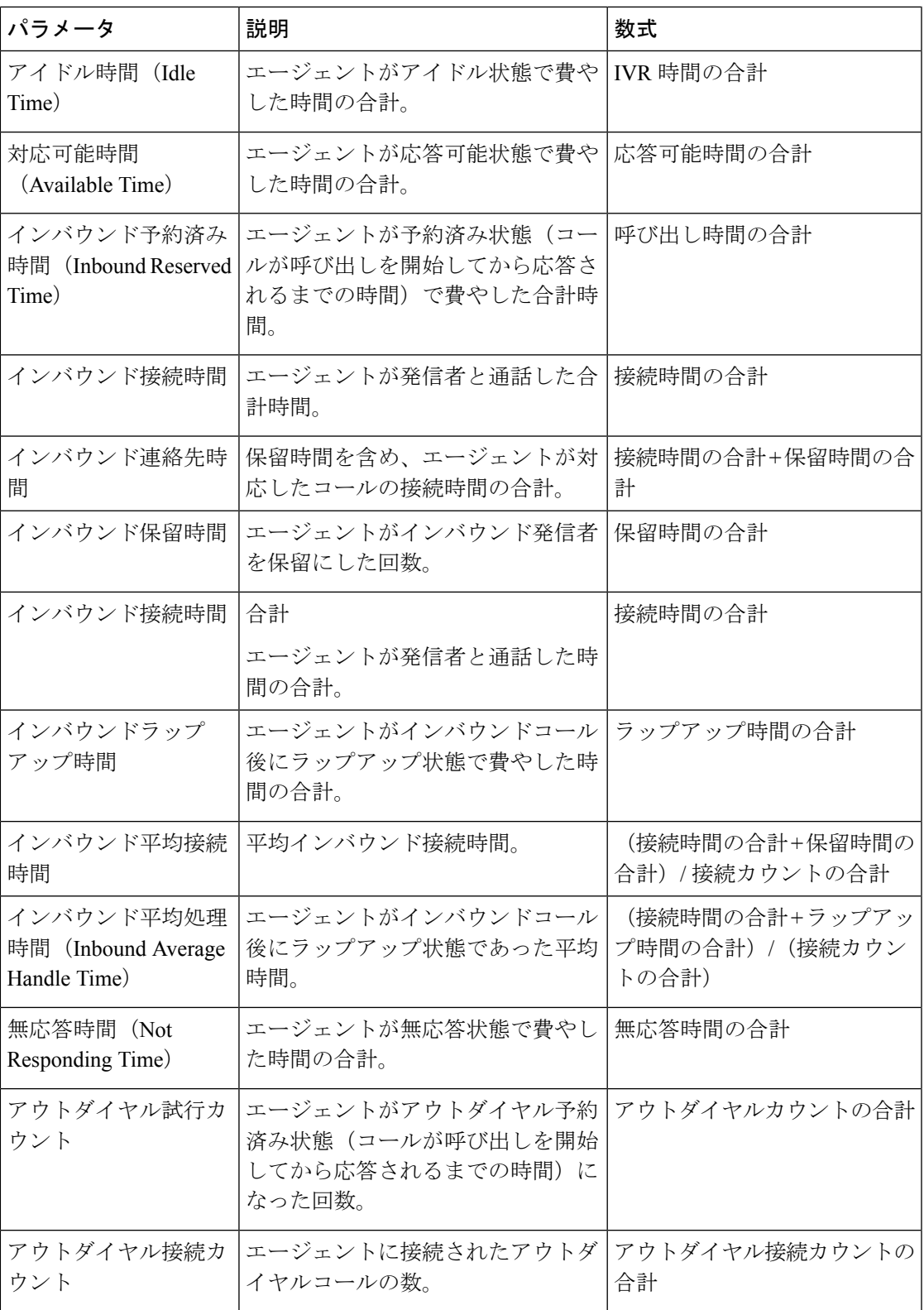

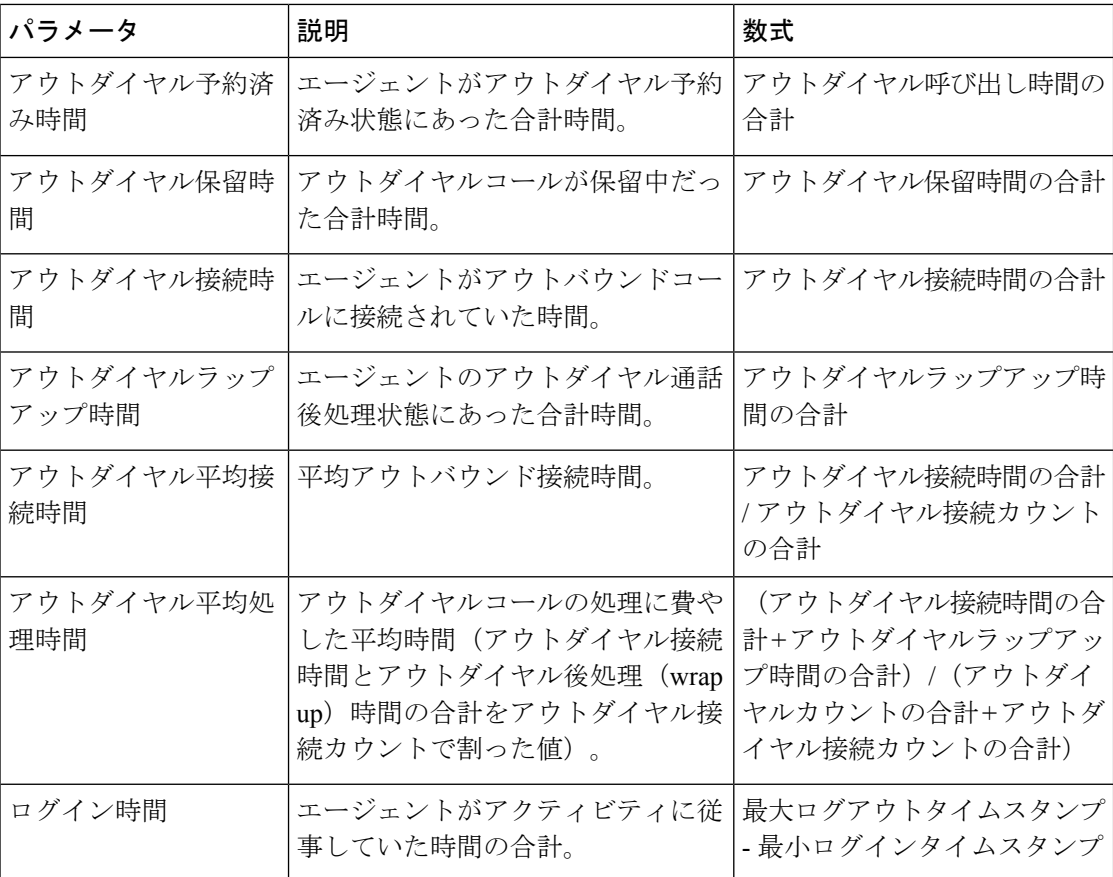

スキルプロファイルまたはスキル表のセルをクリックして、ドリルダウンアイコンを表示しま す。アイコンをクリックすると、[ドリルダウン (Drill Down) ] モーダルダイアログが表示さ れます。 次の詳細情報を表示できます。

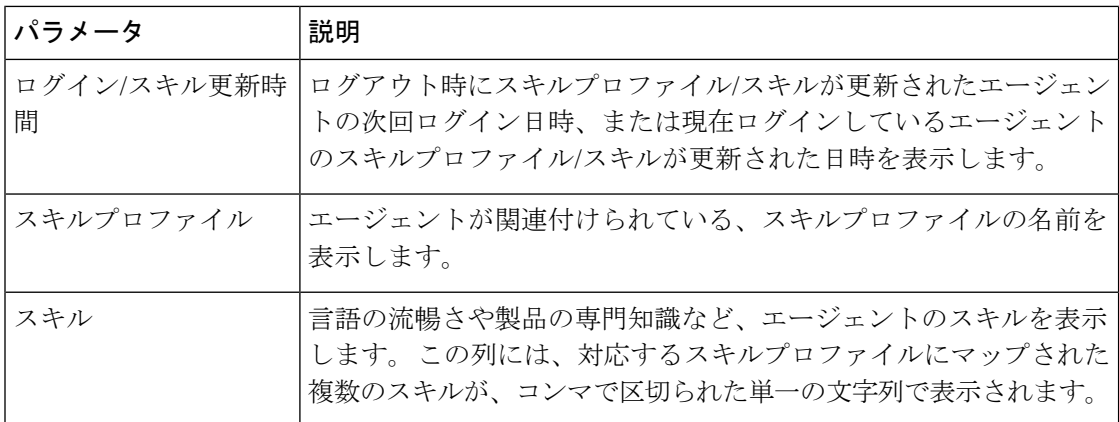

エージェント インターバル リアルタイム - チャート

このレポートは、エージェントがコンテンツタイプに接続された時間を表します。

レポートパス:ストックレポート > リアルタイムレポート > エージェントレポート > インター バルレポート

出力タイプ:棒グラフ

| <b>ブッシータ</b> | 説明                                                           | 数式 |
|--------------|--------------------------------------------------------------|----|
| 「接続カウント      | 「配信され、受け入れられた電  接続カウントの合計<br> 子メール、チャット、および<br> テレフォニーコールの数。 |    |

エージェントアウトダイヤル統計情報リアルタイム

このレポートは、エージェントによって実行されたアウトダイヤルコール数をリアルタイムで 表します。

レポートパス:ストックレポート > リアルタイムレポート > エージェントレポート > インター バルレポート

出力タイプ:テーブル

| パラメータ                  | 説明                                       | 数式                   |
|------------------------|------------------------------------------|----------------------|
| エージェント名(Agent<br>Name) | エージェント、つまり顧客の<br>コールに応答する人物の名<br>前。      |                      |
|                        | 使用される形式:行セグメン<br>$\mathbb{R}$            |                      |
| チャネルタイプ                | テレフォニー、電子メール、<br>チャットなど、連絡先のメ<br>ディアタイプ。 |                      |
|                        | 使用される形式:行セグメン<br>$\mathbb{R}$            |                      |
| ログイン時刻                 | エージェントがログインした  最小ログインタイムスタンプ<br>日時。      |                      |
| 処理されたアウトダイヤル連<br>絡先    | 処理されたアウトバウンド<br>コール数。                    | アウトダイヤル接続カウント<br>の合計 |

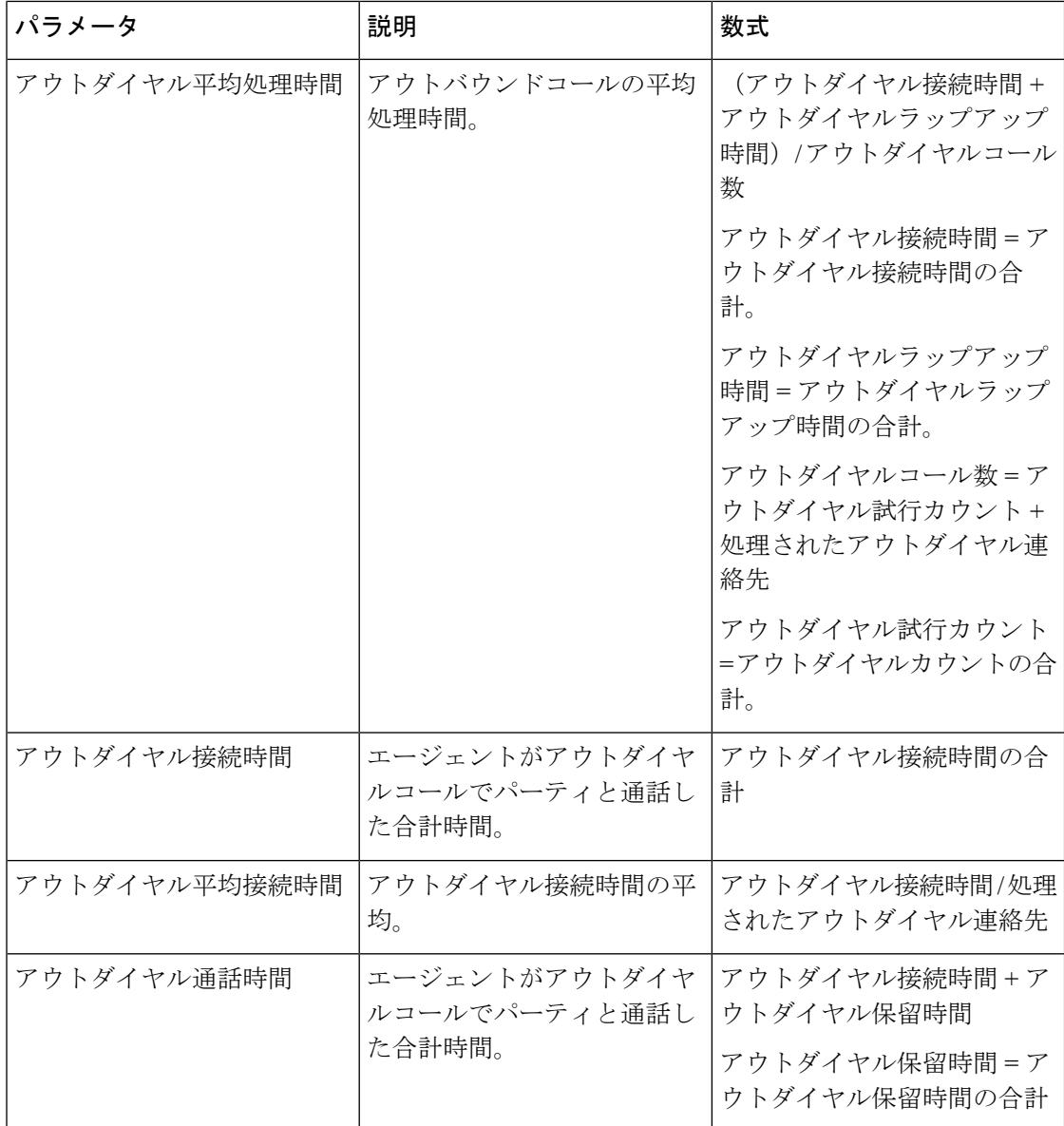

サイト インターバル リアルタイム

このレポートは、サイトの詳細を表します。

レポートパス:ストックレポート > リアルタイムレポート > エージェントレポート > インター バルレポート

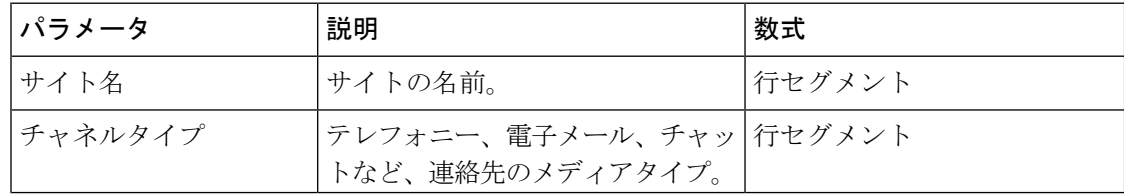

 $\mathbf{l}$ 

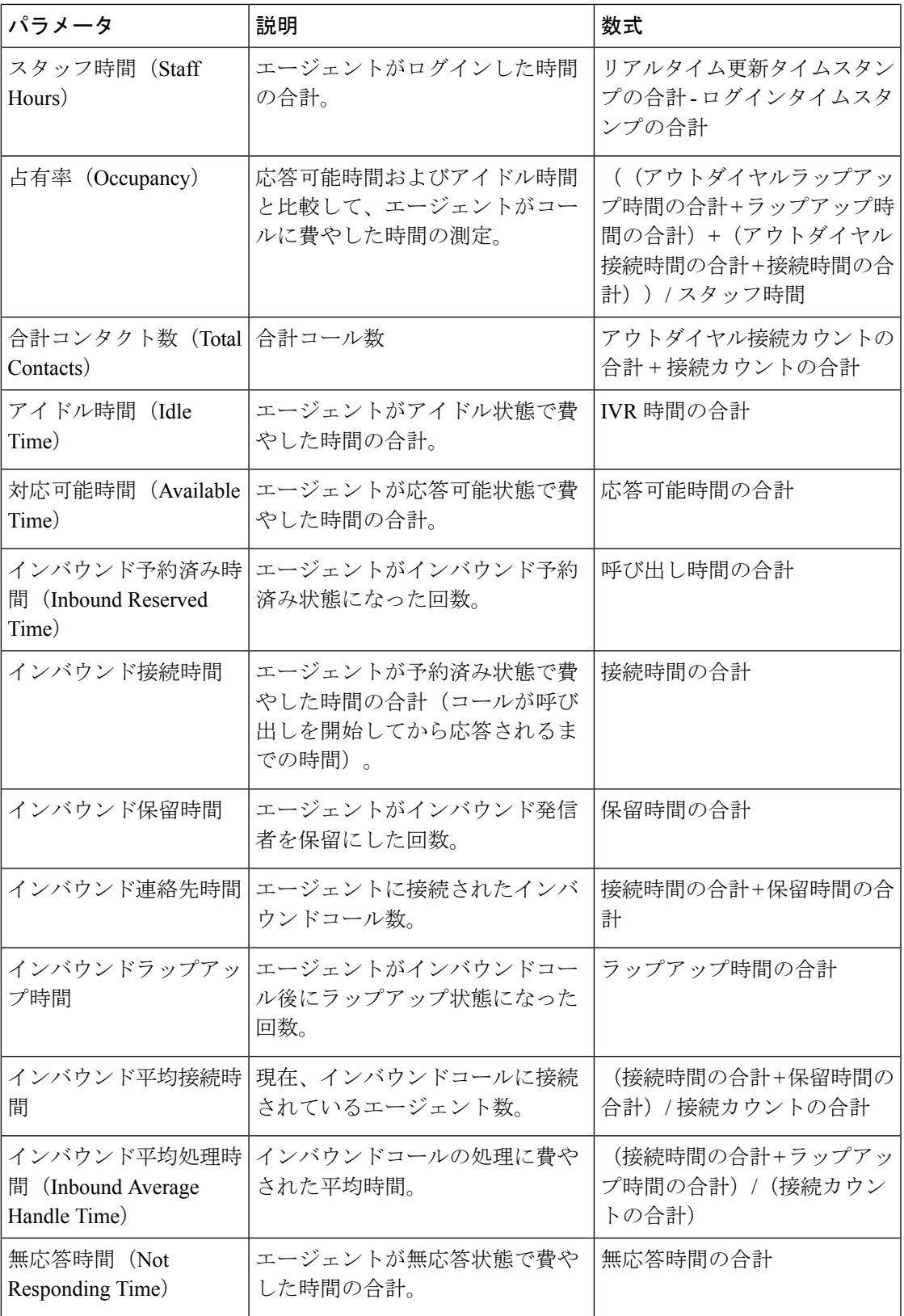

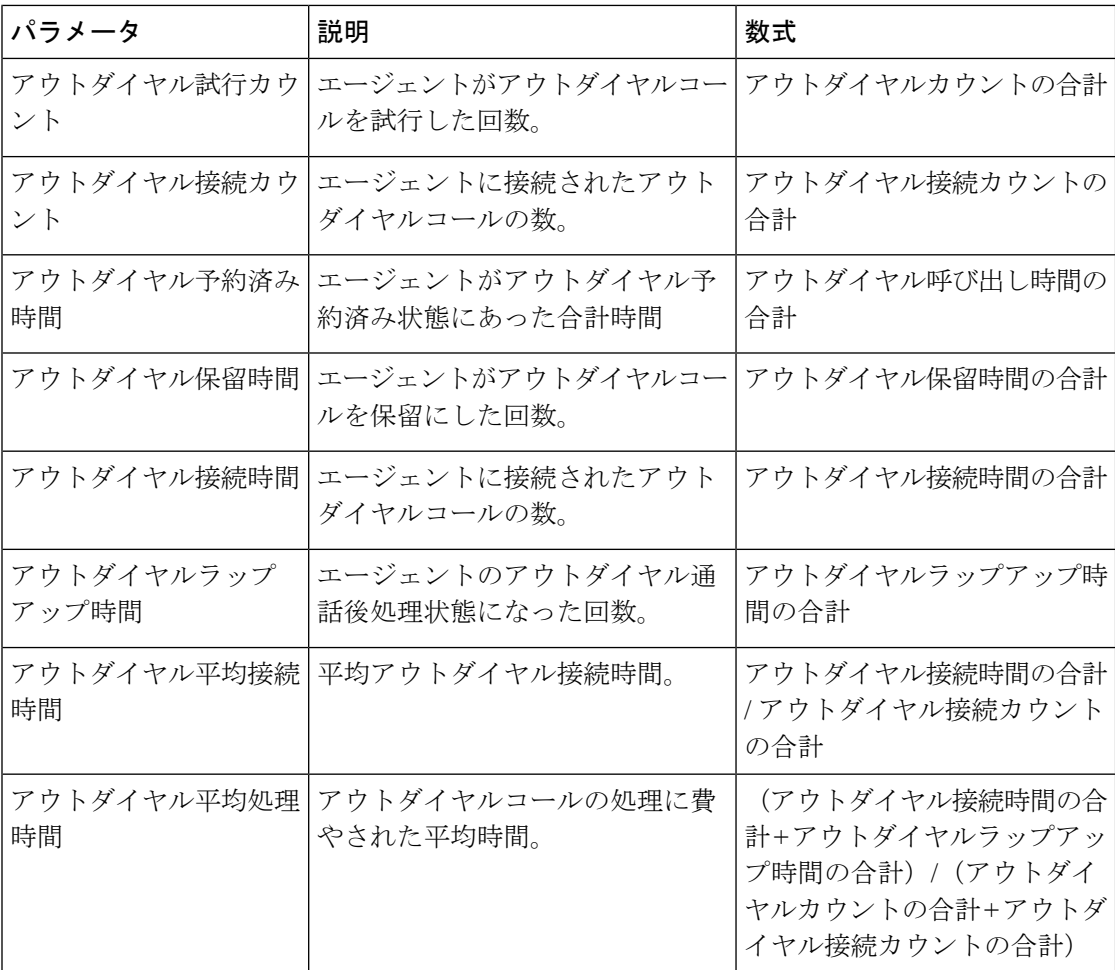

サイト インターバル リアルタイム - チャート

このレポートは、サイトについて、応答された連絡先タイプの数を表します。

レポートパス:ストックレポート > リアルタイムレポート > エージェントレポート > インター バルレポート

出力タイプ:棒グラフ

| パラメータ  | 説明                            | フィルタ                              | 数式        |
|--------|-------------------------------|-----------------------------------|-----------|
| 接続カウント | 応答された連絡先タイ   チャネルタイプ:<br>プの数。 | chat, telephony,<br>email, social | 接続カウントの合計 |

チーム インターバル リアルタイム

このレポートは、チームとサイトレベルでの詳細ビューを表します。

レポートパス:ストックレポート > リアルタイムレポート > エージェントレポート > インター バルレポート

 $\mathbf{l}$ 

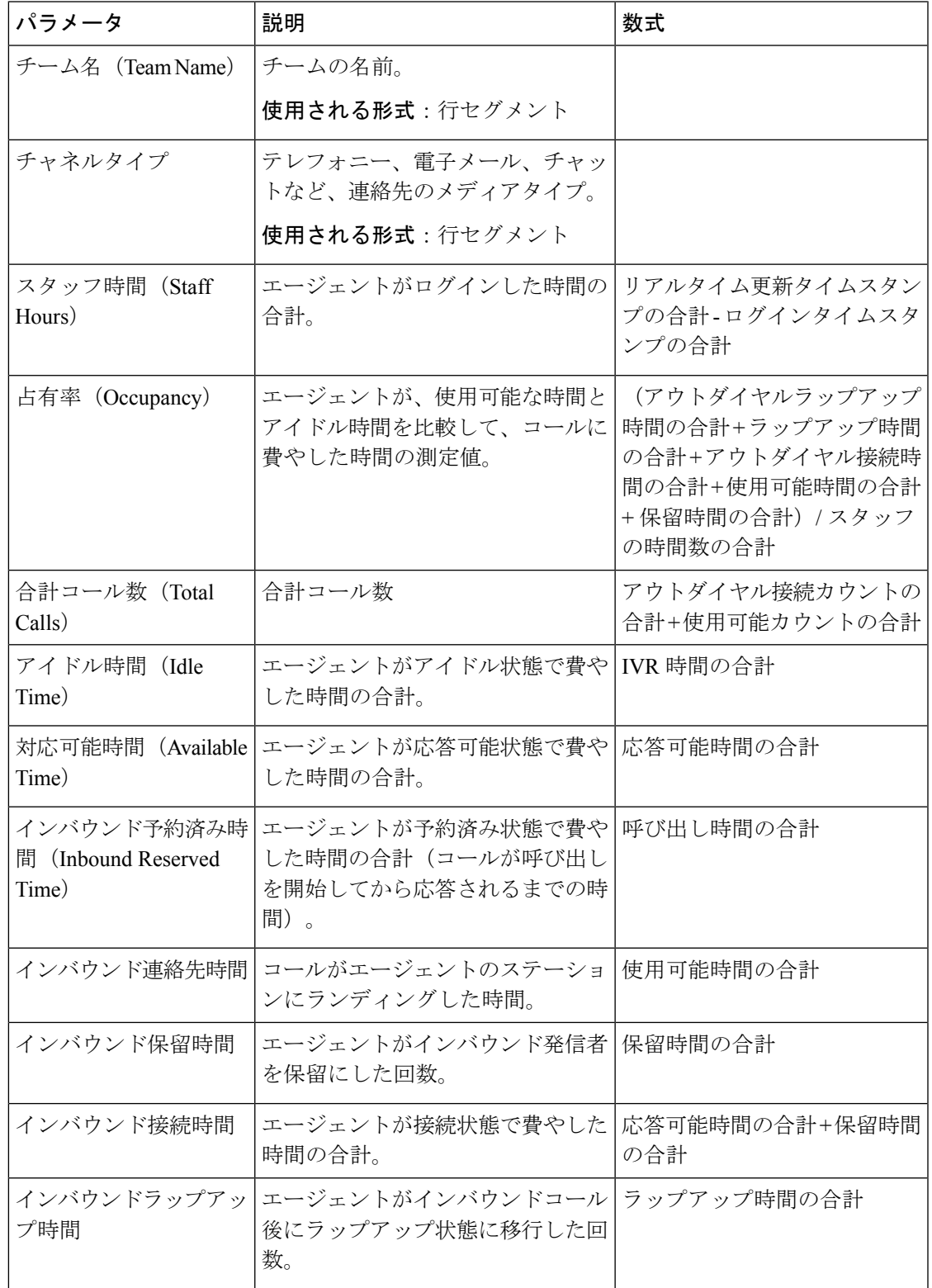

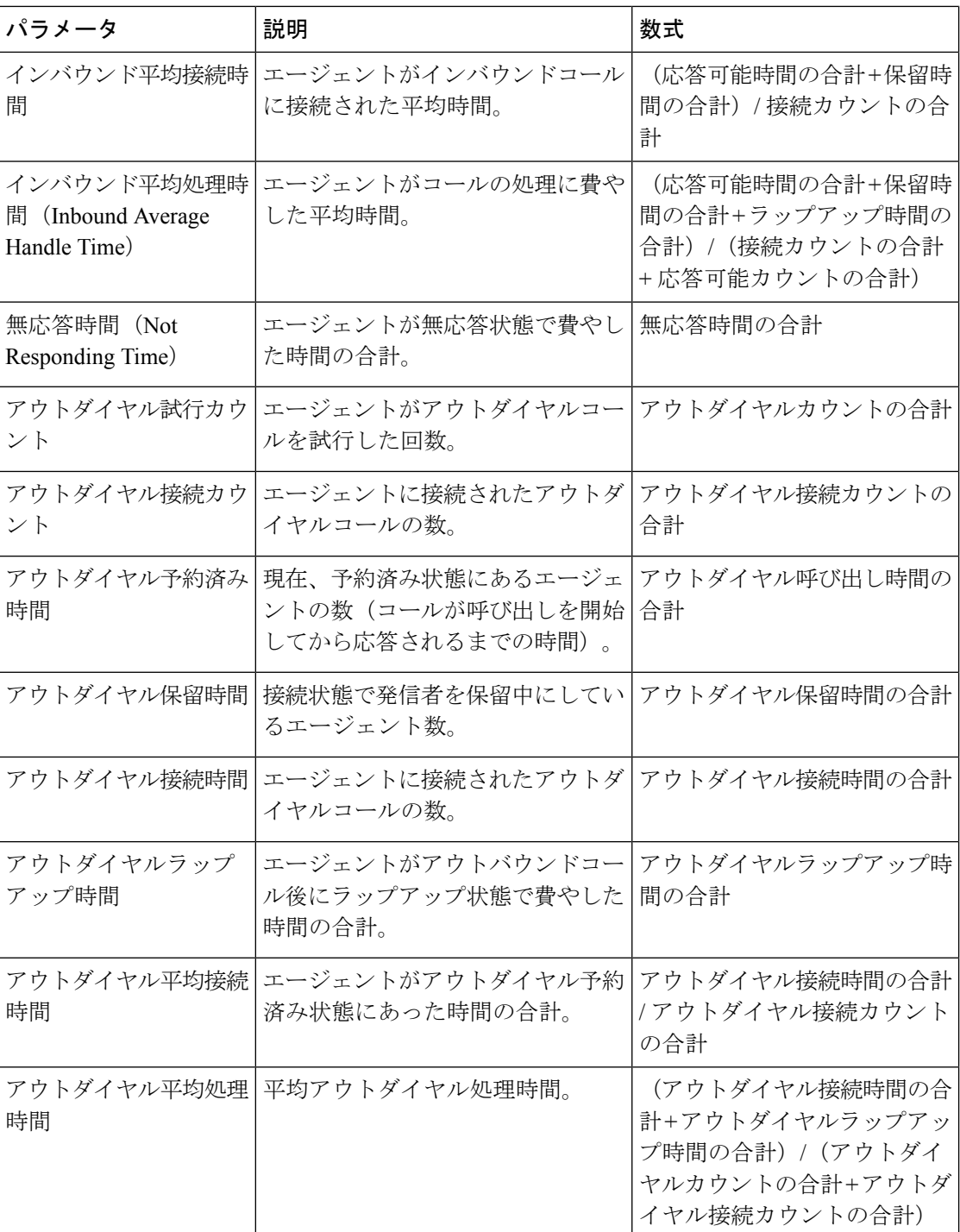

チーム インターバル リアルタイム レポート - チャート

このレポートは、チームについて、応答された連絡先タイプの数を表します。

レポートパス:ストックレポート > リアルタイムレポート > エージェントレポート > インター バルレポート

出力タイプ:棒グラフ

| パラメータ  説明 |                                 | 数式 |
|-----------|---------------------------------|----|
|           | 接続カウン  応答された連絡先タイプの数。 接続カウントの合計 |    |

チーム統計リアルタイム

このレポートは、チームの統計を詳細な形式でリアルタイムで表します。

レポートパス:ストックレポート > リアルタイムレポート > エージェントレポート > インター バルレポート

出力タイプ:テーブル

| パラメータ                         | 説明                                                           | 数式                                            |
|-------------------------------|--------------------------------------------------------------|-----------------------------------------------|
| チーム名(Team<br>Name)            | 特定のタイプのコールを処理する特<br>定のサイトのエージェントのグルー<br>プ。<br>使用される形式:行セグメント |                                               |
|                               |                                                              |                                               |
| エージェント名<br>(Agent Name)       | エージェント、つまり顧客のコール<br>に応答する人物の名前。                              |                                               |
|                               | 使用される形式:行セグメント                                               |                                               |
| チャネルタイプ                       | テレフォニー、電子メール、チャッ<br>トなど、連絡先のメディアタイプ。                         |                                               |
|                               | 使用される形式:行セグメント                                               |                                               |
| 合計ログイン (Total<br>Logged $In)$ | 現在、ログイン中のエージェント<br>数。                                        | セッション ID のカウント                                |
| アイドルカウント<br>(Idle Count)      | エージェントがアイドル状態になっ<br>た回数。                                     | エージェントセッション IDのカ<br>ウント (アクティビティの状態:<br>アイドル) |
| 応答可能カウント<br>(Available Count) | エージェントが応答可能状態になっ<br>た回数。                                     | エージェントセッション IDのカ<br>ウント (アクティビティの状態:<br>対応可能) |
| 接続カウント                        | 現在、エージェントに接続されてい   エージェントセッション ID の数<br>るコール数。               | (アクティビティの状態: 接続さ<br>れている)                     |

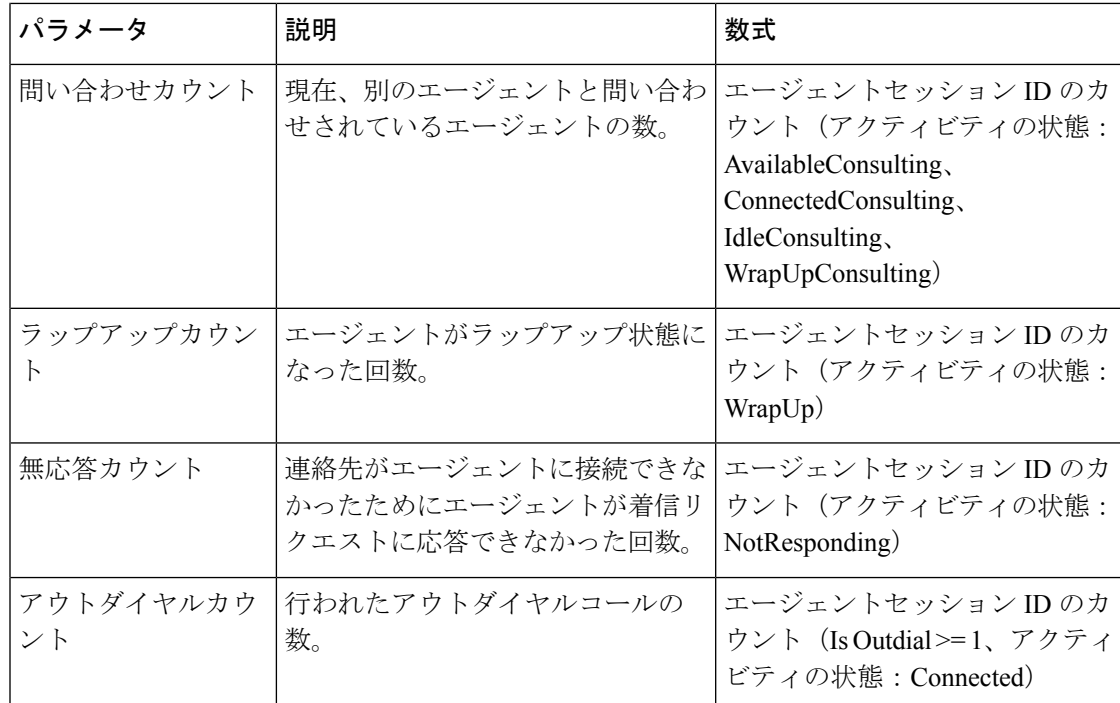

## スナップショットレポート **-** エージェント

エージェントリアルタイム

このレポートは、エージェント統計情報の詳細な概要を表します。

レポートパス:ストックレポート > リアルタイムレポート > エージェントレポート > スナップ ショットレポート

出力タイプ:テーブル

| パラメータ                               | 説明                                       | フィルタ         | 数式                     |
|-------------------------------------|------------------------------------------|--------------|------------------------|
| エージェント名<br>(Agent Name)             | エージェントの名前                                |              | 行セグメント                 |
| チャネルタイプ                             | テレフォニー、電子メール、<br>チャットなど、連絡先のメ<br>ディアタイプ。 |              | 行セグメント                 |
| 合計ログイン<br>(Total Logged)<br>$\ln$ ) | エージェントがその日にログ<br>インした回数の合計。              |              | エージェントセッショ<br>ンIDのカウント |
| アイドルカウント<br>(Idle Count)            | エージェントがアイドル状態 アクティビティの状<br>になった回数。       | 態: Idle、idle | エージェントセッショ<br>ンIDのカウント |

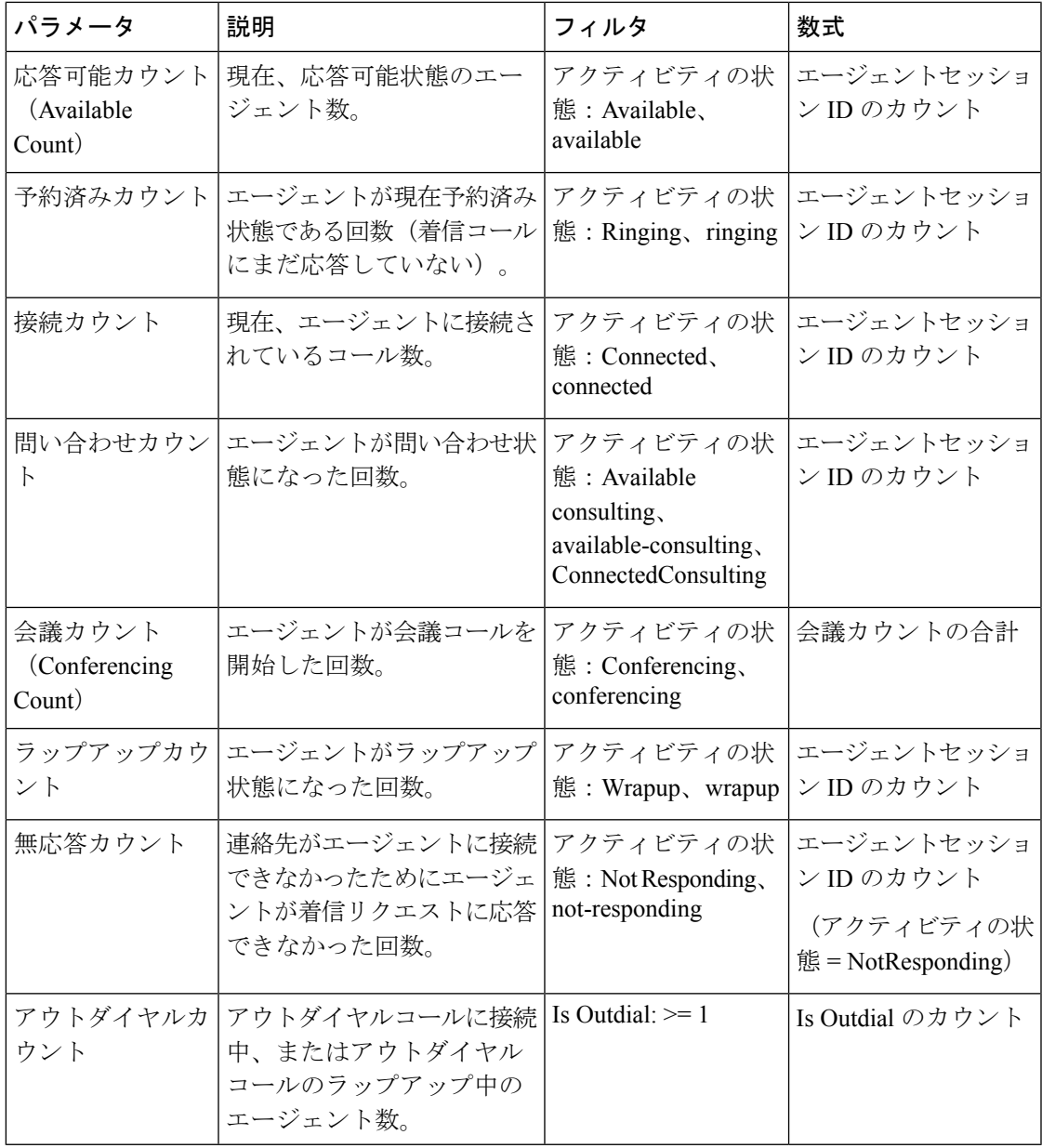

エージェントの状態 - サイトのリアルタイム

このレポートは、チーム全体のエージェントの状態がリアルタイムで表します。

レポートパス:ストックレポート > リアルタイムレポート > エージェントレポート > スナップ ショットレポート

 $\overline{\phantom{a}}$ 

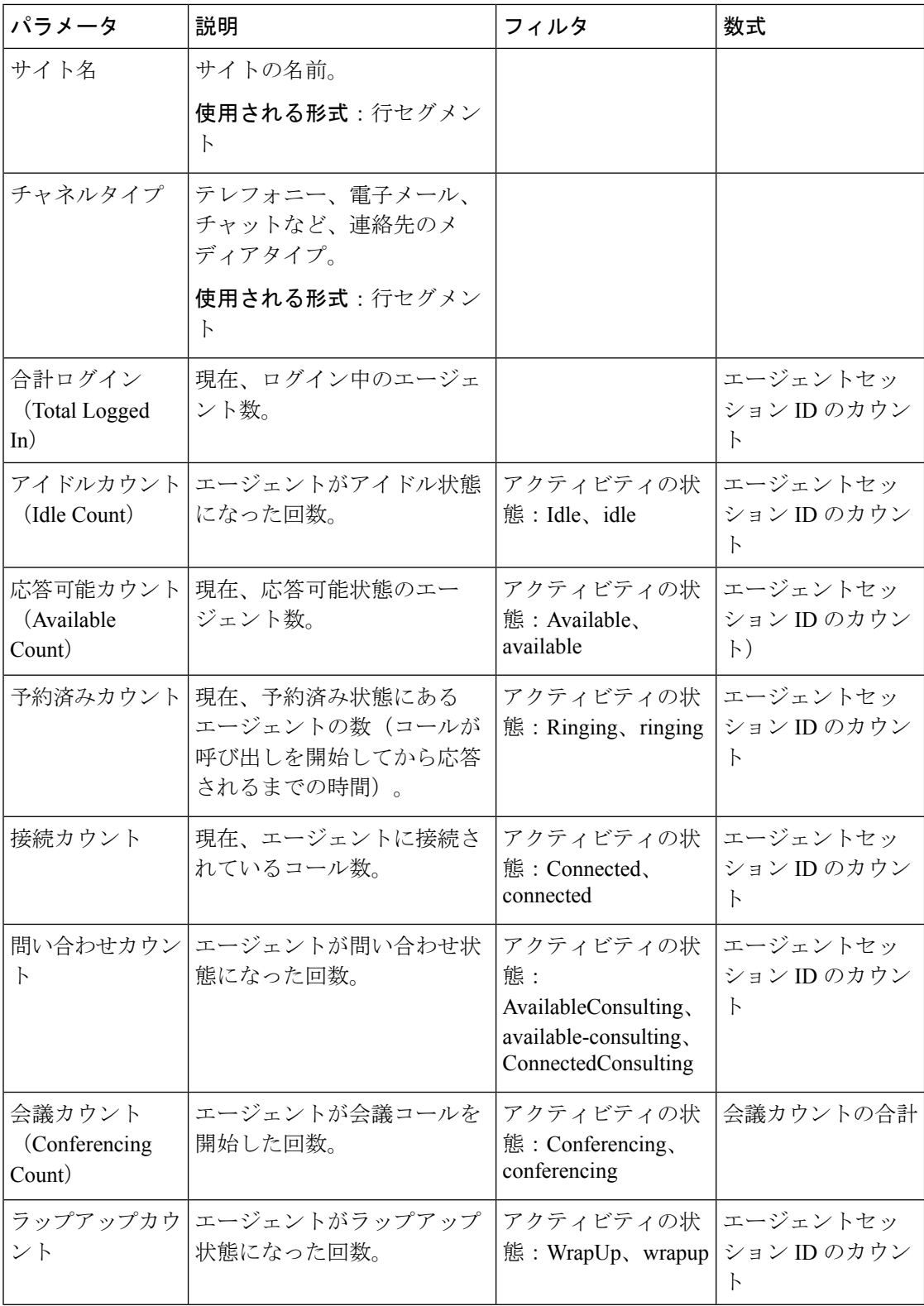

٦

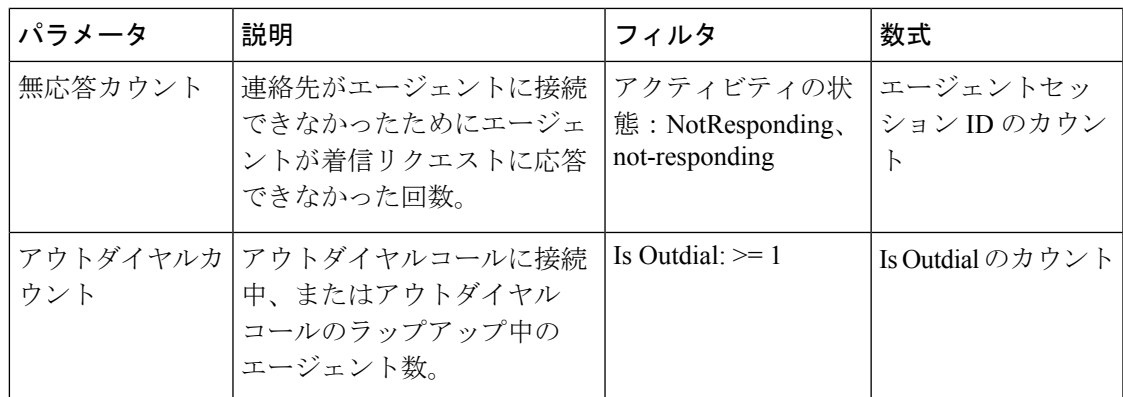

エージェントの状態 - チームリアルタイム

このレポートは、エージェントの状態をリアルタイムで表します。

レポートパス:ストックレポート > リアルタイムレポート > エージェントレポート > スナップ ショットレポート

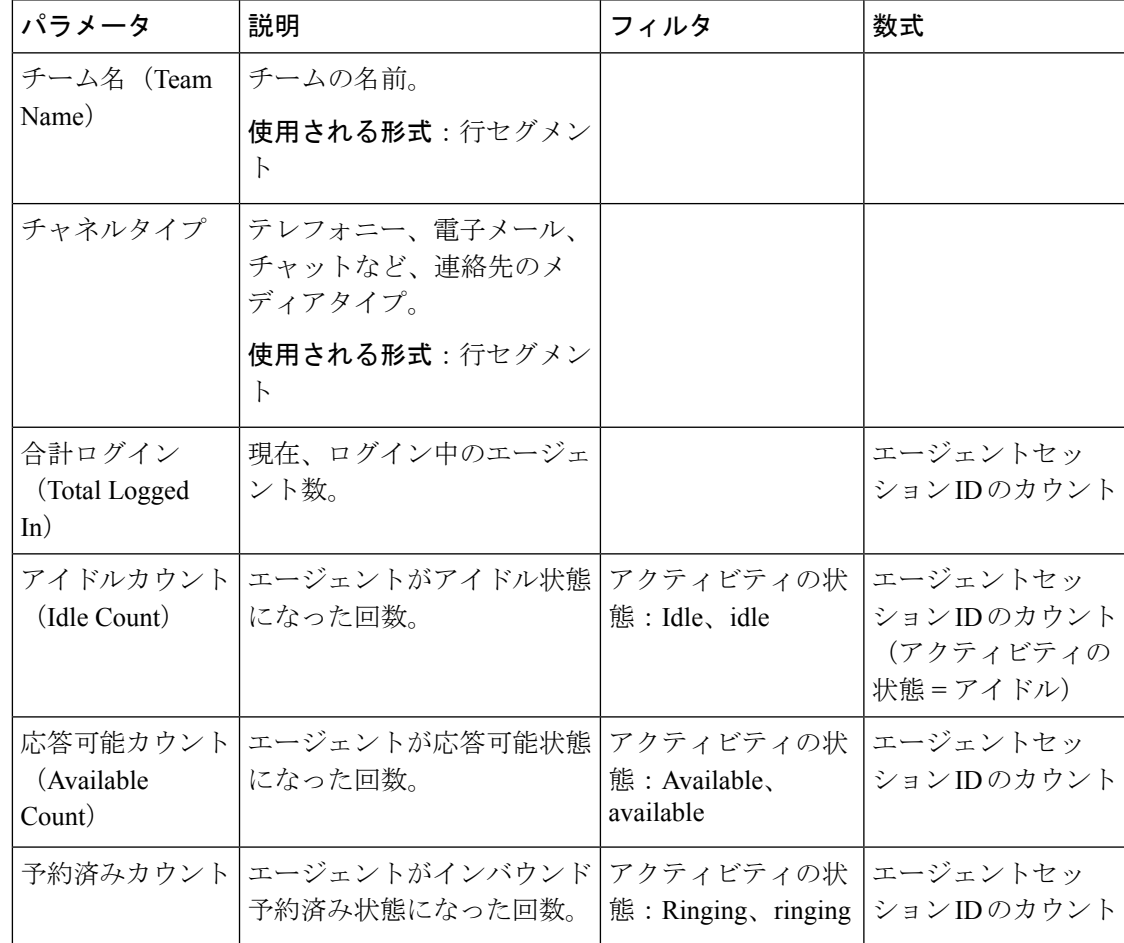

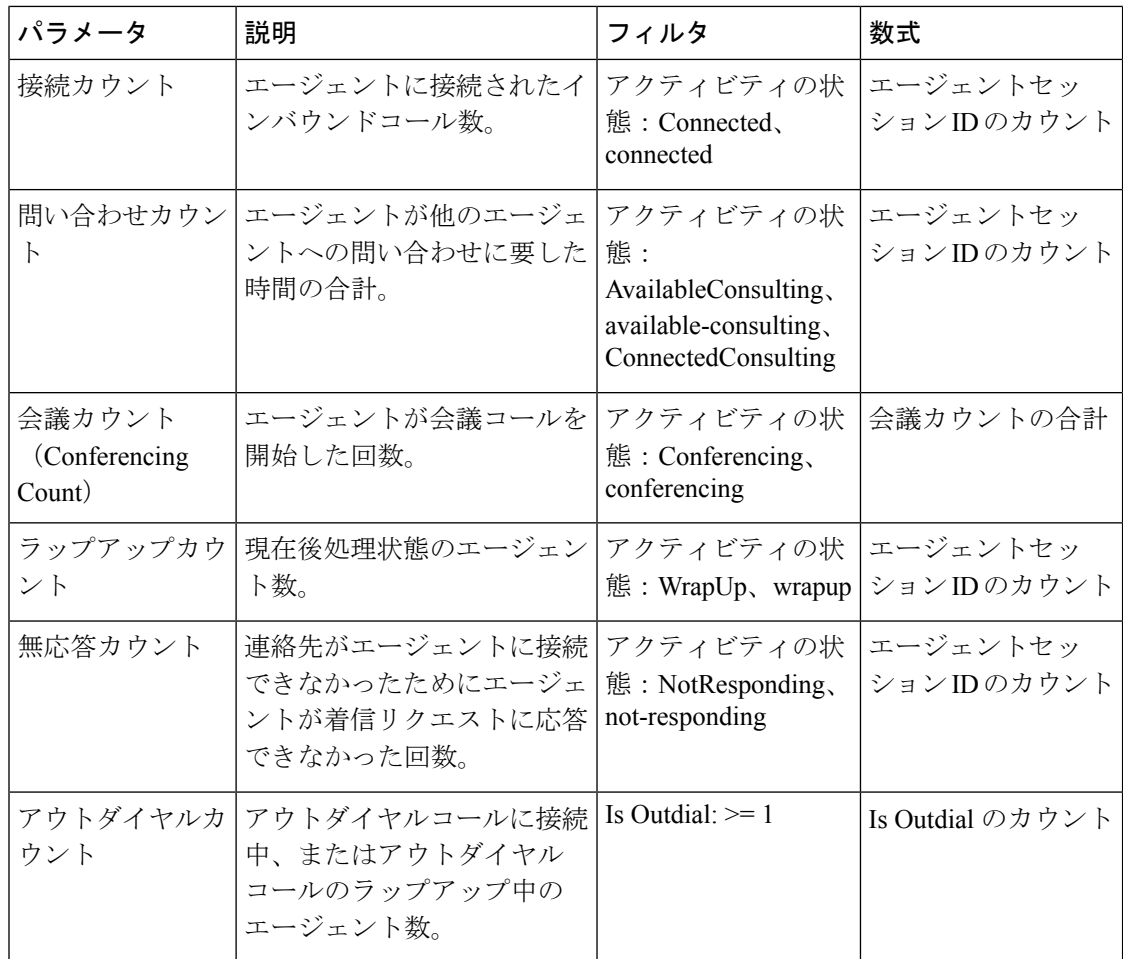

エージェント統計情報リアルタイム

このレポートは、エージェントの統計情報をリアルタイムで表します。ログイン時間、チャネ ルタイプなど、エージェントの詳細をキャプチャします。

$$
\mathscr{Q}
$$

[ソーシャル(Social)] 列は、ソーシャルチャネル SKU が登録されている場合にのみ表示され ます。 (注)

レポートパス:ストックレポート > リアルタイムレポート > エージェントレポート > スナップ ショットレポート

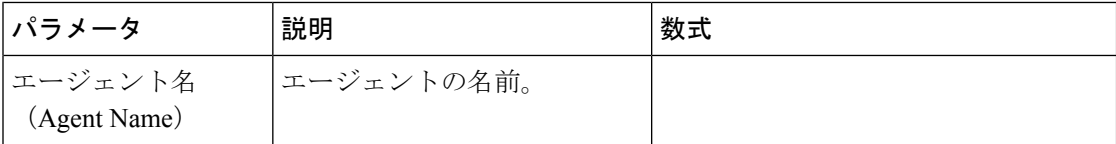

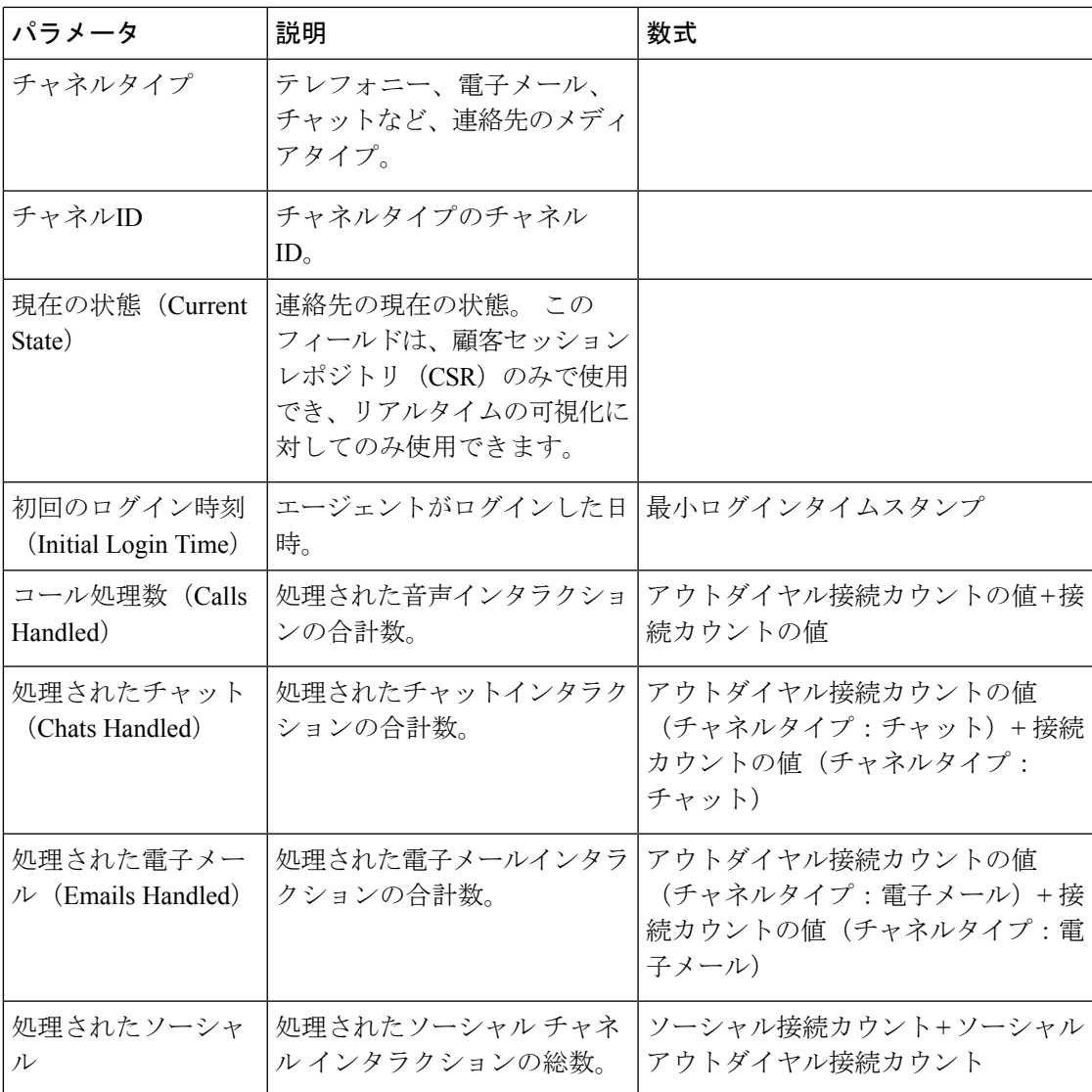

# コンタクトセンターの概要 **-** リアルタイム

エージェントが利用可能なカードリアルタイム

このレポートには、特定のチームが使用可能な状態のエージェント数をリアルタイムで表示し ます。

レポートパス:ストックレポート > リアルタイムレポート > コンタクトセンターの概要 出力タイプ:カード

平均サービスレベル カード リアルタイム

このゲージチャートには、キューに対して設定されているサービスレベル内で処理された連絡 先の割合が表示されます。

## キューの連絡先詳細 **-** リアルタイム(本日)

このレポートでは、1 日の始まりから接触した連絡先の連絡先詳細をキューごとに分類して提 供します。

レポートパス:ストックレポート > リアルタイムレポート > コンタクトセンターの概要 出力タイプ:テーブル

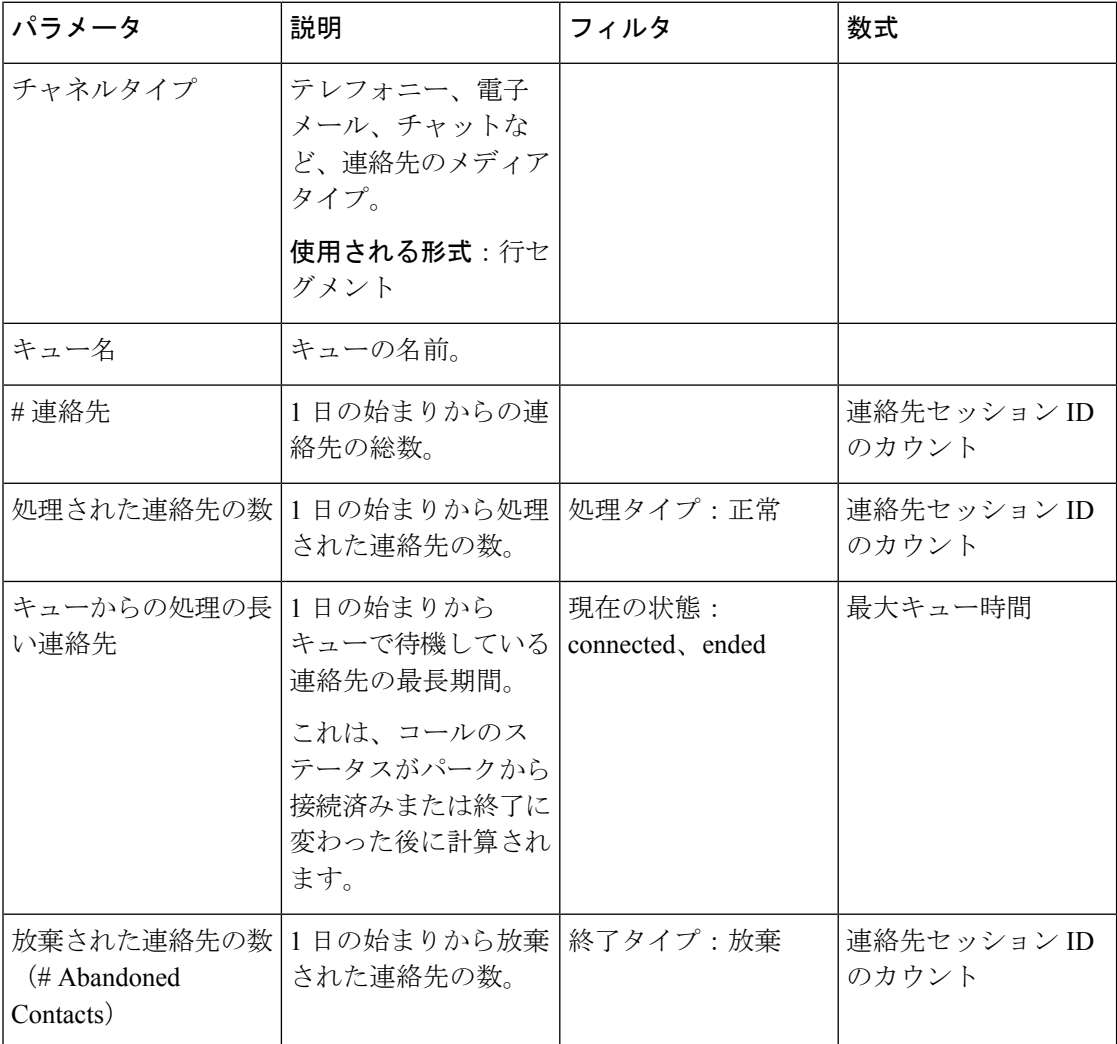

## 現在キューにある連絡先詳細リアルタイム

このレポートは、現在キューにある連絡先の連絡先詳細を示します。 レポートパス:ストックレポート > リアルタイムレポート > コンタクトセンターの概要 出力タイプ:テーブル

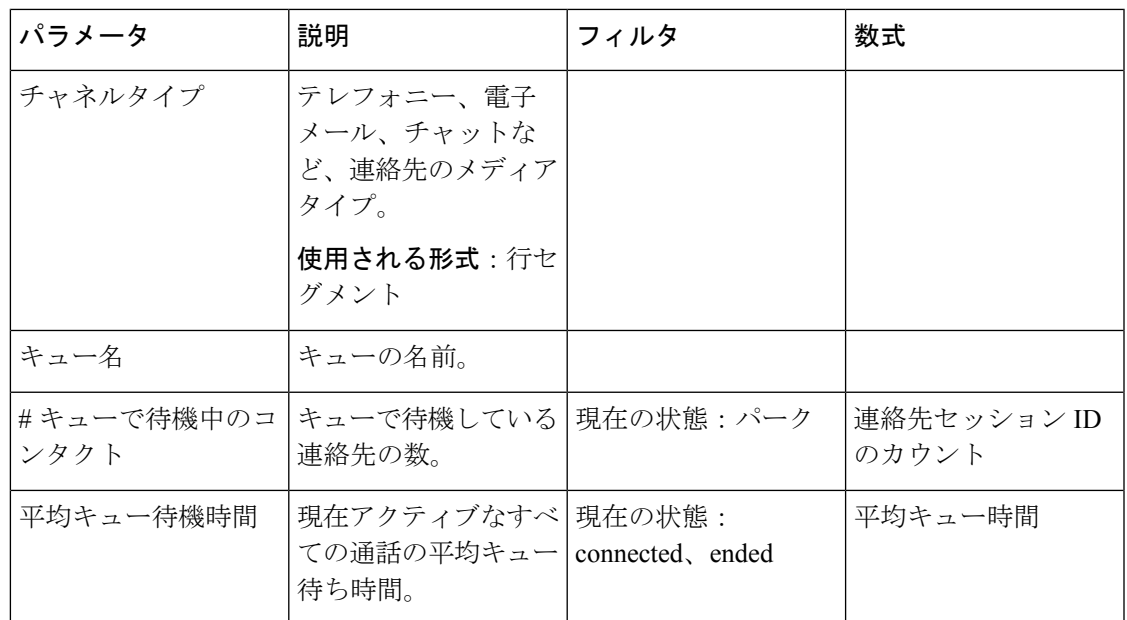

平均キュー待ち時間カード

このレポートには、現在アクティブなすべての通話の平均キュー待ち時間が表示されます。 レポートパス:ストックレポート > リアルタイムレポート > コンタクトセンターの概要 出力タイプ:カード

## キューカードリアルタイムの連絡先

このレポートは、リアルタイムでキューにある顧客の連絡先の数を提供します。 レポートパス:ストックレポート > リアルタイムレポート > コンタクトセンターの概要 出力タイプ:カード

## キューカードの最長連絡先 **-** リアルタイム

このレポートには、特定の時点で最長の期間キューにある連絡先が表示されます。この値は、 現在最も長い期間キューにパークしている連絡先のスナップショットレポートから入力されま す。

このレポートは、キュー名と、最長キュー待機時間を持つ連絡先の時間を示します。

レポートパス:ストックレポート > リアルタイムレポート > コンタクトセンターの概要 出力タイプ:レポート

チームの詳細リアルタイム

このレポートは、チームの詳細をリアルタイムで示します。

[ソーシャル(Social)] 列は、ソーシャルチャネル SKU が登録されている場合にのみ表示され ます。 (注)

レポートパス:ストックレポート > リアルタイムレポート > コンタクトセンターの概要 出力タイプ:テーブル

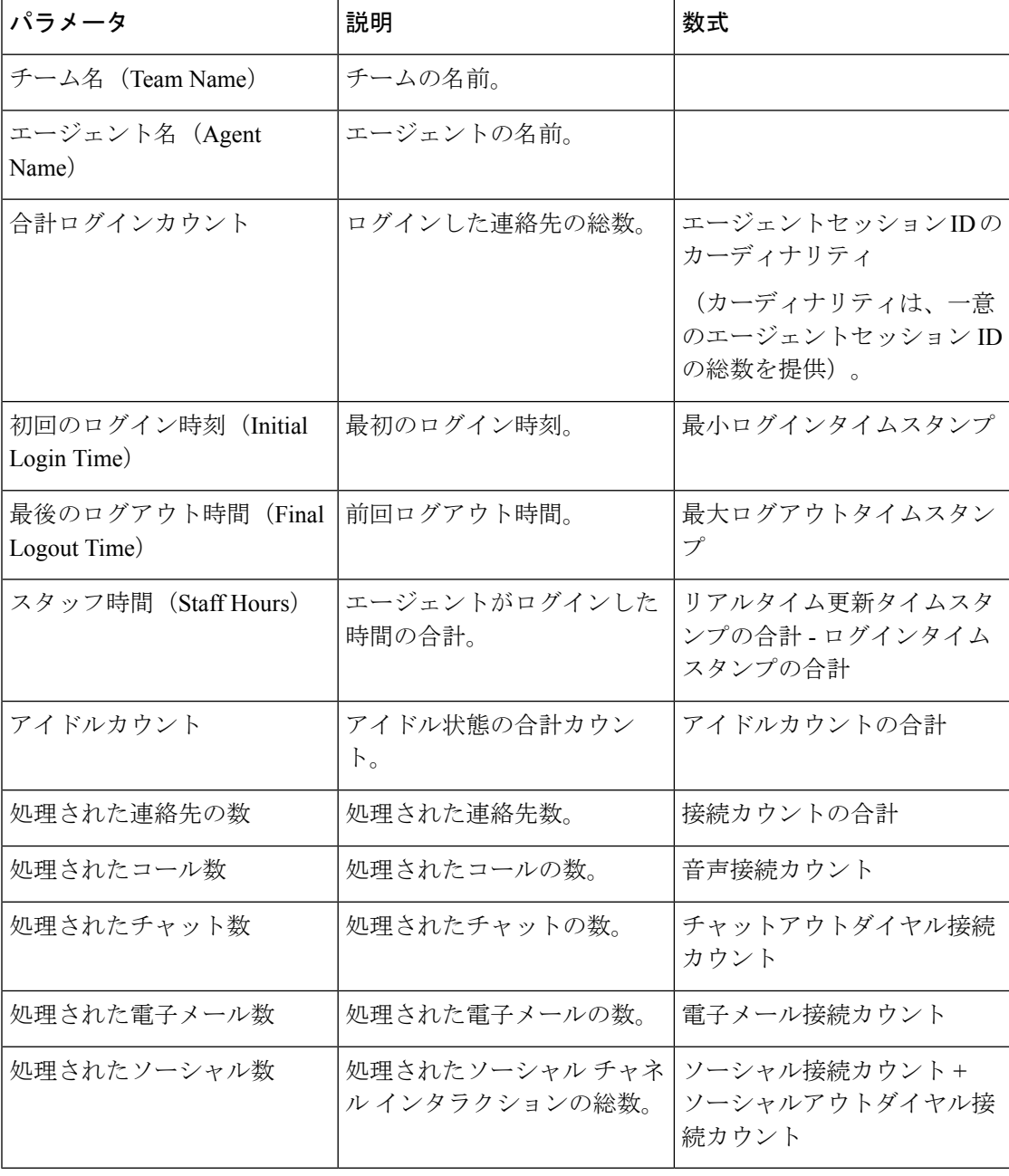

放棄された合計連絡先カードリアルタイム

このレポートには、放棄された連絡先の総数がリアルタイムで表示されます。 レポートパス:ストックレポート > リアルタイムレポート > コンタクトセンターの概要 出力タイプ:カード

# マルチメディア レポート リアルタイム

インターバルレポート

放棄 - チャート

このレポートは、接続先サイトに到達する前に終了したすべての放棄呼をリアルタイムで表し ます。

レポートパス:ストックレポート > リアルタイムレポート > マルチメディアレポート > イン ターバルレポート

出力タイプ:棒グラフ

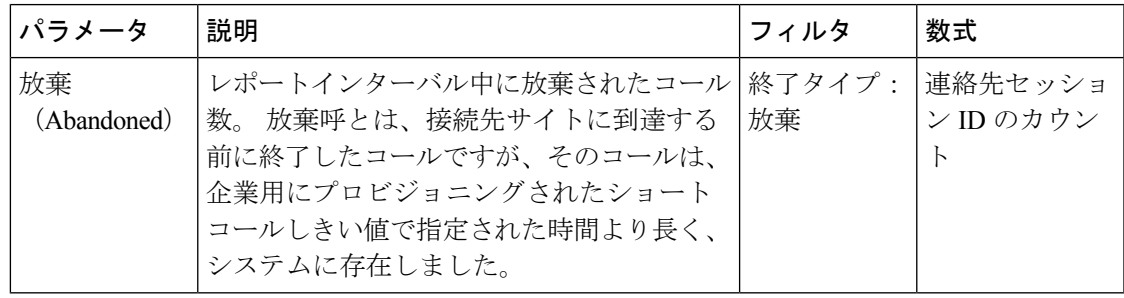

放棄リアルタイム

このレポートは、放棄されるまでにシステム上にあったコールの数を表します。

レポートパス:ストックレポート > リアルタイムレポート > マルチメディアレポート > イン ターバルレポート

出力タイプ:テーブル

| パラメータ  | 説明             | フィル   数式<br>タ |        |
|--------|----------------|---------------|--------|
| インターバル | 期間             |               | 直近の7日間 |
| キュー名   | キューの名前。        |               |        |
|        | 使用される形式:行セグメント |               |        |
| キュー ID | キューの ID。       |               |        |
|        | 使用される形式:行セグメント |               |        |

放棄リアルタイム

 $\overline{\phantom{a}}$ 

 $\mathbf I$ 

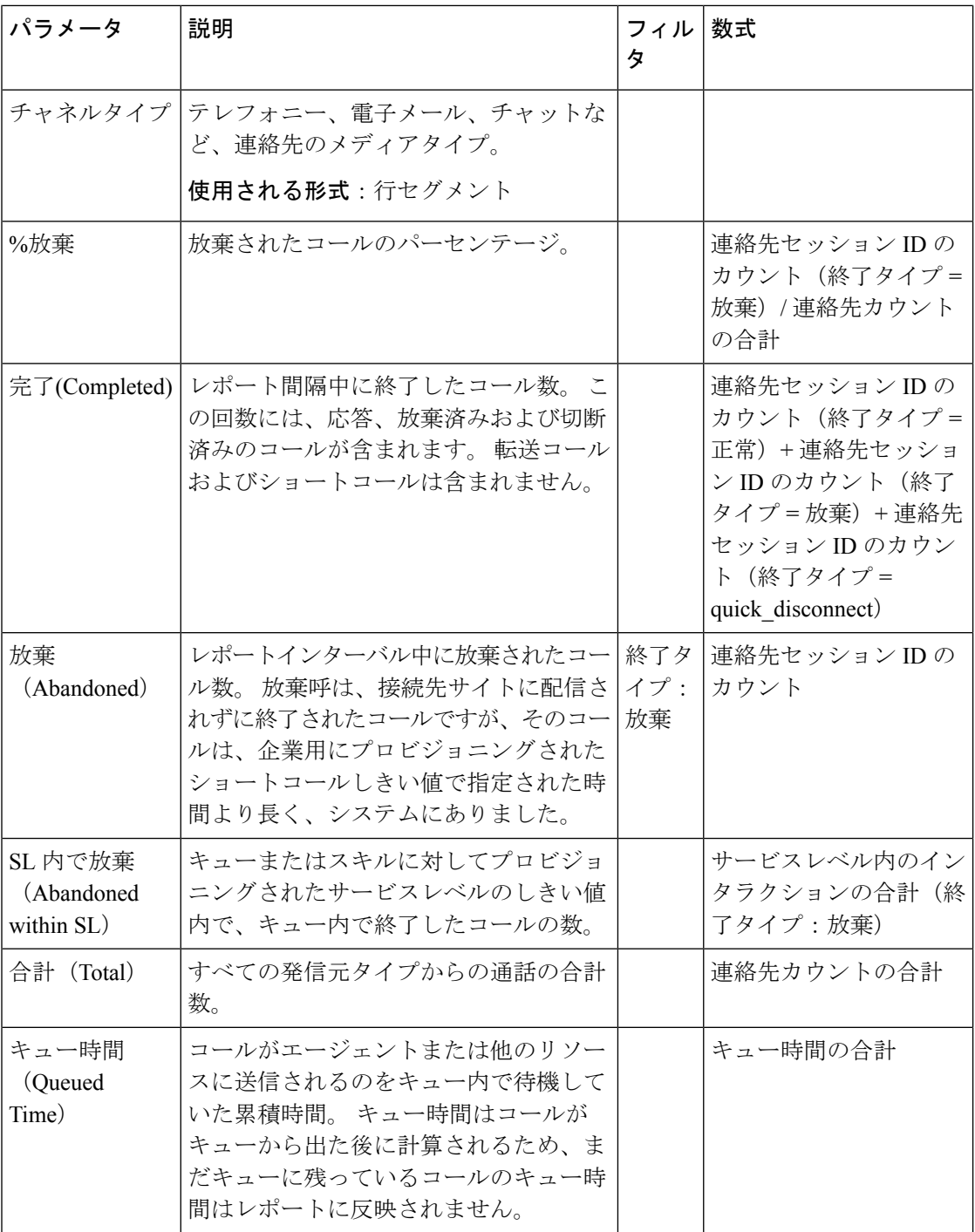

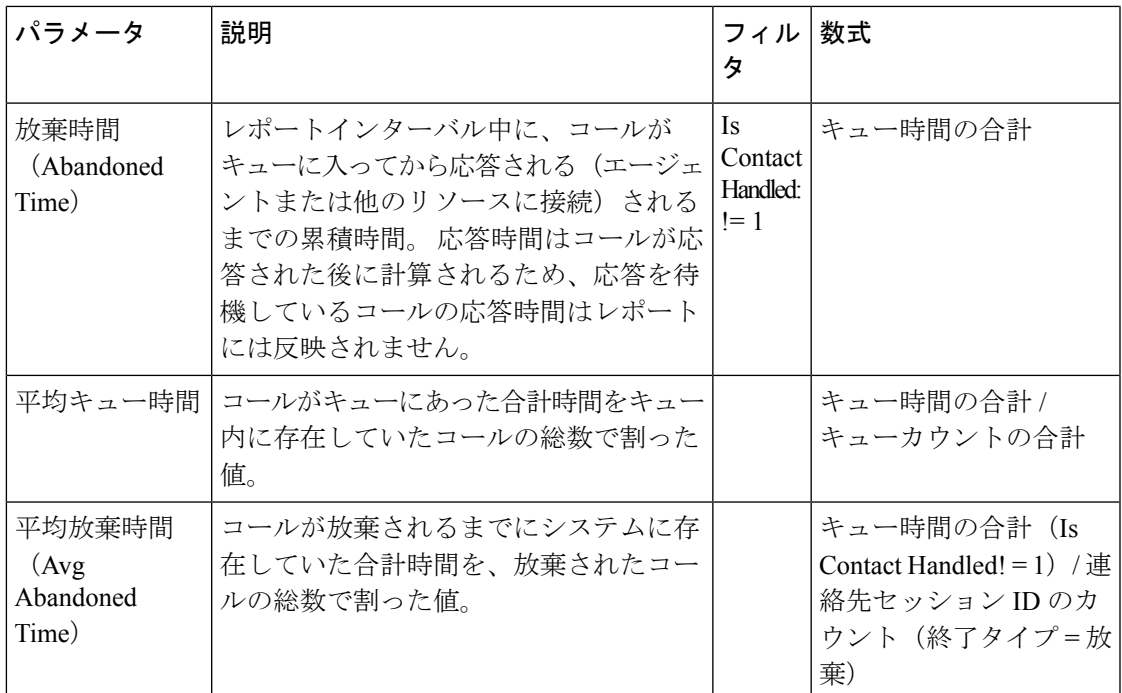

エントリポイント インターバル リアルタイム - チャート

このレポートは、着信コールの数を表します。

レポートパス:ストックレポート > リアルタイムレポート > マルチメディアレポート > イン ターバルレポート

出力タイプ:棒グラフ

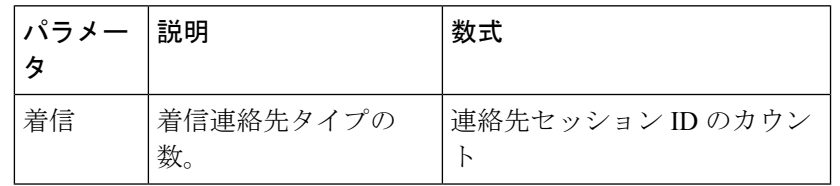

着信、ショート、IVR リアルタイム - エントリポイント

このレポートは、IVR 内のチャネルタイプの数を表しています。

レポートパス:ストックレポート > リアルタイムレポート > マルチメディアレポート > イン ターバルレポート

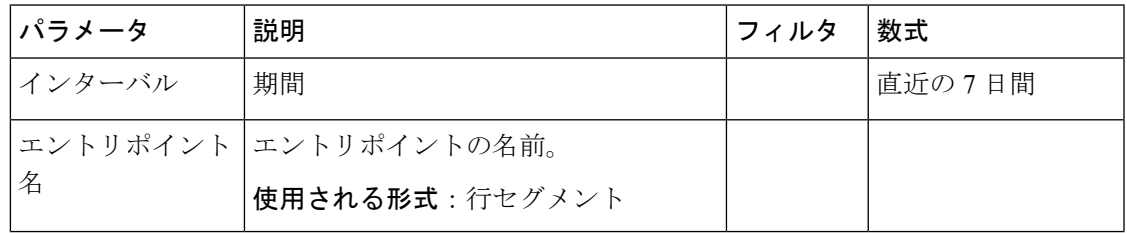

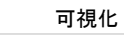

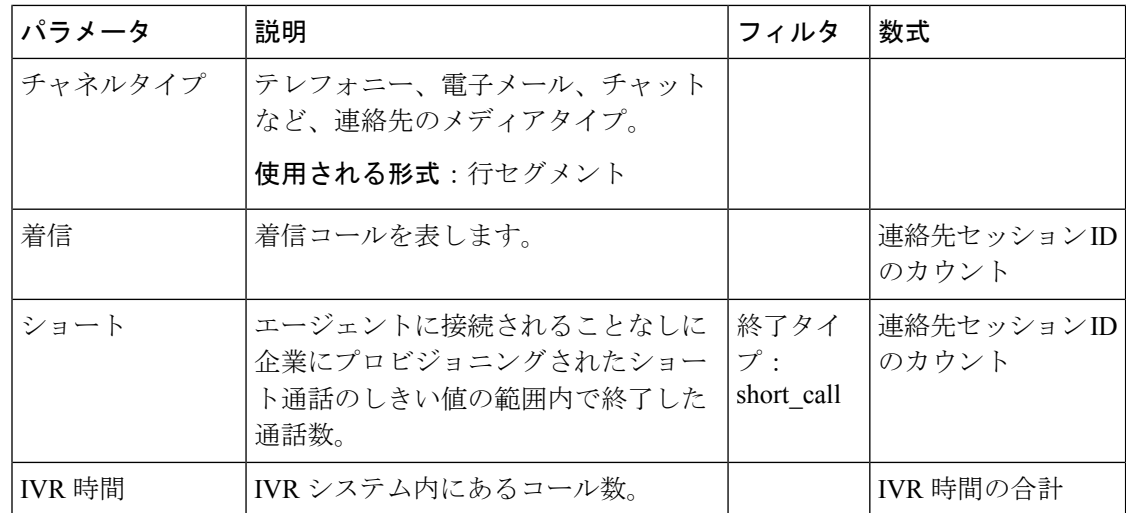

キュー サービスレベル リアルタイム

このレポートは、キュー内の使用可能なチャネルタイプの数をリアルタイムで表します。 abandoned、service level、completed、およびその他のパラメータで構成される詳細なレポート。

レポートパス:ストックレポート > リアルタイムレポート > マルチメディアレポート > イン ターバルレポート

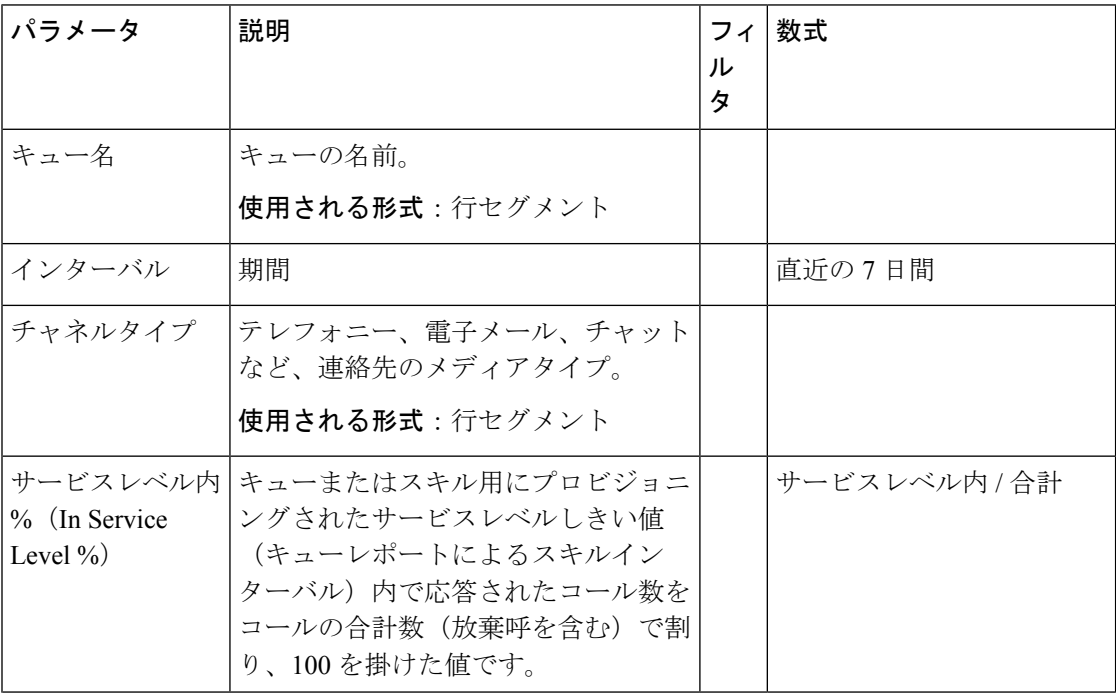

I

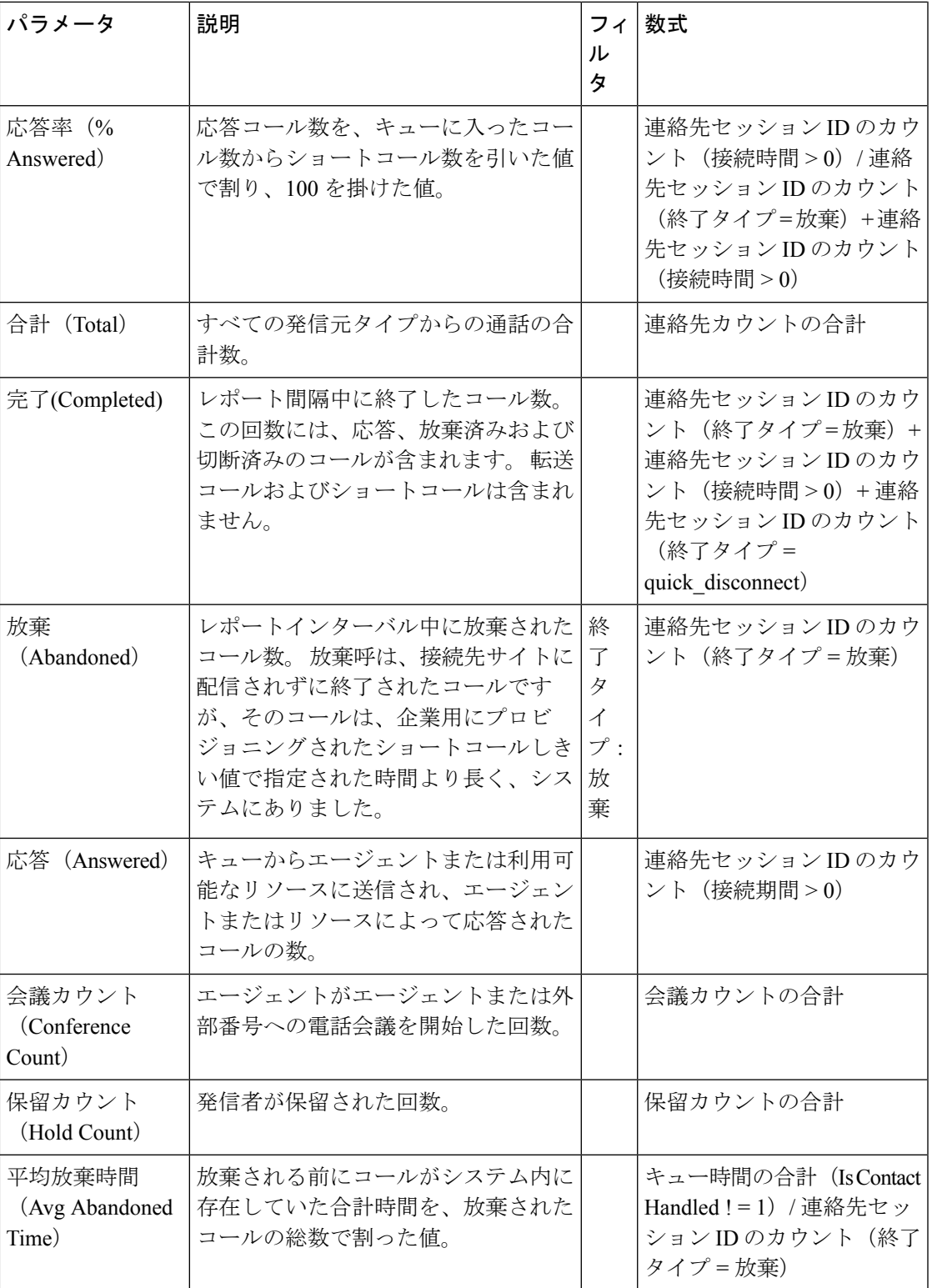

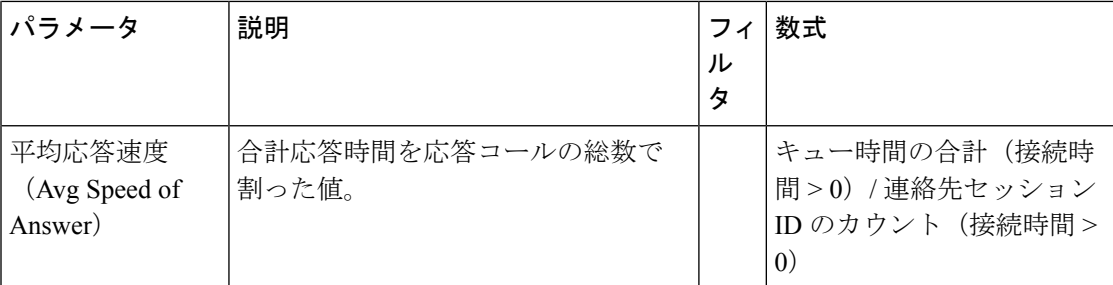

### キュー サービスレベル リアルタイム - チャート

このレポートは、サービスレベル内で処理された音声インタラクションの総数をリアルタイム で表します。

レポートパス:ストックレポート > リアルタイムレポート > マルチメディアレポート > イン ターバルレポート

出力タイプ:棒グラフ

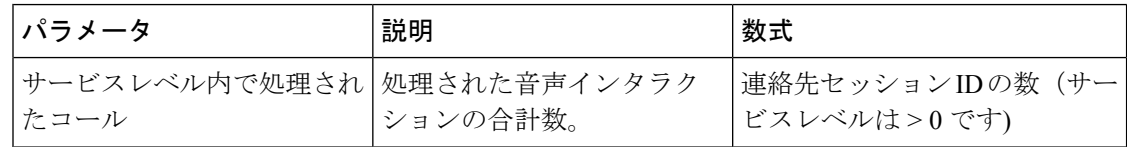

キュー統計リアルタイム

このレポートは、キューの詳細をリアルタイムで表します。

レポートパス:ストックレポート > リアルタイムレポート > エージェントレポート > インター バルレポート

## 出力タイプ:テーブル

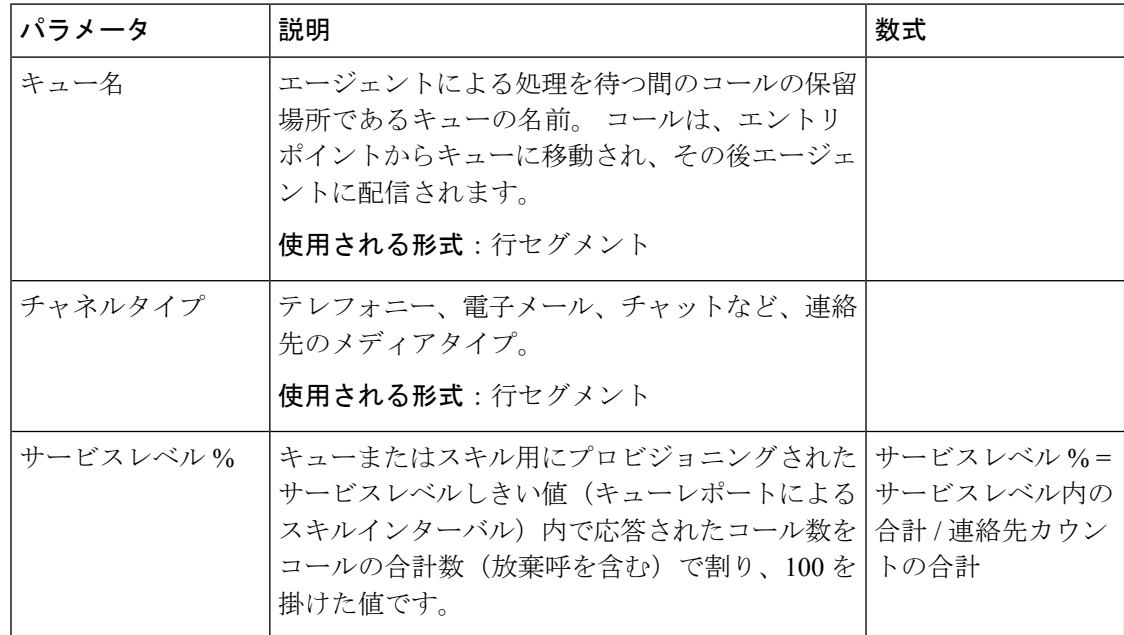

**108**
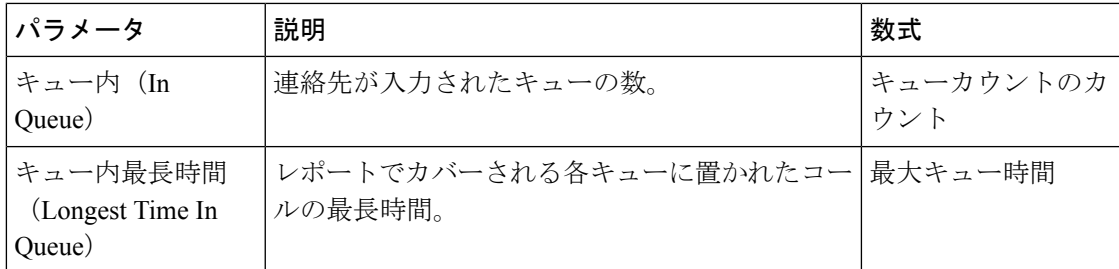

サイトの連絡先詳細リアルタイム

このレポートは、サイトのすべてのキューで利用可能な連絡先の数を表します。

出力タイプ:テーブル

| パラメータ                    | 説明                                                                                                    | 数式                                                                                                    |
|--------------------------|----------------------------------------------------------------------------------------------------|----------------------------------------------------------------------------------------------------|
| インターバル                   | 期間                                                                                                    | リアルタイム-30分                                                                                                    |
| キュー名                     | キューの名前。                                                                                                |                                                                                                    |
|                          | 使用される形式:行セグメント                                                                                         |                                                                                                    |
| サイト名                     | サイトの名前。                                                                                                |                                                                                                    |
|                          | 使用される形式:行セグメント                                                                                         |                                                                                                    |
| チャネルタイプ                  | テレフォニー、電子メール、チャットなど、<br>連絡先のメディアタイプ。                                                                   |                                                                                                    |
|                          | 使用される形式:行セグメント                                                                                         |                                                                                                    |
| 完了(Completed)            | レポート間隔中に終了したコール数。この回<br>数には、応答、放棄済みおよび切断済みのコー<br>ルが含まれます。 転送コールおよびショート<br>コールは含まれません。                  | 連絡先セッションIDのカ<br>ウント (接続時間 > 0) +<br>連絡先セッションIDのカ<br>ウント (終了タイプ=放<br>棄) +連絡先セッション<br>ID のカウント (終了タイ<br>$\mathcal{P}$ = sudden disconnect) |
| 突発的切断カウン<br>$\mathsf{P}$ | 応答された(つまり、エージェントに接続さ<br>れたか、接続先サイトに配信され、受け付け<br>られた)が、企業用にプロビジョニングされ<br>た突発的切断しきい値内にすぐに切断された<br>コールの数。 | 連絡先セッション ID のカ<br>ウント (終了タイプ=<br>sudden disconnect)                                                                                      |
| 応答 (Answered)            | キューからエージェントまたは利用可能なリ<br>ソースに送信され、エージェントまたはリソー<br>スによって応答されたコールの数。                                      | 連絡先セッションIDのカ<br> ウント(接続期間>0)                                                                                                    |

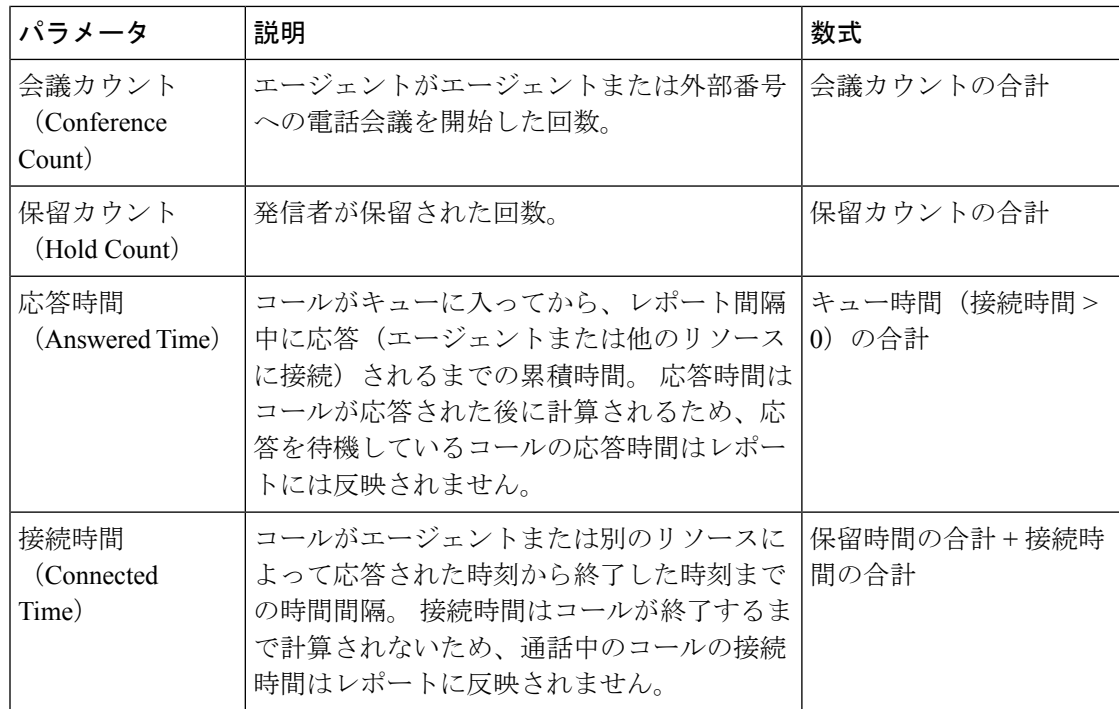

サイトの連絡先詳細リアルタイム - チャート

このレポートは、サイトの詳細を表します。

レポートパス:ストックレポート > リアルタイムレポート > マルチメディアレポート > イン ターバルレポート

#### 出力タイプ:棒グラフ

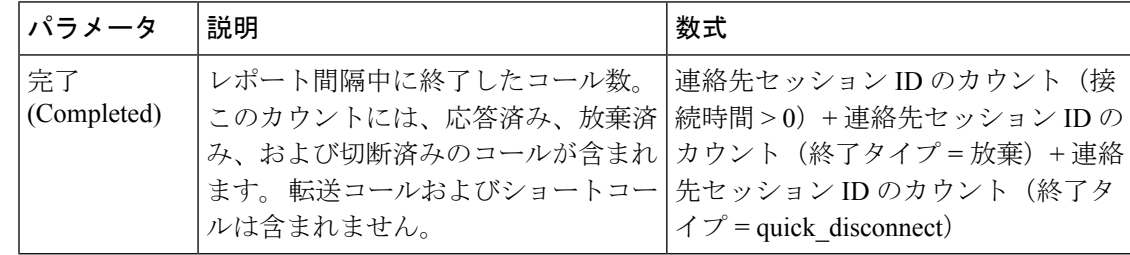

チームの連絡先詳細リアルタイム

このレポートは、キュー、サイト、およびチームに関連付けられているエージェントアクティ ビティを表します。

レポートパス:ストックレポート > リアルタイムレポート > マルチメディアレポート > イン ターバルレポート

出力タイプ:テーブル

 $\mathbf{l}$ 

ш

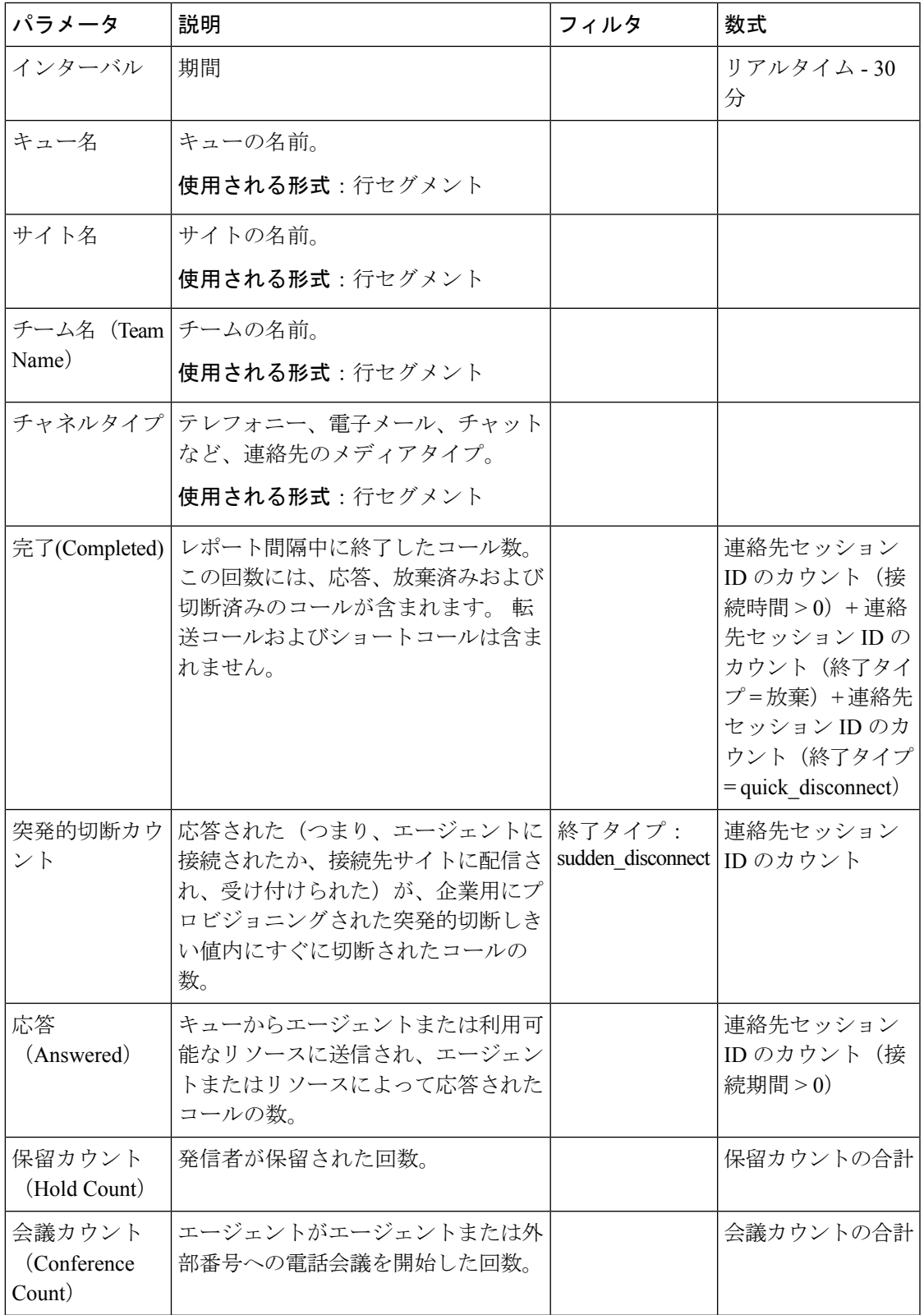

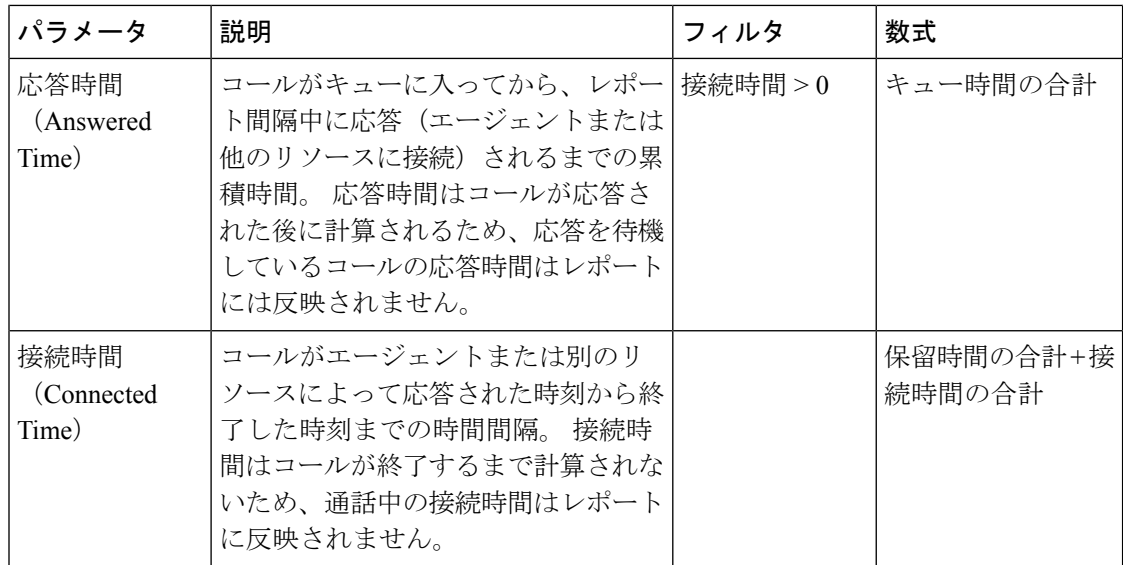

チームの連絡先詳細リアルタイム - チャート

このレポートは、チームレベルで完了したコールのリアルタイムの数を表します。

レポートパス:ストックレポート > リアルタイムレポート > マルチメディアレポート > イン ターバルレポート

出力タイプ:棒グラフ

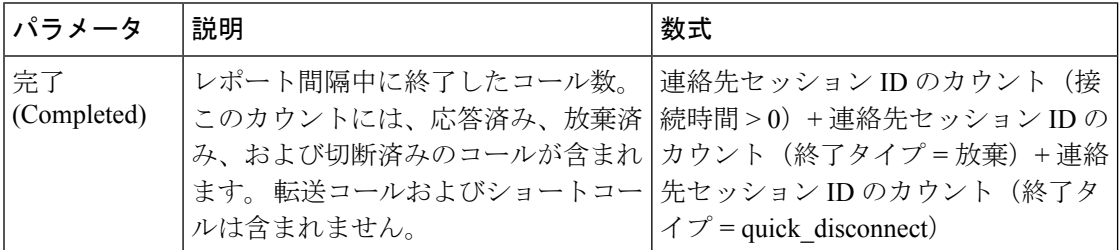

#### スナップショット レポート

スナップショットレポートの **[**接続時間(**Connected Duration**)**]** フィールドは、コールが進行 中のときには 0 が入力されます。 スナップショットレポートの **[**接続時間(**Connected Duration**)**]** フィールドは、コールが終了してからでなければ値が入力されません。 (注)

最長キュー連絡先

最長キューの連絡先レポートは、連絡先が特定のキューで待機しなければならなかった最長の 期間を示します。 このレポートは、連絡先がキューで待機した時間を提供します。 また、こ のレポートでは、現在キューで最も長い期間待機中の連絡先も特定されます。

レポートパス:ストックレポート > リアルタイムレポート > マルチメディアレポート > スナッ プショットレポート

出力タイプ:テーブル

| パラメータ       | 説明                                   |
|-------------|--------------------------------------|
| キュー ID      | キューの一意の識別子。                          |
| キュー名        | キューの名前。                              |
| チャネルタイプ     | テレフォニー、電子メール、チャットなど、<br>キューのメディアタイプ。 |
| 最長キューの連絡先時間 | - 連絡先がキューで待機する最長時間。                  |
| 最長キュー連絡先    | キューで最長の期間待機している連絡先。                  |

スナップショット エントリポイント IVR リアルタイム - チャート

このレポートは、IVR で現在使用可能なコールの数を表します。

レポートパス:ストックレポート > リアルタイムレポート > マルチメディアレポート > スナッ プショットレポート

出力タイプ:棒グラフ

| <b> パラメータ</b>           | 説明                     | フィルタ          | 数式            |
|-------------------------|------------------------|---------------|---------------|
| $ IVR \nrightarrow (In$ | 現在、IVRシステム内にあ   現在の状態: | ivr-connected | 連絡先セッション ID の |
| $ IVR\rangle$           | るコール数。                 |               | カウント          |

スナップショット エントリポイント リアルタイム

このレポートは、エントリポイントまたはキュー内のコールのスナップショットの詳細を表し ます。

レポートパス:ストックレポート > リアルタイムレポート > マルチメディアレポート > スナッ プショットレポート

出力タイプ:テーブル

| パラメータ | 説明                                                                                               | フィルタ | 数式 |
|-------|--------------------------------------------------------------------------------------------------|------|----|
| 卜名    | エントリポイン   Webex Contact Center システムでの顧<br> 客コールのランディングプレースであ <br>るエントリポイントの名前。<br>使用される形式:行セグメント |      |    |

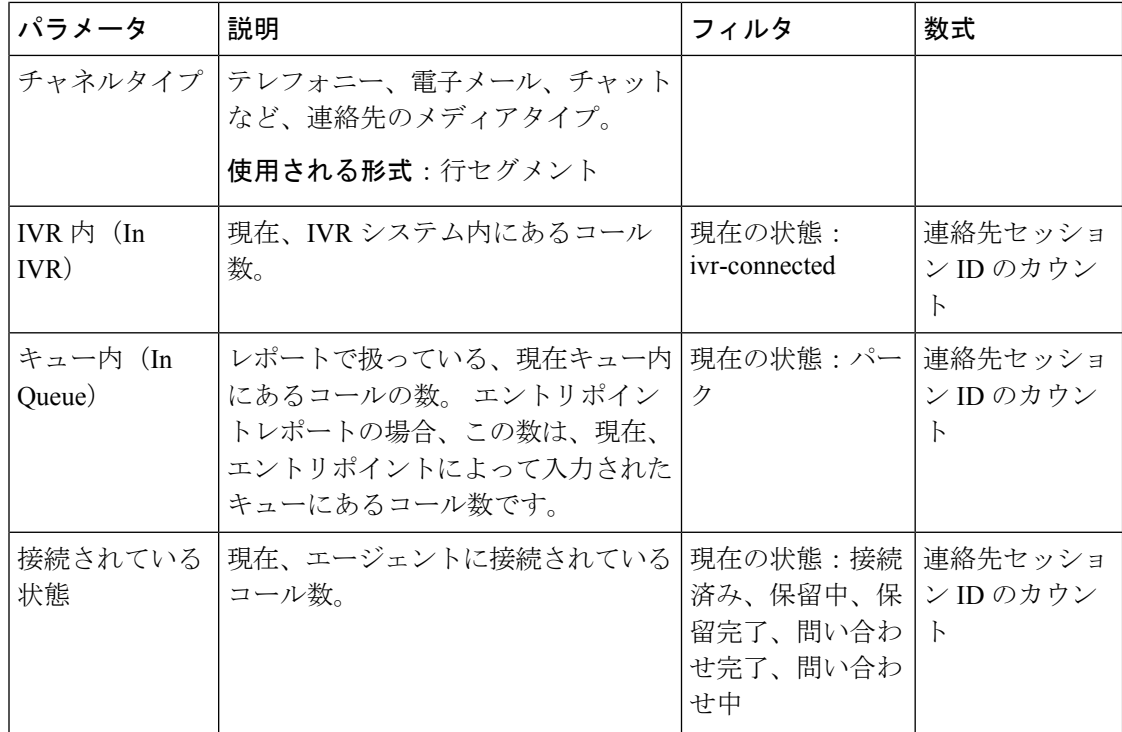

スナップショット エントリポイント リアルタイム - チャート

このレポートは、連絡先タイプのスナップショットを表します。

レポートパス:ストックレポート > リアルタイムレポート > マルチメディアレポート > スナッ プショットレポート

#### 出力タイプ:棒グラフ

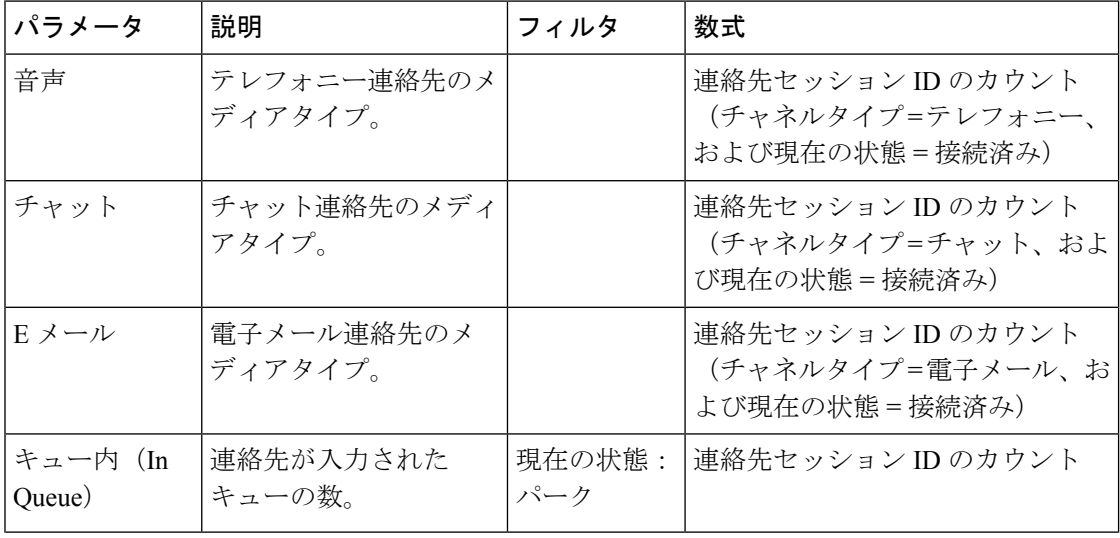

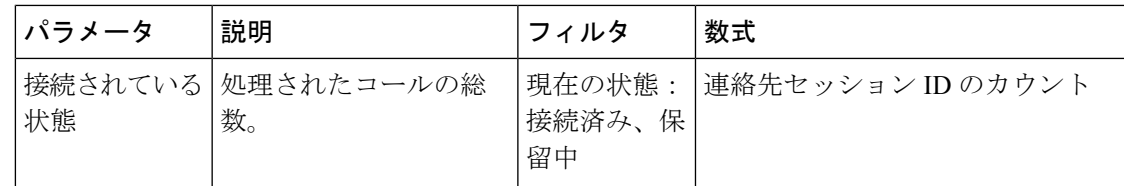

スナップショット キュー リアルタイム - チャート

このレポートは、サービスレベルのスナップショットを表します。

レポートパス:ストックレポート > リアルタイムレポート > マルチメディアレポート > スナッ プショットレポート

出力タイプ:棒グラフ

| パラメータ             | 説明                                                                                                    | フィルタ   | 数式                            |
|-------------------|----------------------------------------------------------------------------------------------------|--------|-------------------------------|
| キュー内(In<br>Queue) | レポートで扱っている、現在キュー   現在の状態 : パー<br>内にあるコールの数。エントリポイ ク<br>ントレポートの場合、この数は、現<br>在、エントリポイントによって入力<br>されたキューにあるコール数です。 |        | 連絡先セッション<br>IDのカウント           |
| 接続されている<br>状態     | 現在、エージェントに接続されてい <br>るコール数。                                                                                     | 済み、保留中 | 現在の状態:接続 連絡先セッション <br>IDのカウント |

スナップショット キュー サービスレベル リアルタイム

このレポートは、チーム、キュー、およびサイトレベルのサービスレベルを表します。

レポートパス:ストックレポート > リアルタイムレポート > マルチメディアレポート > スナッ プショットレポート

出力タイプ:テーブル

| パラメータ     | 説明                                   | フィルタ | 数式 |
|-----------|--------------------------------------|------|----|
| キュー名      | キューの名前。                              |      |    |
|           | 使用される形式:行セグメント                       |      |    |
| サイト名      | サイトの名前。                              |      |    |
|           | 使用される形式:行セグメント                       |      |    |
| チーム名(Team | チームの名前。                              |      |    |
| Name)     | 使用される形式:行セグメント                       |      |    |
| チャネルタイプ   | テレフォニー、電子メール、チャット<br>など、連絡先のメディアタイプ。 |      |    |
|           | 使用される形式:行セグメント                       |      |    |

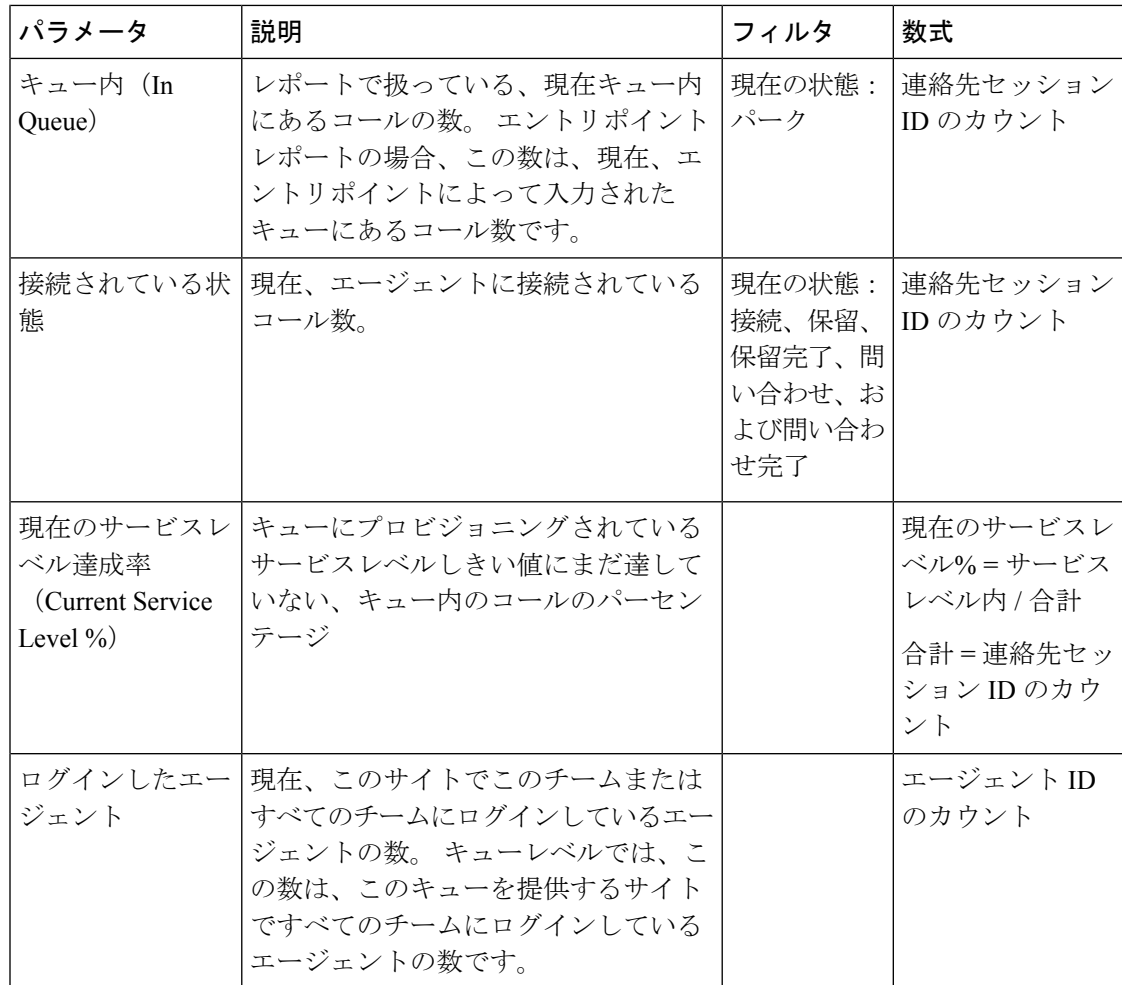

### チームおよびキューの統計 **-** リアルタイム

平均処理時間カードリアルタイム

このレポートには、個々のチャネルとすべてのチャネルの平均処理時間がリアルタイムで表示 されます。

レポートパス:ストックレポート > リアルタイムレポート > チーム & キュー統計

出力タイプ:カード

チーム統計リアルタイム

このレポートには、チームの統計情報がリアルタイムで表示されます。 レポートパス:ストックレポート > リアルタイムレポート > チーム & キュー統計 出力タイプ:テーブル

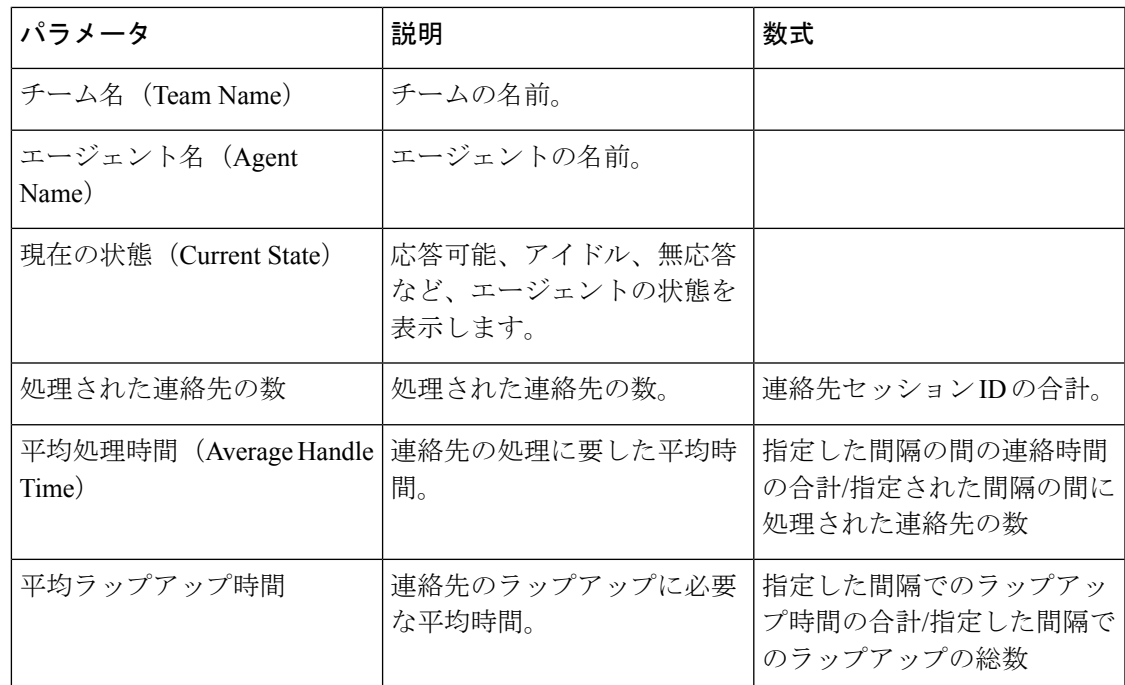

#### チームの状態チャートリアルタイム

この円グラフは、ログインしたエージェント数を現在の状態で分類します。 レポートパス:ストックレポート > リアルタイムレポート > コンタクトセンターの概要 出力タイプ:チャート

#### 合計処理カードリアルタイム

このレポートには、処理された連絡先の合計数がリアルタイムで表示されます。 レポートパス:ストックレポート > リアルタイムレポート > チーム & キュー統計 出力タイプ:カード

### 移行レポート

移行レポートは、オプションのレポートです。 顧客のビジネスニーズに基づき、シスコのソ リューション アシュアランスチームに問い合わせ、これらのレポートを有効にできます。

#### 放棄コール アクティビティ(詳細)レポート

放棄コールアクティビティ詳細レポートでは、放棄されたコールに関する情報を提供します。 レポートパス:ストックレポート > 移行レポート 出力タイプ:テーブル

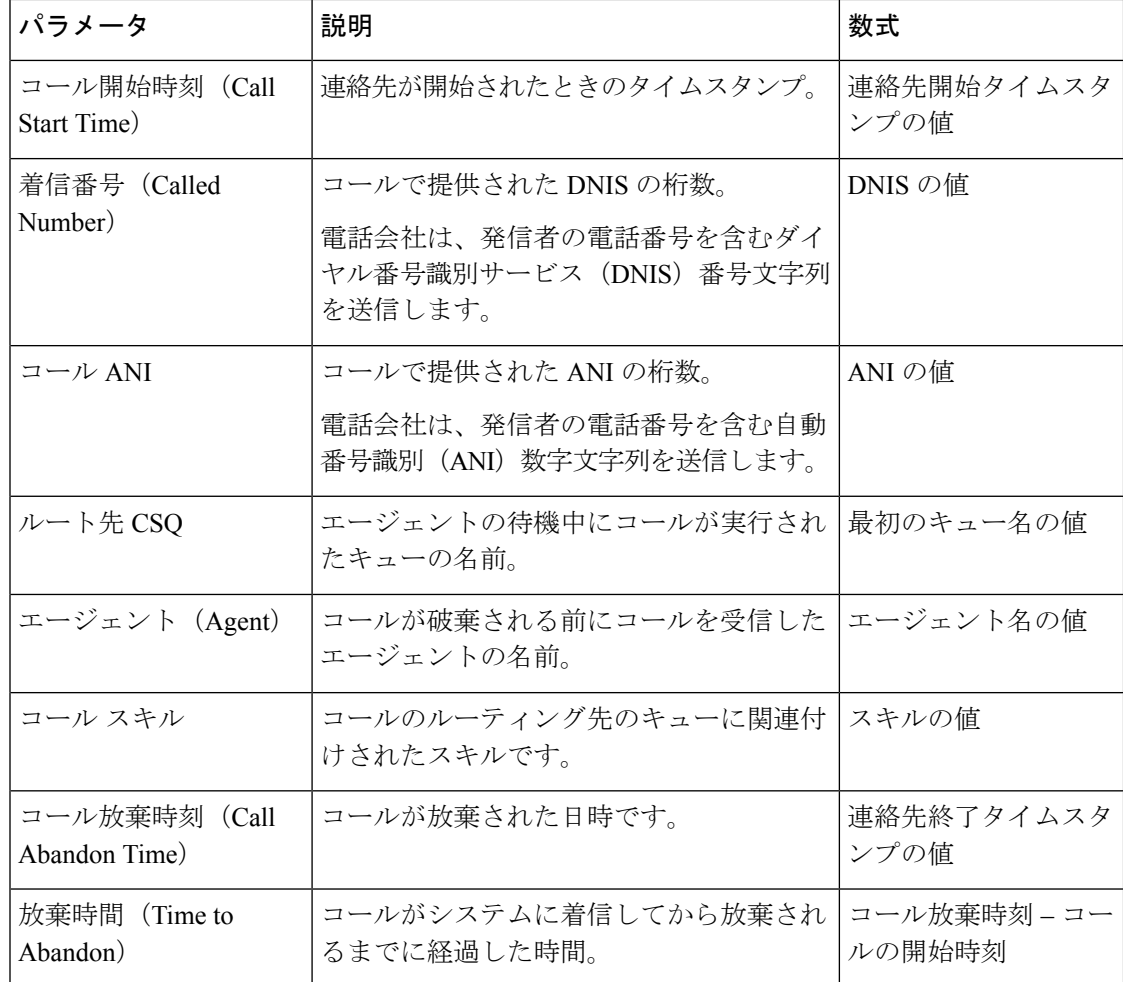

### エージェント コール (要約)レポート

エージェントコール要約レポートでは、ダイヤルされ、エージェントが受信した各コールの要 約を提供します。

$$
\theta
$$

(注) 通話の詳細は、通話を処理した最後のエージェントに対してカウントされます

レポートパス:ストックレポート > 移行レポート

出力タイプ:テーブル

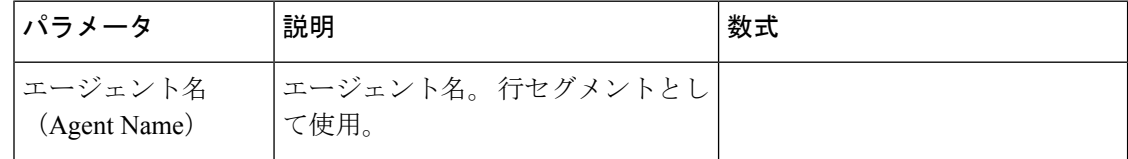

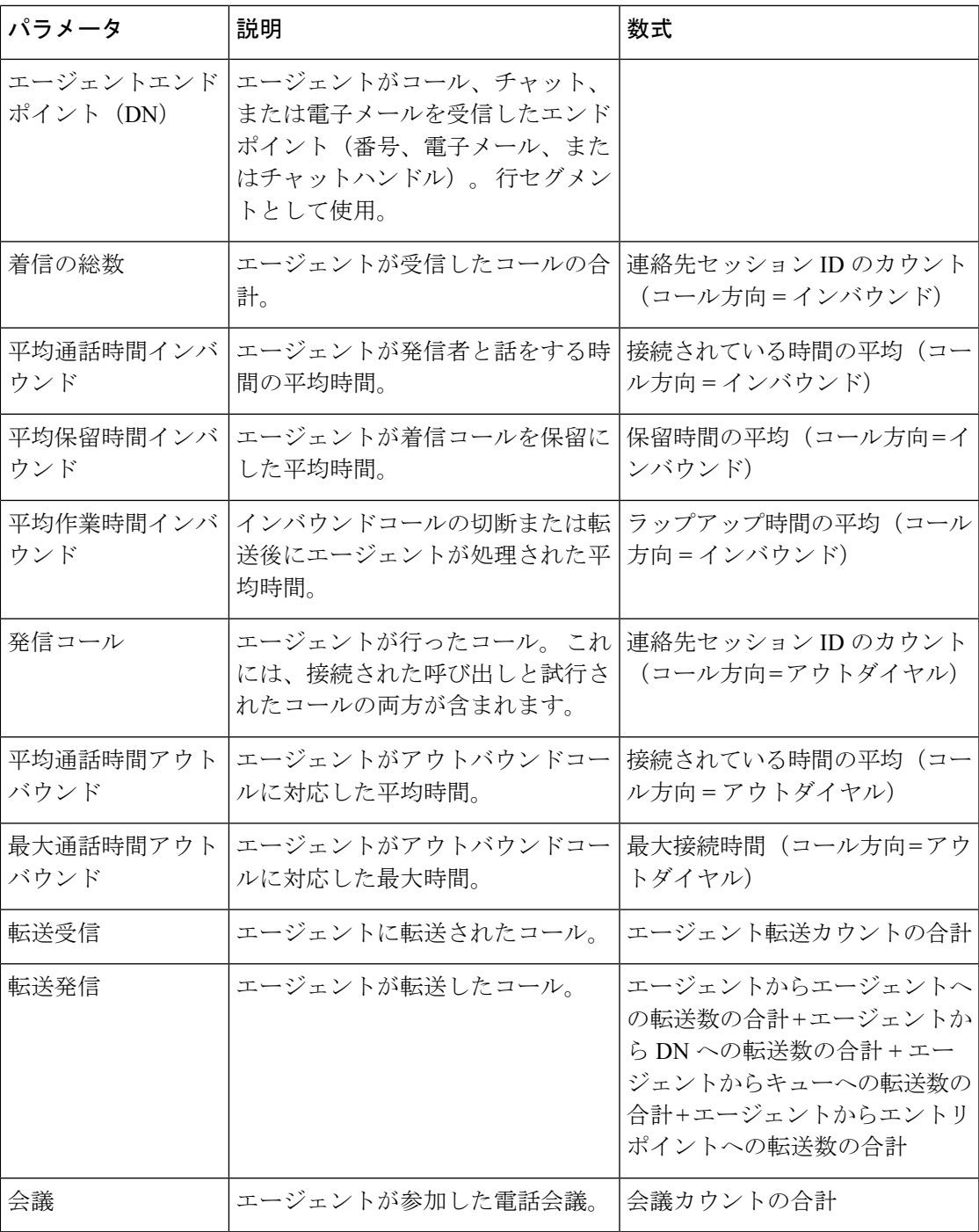

### エージェント (詳細) レポート

Ι

エージェント詳細レポートでは、エージェントが処理した着信呼自動分配 (ACD) コールと非 ACD コールに関する情報を提供します。

レポートパス:ストックレポート > 移行レポート

 $\overline{\phantom{a}}$ 

I

#### 出力タイプ:テーブル

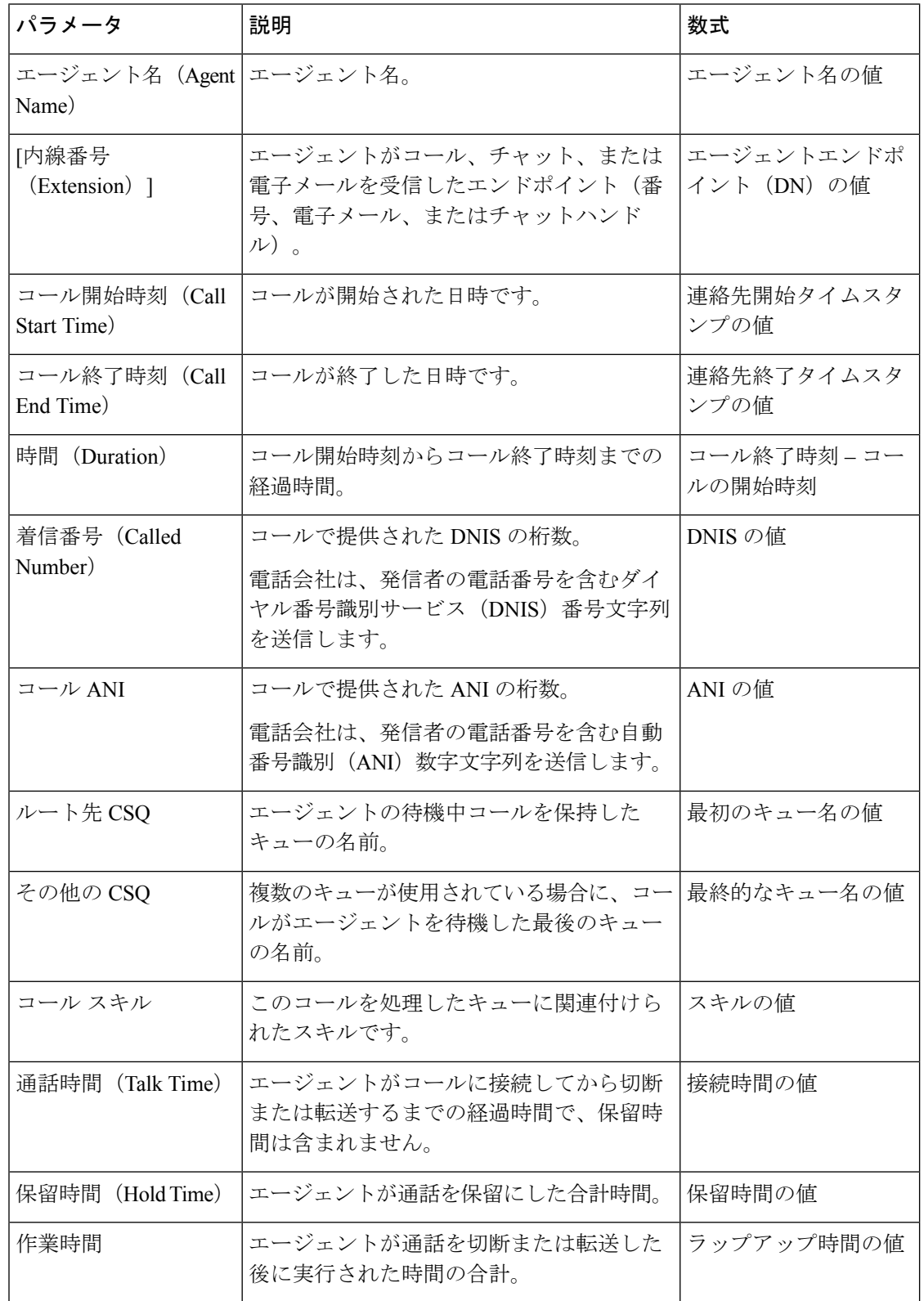

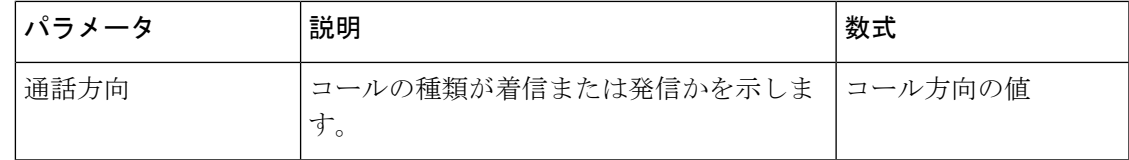

### エージェント**(**要約**)**レポート

エージェント(要約)レポートでは、エージェントごとに1つの行を使用します。各行には、 エージェントのアクティビティの概要が表示されます。

レポートパス:ストックレポート > 移行レポート

出力タイプ:テーブル

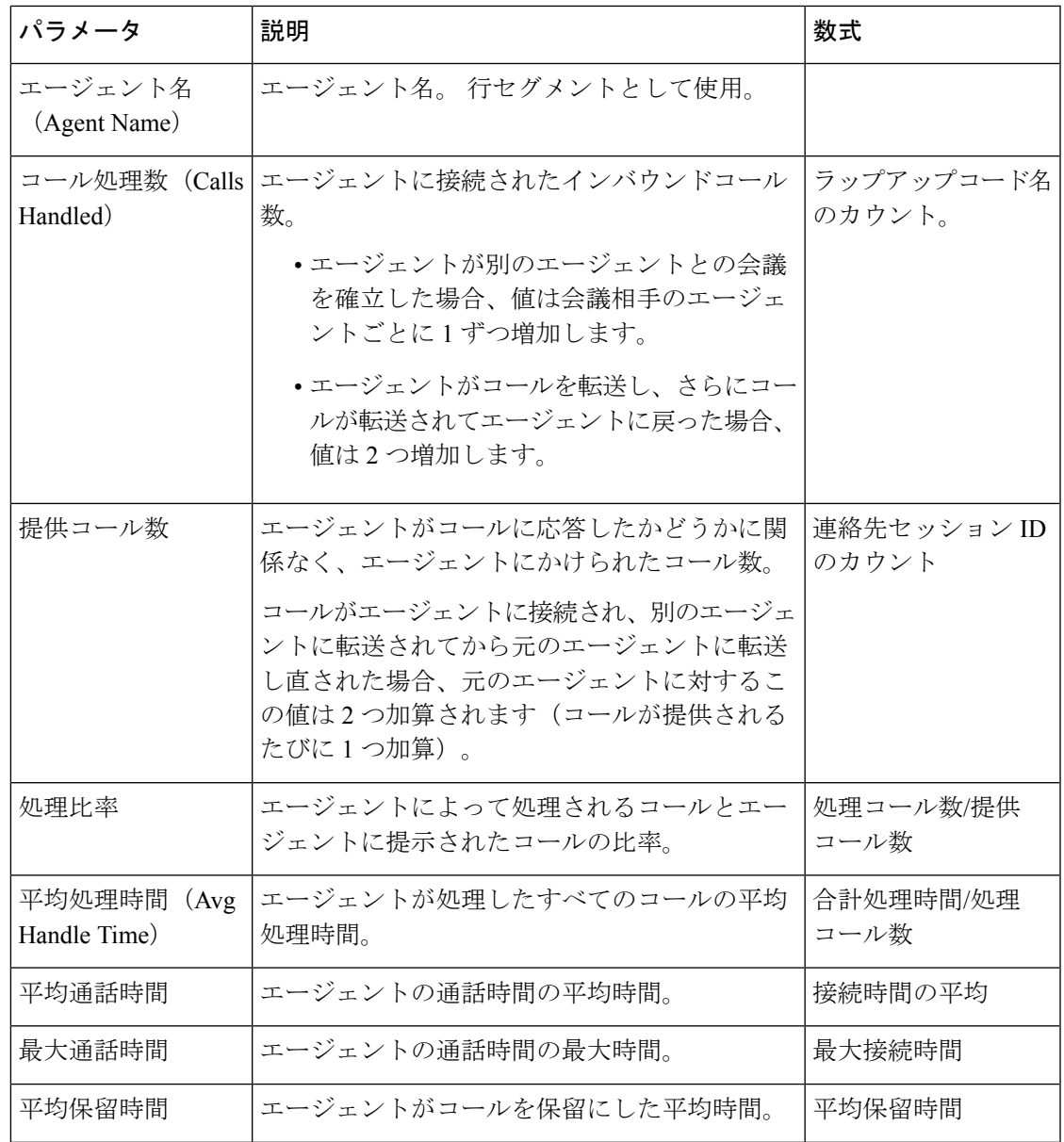

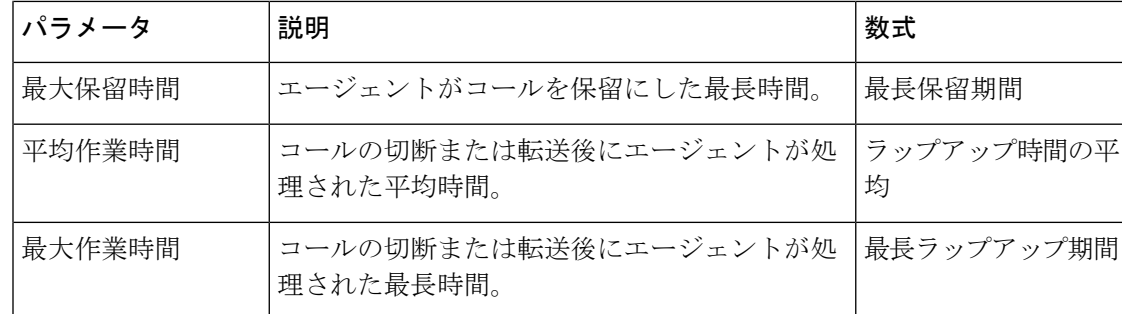

### アプリケーション (要約) レポート

アプリケーション(要約)レポートには、アプリケーションごとに、コールの統計情報が表示 されます。これには、提供、処理、放棄、フローイン、フローアウトの各コールの情報が含ま れます。 また、コールの通話時間、作業時間、放棄時間に関する情報も含まれます。

レポートパス:ストックレポート > 移行レポート

出力タイプ:テーブル

| パラメータ                          | 説明                                                                                                    | 数式                                |
|--------------------------------|----------------------------------------------------------------------------------------------------|-----------------------------------|
| エントリポイント名                      | エントリポイントの名前。行セグメントと<br>して使用。                                                                               |                                   |
| 提供コール数                         | 内部コールも含め、アプリケーションによ<br>り受信されたコールの数。アプリケーショ <br>ンにより処理されたコールの数に、アプリ<br>ケーションの処理中に放棄されたコールの<br>数を加算した値を含みます。 | 連絡先セッションIDのカ<br>ウント               |
| コール処理数(Calls<br>Handled)       | 内部コールも含め、アプリケーションによ<br>り処理されたコールの数。                                                                        | 連絡先セッションIDのカ<br>ウント (終了タイプ=正<br>常 |
| 平均応答速度(Avg<br>Speed of Answer) | エージェントがコールに応答するまでの平 平均キュー時間<br>均キュー時間。エージェントに接続しな<br>かったコールは、この計算に含まれませ<br>$\lambda$ <sub>o</sub>          |                                   |
| 平均通話時間                         | エージェントの通話時間の平均時間。                                                                                          | 接続時間の平均                           |
| 平均作業時間                         | コールの切断または転送後にエージェント <br>が処理された平均時間。                                                                        | ラップアップ時間の平均                       |
| 放棄コール数                         | アプリケーションにより放棄されたコール  <br>の数。                                                                               | 終了タイプのカウント<br>(終了タイプ=放棄)          |

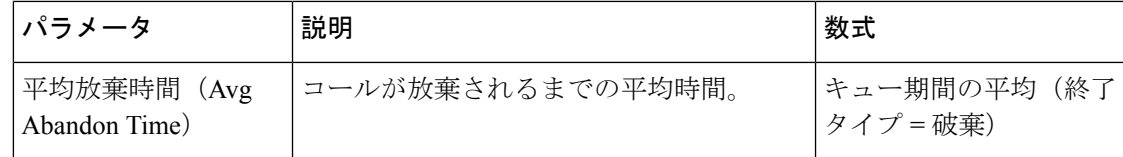

#### ウィンドウ期間別の **CSQ** アクティビティレポート

[ウィンドウ期間別のコンタクトサービスキュー (CSQ) のアクティビティ]には、サービスレ ベルに関する情報と、発信、処理、破棄、およびキュー解除されたコールの数とパーセンテー ジが表示されます。レポート期間内の30分、または60分の各間隔の情報を示します。レポー トは、1日または複数日の特定のウィンドウ期間についてフィルタできます。他のレポートと 異なり、このレポートでは、間隔フィルタの時間部分がウィンドウ期間とみなされます。

レポートパス:ストックレポート > 移行レポート

出力タイプ:テーブル

| パラメータ                     | 説明                                                           | 数式                                            |
|---------------------------|--------------------------------------------------------------|-----------------------------------------------|
| 最初のキュー名                   | キューの名前。 行セグメントとして使<br>用。                                     |                                               |
| インターバル                    | 期間。行セグメントとして使用。                                              |                                               |
| 開始時刻                      | 連絡先が開始されたときのタイムスタ<br>ンプ。                                     | 最小連絡開始タイムスタンプ                                 |
| 終了時刻                      | 連絡先が終了したときのタイムスタン<br>プ。                                      | 連絡終了タイムスタンプ                                   |
| 提供コール数                    | エージェントがコールに応答したかど<br>うかに関係なく、キューにルーティン<br>グされたコール数。          | 連絡先セッションIDのカウン<br>$\mathbb{R}$                |
| コール処理数 (Calls<br>Handled) | キューによって処理されたコール数。                                            | 連絡先セッションIDのカウン<br>ト (終了タイプ = 正常)              |
| 破棄コール数<サー<br>ビスレベル        | [サービスレベル (Service Level) ]<br>フィールドに表示された時間内に放棄<br>されたコールの数。 | 連絡先セッションIDのカウン<br>ト (サービスレベル内=1、終<br>了タイプ=放棄) |
| 放棄コール数                    | キューにルーティングされ、放棄され<br>たコールの数。                                 | 連絡先セッションIDのカウン<br>ト(終了タイプ=放棄)                 |
| 放棄呼率                      | キューにルーティングされ、放棄され<br>たコールの割合。                                | 放棄呼数/提供コール数                                   |

CSQエージェント(要約)レポートには、各キューで処理されたコールに関する情報が、エー ジェントごとに表示されます。 エージェントは、複数のキューのコールを処理できます。 レ ポートには、エージェントごとの、処理コールの平均と合計通話時間、コール後の平均と合計 作業時間、ルーティングされたコールの合計呼び出し時間、保留されたコールの数、保留され たコールの平均と合計保留時間、無応答コールの数が含まれています。

レポートパス:ストックレポート > 移行レポート

出力タイプ:テーブル

| パラメータ                       | 説明                                                                                      | 数式                   |
|-----------------------------|-----------------------------------------------------------------------------------------|----------------------|
| 最初のキュー名                     | キューの名前。行セグメントとして使用。                                                                     |                      |
| Name)                       | エージェント名 (Agent エージェント名。行セグメントとして使用。                                                     |                      |
| コール処理数 (Calls<br>Handled)   | レポート期間中にキュー内のエージェントが<br>応答したコール数。                                                       | ラップアップコード名<br>のカウント。 |
| 平均通話時間                      | エージェントのキュー内で待機した時間の平<br>均時間。                                                            | 接続時間の平均              |
| 合計通話時間                      | エージェントのキュー内での合計時間。                                                                      | 接続時間の合計              |
| 平均作業時間                      | キュー内のコールを切断または転送した後、<br>エージェントが費やした平均時間。                                                | ラップアップ時間の平<br>均      |
| 合計作業時間                      | キュー内のコールを切断または転送した後、<br>エージェントが費やした合計時間。                                                | ラップアップ時間の合<br>計      |
| 合計呼び出し時間                    | コールの呼び出しから、コールがエージェン<br>トにより応答されるか、別のエージェントに<br>提示されるか、または切断されるまでの経過<br>時間。             | 呼び出し時間の合計            |
| 平均呼出時間                      | コールの呼び出しから、コールがエージェン   呼び出し時間の平均<br>トにより応答されるか、別のエージェントに<br>提示されるか、または切断されるまでの平均<br>時間。 |                      |
| 保留コール数                      | エージェントが保留したコールの数。                                                                       | 保留カウントの合計            |
| 平均保留時間                      | エージェントが保留したすべてのコールの平 平均保留時間<br>均時間。                                                     |                      |
| 合計保留時間 (Total<br>Hold Time) | エージェントが保留したすべてのコールの合 保留時間の合計<br>計時間。                                                    |                      |

**124**

### **CSQ** 全フィールド レポート

CSQ全フィールドレポートは、コール統計、サービスレベル、および平均キュー時間、平均応 答速度、サービスレベル内に処理されたコール、サービスレベル内に破棄されたコールなどの 主要フィールドを含むキュー関連のデータを示します。このレポートでは、すべてのキュー関 連のレポートのフィールドを組み合わせています。

レポートパス:ストックレポート > 移行レポート

出力タイプ:テーブル

| パラメータ                                 | 説明                                                  | 数式                                                |
|---------------------------------------|-----------------------------------------------------|---------------------------------------------------|
| キュー名                                  | キューの名前。行セグメントとして使<br>用。                             |                                                   |
| サービスレベル内%<br>(In Service Level $\%$ ) | キュー用にプロビジョニングされるサー<br>ビスレベルのしきい値内で応答された<br>コールの数。   | サービスレベル内/提示された<br>コール                             |
| 提供コール数                                | エージェントがコールに応答したかど<br>うかに関係なく、キューにルーティン<br>グされたコール数。 | 連絡先セッションIDのカウン<br>ト(チャネルタイプ=テレ<br>フォニー)           |
| コール処理数 (Calls<br>Handled)             | キューによって処理されたコール数。                                   | 連絡先セッションIDのカウン<br>ト (終了タイプ=正常、チャ<br>ネルタイプ=テレフォニー) |
| 処理率                                   | キューによって処理されたコールの割<br>合。                             | 処理コール数/提供コール数                                     |
| 平均処理時間                                | エージェントが処理したすべてのコー<br>ルの平均時間。                        | 合計処理時間/処理コール数                                     |
| 最長接続時間                                | エージェントがキューによって処理さ<br>れたエージェントの通話時間の最大時<br>間。        | 最大接続時間                                            |
| 放棄コール数                                | キューにルーティングされ、放棄され<br>るコールの数。                        | 連絡先セッションIDのカウン<br>ト (終了タイプ=放棄)                    |
| 破棄率                                   | キューにルーティングされ、放棄され<br>たコールの割合。                       | 放棄呼数/提供コール数                                       |
| 平均放棄時間 (Avg<br>Abandoned Time)        | 放棄されるまでにコールがキュー内に<br>存在した平均時間。                      | キュー期間の平均(終了タイ<br>プ = 破棄)                          |
| 最大破棄時間                                | 放棄されるまでにコールがキュー内に<br>存在した最大時間。                      | キューの最大継続時間(終了<br>タイプ = 破棄)                        |

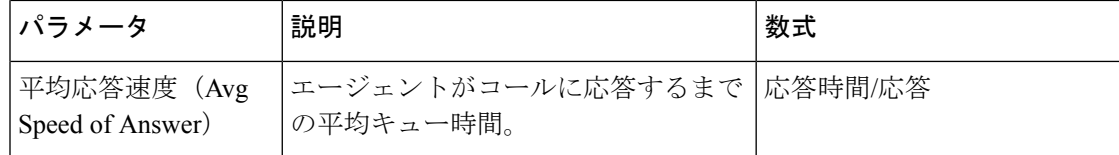

#### マルチチャネル エージェント サマリー

マルチチャネル エージェント サマリー レポートは、インバウンド、アウトバウンド、チャッ トや電子メール チャネルに関する、エージェントのパフォーマンスの要約を示します。

レポートパス:ストックレポート > 移行レポート

出力タイプ:テーブル

| パラメータ                        | 説明                                                 | 数式                                                                  |
|------------------------------|----------------------------------------------------|---------------------------------------------------------------------|
| エージェント名 (Agent)<br>Name)     | エージェント名。行セグメント<br>として使用。                           |                                                                     |
| 通話中コール                       | エージェントがコールに応答した<br>かどうかに関係なく、エージェン<br>トにかけられたコール数。 | 連絡先セッション ID のカウント<br>(チャネルタイプ=テレフォニー、<br>通話の種類 = インバウンド)            |
| 通話中処理数                       | エージェントに接続されたインバ<br>ウンドコール数。                        | 連絡先セッション ID のカウント<br>(終了タイプ=通常、チャネルタ<br>イプ=テレフォニー、通話の種類<br>=インバウンド) |
| 平均処理時間                       | エージェントが処理したすべての<br>コールの平均処理時間。                     | ラップアップ時間の平均(チャネ<br>ルタイプ=テレフォニー、通話の<br>種類=インバウンド)                    |
| 最大アウトダイヤル通<br>話時間            | エージェントが処理したコールの<br>最大通話時間。                         | 最大接続時間(チャネルタイプ=<br>テレフォニー、通話の種類=アウ<br>トダイヤル)                        |
| アウトダイヤル通話時<br>間平均            | エージェントが処理したコールの<br>平均通話時間。                         | 平均接続時間 (チャネルタイプ=<br>テレフォニー、通話の種類=アウ<br>トダイヤル)                       |
| 受信したチャット<br>(Chat Presented) | エージェントに提供されたチャッ<br>トの数。                            | 連絡先セッション ID のカウント<br>(チャネルタイプ=チャット)                                 |
| 処理されたチャット<br>(Chats Handled) | エージェントが受諾したチャット<br>の数。                             | ラップアップコード名の数(チャ<br>ネルタイプ = チャット)                                    |
| チャットの最大アク<br>ティブ時間           | エージェントがチャットで時間を<br>過ごした最大時間。                       | 最大接続時間(チャネルタイプ=<br>チャット)                                            |

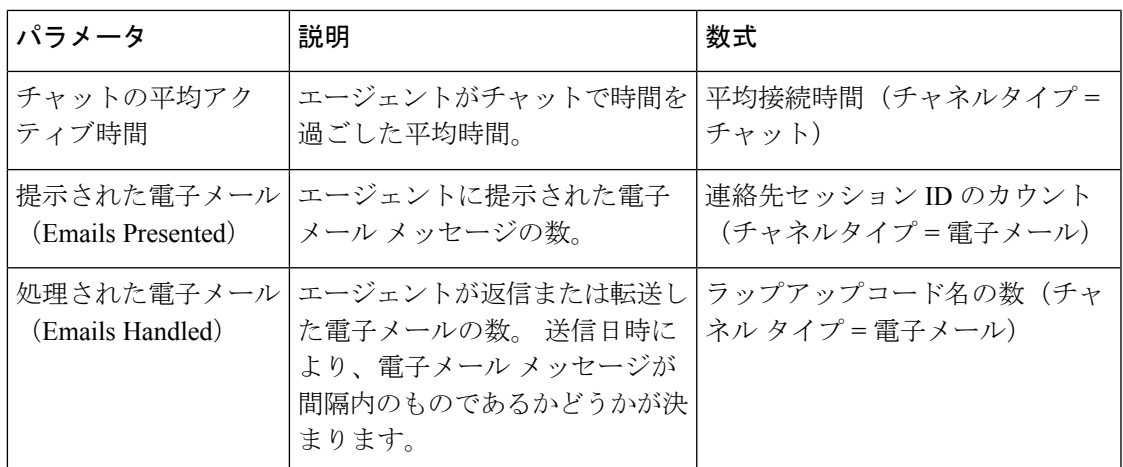

# レポートのカラム幅の変更

デフォルトでは、表形式のレポートの列の幅は、列のタイトルの長さに合わせて調整されま す。レポートの実行中に列幅を動的に変更できます。列幅を変更すると、更新された幅がユー ザー ID としてコンピュータに保存されます。 ブラウザを更新したり、同じブラウザを使用し てログアウトして再度ログインしたりしても、列幅は同じままです。ブラウザのキャッシュを クリアすることで、列の幅をデフォルトの幅にリセットできます。

変更された列幅が列のタイトルの幅よりも小さい場合は、省略記号アイコンが表示されます。

(注) 列幅を変更すると、更新された幅はしきい値アラートに保存されません。

# 可視化の一部へのドリルダウン

表形式の可視化を実行した後、特定の可視化コンポーネントにドリルダウンして、その可視化 部分の計算に含まれたすべてのレコードを表示したり、データセットに対してさらに分析を実 行したりできます。

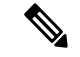

ドリルダウン機能は、ブラウザリンクを介してアクセスされるレポートおよびエージェントデ スクトップの APS レポートでは使用できません。 (注)

#### 手順

ステップ **1** 表のセルをクリックして、**[**ドリルダウン(**Drill Down**)**]** アイコンをクリックします。

- **[**ドリルダウン(**Drill Down**)**]** パネルに、可視化の計算に含まれたレコードが表示されま す。
- セッション ID (連絡先またはエージェントセッション ID) をドリルダウンした場合、そ のセッションを構成しているアクティビティがドリルダウンされます。
- ステップ **2** フィールドまたはプロファイル変数を追加するには、**[**フィールド(**Fields**)**]** ドロップダウン リストまたは **[**メジャー(**Measures**)**]** ドロップダウンリストからエントリをクリックして、 新しい列を追加します。
	- テーブルにすでに存在するフィールドまたはメジャーを選択した場合、そのフィー ルドは追加されません。 (注)
- ステップ **3** レポートデータを Microsoft Excel または CSV ファイルとしてエクスポートするには、**[**エクス ポート**(Export**)**]**をクリックします。エクスポートオプションは、リアルタイムデータを含む ドリルダウンレポートでは使用できません。
- ステップ **4 [**ドリルダウン(**Drill Down**)**]**パネルを別のウィンドウで表示するには、**[**起動(**Launch**)**]**ア イコンをクリックします。

# 可視化属性の変更

可視化を実行した後で、その属性を変更して再実行できます。

#### 手順

- ステップ **1 [**設定(**Settings**)**]** をクリックします。
- ステップ **2** テーブルレベルと上位レベルの行セグメントで列の値のサマリーを表示または非表示にするに は、**[**サマリーの表示(**Show Summary**)**]** ドロップダウンリストから値を選択します。
- ステップ **3** 可視化をすぐに更新する場合は、**[**すぐに再描画(**Redraw instantly**)**]** を選択します。 それ以 外の場合、**[**適用(**Apply**)**]** ボタンをクリックしたときにのみ、可視化は更新されます。
- ステップ **4** プロファイル変数を表示または非表示にするには、目のアイコンをクリックします。
- ステップ **5** セグメントを非表示にするには、**[**非表示セグメント(**Hidden Segments**)**]** ボックスにドラッ グします。 この機能は複合可視化では使用できません。
- ステップ **6** セグメントの位置を変更するには、現在のセグメントボックス内で別の位置にドラッグする か、または別のセグメントボックスにドラッグします。この機能は複合可視化では使用できま せん。
- ステップ **7** セグメントをフィルタ処理するには、次のようにします。
	- **[**含める(**isin**)**]** または **[**除外する(**isnot in**)**]** オプションを選択して、含められる値また は除外される値を指定します。 詳細については、フィールドを使用するフィルタ (141 ページ)を参照してください。
- 正規表現を選択して、含められる式または除外される式を入力します。
- セグメントをフィルタするときや、プロファイル変数を表示または非表示にすると きには、変更は常にすぐにレンダリングされます。 (注)

ステップ **8** 可視化がチャートの場合は、**[**設定(**Settings**)**]** アイコンを選択して、可視化を変更します。

# 可視化出力形式の変更

手順

ステップ **1 [**設定(**Settings**)**]** をクリックします。

ステップ **2** ドロップダウンリストからフォーマットを選択します。 次のフォーマットを使用できます。

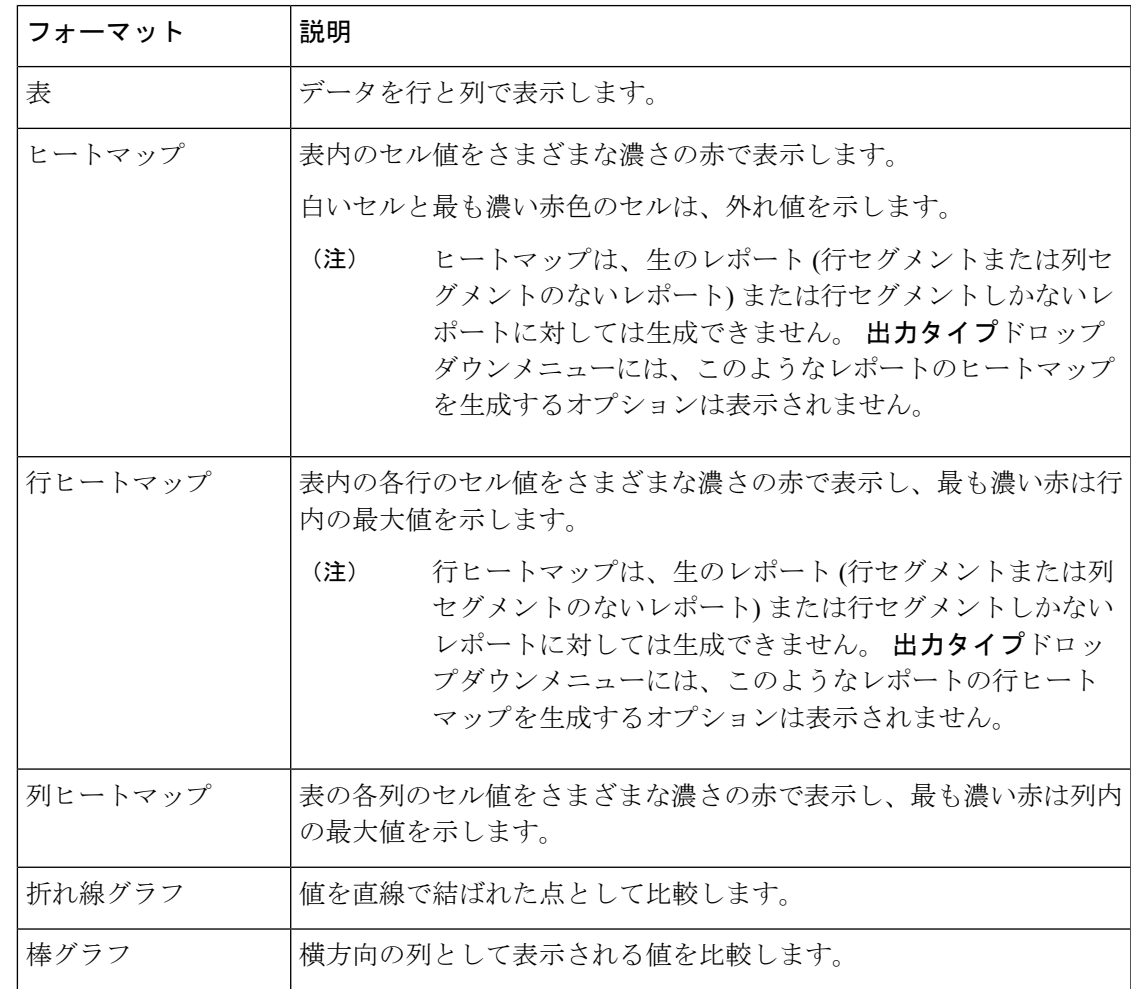

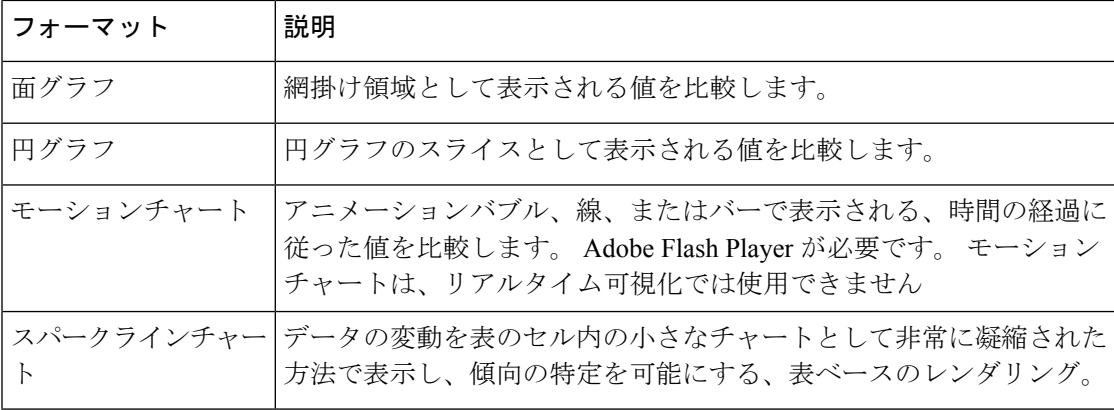

- モーションチャートはサポートされなくなりました。 (注)
	- 新しいレポートを作成する場合、**[**出力タイプ(**Output Type**)**]** ドロップダウ ンリストでは**[**モーションチャート(**Motion Chart**)**]**オプションは使用できま せん。
	- 既存のモーションチャートレポートを編集すると、**[**出力タイプ(**OutputType**)**]** ドロップダウンリストに**[**モーションチャート(**Motion Chart**)**]**オプションが グレーで表示されます。 **[**保存(**Save**)**]** および **[**プレビュー(**Preview**)**]** オプ ションは使用できません。
	- 既存のモーションチャートレポートを実行すると、UI に次のエラーが表示さ れます。
		- モーションチャートはサポートされなくなったため、レンダリングできませ ん。 レポートを別の形式で保存します。

# 可視化の作成の概要

この章では、直感的なドラッグアンドドロップインターフェイスを使用して可視化を作成する 方法について説明します。

#### 手順

ステップ **1** 可視化には、次のタイプを使用できます。

- 顧客セッションレコード
- 顧客アクティビティレコード
- エージェント アクティビティ レコード
- エージェント セッション レコード
- ステップ **2** 可視化がカバーする期間を指定します。これは、可視化の実行時に考慮されるレコードの数を 制限します。
- ステップ **3** 履歴レポートの計算間隔は、時間ベースまたはサンプルベースのいずれかにできます。
	- 時間ベースの可視化の場合は、時間間隔を選択します。
	- サンプルベースの可視化では、考慮されるレコードの総数、頻度(つまり、各間隔で考慮 されるレコードの数)、およびバンド(つまり、各計算で考慮されるレコードの数)を指 定し、計算が累積されるかどうかを指定します。
- ステップ **4** 可視化の一部として比較しようとしている内容を指定します。 これにより、さまざまなエー ジェントまたはエントリポイントのパフォーマンスを比較できます。Analyzerでは、フィール ドによってのみセグメンテーションを実行でき、メジャーによって分割することはできませ ん。 たとえば、終了タイプまたはエージェント名によるセグメンテーションは可能ですが、 コールカウントによるセグメンテーションはできません。
- ステップ **5** 各セグメントを比較するために、可視化に表示するメトリックを定義します。プロファイル変 数は常に数値であり、フィールド、メジャー、またはその他のプロファイル変数から作成でき ます。
	- フィールド(**Field**):フィールドは、指定された条件を満たすレコードのカウントを作成 するために使用できます。 たとえば、終了タイプが normal のレコードのカウントを示す プロファイル変数を作成できます。
	- メジャー(**Measure**):メジャーは、合計、平均、またはカウントを作成するために使用 できます。 合計と平均には、追加の入力は必要ありません。 カウントはフィールドと同 じように機能するため、条件を指定する必要があります。たとえば、収益をプロファイル 変数の基礎として使用すると、収益の合計、収益の平均、または収益が特定の金額より大 きい、小さい、または等しいレコードのカウントを作成できます。
	- 既存のプロファイル変数(**Existing Profile Variable**):プロファイル変数は、算術式を使 用して他のプロファイル変数から作成することができます。たとえば、収益の平均を含む 平均収益(Average Revenue)という名前のプロファイル変数と、終了タイプが normal に 等しいレコードのカウントを含む処理済みコール数 (Handled Calls) という名前の別のプ ロファイル変数がすでにある場合、平均収益(Average Revenue)を処理済みコール数 (Handled Calls)で割ることによって、コールあたりの平均収益を含むプロファイル変数 を作成できます。
- ステップ **6** この手順では、母集団をさらに制限して、指定した条件を満たすレコードだけを含めるように します。
- ステップ7 可視化は、テーブルまたはチャートとして表示できます。現在サポートされているチャートの 種類は、棒グラフ、円グラフ、折れ線グラフ、面グラフ、およびモーションチャートです。ま た、タイトル、色、罫線の幅とスタイルなどの表示オプションを指定することもできます。
- ステップ **8** 可視化は、オンデマンドで実行するか、一度だけ実行するようにスケジュールするか、定期的 に実行するようにスケジュールできます。 スケジュールされた実行では、Web リンクまたは CSV ファイルの添付のいずれかを使用して、指定した電子メール受信者に結果が投稿されま す。
- スケジューリングされたレポートには、次の制限が適用されます。 (注)
	- 電子メールの添付ファイルの最大ファイルサイズは 10 MB です。
	- サポートされている列の最大数は 2000 です。

次のいずれかの方法で、実行スケジュールを定義できます。

- すぐに実行(**Execute now**):表示ページから [実行(Run)] を使用します。
- **1** 回実行して電子メール(**Execute once andemail**):スケジューラを使用します。 時刻と 電子メール情報を指定します。
- 定期的なスケジュール(**Recurrence**):スケジューラを使用して、毎日午前 9 時など、定 期的なパターンを指定します。
- [可視化(Visualization)] ページの左側のペインで、[プロファイル変数(Profile Variables)] と [フィルタ(Filters)] のフィルタは異なります。 プロファイル変数 のフィルタは、その可視化の選択したプロファイル変数にのみ適用され、可視化全 体には適用されません。可視化ページの左側のペインにあるフィルタは、可視化全 体に適用可能です。 (注)
- 行セグメントを含めてレポートを作成する場合、データの並べ替えは、それぞれの 行セグメントグループ内でのみ行われます。たとえば、エージェントの詳細レポー トでは、エージェント名が最初の行セグメントフィールドです。エージェント名を 1 列目に並べ替えた場合、後続の列に表示されるデータは選択したエージェントに のみ関連付けられます。 (注)

# 可視化の作成

可視化を作成するには、次のようにします。

手順

ステップ **1 [**可視化(**Visualization**)**]** > **[**新規作成(**Create New**)**]** > **[**可視化(**Visualization**)**]** を選択しま す。

可視化の作成ページが表示されます。

**[**モジュール(**Modules**)**]** タブには 2 つのパネルが表示され、パネルのタイトルをクリックす ることで展開したり折りたたんだりできます。

ステップ **2 [**タイプ(**Type**)**]** ドロップダウンリストからオプションを選択します。 使用可能な値は、**[**顧 客セッションレコード(**CustomerSessionRecord**)**]**、**[**顧客アクティビティレコード(**Customer** **Activity Record**)**]**、**[**エージェント アクティビティ レコード(**Agent Activity Record**)**]**、また は **[**エージェント セッション レコード(**Agent Session Record**)**]** です。

レポートに変数とセグメントを追加できます。

- ステップ **3 [**モジュール(**Modules**)**]**タブの**[**開始時間(**StartTime**)**]**ドロップダウンリストからオプショ ンを選択することによって、可視化期間を指定します。
	- a) リアルタイム可視化を作成するには、**[**リアルタイム(**Realtime**)**]** を選択します。
	- b) 履歴可視化を作成するには、定義済みの日付範囲を選択します。
	- c) 開始日と終了日を独自に指定するには、**[**カスタム(**Custom**)**]** を選択します。
		- **[**リアルタイム(**Realtime**)**]** を選択した場合は、ステップ 8 (134 ページ)に進みます。
		- **[**カスタム(**Custom**)**]** を選択した場合は、**[**開始日(**Start Date**)**]** および **[**終了日(**End Date**)**]** ドロップダウンリストから値を選択します。
		- **[**正確な日付(**Exact Date**)**]** を選択した場合は、表示されるフィールドに日付を入力する か、フィールド内をクリックして、カレンダーコントロールから日付を選択します。
		- 他のオプション(**[**毎年の日(**Day of the Year**)**]**、**[**毎月の日(**Day of the Month**)**]**、**[7** 日 間(**7 Days**)**]**、**[**曜日(**Day of the Week**)**]**、または **[**直近の日(**Most Recent Day**)**]** のい ずれかを選択した場合は、表示されるコントロールを使用して、必要なオプションを選択 します。
			- 長い日付範囲を指定すると、可視化の実行に時間がかかる場合があります。こ の場合は、リアルタイムで実行するのではなく、可視化をスケジュールするこ とを推奨します。 (注)

選択したい定義済みの日付範囲がドロップダウンリストに表示されていない場 合は、計算間隔を増やしてください。計算間隔が短く(毎時など)、日付範囲 が長い(先月など)場合、表示可能なデータの数が多くなるります。したがっ て、このような選択は許可されません。

- **ステップ4** モジュールラベルを編集するには、[編集 (Edit) ] (✔) アイコンをクリックし、[モ**ジュール** の編集(**Edit Module**)**]** ダイアログに新しいラベルを入力します。
- ステップ **5 [**含める(**Including**)**]**ドロップダウンリストからオプションを選択することによって、日付範 囲をフィルタ処理できます。 可能な値は、**Days of a Week**、**Days of the Month**、**Weeks of the Month**、または**Months of the Year**です。 ビジュアライゼーションに含める平日、月の日数、 週数、または月数を選択します。
- ステップ **6** 時間ベースの可視化を作成する場合は、**[**計算(**Compute**)**]**パネルの間隔ドロップダウンリス トから時間間隔を選択します。 可能な値は、**[**なし(**None**)**]**、**[15** 分(**15 Minutes**)**]**、**[30** 分 (**30 Minutes**)**]**、**[**毎時(**Hourly**)**]**、**[**毎日(**Daily**)**]**、**[**毎週(**Weekly**)**]**、または **[**毎月 (**Monthly**)**]** です。

使用可能なオプションは、日付範囲の長さによって異なります。指定した日付範囲が長い場合 (先月など)、短い計算間隔(15 分、30 分、毎時など)は使用できません。

ステップ **7** サンプルベースの可視化を作成する場合は、**[**計算(**Compute**)**]**パネルの**[**レコード(**Records**)**]** ドロップダウンリストから **[**最初(**First**)**]** または **[**最後(**Last**)**]** を選択して、テキストボッ クスに、可視化で考慮されるレコードの合計数を入力します。

次の項目も定義できます。

- a) **[**頻度(**Frequency**)**]**:インターバルごとに考慮されるレコード数。
- b) **[**バンド(**Band**)**]**:計算で考慮されるレコードの数。
- c) **[**累積(**Cumulative**)**]**:レコードの数を計算します。
- ステップ **8** 可視化の期間として **[**リアルタイム(**Realtime**)**]** を選択した場合は、**[**計算(**Compute**)**]** パネ ルで使用可能になる値をドロップダウンリストから選択します。

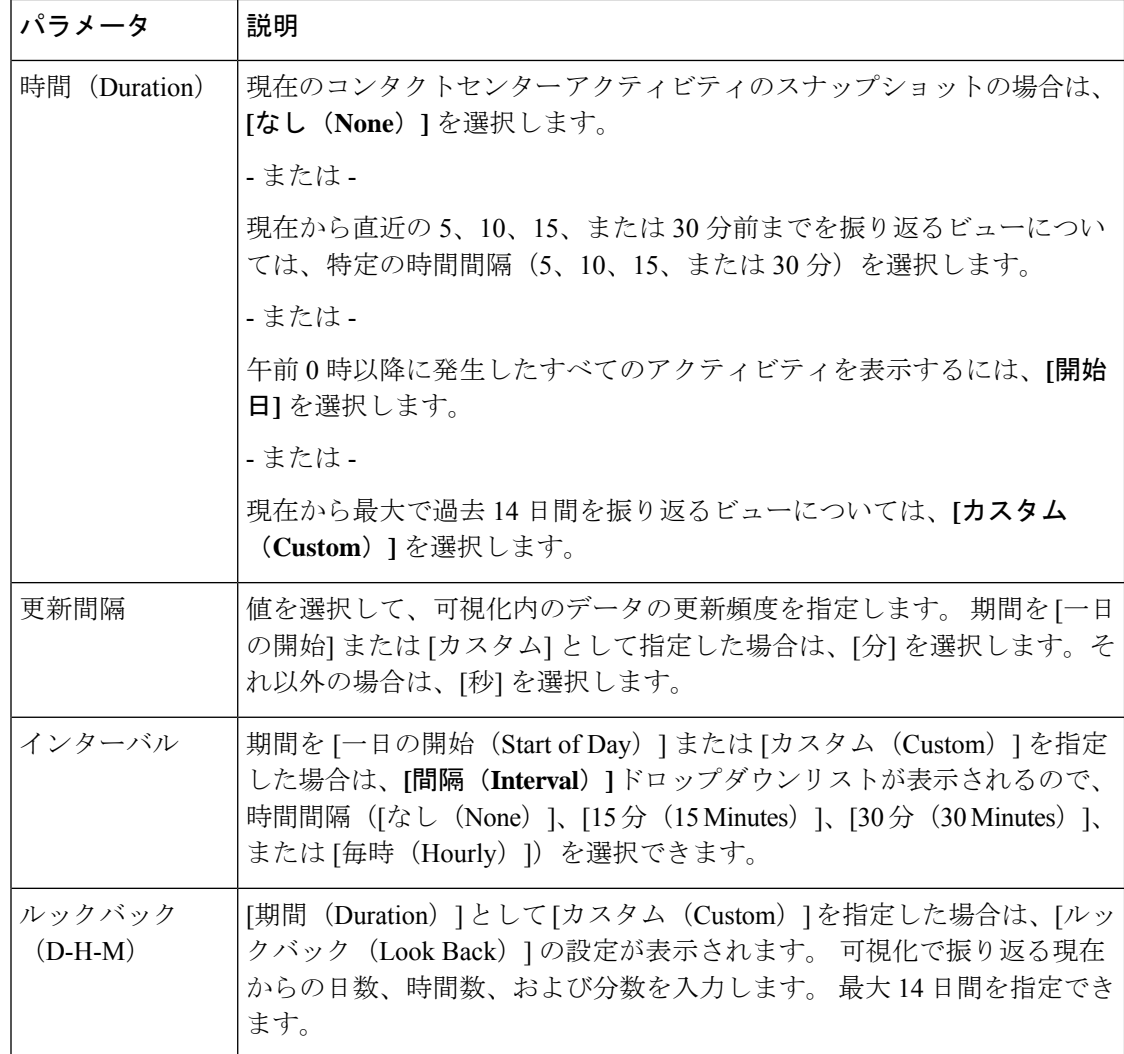

ステップ **9** 行セグメントまたは列セグメントを指定するには、**[**行セグメントの追加(**AddRowSegments**)**]** または**[**列セグメントの追加(**Add ColumnSegments**)**]**アイコンをクリックします。リストさ れたフィールドまたは拡張フィールドをキャンバスエリアにドラッグアンドドロップします。 追加するセグメントごとにこのステップを繰り返します。

- **[**フィールド**]** は、行セグメントまたは 列セグメントのいずれかとして追加できま す。 チャートの場合は、最初のセグメントのみが使用されます。 (注)
- ステップ **10** セグメンテーション変数の複数の値を 1 つのグループに結合するには、次のようにして拡張 フィールドを作成します。
	- a) 値を右クリックして、**[**拡張フィールドの作成(**Create Enhanced Field**)**]** を選択します。
	- b) 表示されるダイアログボックスで、1 つまたは複数のグループの設定を指定します。 たと えば、各グループが異なる製品ラインまたは異なる事業単位を表す 3 つのエントリポイン トのグループを作成することができます。
- ステップ **11** プロファイル変数を作成するには、次のようにします。
	- a) **[**プロファイル変数の追加(**Add Profile Variable**)**]** アイコンをクリックします。 リストさ れたフィールド、メジャー、または数式を**[**新しいプロファイル変数(**NewProfileVariable**)**]** ダイアログボックスにドラッグアンドドロップして、次のいずれかの操作を実行します。
		- **[**名前(**Name**)**]** テキストボックスにプロファイル変数の名前を入力するか、デフォルト のテキストのままにします。 この名前は、列見出しと軸ラベルに表示されます。
		- フィールドを使用してプロファイル変数を作成した場合は、**[**フィールド(**Fields**)**]** リス トから項目を **[**新しいプロファイル変数(**New Profile Variable**)**]** ダイアログボックスの **[**フィルタ(**Filters**)**]** エリアにドラッグして、含めるレコードと除外するレコードを選択 することによって、カウントに含めるレコードを指定できます。詳細については、「フィー ルドを使用するフィルタ」を参照してください。メジャーを使用してプロファイル変数を 作成した場合は、**[**式(**Formula**)**]** ドロップダウンリストから、実行する計算を選択しま す。 詳細については、「メジャーの数式の選択」を参照してください。 [フィールドまた は値(Fields or Measures)] リストから項目をダイアログボックスの **[**フィルタ(**Filters**)**]** エリアにドラッグすることによって、レコードを含める条件を指定できます。詳細につい ては、「メジャーを使用するフィルタ」を参照してください。
	- 可視化に存在するプロファイル変数に基づいて新しい数式を作成することもで きます。 (注)
		- プロファイル変数としてグローバル変数を選択した場合、**[**フィールド**]**または **[**メジャー**]**リストから選択したグローバル変数のみをプロファイル変数のフィ ルターとして使用できます。グローバル変数(以前はCall-Associated Data変数 と呼ばれていました)の詳細については、『Cisco Webex Contact Center セット アップと[アドミニストレーションガイド』の](https://www.cisco.com/c/en/us/support/customer-collaboration/webex-contact-center/products-installation-and-configuration-guides-list.html)「連絡先のルーティング」の章を 参照してください。
- ステップ **12** プロファイル変数の形式を指定するには、プロファイル変数を右クリックし、コンテキストメ ニューから**番号形式**のオプションを選択します。詳細については、「プロファイル変数のフォー マット」を参照してください。 たとえば、変換率(**Conversion Rate**)プロファイル変数を作 成した場合は、フォーマットとして **[**パーセンテージ(**Percentage**)**]** を選択できます。
- ステップ **13** プロファイル変数を必要な数だけ作成していきます。次の例では、3つのプロファイル変数が 作成され、データは **[**キュー **ID**(**Queue**)**]** および **[**エージェント名(**Agent Name**)**]** 見出し行 の下に分割されます。
- モーションチャートを作成する場合は、少なくとも3つのプロファイル変数を含め る必要があります。 (注)
- a) プロファイル変数またはセグメントの順序を変更するには、そのラベルを別の位置へド ラッグします。
- b) 列セグメントと行セグメントの間でピボットするには、[列セグメント(ColumnSegments)] ボックスのセグメントラベルを [行またはシリーズセグメント (Row or Series Segments) ] ボックスに、またはその逆にドラッグします。
- c) プロファイル変数またはセグメントを削除するには、[削除 (delete) ]をクリックします。
	- 別のプロファイル変数で使用されているプロファイル変数を削除することはで きません。 (注)
- ステップ **14** テーブルレベルと上位レベルの行セグメントで列の値のサマリーを表示または非表示にするに は、**[**サマリーの表示(**Show Summary**)**]** ドロップダウンリストから値を選択します。
- ステップ **15** テーブルレベルと一番上の行セグメントの列の値のサマリを定義するには、**[**カスタマイズ (**Customize**)**]** をクリックします。 レポートサマリーのカスタマイズの詳細については、レ ポートサマリのカスタマイズ (149 ページ) を参照してください。
- ステップ **16** 可視化の実行時のおよそのサイズを確認するには、可視化を保存し、**[**詳細(**More**)**]**をクリッ クして、**[**情報(**Info**)**]** ボタンを選択します。
- ステップ **17** フィルタを作成して、可視化によってデフォルトで考慮されるレコード数を制限できます。 フィルタを作成するには、次の手順を実行します。
	- a) **[**モジュール(**Modules**)**]** タブの **[**フィルタの追加(**Add Filter**)**]** をクリックします。 表 示されたリストからフィールドまたはメジャーを選択して、**[**保存(**Save**)**]** をクリックし ます。

- または -

可視化のセグメントを右クリックして、**[**フィルタの作成(**CreateFilter**)**]**を選択します。

- b) **[**モジュール(**Modules**)**]** タブに新しいフィルタが表示されたら、含める値または除外す る値を指定します。または、メジャーの場合は、データが満たさなければならない条件を 設定します。
	- フィルタのフィールド内で100を超える値を選択することはできません。選択 した値が100を超える場合、エラーメッセージが表示されます。値を削除する には、**[X]** ボタンを使用します。 (注)
- ステップ **18** 可視化の出力形式を指定します。詳細については、「可視化出力形式の変更」を参照してくだ さい。
- ステップ **19** 複合可視化を作成している場合は、可視化を保存する前に少なくとも1つの追加モジュールを 追加します。
- ステップ **20** 可視化を保存するには、**[**保存(**Save**)**]**ボタンをクリックして、表示されるダイアログボック スで次のようにします。

a) フォルダを選択します。

新しいフォルダを作成するには、**[**新しいフォルダ(**New Folder**)**]** をクリックして、フォ ルダの名前を入力します。

- b) 可視化の名前を入力し、**[OK]** をクリックします。
- ステップ **21 [**プレビュー(**Preview**)**]** をクリックして、可視化を表示します。
	- **[**タイプ(**Type**)**]** が **[**顧客セッションレコード(**CustomerSession Record**)**]** の可視 化を作成していて、**[**間隔(**Interval**)**]** が **[**行セグメント(**Row Segment**)**]** として 使用され、**[**連絡先開始タイムスタンプ(**Contact Start Timestamp**)**]** および **[**連絡 先終了タイムスタンプ(**Contact End Timestamp**)**]** が [メジャー(Measures)] ド ロップダウンリストから **[**プロファイル変数(**Profile Variables**)**]** として使用され る場合、**[**式(**Formula**)**]** ドロップダウンリストから次の値を選択します。 (注)
		- **[**連絡先開始タイムスタンプ(**Contact Start Timestamp**)**]** の **[**最小連絡先開始 タイムスタンプ(**Minimum Contact Start Timestamp**)**]**
		- **[**連絡先終了タイムスタンプ(**Contact End Timestamp**)**]** の **[**最大連絡先終了タ イムスタンプ(**Maximum Contact End Timestamp**)**]**

## 複合可視化の作成

複合可視化には、並んで表示される2つ以上のモジュールが含まれます。可視化内のすべての モジュールが同じ行またはシリーズセグメント、列セグメント、およびプロファイル変数を持 つ必要がありますが、日付範囲、インターバル、およびフィルタは異なってもかまいません。

複合可視化は次のようにして作成できます。

- 新しい可視化の作成中に、少なくとも 1 つの追加モジュール([履歴またはリアルタイム モジュール)を追加してから可視化を保存します。
- 新しいモジュール(履歴モジュールのみ)を追加して、モジュールが1つだけ含まれる既 存の可視化を編集します。

ただし、複数のモジュールを持つ可視化を保存した場合は、後で1つを除くすべてのモジュー ルを削除してから可視化を保存し、その後でモジュール(履歴モジュールのみ)を追加するこ とができます。

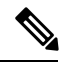

リアルタイムモジュールは、可視化を作成し、保存する前にのみ、複合可視化に追加できま す。 既存の可視化を編集してリアルタイムモジュールを追加することはできません。 (注)

複合可視化をスケジュールまたはエクスポートしたり、実行モードでピボット機能を無効にし たりすることはできません。

#### 手順

ステップ **1** 可視化の作成中にモジュールを追加するには、**[**モジュール(**Modules**)**]**タブの上部にある**[**追 加(**Add**)**]** をクリックします。 表示されるダイアログボックスでモジュールの名前を入力し て **[OK]** をクリックします。

追加するモジュールごとに、**[**追加**]** ボタンを再度クリックします。

モジュールを追加すると、可視化作成ページに、構成要素の可視化が横に並べて表示されま す。 モジュールごとに異なる日付範囲、インターバル、およびフィルタを選択できます。

- **[**なし(**None**)**]** 以外の間隔の値を選択します。 **[**なし(**None**)**]** を選択した場合、 間隔の値は 1970 年に属すると表示されます。 (注)
- ステップ **2** 各モジュールでカスタマイズ可能な設定を表示するには、**[**モジュール(**Modules**)**]** タブの上 部にあるドロップダウンメニューからモジュールを選択します。
- ステップ3 モジュールラベルを編集するには、[編集 (Edit) ] (ノ) アイコンをクリックし、「モジュール の編集(**Edit Module**)**]** ダイアログに新しいラベルを入力します。

[モジュール(Modules)] タブのドロップダウンリストに、ラベルの変更が反映されます。

# 実際の値を表示する可視化の作成

集計なしでデータベースに実際の値を表示するには、可視化に時間間隔やセグメンテーション を含めることはできず、すべてのプロファイル変数を数式としての値で設定する必要がありま す。

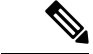

時間間隔またはセグメンテーションをすでに含んでいる可視化では、[値(Value of) ]オプショ ンは使用できません。 (注)

集計なしで実際のデータベース値を表示する可視化を作成するには、次のようにします。

- **1. [**可視化(**Visualization**)**]** > **[**新規作成(**Create New**)**]** > **[**可視化(**Visualization**)**]**をクリッ クします。
- **2. [**タイプ(**Type**)**]** を選択します。 使用可能な値は、**[**顧客セッションレコード(**Customer Session Record**)**]**、**[**顧客アクティビティレコード(**Customer Activity Record**)**]**、**[**エー ジェント アクティビティ レコード(**Agent Activity Record**)**]**、または **[**エージェント セッ ション レコード(**Agent Session Record**)**]** です。
- **3.** 可視化の期間を指定します。
- **4.** プロファイル変数を追加するには、次のようにします。
- **[**プロファイル変数の追加(**Add Profile Variables**)**]** をクリックして、フィールドまた はメジャーを [新しいプロファイル変数(New Profile Variable)] ダイアログボックス にドラッグアンドドロップします。
- **[**式(**Formula**)**]** ドロップダウンリストで、**[**値(**Value**)**]** を選択します。 追加するプ ロファイル変数ごとに手順を繰り返し、**[**保存(**Save**)**]** をクリックして可視化を保存 します。 **[**プレビュー(**Preview**)**]** をクリックします。

# 拡張フィールドの作成

- **1.** 可視化のセグメントを右クリックして、**[**拡張フィールドの作成(**CreateEnhancedField**)**]** を選択します。
- **2.** 次の表の説明に従って、グループの設定を指定します。

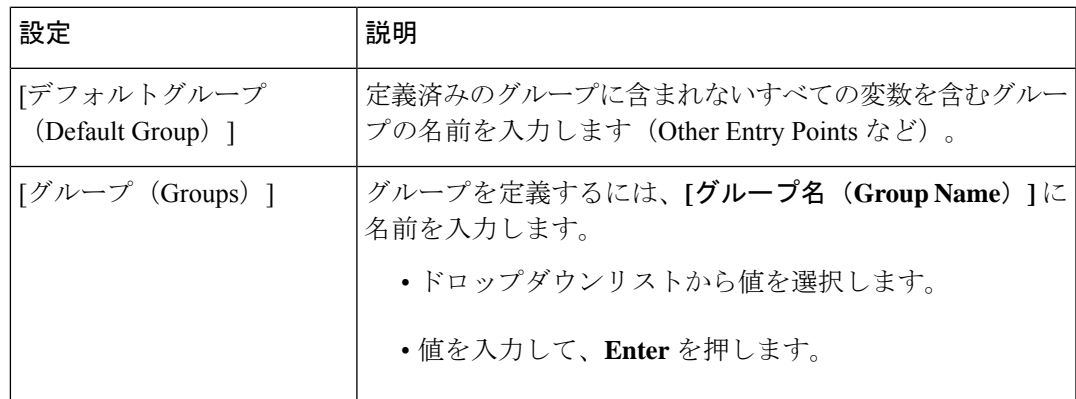

**3. [**保存**]** をクリックします。

# 共有された拡張フィールドの削除

共有された拡張フィールドを削除するには、次のようにします。

- **1. [**追加(**Add**)**]**ボタンをクリックして、[列セグメントまたは行またはシリーズセグメント (ColumnSegments orRow orSeriesSegments)]ボックスを追加し、[新しいセグメント(New Segment)] ダイアログボックスを表示します。
- **2.** 削除する拡張フィールドを選択し、**[**削除(**Delete**)**]** ボタンをクリックします。 拡張フィールドが現在使用されていない場合は、削除されます。

# 拡張フィールドの共有

将来の使用に備えて拡張フィールドを使用可能にするには、次のようにします。

- **1.** 可視化に追加された拡張フィールドセグメントをクリックして、コンテキストメニューか ら **[**保存(**Save**)**]** を選択します。
- **2.** 拡張フィールドの名前を入力し、**[OK]** をクリックします。

保存された拡張フィールドが [新しいセグメント (New Segment) ] ダイアログボックスに リストされ、自分と他の可視化デザイナーが可視化を作成または編集するときに選択でき ます。

# メジャーの数式の選択

次の表に、メジャーを使用してプロファイル変数を作成するときに使用可能な数式を示しま す。

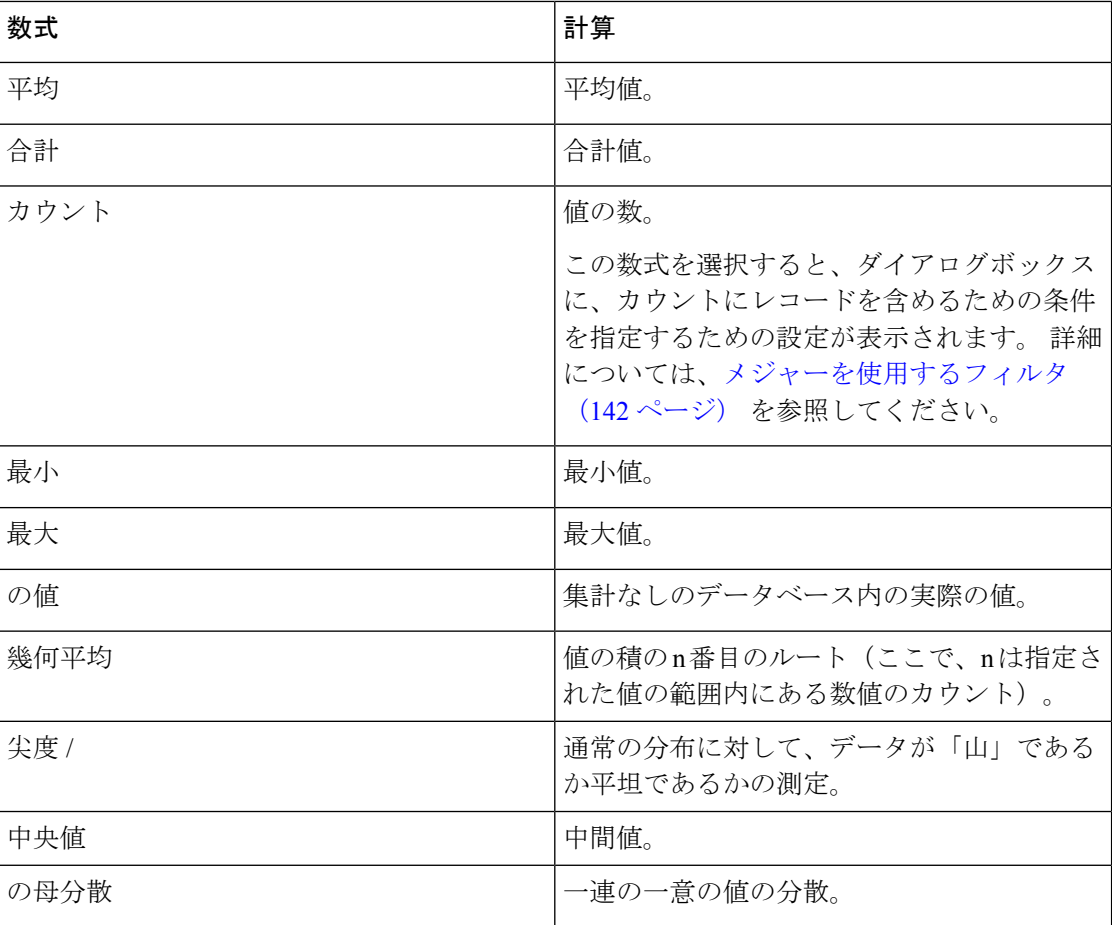

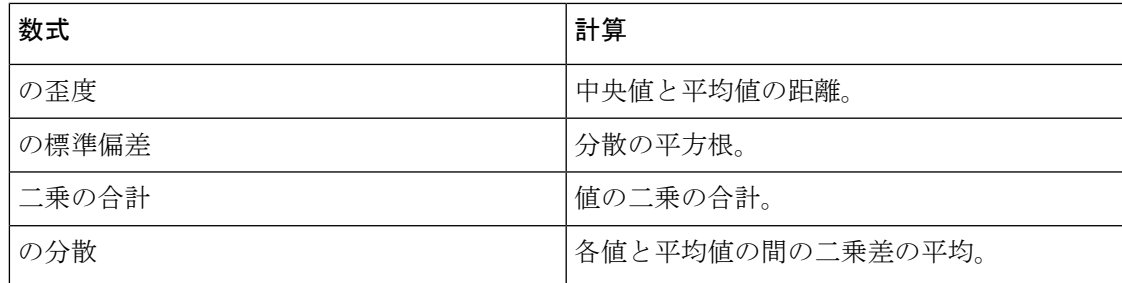

# フィルタの定義

### フィールドを使用するフィルタ

可視化を実行すると、[設定 (settings) ]パネルに、可視化に含めるか除外するレコードを指定 するためのコントロールが表示されます。

これらのコントロールは、可視化の作成または編集中に、次のタスクを行った場合に表示され ます。

- プロファイル変数を作成または編集するときに表示されるダイアログボックスの **[**フィル タ(**Filters**)**]** エリアにフィールドをドラッグします。
- **[**フィルタの追加(**Add Filter**)**]** をクリックして、表示されるダイアログボックスに一覧 表示されたフィールドを選択します。
- 可視化のセグメントを右クリックして、**[**フィルタの作成(**CreateFilter**)**]**を選択します。
- **1.** 含めるフィールド値または除外するフィールド値を指定するには、次のいずれかを実行し ます。
	- **[**正規表現(**regular expression**)**]** ラジオボタンをクリックし、テキストボックスに正 規表現を入力して、含める値または除外する値を指定します。**[**保存**]**をクリックしま す。

次の例では、正規表現について説明します。

- **agent.\***には、agentというフレーズで始まるすべてのフィールド値が含まれます。
- **agent.\*h** には、agent というフレーズで始まり、文字 h で終わるすべてのフィー ルド値が含まれます。

標準正規表現の詳細については、[https://www.elastic.co/guide/en/elasticsearch/reference/](https://www.elastic.co/guide/en/elasticsearch/reference/current/regexp-syntax.html) [current/regexp-syntax.html](https://www.elastic.co/guide/en/elasticsearch/reference/current/regexp-syntax.html)を参照してください。

• **[**入っている(**isin**)**]**または**[**入っていない(**isnotin**)**]**ラジオボタンをクリックして、 リストの値を含めるか除外するかを選択し、**[**保存(**Save**)**]** をクリックします。 ま た、テキストボックスに値の名前を入力して、**[**保存(**Save**)**]** をクリックすることも できます。

- **3.** 空(空白)の値を指定するには、**[**追加(**Add**)**]** をクリックします。
- **4.** 指定した値を削除するには、その値を選択して、**[**削除(**Delete**)**]** をクリックします。

### メジャーを使用するフィルタ

アナライザは、次の操作を行ったときにメジャーの値に基づいて、可視化に含めるレコードま たは除外するレコードを指定するためのコントロールを表示します。

- プロファイル変数を作成または編集するときに表示されるダイアログボックスの **[**フィル タ(**Filters**)**]** エリアにフィールドをドラッグします。
- [モジュール(Modules)] パネル (または、単一モジュールの可視化を編集している場合 は、[詳細)Details)] パネル)の **[**フィルタの追加(**Add Filter**)] をクリックし、表示さ れるダイアログボックスに一覧表示されたメジャーを選択します。
- **1.** メジャーの条件を設定するには、次のいずれかを実行します。
	- データを最小値と最大値の間の値に制限するには、[コンパレータ(Comparator)] ド ロップダウンリストから **[~]** を選択し、[最小値(Min)] および [最大値(Max)] テキ ストボックスに最小値と最大値を入力します。

| $\,<$ | より少ない |
|-------|-------|
|       | 以下    |
|       | 等しい   |
| !=    | 等しくない |
|       | 以上    |
|       | より大きい |

(注) 最小値は包含的ですが、最大値は非包含的です。

• 片側比較に基づいてデータを制限するには、[コンパレータ(Comparator)] ドロップ ダウンリストから演算子を選択し、[値 (Value) ] テキストボックスに値を入力しま す。

次の例では、条件(0 より大きい値) が総売上の測定に適用されて、変換されたプロ ファイル変数を作成しています。

### 実行モードでのフィルタ

アナライザ UI は、レポートを実行モードで実行する間、フィルタリング機能を提供します。 ユーザは、可視化の作成または編集中、または可視化のコピーの作成中に、フィルタを選択で きます。

ユーザが可視化を実行すると、フィルタが可視化ページの右上隅に表示されます。ユーザは、 レポートを編集することなく、適切なフィルタを選択して可視化をフィルタ処理できます。

可視化の作成中に実行モードで表示されるレポートにフィルタを追加するには:

- **1.** アナライザのホームページに移動します。ナビゲーションバーの**[**可視化(**Visualization**)**]** アイコンをクリックします。
- **2.** 新しい可視化を作成するには、**[**新しい > 可視化の作成(**Create new Visualization**)**]** を選 択します。
- **3.** 可視化の作成ページで、必要なフィールドを**[**行セグメント(**RowSegments**)**]**ペインにド ラッグ します。 追加されたフィールドは、**[**実行モードでフィルタを表示(**Show filter on Run Mode**)**]** チェックボックスリストに、デフォルトのフィルタとともにフィルタとして 表示されます。 デフォルトのフィルタは次のとおりです。
	- 履歴レポートの **[**期間(**Duration**)**]** および **[**間隔(**Interval**)**]** フィールド。 **[Interval** (間隔)**]**フィールドは、**[RowSegment**(行セグメント)**]**として選択されている場合 にのみフィルタとして表示されます。

• リアルタイムレポートの **[**期間(**Duration**)**]** フィールド。

**4.** 対応するチェックボックスをオンにして、**[**実行モードでフィルタを表示(**Show filter on Run Mode**)**]** チェックボックスリストで必要なフィルタを選択します。

デフォルトでは、**[**実行モードでフィルタを表示(**Show filter on RunMode**)**]**チェックボッ クスリストにあるすべてのフィルタはオフになっています。

**5.** 必要な **[**プロファイル変数(**Profile Variables**)**]** と **[**列(**Column**)**]** フィールドを選択し、 新しい可視化を適切なフォルダに保存します。

フィルタは可視化の右上隅に表示されます。ユーザは、レポートを編集することなく、適 切なフィルタを選択して可視化をフィルタ処理できます。

可視化の作成の詳細については、セクション「可視化の作成 (132ページ)」を参照してくだ さい。 (注)

可視化のコピーの作成中にフィルタを実行モードで追加するには:

**1. [**ホーム(**Home**)**]** > **[**可視化(**Visualization**)**]** > **[**ストックレポート(**Stock Reports**)**]**に移 動します。適切なストックレポートを選択し、省略記号ボタンをクリックしてレポートオ プションを表示します。 **[**コピーの作成(**Create a Copy**)**]** オプションを選択します。

デフォルトでは、**[**実行モードでフィルタを表示(**Show filter on RunMode**)**]**チェックボッ クスリストのすべてのフィルタがオンになっています。

- **3.** 新しいレポートを適切なフォルダに保存します。
- **4.** ユーザが可視化を実行すると、フィルタが可視化の右上隅に表示されます。

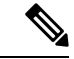

可視化のコピーの作成の詳細については、セクション[「可視化およびダッシュボードページで](b_analyzeronloinehelp_chapter1.pdf#nameddest=unique_43) [実行するタスク」](b_analyzeronloinehelp_chapter1.pdf#nameddest=unique_43)を参照してください。 (注)

可視化の編集中にフィルタを実行モードで追加するには:

- **1.** 可視化ページに移動します。 省略記号ボタンをクリックし、**[**編集(**Edit**)**]** オプションを 選択して可視化を編集します。
- **2.** 可視化ページの左側のペインに表示される **[**実行モードでフィルタを表示(**Show filter on Run Mode**)**]** チェックボックスリストで、必要なフィルタを選択します。

デフォルトでは、**[**実行モードでフィルタを表示(**Show filter on RunMode**)**]**チェックボッ クスリストにあるすべてのフィルタが選択されています。

- **3.** 新しいレポートを適切なフォルダに保存します。
- **4.** ユーザが可視化を実行すると、フィルタが可視化の右上隅に表示されます。

可視化の編集の詳細については、セクション「[可視化およびダッシュボードページで実行する](b_analyzeronloinehelp_chapter1.pdf#nameddest=unique_43) [タスク」](b_analyzeronloinehelp_chapter1.pdf#nameddest=unique_43)を参照してください。 (注)

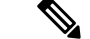

最大 5 つのフィルタを追加して、レポートを実行モードで表示できます。 (注)

可視化ページの右上隅のフィルタは、複合可視化(2つ以上のモジュールがあります)ではサ ポートされません。1つのモジュールを使用して既存のレポートを編集して別のモジュールを 追加する場合、**[**実行モード時にフィルタを表示(**Show filterduring run mode**)**]** チェックボッ クスの一覧はグレー表示されます。

# プロファイル変数に基づく数式の作成

新しい数式を作成するには、既存のプロファイル変数に算術式を適用します。 既存のプロファイル変数に基づいて数式を作成するには、次のようにします。
- **1.** 可視化のプロファイル変数を右クリックして、コンテキストメニューから**[**新しい式(**New Formula**)**]** を選択します。
- **2.** 表示される **[**新しい式(**New Formula**)**]** ダイアログボックスの [名前(Name)] テキスト ボックスにプロファイル変数の名前を入力します。
- **3.** 算術記号:+、-、x、または ÷ を選択します。
- **4.** 算術記号の右側にあるテキストボックスで、次のいずれかを実行します。
	- 数値を入力します。
	- ドロップダウンリストから、既存のプロファイルの名前を選択します。

## 共有数式の作成と使用

プロファイル変数を作成すると、その変数の数式を、自分や他の可視化デザイナーが使用する 数式パネルで使用できるようになります。

### 共有数式の作成

共有数式を作成するには、次のようにします。

- **1. [**プロファイル変数(**Profile Variable**)**]** を作成します。 詳細については、可視化の作成 (132 ページ) を参照してください。
- **2.** プロファイル変数を右クリックし、**[**保存(**Save**)**]** を選択します。
- **3.** 式の名前を入力し、**[OK]** をクリックします。

式が [式 (Formulas) ] パネルに保存されます。

### 共有数式の編集

共有数式を編集するには、次のようにします。

- **1. [**プロファイル変数の追加(**Add Profile Variables**)**]** をクリックしてから、数式パネルにリ ストされた数式の名前をダブルクリックします。
- **2.** 値を編集したり、他のフィールドやメジャーを追加したりできます。
- **3. [**保存**]** をクリックします。

### 共有数式の削除

共有数式を削除するには、次のようにします。

- **1.** [プロファイル変数(Profile Variables)]ボックスの**[**追加(**Add**)**]**ボタンをクリックして、 **[**数式(**Formulas**)**]** パネルにリストされている数式の名前をダブルクリックします。
- 2. [削除 (Delete) ] をクリックします。

数式が使用されていない場合は、削除されます。

## 可視化タイトルの作成とフォーマット

可視化の作成または編集中に可視化のタイトルを作成してフォーマットするには、次のように します。

- **1.** 可視化キャンバスのテキスト **[**クリックしてタイトルを追加(**Clickto addtitle**)**]** をクリッ クして、新しいタイトルを入力します。
	- タイトルを編集するには、タイトルを選択して、新しいタイトルを入力します。
	- **[**書式設定(**Formatting**)**]** で、ドロップダウンから **[**タイトル(**Title**)**]** を選択し、タ イトルテキストを入力します。
- **2.** タイトルのフォーマットをカスタマイズするには、[書式設定(Formatting)]タブのドロッ プダウンリストから**[**タイトル(**Title**)**]**を選択して、枠線のサイズ、スタイル、色、テキ ストの配置と色、余白、埋め込み、フォントサイズ、ファミリ、スタイル、太さなど、カ スタマイズ可能な書式設定オプションを表示します。

## 表のフォーマット

表のフォーマットをカスタマイズするには、次のようにします。

**1. [**書式設定(**Formatting**)**]**を選択して、ドロップダウンリストから**[**表(**Table**)**]**を選択し ます。

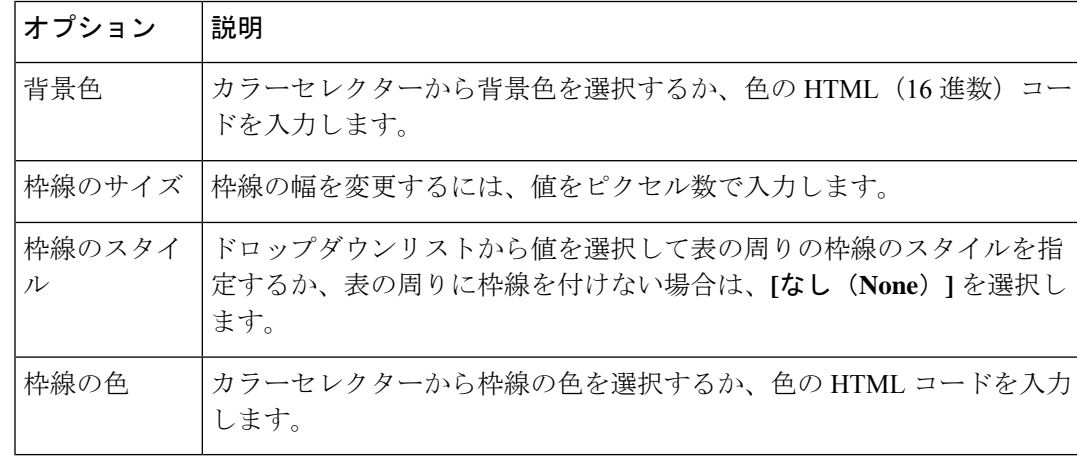

**2.** 次のいずれかのオプションを変更して、表のフォーマットをカスタマイズします。

# プロファイル変数のフォーマット

プロファイル変数のテキストの配置、番号書式、またはキャプションを変更するには、次のよ うにします。

- **1.** 次のいずれかを実行します。
	- プロファイル変数を右クリックすると、コンテキストメニューが表示されます。
	- **[**書式設定(**Formatting**)**]** のドロップダウンリストからプロファイル変数を選択する と、数値形式オプションとキャプションオプションがタブに表示されます。
- **2.** 次の表に記載されているオプションのいずれかを変更します。

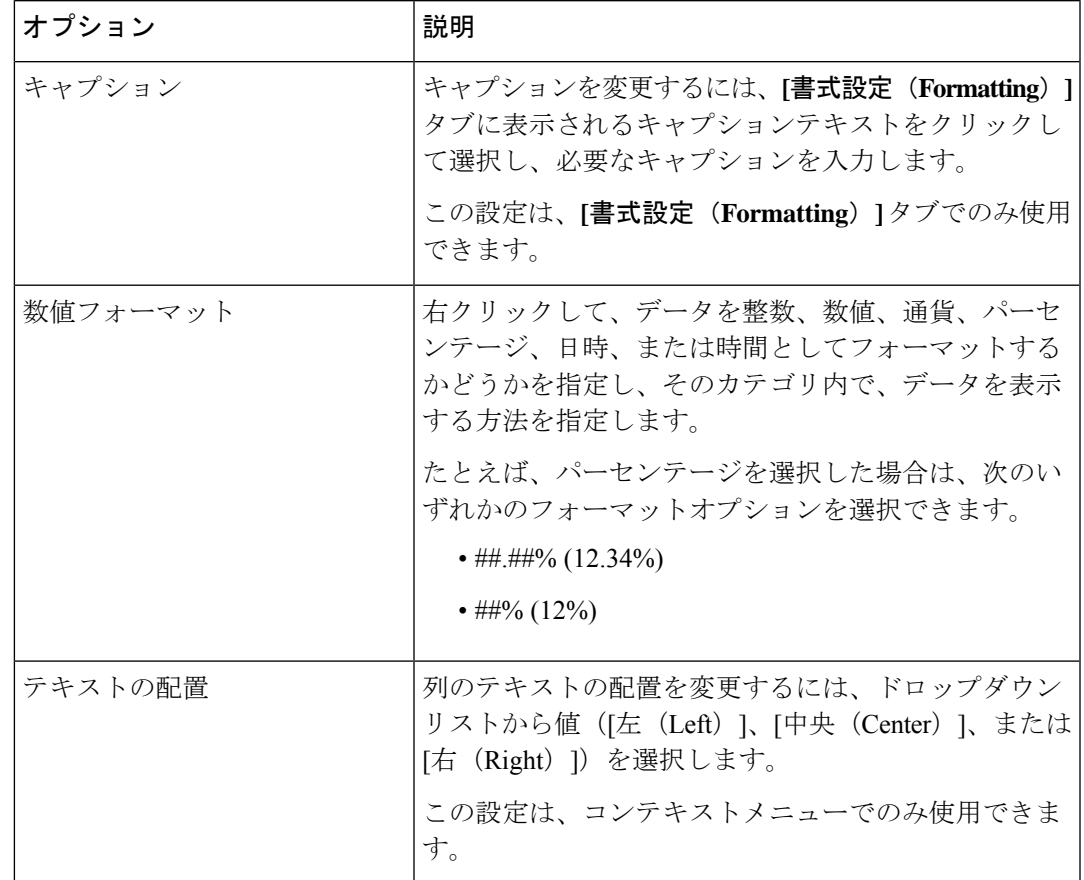

# **[**間隔**]** フィールドの日付形式の変更

可視化の作成または編集中に、**[**間隔**]** フィールドのデフォルトの mm/dd/yyyy 日付形式を編集 できます。

#### 手順

ステップ **1 [**間隔**]** フィールドを右クリックして、**[**日付形式の選択**]** コンテキストメニューを表示します。 ステップ2 次のリストから、必要な日付形式を選択します。

- mm/dd/yyyy
- mm/dd/yy
- m/d/y
- yy/mm/dd
- $\cdot$  d/m/y
- yyyy/mm/dd
- yyyy-mm-dd

#### ステップ3 [保存 (Save) ]をクリックします。

レポートを .csv 形式でエクスポートし、Microsoft Excel で開くと、Microsoft Excel で設定されている日付形式に従って日付が表示されます。 可視化の **[**間隔**]** フィー ルドに適用する正確な日付形式で日付を表示するには、エクスポートされた CSV レポートをテキストエディターで開きます。 (注)

# チャートのフォーマット

チャートの形式をカスタマイズするには、次のようにします。

- **1. [**書式設定**]** > **[**チャート**]** を選択します。
- **2.** 次のいずれかのオプションを変更して、チャートの形式をカスタマイズします。

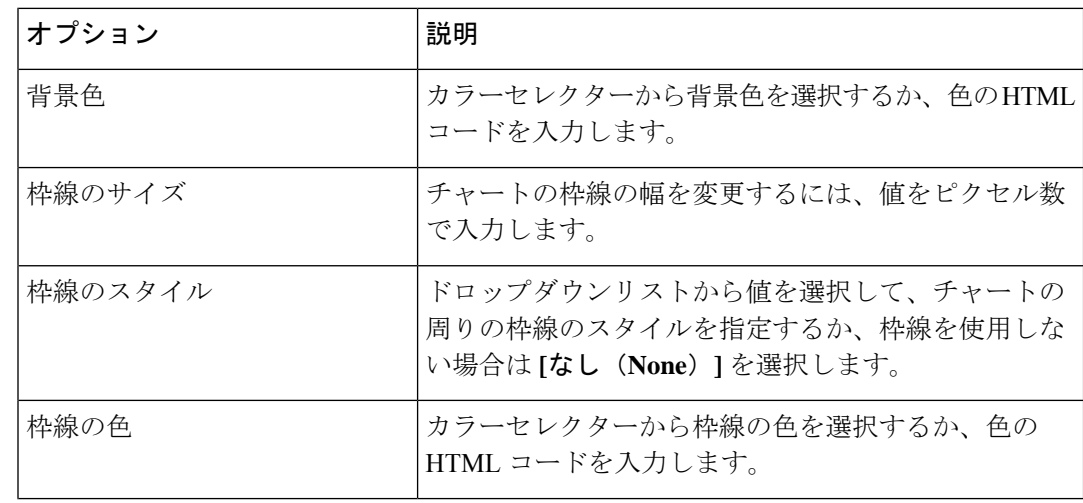

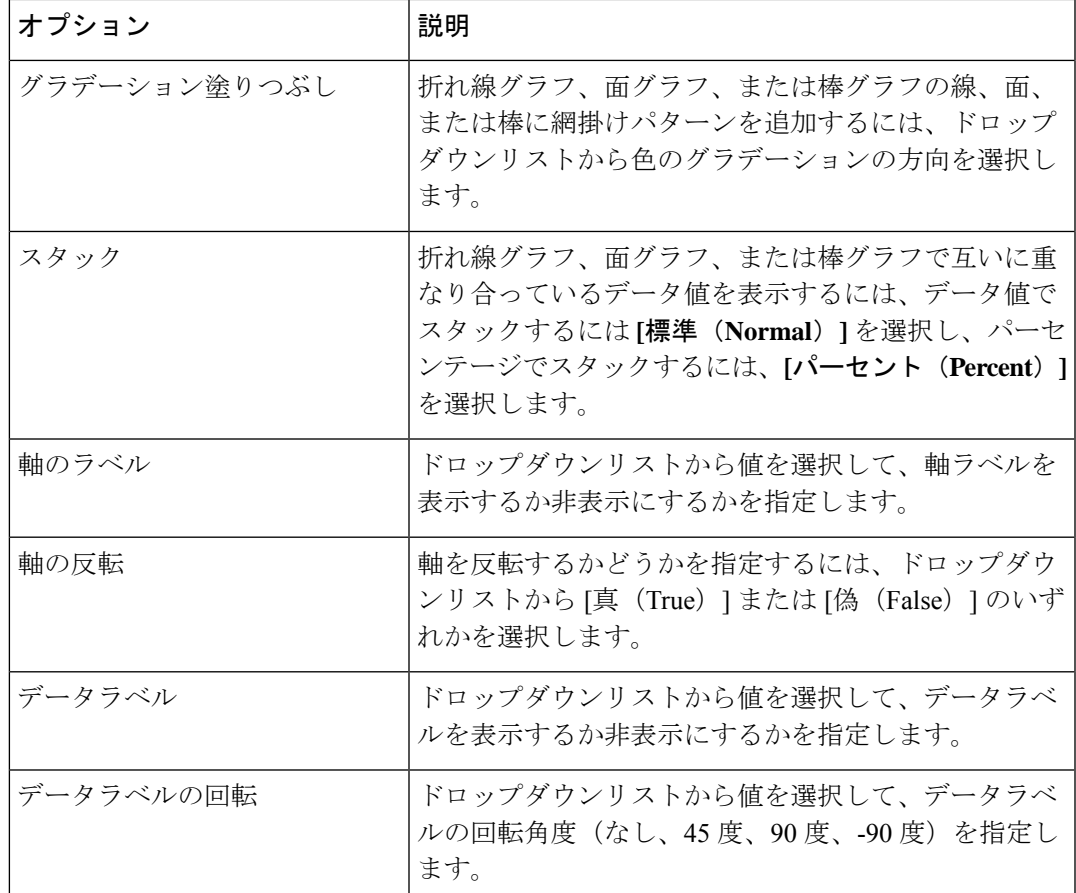

## 可視化名の編集

可視化の名前を編集するには、次のいずれかの操作を実行します。

- **1.** コンテキストメニューから **[**可視化(**Visualization**)**]** > > **[**編集(**Edit**)**]** をクリックしま す。
- **2. [**可視化名の編集(**EditVisualizationName**)**]**をクリックし、**[**フォーマット(**Formatting**)**]** タブで、ドロップダウンリストから **[**可視化(**Visualization**)**]** を選択して、フィールドを 編集します。

# レポートサマリのカスタマイズ

可視化の作成または編集時に、表レベルと上位レベルの行セグメントグループの両方でレポー トサマリをカスタマイズできます。このカスタマイズオプションは、列セグメントとして設定 されるプロファイル変数のみ含むビジュアライゼーションで使用できます。行セグメントと列 セグメントの詳細については、「可視化の作成」を参照してください。

**[**レポートサマリのカスタマイズ**]**ダイアログボックスで、レポートの各列に次のサマリ式を定 義できます。

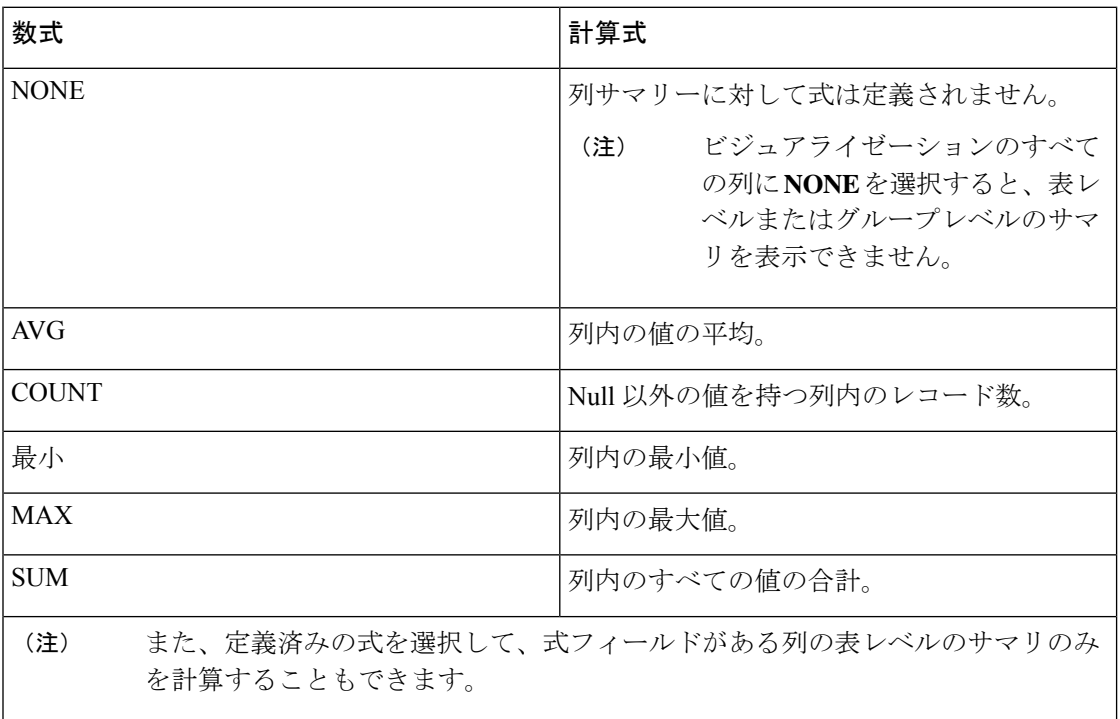

(注)

- カスタマイズされたレポートサマリは、アナライザ UI で表示でき、エクスポートされた レポートは MSExcel 形式で表示できます。 カスタマイズされたレポートサマリは、CSV 形式のエクスポートレポートには表示されません。
	- アナライザ UI の列サマリのセルの上にマウスのカーソルを合わせると、列サマリに定義 される式を表示できます。
	- エクスポートされた MS Excel レポートの列の **[**集計**]** セルに、列の概要の定義済み数式が 表示されます。 集計セルには、<Summary Value> (<Summary formula>) テキスト形式が 含まれています。
	- 値ベースのレポート用に、表レベルのサマリのみをカスタマイズできます。値ベースのレ ポートの列に [文字列タイプ] フィールドがある場合、その列のサマリ式を NONE または COUNT として定義できます。 列に整数(メジャー)タイプのフィールドがある場合は、 表に示すように式を定義できます。

**150**

## 表レベルのサマリ

これはレポートのフッターのサマリです。サマリの表示ドロップダウンリストで表レベルチェッ クボックスを選択すると、サマリを表示できます。デフォルトでは、このチェックボックスは 新しい可視化の作成時に選択されます。

セグメント化されたレポートの場合、表レベルチェックボックスを選択したが、サマリ式を定 義しない場合、デフォルトでは、列フィールドの集約タイプが、次のシナリオを除き、その列 のサマリ式として設定されます。

- 列に式フィールドがある場合、デフォルトでは、その列の表レベルのサマリ式がCUSTOM として定義されます。
- 列に期間フィールドがある場合、デフォルトでは、その列の表レベルのサマリ式はNONE として定義されます。
- 列に COUNT 集約タイプのフィールドがある場合、デフォルトでは、その列の表レベルの サマリ式が SUM として定義されます。これは、すべての個別カウントの合計です。

値ベースのレポートの場合、表レベルチェックボックスを選択したが、サマリ式は定義しない 場合、デフォルトでは表レベルのサマリ式が NONE に 設定されます。

## グループレベルのサマリ

これは、一番上の行セグメントグループで定義される列のサマリです。グループレベルのサマ リオプションは、最小2つの行セグメントを持つビジュアライゼーションで使用できます。グ ループレベルのサマリを表示するには、サマリの表示ドロップダウンリストで、上位レベルの 行セグメントの名前が表示されるチェックボックスをオンにしてください。デフォルトでは、 このチェックボックスは新しい可視化の作成時にオフになっています。

グループレベルのサマリチェックボックスを選択するが、サマリ式は定義しない場合、デフォ ルトではグループレベルのサマリ式は、すべての列の NONE として定義されます。

(注) グループレベルのサマリは、値に基づくレポートには適用できません。

### エージェント詳細レポートのレポートサマリ

エージェント詳細レポートで、表レベルとグループレベルのサマリを表示できます。表レベル とグループレベルのサマリ式の両方は、次のシナリオを除き、列集約タイプに基づいて定義さ れます。

- 列に式のフィールドがある場合、デフォルトでは表レベルのサマリ式は CUSTOM として 定義され、グループレベルのサマリ式は NONE として定義されます。
- 列に期間フィールドがある場合、デフォルトでは、その列の表レベルのサマリやグループ レベルの式は NONE として定義されます。

• 列に COUNT 集約タイプのフィールドがある場合、デフォルトでは、その列の表レベルの サマリやグループレベルの式が SUM として定義されます。これは、すべての個別カウン トの合計です。

# レポートテンプレートのエクスポート

レポートテンプレートは、単一のファイルとして、または複数のファイルを含むフォルダとし てエクスポートできます。 ファイルまたはフォルダがアナライザからコンピュータにエクス ポートされます。レポートテンプレートをエクスポートすると、複数のテナント間で再利用で きます。

#### ファイルのエクスポート

アナライザサーバからテンプレートファイルをエクスポートするには:

- **1.** ホームページで、**[**可視化(**Visualization**)**]** アイコンをクリックします。
- **2.** エクスポートするテンプレートファイルを選択します。
- **3.** 省略符号ボタンをクリックします。
- **4.** ドロップダウンリストから **[**テンプレートのエクスポート(**Export Template**)**]** を選択し ます。 ファイルが正常にエクスポートされると、次のメッセージが表示されます。

レポート テンプレートは正常にエクスポートされ、ダウンロードフォルダに配置されました。

- 
- 継続時間が長く、間隔が短いレポートはエクスポートできません。リアルタイムレポートと履 歴レポートを続行するには、必要に応じて**[**期間(**Duration**)**]**および**[**間隔(**Interval**)**]**フィー ルドをリセットします。詳細については、可視化の作成 (132ページ) を参照してください。 (注)

ファイルは .JSON フォーマットで保存されます。

**5.** [閉じる (Close) ] をクリックします。

### フォルダのエクスポート

アナライザサーバからフォルダをエクスポートするには:

- **1.** ホームページで、**[**可視化(**Visualization**)**]** アイコンをクリックします。
- **2.** エクスポートするフォルダを選択します。
- **3.** 省略符号ボタンをクリックします。
- **4.** ドロップダウンリストから **[**テンプレートのエクスポート(**Export Templates**)**]** をクリッ ク します。

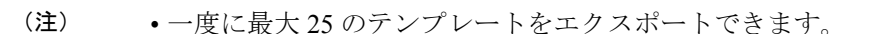

- フォルダをエクスポートする場合、サブフォルダはエクスポートされません。サブフォル ダは個別にエクスポートする必要があります。
- レポートテンプレートにフィルタを適用すると、関連付けられた値と変数はエクスポート 時に削除されます。 ただし、フィルタ名は保持されます。
- **5.** [エクスポート(Export)]をクリックします。 ファイルが正常にエクスポートされると、 次のメッセージが表示されます。

フォルダ内のすべてのレポートテンプレートが正常に保存され、ダウンロードフォルダに.zip ファイルとして 保存されます。

# レポートテンプレートのインポート

レポートテンプレートは、単一のファイルとして、または複数のファイルを含むフォルダとし てインポートできます。ファイルまたはフォルダはコンピュータからアナライザにインポート できます。 インポート機能は、アナライザ UI にログインする管理者のみ使用できます。

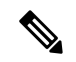

テンプレートのバージョンは展開によって異なります。 Webex Contact Center 1.0 レポートテン プレートを Webex Contact Center 1.0 にのみインポートできます。 同様に、Webex Contact Center レポートテンプレートは Webex Contact Center にのみインポートできます。 (注)

単一のテンプレートファイルをインポートすると、対応する可視化がテンプレートに基づいて 作成されます。

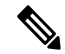

名前の競合を回避するために、同じ名前のレポートがターゲットフォルダに存在する場合にタ イムスタンプが追加されます。 (注)

### ファイルのインポート

アナライザにテンプレートファイルをインポートするには:

- **1.** ホームページで、**[**可視化(**Visualization**)**]** アイコンをクリックします。
- **2.** [インポート(Import)]をクリックします。
- **3. [**参照(**Browse**)**]**をクリックして、インポートするファイル(.CSV形式)を選択します。
- **4.** [インポート(Import)]をクリックします。 ファイルが正常にインポートされると、次の メッセージが表示されます。

ファイルが正常にインポートされました。

**5.** [閉じる (Close) ] をクリックします。

### フォルダのインポート

- アナライザにテンプレートフォルダをインポートするには:
- **1.** ホームページで、**[**可視化(**Visualization**)**]** アイコンをクリックします。
- **2.** [インポート(Import)]をクリックします。
- **3. [**参照(**Browse**)**]** をクリックして、インポートするフォルダ(.zip 形式)を選択します。

(注) .zip ファイル内のテンプレートの総数は 25 を超えることはできません。

**4.** [インポート(Import)]をクリックします。 フォルダが正常にインポートされた場合は、 次のメッセージが表示されます。

フォルダが正常にインポートされました。

**5.** [閉じる (Close) ] をクリックします。

翻訳について

このドキュメントは、米国シスコ発行ドキュメントの参考和訳です。リンク情報につきましては 、日本語版掲載時点で、英語版にアップデートがあり、リンク先のページが移動/変更されている 場合がありますことをご了承ください。あくまでも参考和訳となりますので、正式な内容につい ては米国サイトのドキュメントを参照ください。